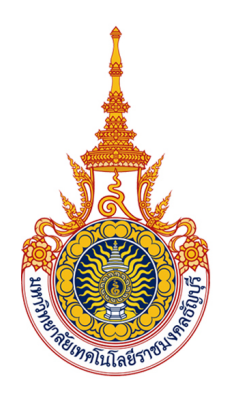

# คู่มือการปฏิบัติงาน

การบันทึกบัญชีเบิกงบประมาณเงินรายได้ ด้วยระบบการวางแผนทรัพยากรองค์กร (ERP) กองคลัง มหาวิทยาลัยเทคโนโลยีราชมงคลธัญบุรี

นางสาวน้ำทิพย์ อินโต ้นักวิชาการเงินและบัญชีปฏิบัติการ<br>ฝ่ายบัญชี กองคลัง มหาวิทยาลัยเทคโนโลยีราชมงคลธัญบุรี

# **ค ำน ำ**

 การบันทึกบัญชีเบิกงบประมาณเงินรายได้ด้วยระบบการวางแผนทรัพยากรองค์กร (ERP) ึกองคลัง มหาวิทยาลัยเทคโนโลยีราชมงคลธัญบุรี ฉบับนี้ จัดทำขึ้นเพื่อเป็นแนวทางสำหรับเจ้าหน้าที่ ฝ่ายบัญชีให้ทราบถึงขั้นตอนการปฏิบัติงานได้อย่างถูกต้อง โดยเนื้อหาจะกล่าวถึงการบันทึกบัญชี เบิกงบประมาณเงินรายได้ให้มีความถูกต้องครบถ้วน ขั้นตอนวิธีการปฏิบัติงาน กฎหมายและระเบียบ ที่เกี่ยวข้อง เพื่อให้เจ้าหน้าที่ฝ่ายบัญชี มีความรู้ ความเข้าใจ และสามารถนำไปประยุกต์ใช้ใน การปฏิบัติงานได้อย่างถูกต้องและมีประสิทธิภาพ

ผู้จัดท าหวังเป็นอย่างยิ่งว่าคู่มือฉบับนี้จะเป็นประโยชน์แก่ผู้ที่เกี่ยวข้องเพื่อสามารถ ใช้เป็นแนวทางในการปฏิบัติงานด้านการบันทึกบัญชีเบิกงบประมาณเงินรายได้ด้วยระบบการวางแผน ทรัพยากรองค์กร (ERP) กองคลัง มหาวิทยาลัยเทคโนโลยีราชมงคลธัญบุรี หากมีข้อเสนอแนะ ประการใดผู้จัดท าขอน้อมรับด้วยความขอบพระคุณยิ่ง

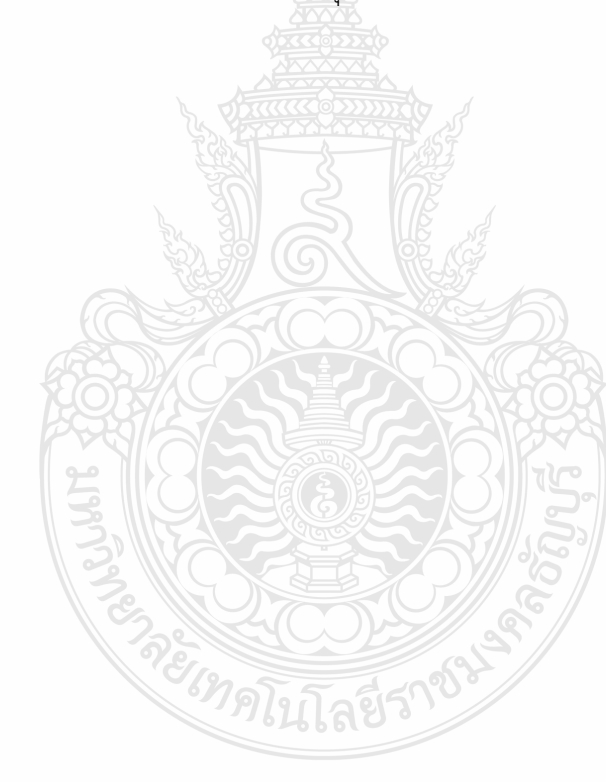

น้ าทิพย์ อินโต กันยายน 2566

# **สำรบัญ**

# **หน้ำ**

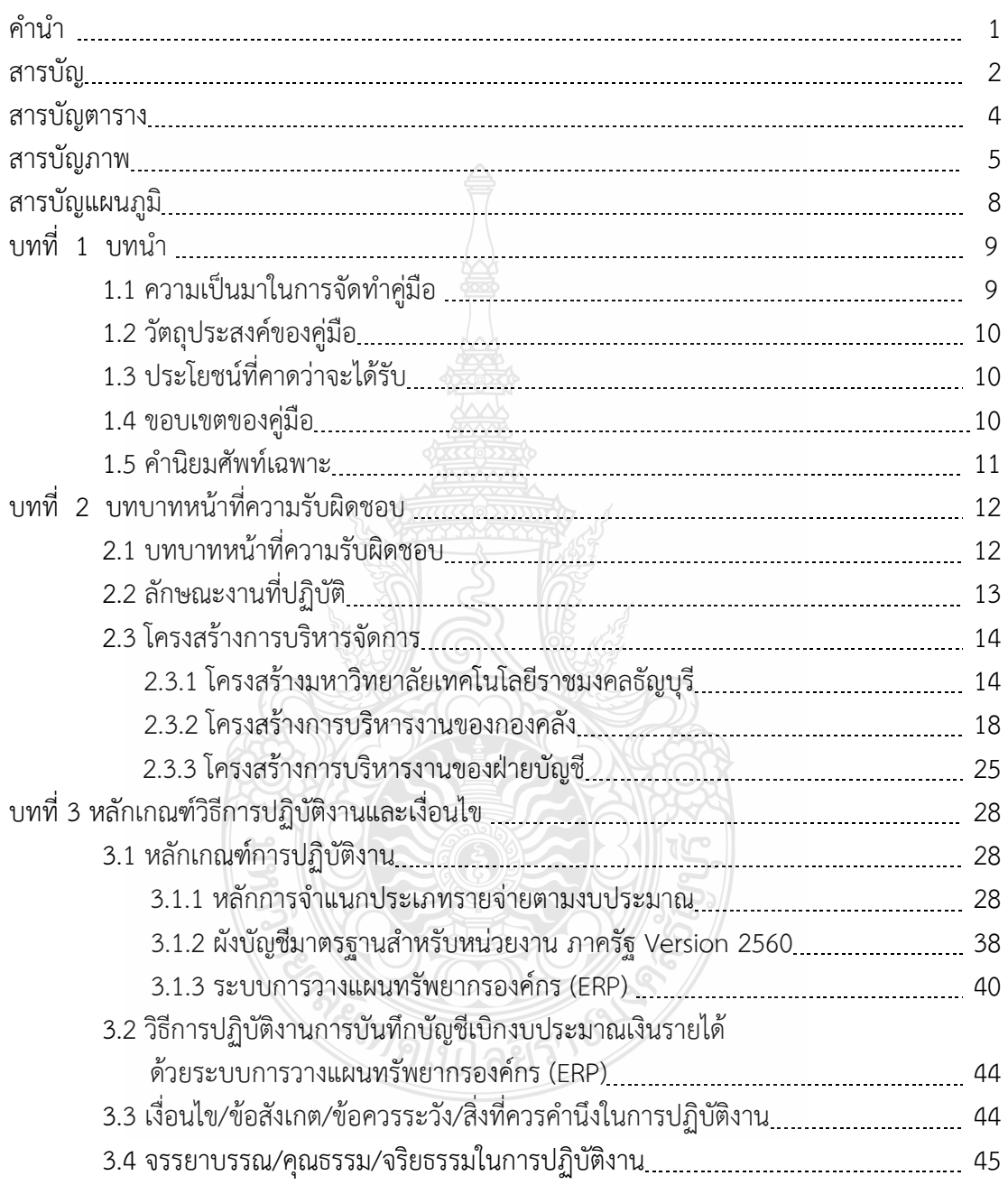

# **สำรบัญ (ต่อ)**

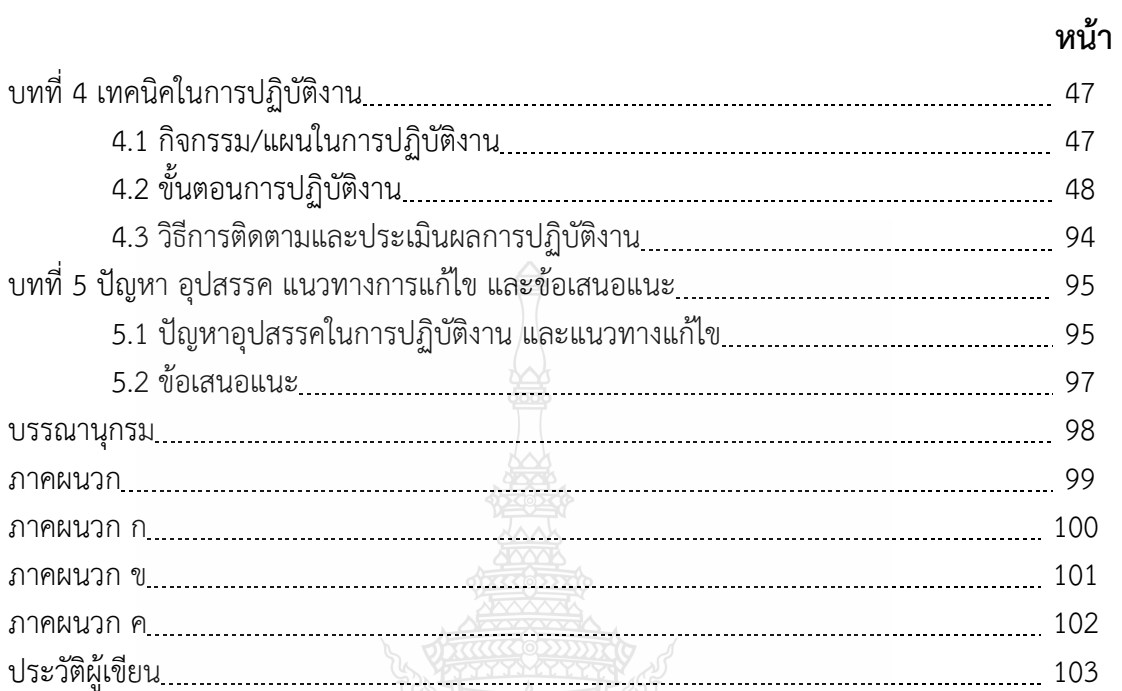

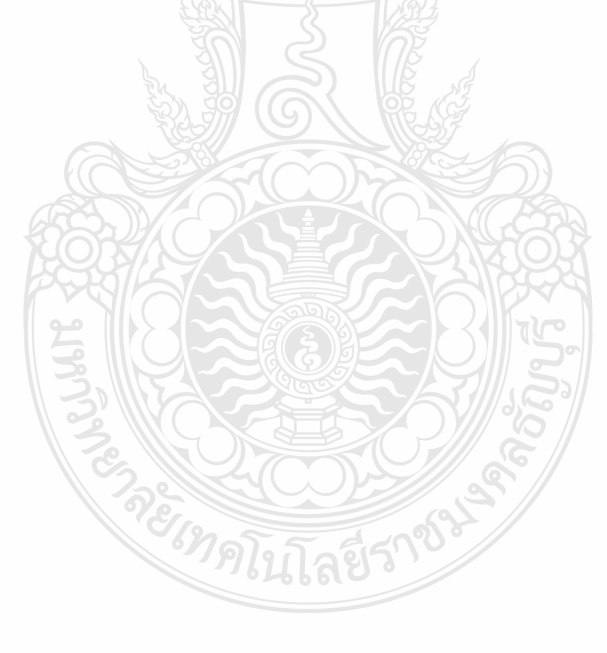

# **สำรบัญตำรำง**

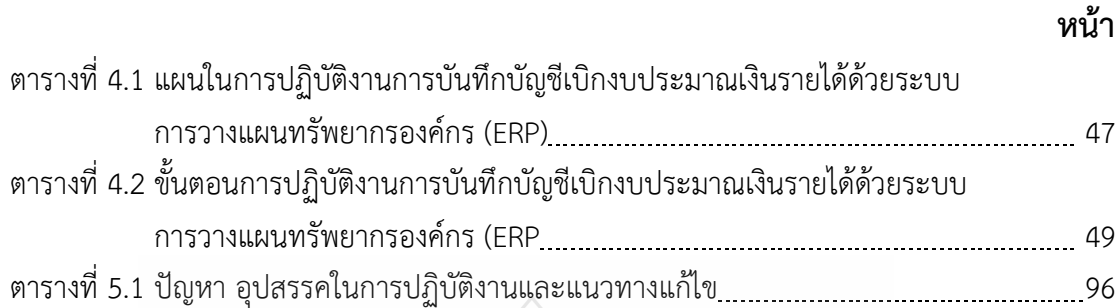

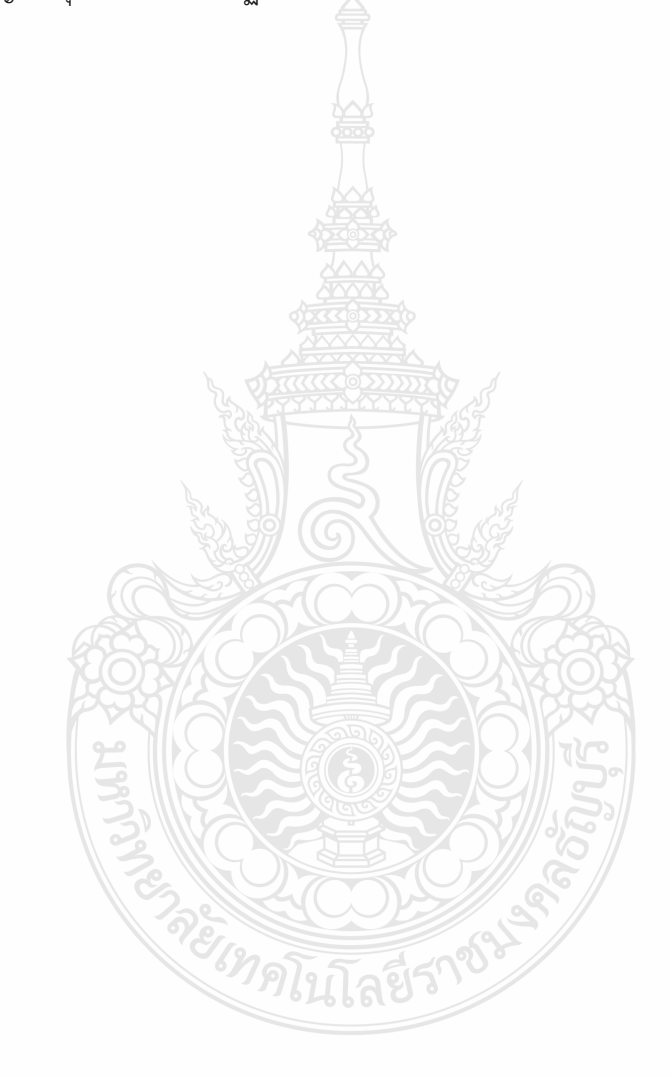

# **สำรบัญภำพ**

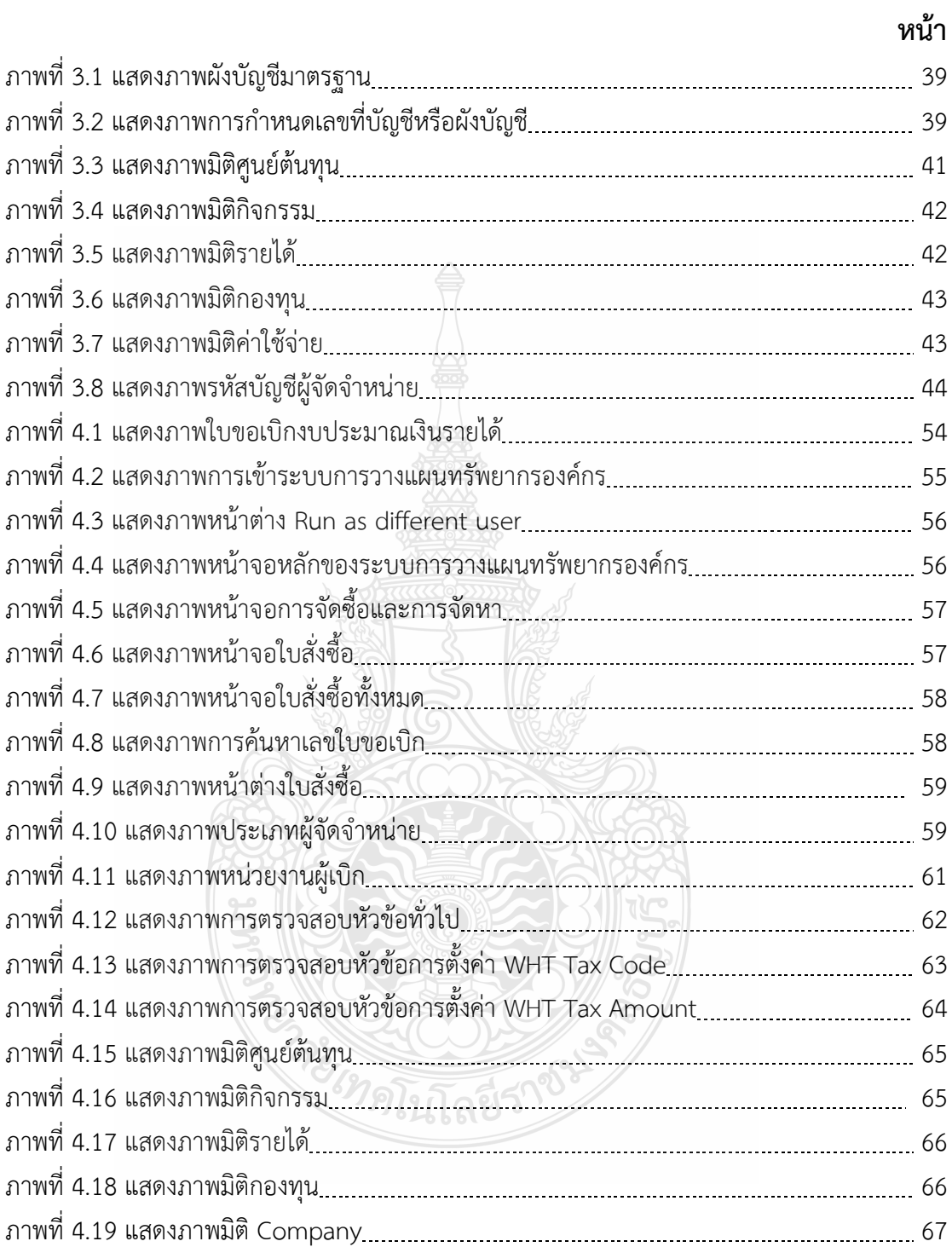

# **สำรบัญภำพ (ต่อ)**

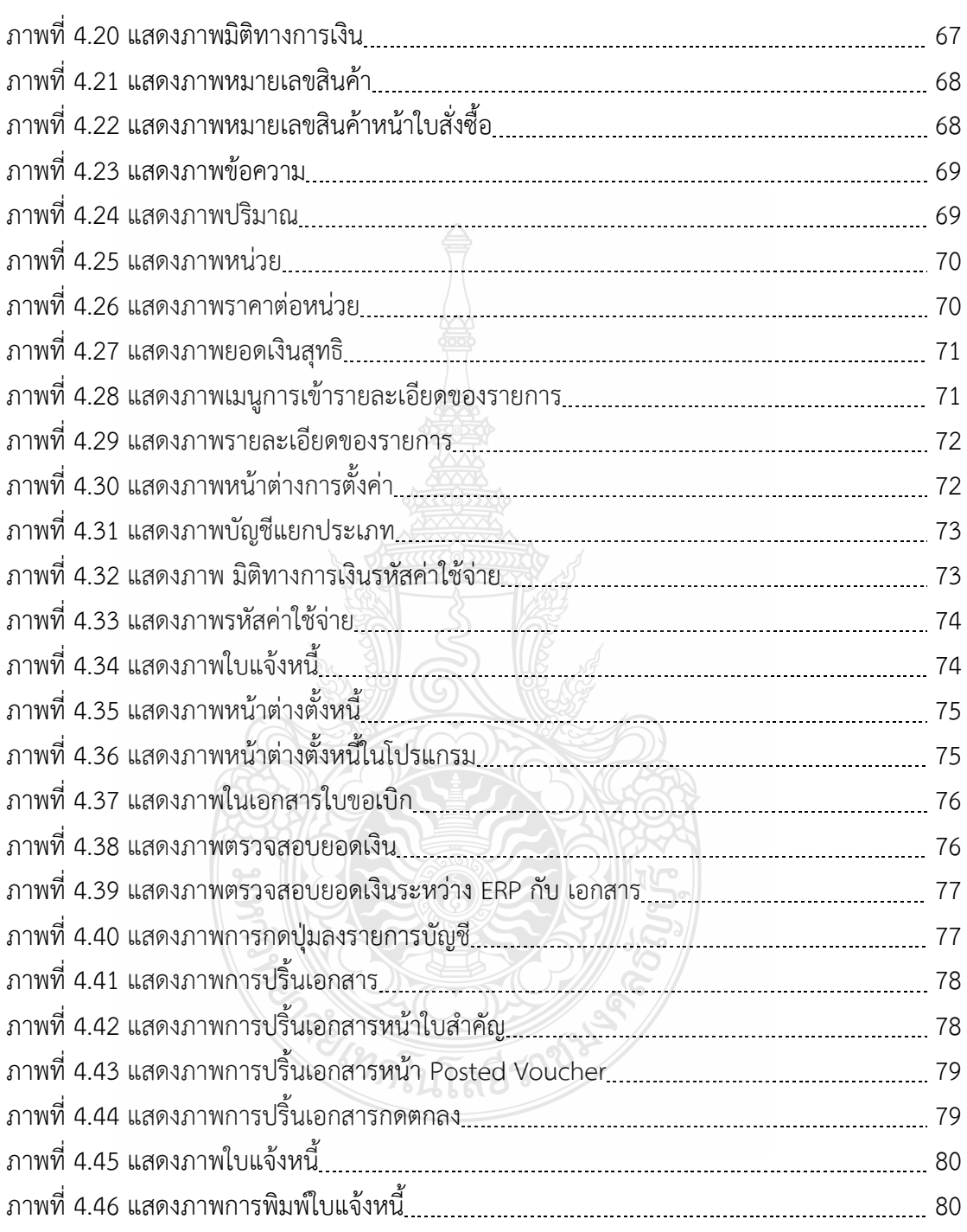

# **สำรบัญภำพ (ต่อ)**

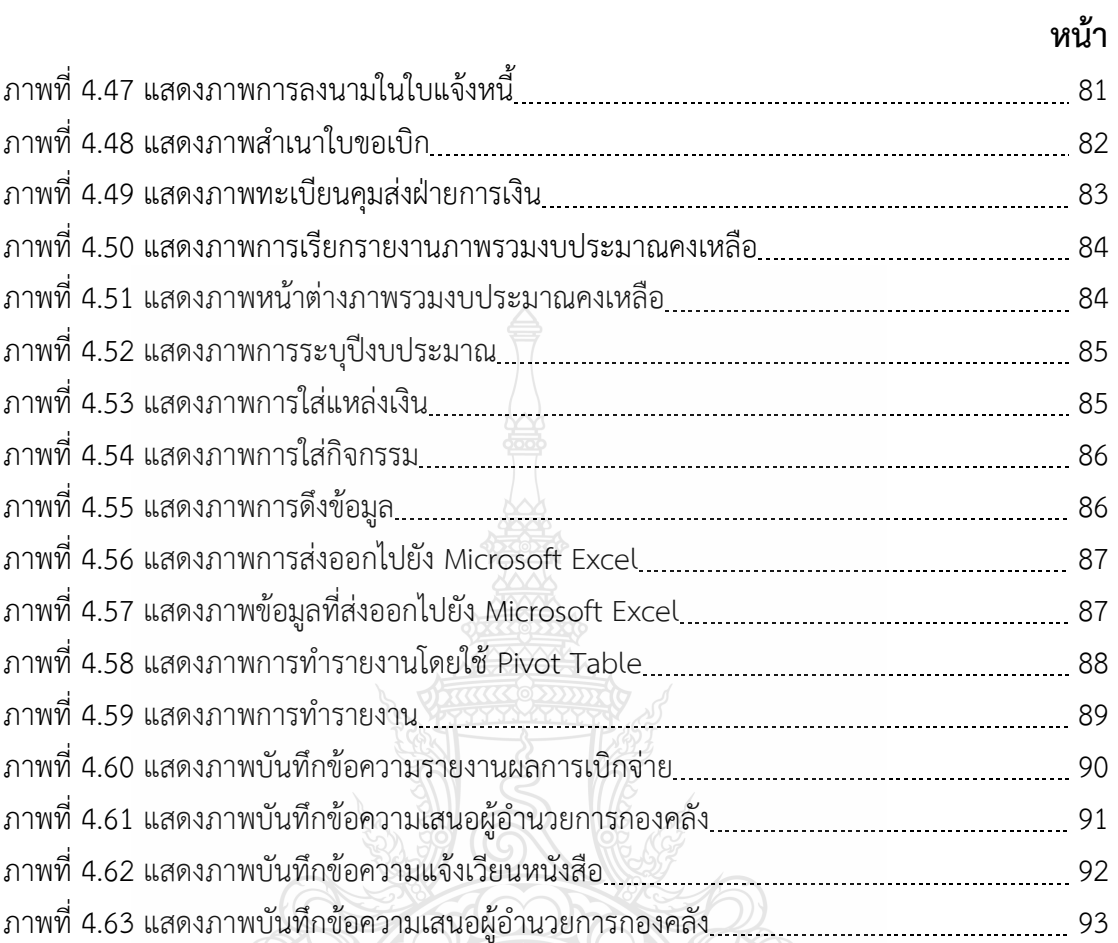

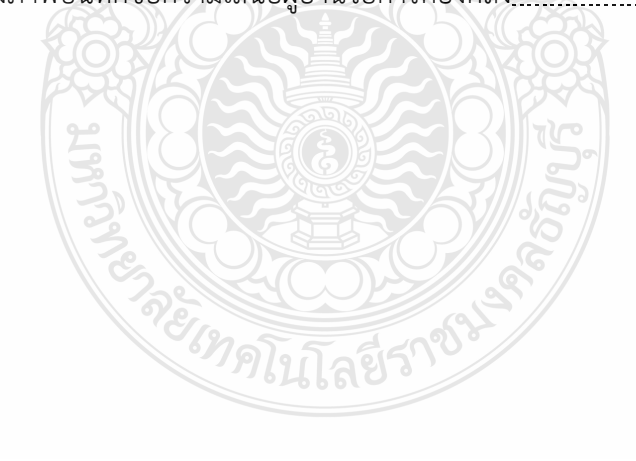

# **สำรบัญแผนภูมิ**

# **หน้ำ**

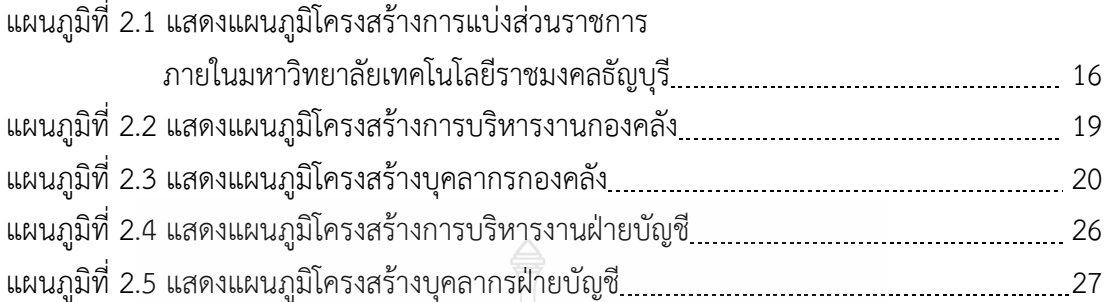

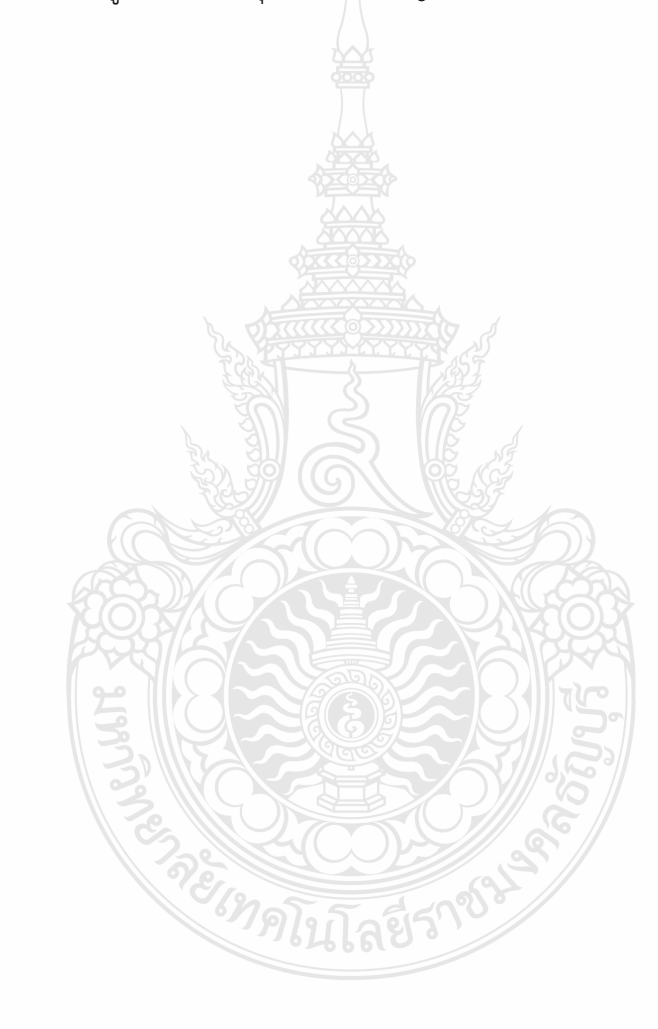

## **1.1 ควำมเป็นมำในกำรจัดท ำคู่มือ**

ิตามที่กระทรวงการคลัง โดยกรมบัญชีกลางได้กำหนดผังบัญชีมาตรฐานสำหรับหน่วยงาน ภาครัฐ Version 2560 เพื่อให้หน่วยงานภาครัฐที่ต้องถือปฏิบัติตามหลักนโยบายบัญชี ้สำหรับหน่วยงาน ภาครัฐซึ่งถือเป็นส่วนหนึ่งของมาตรฐานการจัดทำบัญชีภาครัฐ โดยมีวัตถุประสงค์ หลักเพื่อให้หน่วยงานภาครัฐ ใช้จำแนกและจัดกลุ่มข้อมูลบัญชีแยกประเภท เพื่อนำไปจัดทำ งบการเงินตามรูปแบบมาตรฐาน เพื่อให้สามารถเลือกใช้บัญชีแยกประเภทได้อย่างถูกต้อง และเป็นไป ในแนวทางเดียวกัน ท าให้สามารถรายงานข้อมูลในรูปแบบงบการเงินที่เป็นประโยชน์ต่อการตัดสินใจ ของผู้ใช้งบการเงินได้สะดวกและรวดเร็ว (กลุ่มงานมาตรฐานและนโยบายการบัญชีภาครัฐ, 2560)

การปฏิบัติงานด้านการเงินและบัญชีของส่วนราชการในปัจจุบันมีการนำเทคโนโลยี ี สารสนเทศเข้ามาช่วยอำนวยความสะดวกให้แก่ส่วนราชการให้เกิดความคล่องตัวและรวดเร็วยิ่งขึ้น ด้วยระบบการวางแผนทรัพยากรองค์กร (ERP) เป็นระบบงานสารสนเทศด้านงบประมาณ การเงิน การบัญชี และพัสดุ โดยระบบงานจะประกอบด้วย ระ บบง านย่อยที่เชื่อมต่อกัน ได้แก่ ระบบบัญชีแยกประเภท ระบบบัญชีลูกหนี้ระบบบัญชีเจ้าหนี้ ระบบจ่าย ระบบจัดซื้อจัดจ้าง ระบบธนาคาร ระบบสินทรัพย์ถาวร และระบบงบประมาณและในปัจจุบัน ระบบบัญชี ของส่วนราชการมีการเปลี่ยนแปลงไป จากเดิมที่บันทึกรายการบัญชีเองด้วยมือ เป็นการบันทึก รายก ารบัญชีด้วย ระบบอิเล็กทรอนิกส์ด้วยระบบกา รวางแผนทรัพย ากรองค์กร (ERP) การบริหารจัดการทรัพยากรภายในองค์กรให้เป็นไปอย่างมีประสิทธิภาพ ถือเป็นสิ่งที่สถาน ประกอบการอุตสาหกรรมหลายแห่งให้ความสำคัญกับระบบการวางแผนทรัพยากรทางธุรกิจ ขององค์กรหรือที่เรียกว่าระบบการวางแผนทรัพยากรองค์กร (ERP) ซึ่งช่วยลดเวลา ้ และขั้นตอนการทำงาน รวมทั้งเพิ่มความถูกต้องของข้อมูลที่ใช้ในการวางแผนและการตัดสินใจ ของผู้บริหารได้อย่างมีประสิทธิภาพ (วิชัย ไชยมี, 2551)

การบันทึกบัญชีเบิกงบประมาณเงินรายได้ด้วยระบบการวางแผนทรัพยากรองค์กร (ERP) กองคลัง มหาวิทยาลัยเทคโนโลยีราชมงคลธัญบุรีมีหลายขั้นตอนและเนื่องจากมีเจ้าหน้าที่ ้ฝ่ายบัญชีที่ปฏิบัติงานเรื่องนี้เพียง 1 คนเท่านั้นจึงได้จัดทำคู่มือการปฏิบัติงานเพื่อให้มีความรู้ ความเข้าใจ ในการปฏิบัติงานโดยจัดทำจากประสบการณ์ของการทำงานที่ต้องใช้ทักษะและระเบียบ เพื่อให้การปฏิบัติงานในปัจจุบันเป็นมาตรฐานเดียวกัน และสอดคล้องกับนโยบาย วิสัยทัศน์ภารกิจ และเป้าหมายขององค์กร เพื่อให้ผู้บริหารติดตามผลงานได้ทุกขั้นตอน และเพื่อให้ผู้อ่านได้รับข้อมูล และเข้าใจในการปฏิบัติงานและสามารถปฏิบัติงานแทนเจ้าหน้าที่ฝ่ายบัญชีได้หากติดภารกิจ หรือมี การย้ายงานจะได้ไม่ส่งผลกระทบกับงานที่รับผิดชอบ

# **1.2 วัตถุประสงค์ของคู่มือ**

1.2.1 เพื่อสร้างความรู้ความเข้าใจ กฎระเบียบ ประกาศ หลักเกณฑ์ ที่ถูกต้องตามหลักการ ให้เป็นไปตามมาตรฐานเดียวกัน

1.2.2 เพื่อนำเสนอหลักการบันทึกบัญชีเบิกงบประมาณเงินรายได้ ด้วยระบบการวางแผน ทรัพยากรองค์กร (ERP)

1.2.3 เพื่อนำเสนอวิธีการปฏิบัติงานให้ประสบความสำเร็จในแต่ละขั้นตอน พร้อมทั้งปัญหา ที่อาจพบและแนวทางแก้ไข

# **1.3 ประโยชน์ที่คำดว่ำจะได้รับ**

1.3.1 ผู้ใช้คู่มือสามารถปฏิบัติงานได้ตามกฎระเบียบ ข้อบังคับ และมาตรฐานการบัญชี หน่วยงานภาครัฐ

1.3.2 ผู้ใช้คู่มือสามารถปฏิบัติงานตามขั้นตอนได้อย่างถูกต้อง รวดเร็ว และลดข้อผิดพลาด

1.3.3 ผู้ใช้คู่มือสามารถใช้เป็นแนวทางในการปฏิบัติงานเป็นมาตรฐานเดียวกัน

# **1.4 ขอบเขตของคู่มือ**

1.4.1 ด้านขั้นตอนและวิธีการดำเนินงาน การบันทึกบัญชีเบิกงบประมาณเงินรายได้ ด้วยระบบการวางแผนทรัพยากรองค์กร (ERP) กองคลัง มหาวิทยาลัยเทคโนโลยีราชมงคลธัญบุรี ผู้จัดทำได้รวบรวมข้อมูลต่าง ๆ ของการทำงานที่เกี่ยวข้องกับการบันทึกบัญชีเบิกงบประมาณ เงินรายได้ด้วยระบบการวางแผนทรัพยากรองค์กร (ERP) กองคลัง มหาวิทยาลัยเทคโนโลยีราชมงคล ธัญบุรีโดยเนื้อหาคลอบคลุมหลักการและวิธีการปฏิบัติในการตรวจสอบเอกสารและการบันทึกบัญชี ึงบประมาณเงินรายได้ ข้อควรระวังและสิ่งที่ควรคำนึงถึงในการปฏิบัติงาน รวมทั้งวิธีการสรุปผล การเบิกจ่ายงบประมาณเงินรายได้ เฉพาะในส่วนที่เป็นการดำเนินงานของฝ่ายบัญชีกองคลังของ มหาวิทยาลัยเทคโนโลยีราชมงคลธัญบุรีเป็นหลัก โดยเริ่มตั้งแต่เจ้าหน้าที่ฝ่ายบัญชีรับเอกสาร ใบขอเบิกงบประมาณเงินรายได้ จากฝ่ายบริหารงานทั่วไป ตรวจสอบเอกสารและทำการบันทึกบัญชี ด้วยระบบการวางแผนทรัพยากรองค์กร (ERP) รวมไปถึงสรุปผลการเบิกจ่ายงบประมาณเงินรายได้ เพื่อแจ้งเวียนไปยังหน่วยงานภายในมหาวิทยาลัยฯ

1.4.2 ด้านระยะเวลา ในการตรวจสอบและการบันทึกบัญชีตั้งหนี้ ใช้เวลา 22 นาที / 1 เรื่อง จำนวน 1 วันจะมีประมาณ 80-100 เรื่อง ตามรอบปีงบประมาณโดยเริ่มตั้งแต่วันที่ 1 ตุลาคม ของทุกปี และสิ้นสุดวันที่ 30 กันยายน ของปีถัดไป โดยให้แล้วเสร็จภายในปีงบประมาณนั้น ๆ ในส่วน ของการสรุปผลรายงานการเบิกจ่าย ใช้เวลา 2 ชั่วโมง 30 นาทีเรียกรายงานตรวจสอบทุกสิ้นเดือน

1.4.3 ด้านกฎระเบียบ การปฏิบัติอยู่ภายใต้มาตรฐานบัญชีภาครัฐและนโยบายการบัญชี ภาครัฐ พ.ศ.2564 ผังบัญชีมาตรฐานสำหรับหน่วยงาน ภาครัฐ Version 2560 และพระราชบัญญัติ วินัยการเงินการคลังของรัฐ พ.ศ. 2561

## **1.5 ค ำนิยำมศัพท์เฉพำะ**

1.5.1 มหาวิทยาลัย หมายถึง มหาวิทยาลัยเทคโนโลยีราชมงคลธัญบุรี

1.5.2 หน่วยงาน หมายถึง ส่วนราชการของมหาวิทยาลัยตามพระราชบัญญัติมหาวิทยาลัย เทคโนโลยีราชมงคล พ.ศ. 2548 และให้หมายรวมถึง หน่วยงานหรือโครงการที่มิใช่ส่วนราชการ แต่ได้รับการจัดตั้งขึ้นโดยสภามหาวิทยาลัยเทคโนโลยีราชมงคลธัญบุรี

1.5.3 งบประมาณเงินรายได้ หมายถึง งบประมาณรายจ่ายที่จ่ายจากเงินรายได้ ของมหาวิทยาลัยเทคโนโลยีราชมงคลธัญบรี

1.5.4 ใบขอเบิก หมายถึง เอกสารที่รวบรวมมาเป็นชุดเพื่อนำมาเบิกจากงบประมาณ เงินรายได้

1.5.5 ระบบการวางแผนทรัพยากรองค์กร (Enterprise Resource Planning : ERP) ส าหรับคู่มือนี้ หมายถึง ระบบที่ใช้ในการบันทึกบัญชีเบิกงบประมาณเงินรายได้

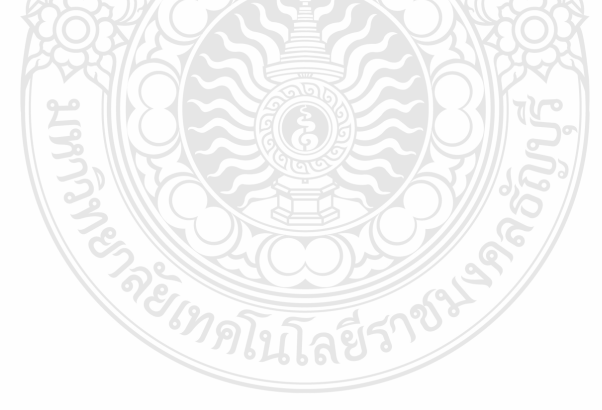

# **บทที่ 2 บทบาทหน้าที่ความรับผิดชอบ**

ในส่วนของบทที่ 2 นำเสนอโครงสร้างการบริหารจัดการของมหาวิทยาลัยเทคโนโลยี ้ราชมงคลธัญบุรี ซึ่งมีกิจกรรมที่ต้องดำเนินการในแต่ละส่วนงานเป็นจำนวนมาก ดังนั้น หน่วยงาน ้ต้องกำหนดภารกิจที่รับผิดชอบอย่างชัดเจน เพื่อให้เจ้าหน้าที่ฝ่ายบัญชีสามารถดำเนินการได้อย่างมี ประสิทธิภำพ และเพื่อควำมเข้ำใจในคู่มือฉบับนี้ ผู้จัดท ำขอเสนอหัวข้อที่ส ำคัญเกี่ยวกับบทบำทหน้ำที่ ควำมรับผิดชอบ ดังนี้

2.1 บทบำทหน้ำที่ควำมรับผิดชอบ

2.2 ลักษณะงำนที่ปฏิบัติ

2.3 โครงสร้ำงกำรบริหำรจัดกำร

- 2.3.1 โครงสร้ำงมหำวิทยำลัยเทคโนโลยีรำชมงคลธัญบุรี
- 2.3.2 โครงสร้ำงกำรบริหำรงำนของกองคลัง
- 2.3.3 โครงสร้ำงกำรบริหำรงำนของฝ่ำยบัญชี

# **2.1 บทบาทหน้าที่ความรับผิดชอบ**

ผู้จัดท ำมีหน้ำที่รับผิดชอบเกี่ยวกับ กำรตรวจสอบและควบคุมกำรเบิกจ่ำยงบประมำณ เงินรำยได้ของหน่วยงำนต่ำง ๆ ภำยในมหำวิทยำลัยฯ ตรวจสอบรำยละเอียดและกำรบันทึกใบขอเบิก งบประมำณเงินรำยได้ และลงรำยกำรบัญชีตั้งหนี้ขอเบิกจ่ำยงบประมำณเงินรำยได้ด้วยระบบ กำรวำงแผนทรัพยำกรองค์กร (ERP) รวบรวมข้อมูลรำยกำรที่ไม่สำมำรถเบิกจ่ำยได้ทันภำยใน ปีงบประมาณ เพื่อดำเนินการกันเงินไว้เบิกเหลื่อมปีและการขอขยายเวลาเบิกจ่ายเงินด้วยระบบ กำรวำงแผนทรัพยำกรองค์กร (ERP) ตรวจสอบเอกสำรและกำรบันทึกบัญชีล้ำงพักสินทรัพย์เพื่อ บันทึกรับรู้สินทรัพย์ของงบประมำณเงินรำยได้จัดท ำทะเบียนคุมเพื่อควบคุมกำรเบิกจ่ำยเงินรำยได้ ค่าสมัครสอบระดับปริญญาตรี,ปริญญาโท,ปริญญาเอก สร้างผู้จัดจำหน่ายและมิติโครงการด้วยระบบ กำรวำงแผนทรัพยำกรองค์กร (ERP) และให้ค ำปรึกษำเรื่องระบบกำรวำงแผนทรัพยำกรองค์กร (ERP) ในเรื่องกำรเบิกจ่ำยงบประมำณเงินรำยได้

# **2.2 ลักษณะงานที่ปฏิบัติ**

2.2.1 ตรวจสอบและควบคุมกำรเบิกจ่ำยงบประมำณเงินรำยได้ของหน่วยงำนต่ำง ๆ ภำยใน มหำวิทยำลัยฯ ในระบบกำรวำงแผนทรัพยำกรองค์กร (ERP) รวมทั้งรวบรวมข้อมูลและสรุปรำยงำน ผลกำรเบิกจ่ำยงบประมำณเงินรำยได้เพื่อให้เป็นไปตำมเป้ำหมำยกำรเบิกจ่ำยของมหำวิทยำลัยฯ

2.2.2 ตรวจสอบรำยละเอียดและกำรบันทึกใบขอเบิกงบประมำณเงินรำยได้ของ ฝ่ำยตรวจสอบและเบิกจ่ำย และลงรำยกำรบัญชีเบิกงบประมำณเงินรำยได้ด้วยระบบกำรวำงแผน ทรัพยำกรองค์กร (ERP) ให้มีควำมถูกต้องครบถ้วนตำมมำตรฐำนกำรบัญชีภำครัฐ รวมทั้งรวบรวม ข้อมูลและสรุปรำยงำนผลกำรเบิกจ่ำยงบประมำณเงินรำยได้จัดท ำหนังสือแจ้งเวียนหน่วยงำน และรำยงำนต่อคณะกรรมกำรกำรเงินและทรัพย์สินของมหำวิทยำลัยฯ ทุกสิ้นเดือน เพื่อให้ กำรเบิกจ่ำยงบประมำณเงินรำยได้มีควำมถูกต้องครบถ้วนและเป็นไปตำมเป้ำหมำยกำรเบิกจ่ำย ของมหำวิทยำลัยฯ

2.2.3 รวบรวมข้อมูลรายการที่ไม่สามารถเบิกจ่ายได้ทันภายในปีงบประมาณ เพื่อดำเนิน กำรกันเงินไว้เบิกเหลื่อมปีและกำรขอขยำยเวลำเบิกจ่ำยเงินด้วยระบบกำรวำงแผนทรัพยำกรองค์กร (ERP) และสรุปรำยงำนผลกำรเบิกจ่ำยเงินกันงบประมำณเงินรำยได้ทุกไตรมำสเสนอต่อผู้บริหำร และรองรับกำรตรวจสอบจำกส ำนักงำนตรวจเงินแผ่นดิน

2.2.4 ตรวจสอบเอกสำรและกำรบันทึกบัญชีล้ำงพักสินทรัพย์เพื่อบันทึกรับรู้สินทรัพย์ ของงบประมำณเงินรำยได้แยกเป็นแต่ละประเภทลงในระบบกำรวำงแผนทรัพยำกรองค์กร (ERP) ให้มีควำมถูกต้องครบถ้วนและสำมำรถตรวจสอบได้

2.2.5 จัดทำทะเบียนคุมเพื่อควบคุมการเบิกจ่ายเงินรายได้ค่าสมัครสอบระดับปริญญาตรี, ปริญญำโท,ปริญญำเอก เพื่อให้กำรบริหำรงบประมำณนั้นมีควำมถูกต้องและมีประสิทธิภำพ

2.2.6 สร้ำงผู้จัดจ ำหน่ำยและมิติโครงกำร เพื่อออกใบสั่งซื้อสั่งจ้ำงและบันทึกข้อมูลในระบบ กำรวำงแผนทรัพยำกรองค์กร (ERP)

2.2.7 ให้คำปรึกษา ถ่ายทอดความรู้ พร้อมจัดทำสื่อและเอกสารคู่มือการใช้งานในด้วยระบบ กำรวำงแผนทรัพยำกรองค์กร (ERP) ในเรื่องกำรตรวจสอบงบประมำณกำรเบิกจ่ำยงบประมำณ เงินรำยได้ให้กับหน่วยงำนและบุคลำกรที่เกี่ยวข้อง

REGIMPLIERS TON

## **2.3 โครงสร้างการบริหารจัดการ**

#### **2.3.1 โครงสร้างมหาวิทยาลัยเทคโนโลยีราชมงคลธัญบุรี**

มหำวิทยำลัยเทคโนโลยีรำชมงคลธัญบุรี (Rajamangala University of Technology Thanyaburi) ถือกำเนิดขึ้นนับจากวันที่ 27 กุมภาพันธ์ 2518 ซึ่งเป็นวันที่พระราชบัญญัติ "ประกาศ ในรำชกิจจำนุเบกษำและมีผลบังคับใช้เป็นต้นมำ โดยมีวัตถุประสงค์เพื่อ ผลิตครูอำชีวศึกษำ ้ระดับปริญญาตรี ให้การศึกษาทางด้านอาชีพทั้งระดับต่ำกว่า ปริญญาตรีและประกาศนียบัตรชั้นสูง ท ำกำรวิจัยส่งเสริมกำรศึกษำทำงด้ำนวิชำชีพ และให้บริกำรแก่สังคม วิทยำลัยเทคโนโลยี และอำชีวศึกษำ ได้พัฒนำระบบกำรเรียนกำรสอนให้ได้มำตรฐำนกำรศึกษำทีมคุณภำพและศักยภำพ มีความพร้อมหลาย ด้านและขณะนั้นวิทยาลัยฯ มีความจำเป็นอย่างยิ่งในการจัดการศึกษาใน ระดับปริญญาตรีให้สามารถดำเนินการได้อย่างประหยัดเวลา และทรัพยากรทุกประเภท วิทยาลัยฯ จึงได้พยำยำมที่จะจัดให้คณะต่ำง ๆ ที่เปิดสอนในระดับปริญญำตรีได้มำรวมกันอยู่ ณ ที่แห่งใด แห่งหนึ่ง เพื่อให้สำมำรถขยำยกำรเรียนกำรสอนระดับปริญญำด้ำนเทคโนโลยีออกไปให้กว้ำงขึ้น แต่กำรด ำเนินงำนต้องเจอกับปัญหำและอุปสรรคทำงด้ำนนโยบำยและแนวทำงกำรปฏิบัติ นำนำประกำร จึงเป็นเหตุให้ไม่สำมำรถจัดตั้งศูนย์กลำงกำรศึกษำระดับปริญญำขึ้นได้ตำมที่ ตั้งเป้ำหมำยไว้จวบจนกระทั่ง พ.ศ.2527 วิทยำลัยฯ ได้รับควำมอนุเครำะห์จำกกรมธนำรักษ์ โดยการจัดสรรที่ดินคลองหกฝั่งตะวันตก อำเภอคลองหลวง จังหวัดปทมธานี จัดตั้งเป็นศนย์กลาง กำรศึกษำระดับปริญญำตรีของวิทยำลัยฯ แต่เนื่องจำกชำวบ้ำนยังมีบ้ำนเรือนที่อยู่อำศัยในพื้นที่ และที่ดินส่วนใหญ่ยังใช้ปลูกข้ำว ทำงวิทยำลัยฯ พยำยำมหำข้อยุติโดยเข้ำไปเจรจำ และได้ข้อตกลง ร่วมกันโดยวิทยำลัยฯ จะเข้ำไปพัฒนำท้องถิ่น เพื่อสร้ำงควำมเจริญให้แก่ท้องถิ่น ชดเชยค่ำเสียหำย ในกำรขนย้ำยข้ำวของ พืชผลทำงกำรเกษตรที่ปลูกไว้ นอกจำกนี้วิทยำลัยฯ ยังให้กำรสนับสนุน ทุนการศึกษาแก่บุตรหลานของผู้ที่อยู่อาศัยในที่ดินนั้นด้วย การดำเนินการก่อสร้างได้เริ่มต้นขึ้น ในปีงบประมาณ พ.ศ.2530 เป็นต้นมา จนกระทั่งดำเนินการต่อเนื่องมาจนถึงปลายปี พ.ศ.2530 วิทยำลัยเทคโนโลยีและอำชีวศึกษำ ได้ขอพระรำชทำนอัญเชิญพระบำทสมเด็จพระปรมินทรมหำ ภูมิอดุลยเดช เสด็จพระราชดำเนินวางศิลาฤกษ์ศูนย์กลางการศึกษาระดับปริญญา ทรงพระกรุณา โปรดเกล้าฯ ให้สมเด็จพระเทพรัตนราชสุดาฯ สยามบรมราชกุมารี เสด็จพระราชดำเนินแทนพระองค์ ยังควำมปลำบปลื้มปีติยินดีมำสู่คณำจำรย์ ข้ำรำชกำร นักศึกษำ และเจ้ำหน้ำที่ของวิทยำลัย เป็นล้นพ้นในวันที่ 15 กันยำยน 2531 พระบำทสมเด็จพระปรมินทรมหำภูมิพลอดุลยเดช ทรงพระกรุณำโปรดเกล้ำฯ พระรำชทำนชื่อใหม่ว่ำ "สถำบันเทคโนโลยีรำชมงคล" อันมีควำมหมำยว่ำ "สถำบันอันเป็นมิ่งมงคลแห่งพระรำชำ" และสืบเนื่องจำกแนวทำงกำรปฏิรูปกำรศึกษำ ตามพระราชบัญญัติการศึกษาแห่งชาติ พ.ศ. 2542 ที่มุ่งเน้นการกระจายอำนาจ การบริหาร จัดการสู่สถานศึกษาระดับอุดมศึกษา เพื่อให้สถานศึกษาของรัฐดำเนินการโดยอิสระและมี ้ ความคล่องตัวในการบริหาร จัดการภายใต้การกำกับดูแลของสถาบัน ดังนั้น สถาบันเทคโนโลยี รำชมงคลจึงได้ปรับปรุงแก้ไขพระรำชบัญญัติฉบับเดิมและยกร่ำง เป็นพระรำชบัญญัติ มหำวิทยำลัยเทคโนโลยีรำชมงคลธัญบุรี โดยมีกำรรวมวิทยำเขตจัดตั้งเป็นมหำวิทยำลัยเทคโนโลยี ราชมงคล จำนวน 9 แห่ง โดยมีวัตถุประสงค์ให้ 9 มหาวิทยาลัย เป็นมหาวิทยาลัยสายวิทยาศาสตร์ และเทคโนโลยีที่สำมำรถจัดกำรกำรศึกษำ วิชำกำร และวิชำชีพชั้นสูงที่เน้นกำรปฏิบัติทั้งในระดับ ้ ปริญญาตรี ปริญญาโทและปริญญาเอก เพื่อรองรับการศึกษาต่อของผู้สำเร็จการศึกษาจากสถาบัน อำชีวศึกษำเป็นหลัก รวมถึงให้โอกำสแก่ผู้เรียนจำกวิทยำลัยชุมชน และกำรศึกษำขั้นพื้นฐำน

ในกำรศึกษำต่อวิชำชีพระดับปริญญำตรี ซึ่งมหำวิทยำลัยเทคโนโลยีรำชมงคลทั้ง 9 แห่ง อยู่ภำยใต้ ึการกำกับดูแลของสำนักงานคณะกรรมการการอุดมศึกษา กระทรวงศึกษาธิการและต่อมา มหำวิทยำลัยเทคโนโลยีรำชมงคลธัญบุรี ได้รับกำรสถำปนำขึ้นในพระรำชบัญญัติมหำวิทยำลัย เทคโนโลยีรำชมงคลเมื่อวันที่ 18 มกรำคม 2548 โดยรวม 2 หน่วยงำนหลักเข้ำไว้ด้วยกัน คือ ศูนย์กลำงสถำบันเทคโนโลยีรำชมงคลและวิทยำเขตปทุมธำนี จัดกำรศึกษำระดับปริญญำตรี ในสำขำวิชำทำงด้ำนวิศวกรรมศำสตร์ ครุศำสตร์อุตสำหกรรม เกษตรศำสตร์ บริหำรธุรกิจ คหกรรมศำสตร์ สถำปัตยกรรมศำสตร์ ศิลปกรรม วิทยำศำสตร์และเทคโนโลยี ศึกษำศำสตร์ เทคโนโลยีสื่อสำรมวลชน ศิลปศำสตร์ พยำบำลศำสตร์วิทยำลัยกำรแพทย์แผนไทย ภำยหลัง เปลี่ยนเป็นคณะการแพทย์บูรณาการและสาขาวิชาทางด้านนาฏศิลป์และดุริยางค์ ทำหน้าที่ผลิต บัณฑิตสำยวิชำชีพที่มีคุณภำพให้สอดคล้องกับกำรพัฒนำกำรด้ำนวิทยำศำสตร์ และเทคโนโลยี ที่เปลี่ยนแปลงไปอย่ำงรวดเร็ว มีกำรจัดกำรเรียนกำรสอนด้ำนต่ำง ๆ เพื่อส่งเสริมวิชำกำรและวิชำชีพ ่ ชั้นสูงที่เน้นการปฏิบัติ ทำการสอน ทำการวิจัย การผลิตครูวิชาชีพ ให้บริการทางวิชาการในด้าน ้วิทยาศาสตร์และเทคโนโลยี และทำนุบำรุงศิลปวัฒนธรรมโดยให้ผู้สำเร็จอาชีวศึกษา มีโอกาส ในกำรศึกษำต่อ ด้ำนวิชำชีพเฉพำะทำงระดับปริญญำตรี เป็นหลัก (มหำวิทยำลัยเทคโนโลยีรำชมงคล ธัญบุรี, 2565)

มหำวิทยำลัยเทคโนโลยีรำชมงคลธัญบุรี มุ่งเน้นที่จะเป็นมหำวิทยำลัยด้ำนวิทยำศำสตร์ และเทคโนโลยีที่สำมำรถจัดกำรศึกษำ วิชำกำร และวิชำชีพชั้นสูงที่เน้นกำรปฏิบัติทั้งในระดับ ้ ปริญญาตรี ปริญญาโทและปริญญาเอก เพื่อรองรับการศึกษาต่อของผู้สำเร็จการศึกษาจากสถาบัน อำชีวศึกษำเป็นหลัก รวมถึงให้โอกำสแก่ผู้เรียนจำกวิทยำลัยชุมชน และกำรศึกษำขั้นพื้นฐำน ในกำรศึกษำต่อวิชำชีพระดับปริญญำตรี ปัจจุบันโครงสร้ำงกำรแบ่งส่วนรำชกำรในมหำวิทยำลัย เทคโนโลยีรำชมงคลธัญบุรีมีดังนี้

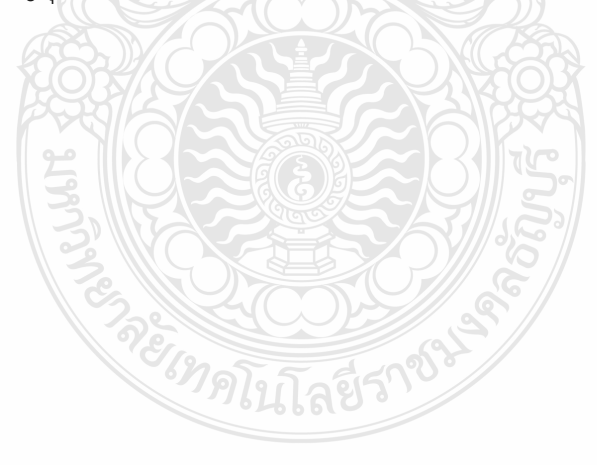

# **โครงสร้างการแบ่งส่วนราชการในมหาวิทยาลัยเทคโนโลยีราชมงคลธัญบุรี**

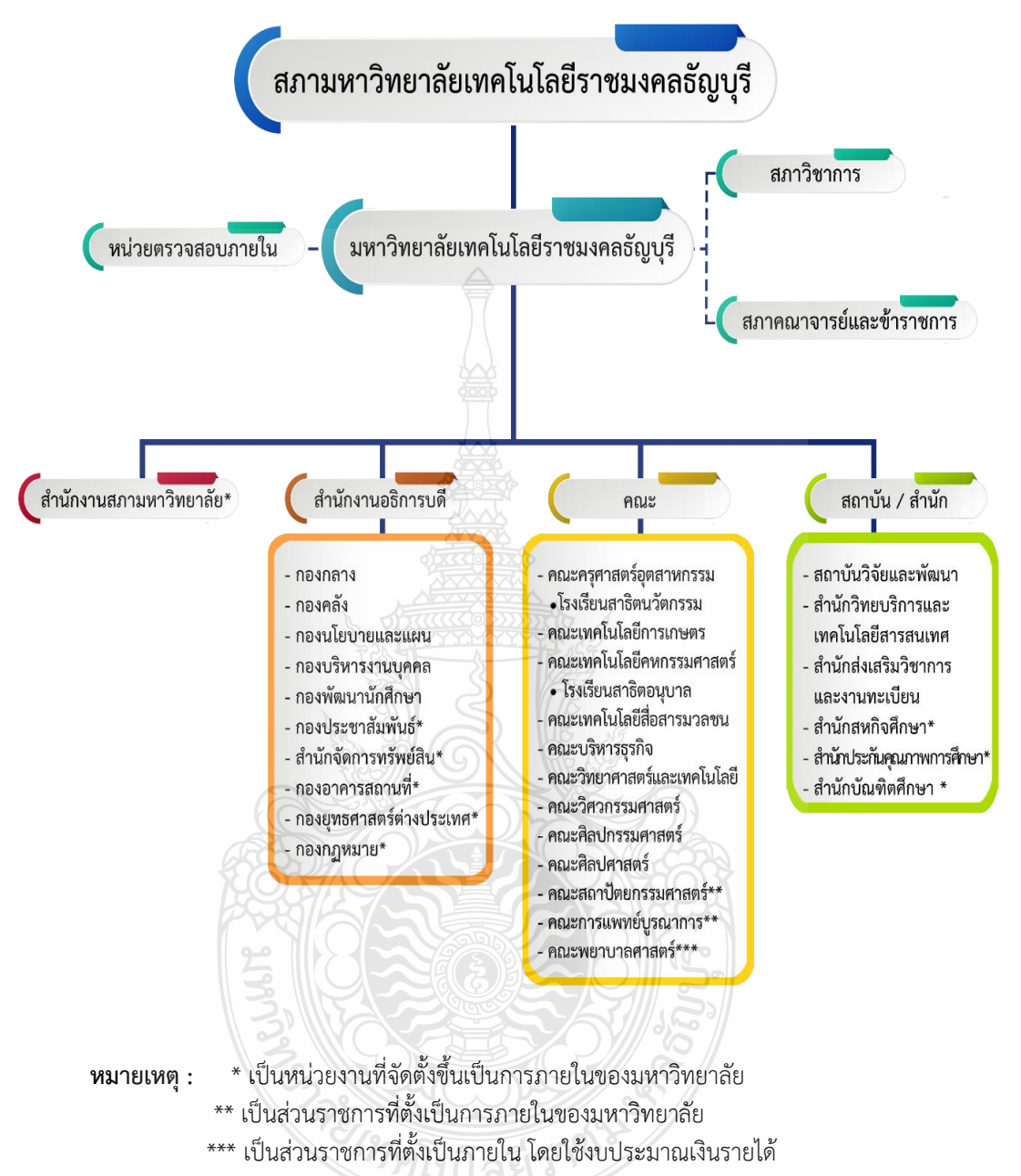

 โรงเรียนสำธิตนวัตกรรมมหำวิทยำลัยเทคโนโลยีรำชมงคลธัญบุรี เป็นหน่วยงำนภำยใน มหาวิทยาลัยเทคโนโลยีราชมงคลธัญบุรี โดยมีฐานะเทียบเท่าภาควิชา และอยู่ภายใต้การกำกับดูแลของ คณะครุศำสตร์อุตสำหกรรม

 โรงเรียนสำธิตอนุบำลรำชมงคลธัญบุรี เป็นหน่วยงำนภำยในมหำวิทยำลัยเทคโนโลยี ราชมงคลธัญบุรีและอยู่ภายใต้การกำกับดูแลของคณะเทคโนโลยีคหกรรมศาสตร์

**แผนภูมิที่ 2.1** โครงสร้ำงกำรแบ่งส่วนรำชกำรภำยในมหำวิทยำลัยเทคโนโลยีรำชมงคลธัญบุรี **ที่มา** : กองนโยบำยและแผน มหำวิทยำลัยเทคโนโลยีรำชมงคลธัญบุรี(2565)

**สำนักงานสภามหาวิทยาลัย** คือ หน่วยงานที่ทำหน้าที่ในการบริหารจัดการงานประชุม สภามหาวิทยาลัย ประสานงานกับมหาวิทยาลัยในการนำนโยบาย ยุทธศาสตร์ แผนงาน โครงการ มติที่ประชุม ข้อสังเกต และข้อเสนอแนะของสภำมหำวิทยำลัย สู่กำรปฏิบัติ พร้อมทั้งกำรติดตำม ิ ตรวจสอบ และประเมินผลการดำเนินงานตามมติที่ประชุมสภามหาวิทยาลัย

**สำนักงานอธิการบดี** คือ หน่วยที่ทำหน้าที่ประสาน ส่งเสริม และสนับสนุนการปฏิบัติงาน ี ให้แก่ คณะ สถาบัน สำนักประกอบด้วย หน่วยงานระดับกองจำนวน 11 หน่วยงาน ดังนี้

- 1. กองกลำง
- 2. กองคลัง
- 3. กองนโยบำยและแผน
- 4. กองบริหำรงำนบุคคล
- 5. กองพัฒนำนักศึกษำ
- 6. กองประชำสัมพันธ์\*
- 7. สำนักจัดการทรัพย์สิน\*
- 8. กองอำคำรสถำนที่\*
- 9. กองยุทธศำสตร์ต่ำงประเทศ\*
- 10. กองกฎหมำย\*
- 11. สถำบันจิงซื่อ\*

**คณะ** คือ หน่วยงำนหลักที่จัดกำรเรียนกำรสอน กำรวิจัย และกำรให้บริกำรทำงวิชำกำรกับ สังคม ปัจจุบันมี 12 คณะ ดังนี้

- 1. คณะครุศำสตร์อุตสำหกรรม
- 2. คณะเทคโนโลยีกำรเกษตร
- 3. คณะเทคโนโลยีคหกรรมศำสตร์
- 4. คณะเทคโนโลยีสื่อสำรมวลชน
- 5. คณะบริหำรธุรกิจ
- 6. คณะวิทยำศำสตร์และเทคโนโลยี
- 7. คณะวิศวกรรมศำสตร์
- 8. คณะศิลปกรรมศำสตร์
- 9. คณะศิลปศำสตร์
- 10. คณะสถำปัตยกรรมศำสตร์\*\*
- 11. คณะกำรแพทย์บูรณำกำร\*\*
- 12. คณะพยำบำลศำสตร์\*\*\*

**สถาบัน/ส านัก** คือ หน่วยงำนที่ให้บริกำรเกี่ยวกับกำรด ำเนินกำร กำรสนับสนุน ้ด้านวิชาการ ศึกษาวิจัย ค้นคว้าทดลอง และฝึกอบรม จำนวน 6 หน่วยงาน ดังนี้

1.สถำบันวิจัยและพัฒนำ

- 2.ส ำนักวิทยบริกำรและเทคโนโลยีสำรสนเทศ
- 3.ส ำนักส่งเสริมวิชำกำรและงำนทะเบียน

4.ส ำนักสหกิจศึกษำ\* 5.ส ำนักประกันคุณภำพ\*  $6.3$ านักบัณฑิตศึกษา $^{\ast}$ 

#### **2.3.2 โครงสร้างการบริหารงานของกองคลัง**

ึกองคลัง (2565) แบ่งส่วนราชการให้มีฐานะเป็นกอง อยู่ภายใต้สำนักงานอธิการบดี ้มหาวิทยาลัยเทคโนโลยีราชมงคลธัญบุรี ในปี พ.ศ.2550 ซึ่งได้กำหนดให้ส่วนราชการของสำนักงาน อธิกำรบดี แบ่งออกเป็น 5 กอง ได้แก่ กองกลำง กองคลัง กองนโยบำยและแผน กองบริหำรงำนบุคคล และกองพัฒนาศึกษา และในปัจจุบันกองคลัง สังกัดสำนักงานอธิการบดี มีผู้อำนวยการกองคลังเป็น ผู้บังคับบัญชา ทำหน้าที่กำกับดูแล และบังคับบัญชา โดยมีภารกิจ บทบาท หน้าที่ความรับผิดชอบ ดังต่อไปนี้

1. ควบคุม ประสานงาน และดำเนินการเกี่ยวกับระบบการเงิน บัญชี งบประมาณ และพัสดุของมหำวิทยำลัย ทั้งเงินงบประมำณ และเงินรำยได้ ให้เป็นไปตำมระเบียบ ตรวจสอบได้ และให้สอดคล้องกับแผนกำรปฏิบัติงำนต่ำง ของมหำวิทยำลัย

2. ให้คำแนะนำด้านกฎหมายระเบียบข้อบังคับและแนวปฏิบัติด้านการเงินบัญชีพัสดุ

3. พิจำรณำเสนอร่ำงหรือแก้ไขหรือเพิ่มเติม ระเบียบ ข้อบังคับต่ำง ๆ ด้ำนกำรเงิน

บัญชี และพัสดุ

4. งำนอื่น ๆ ที่ได้รับมอบหมำยจำกมหำวิทยำลัย

กองคลัง มหำวิทยำลัยเทคโนโลยีรำชมงคลธัญบุรี แบ่งออกเป็น 6 ฝ่ำย ประกอบด้วย

- (1) ฝ่ำยบริหำรงำนทั่วไป
- (2) ฝ่ำยพัสดุ
- (3) ฝ่ำยตรวจสอบและเบิกจ่ำย 1
- (4) ฝ่ำยตรวจสอบและเบิกจ่ำย 2
- (5) ฝ่ำยกำรเงิน
- (6) ฝ่ำยบัญชี

#### **โครงสร้างการบริหารงานกองคลัง**

**ผู้อ านวยการกองคลัง**

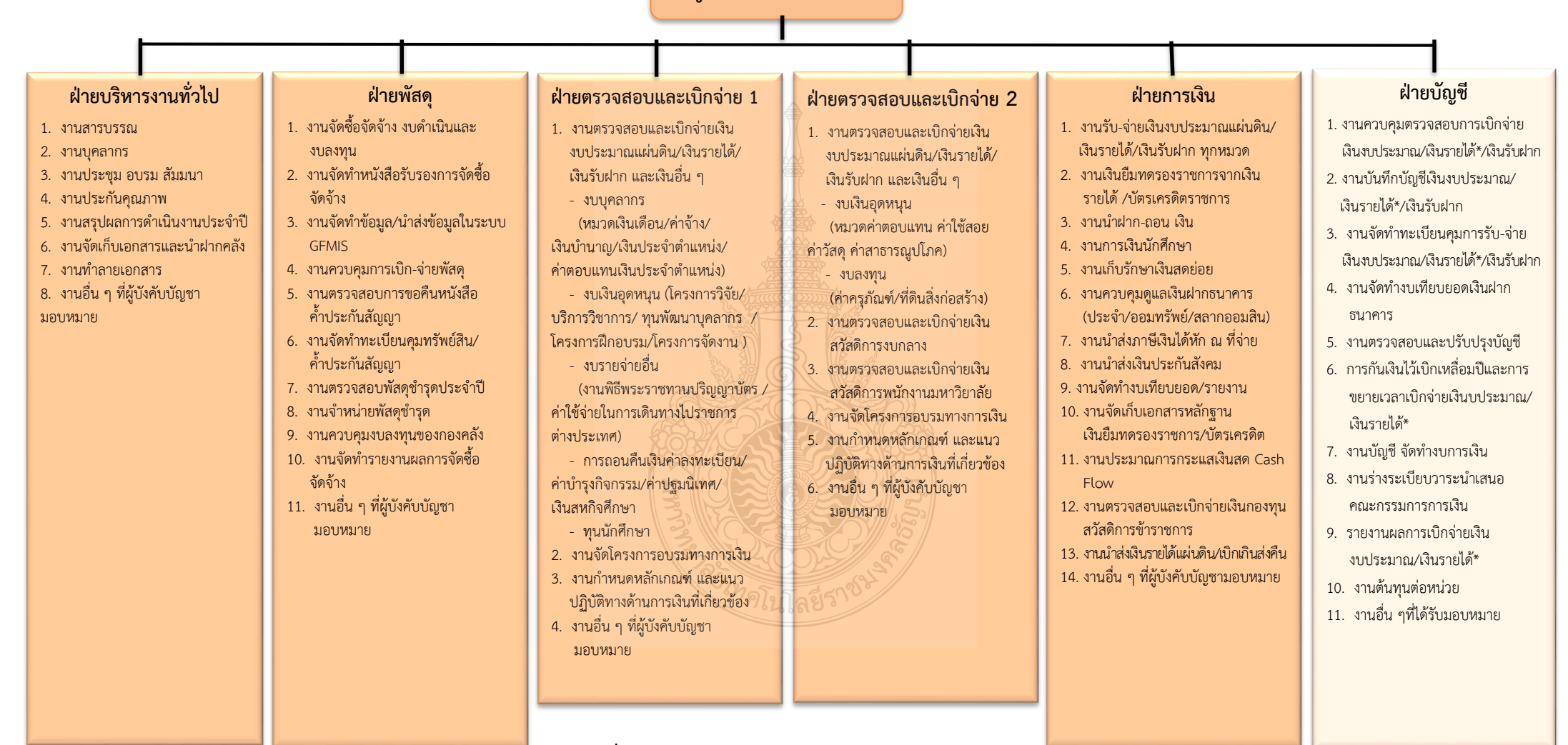

**แผนภูมิที่ 2.2** แสดงแผนภูมิโครงสร้ำงกำรบริหำรงำนกองคลัง **ที่มา :** กองคลัง มหำวิทยำลัยเทคโนโลยีรำชมงคลธัญบุรี (2565)

## **โครงสร้างการบริหารงานกองคลัง**

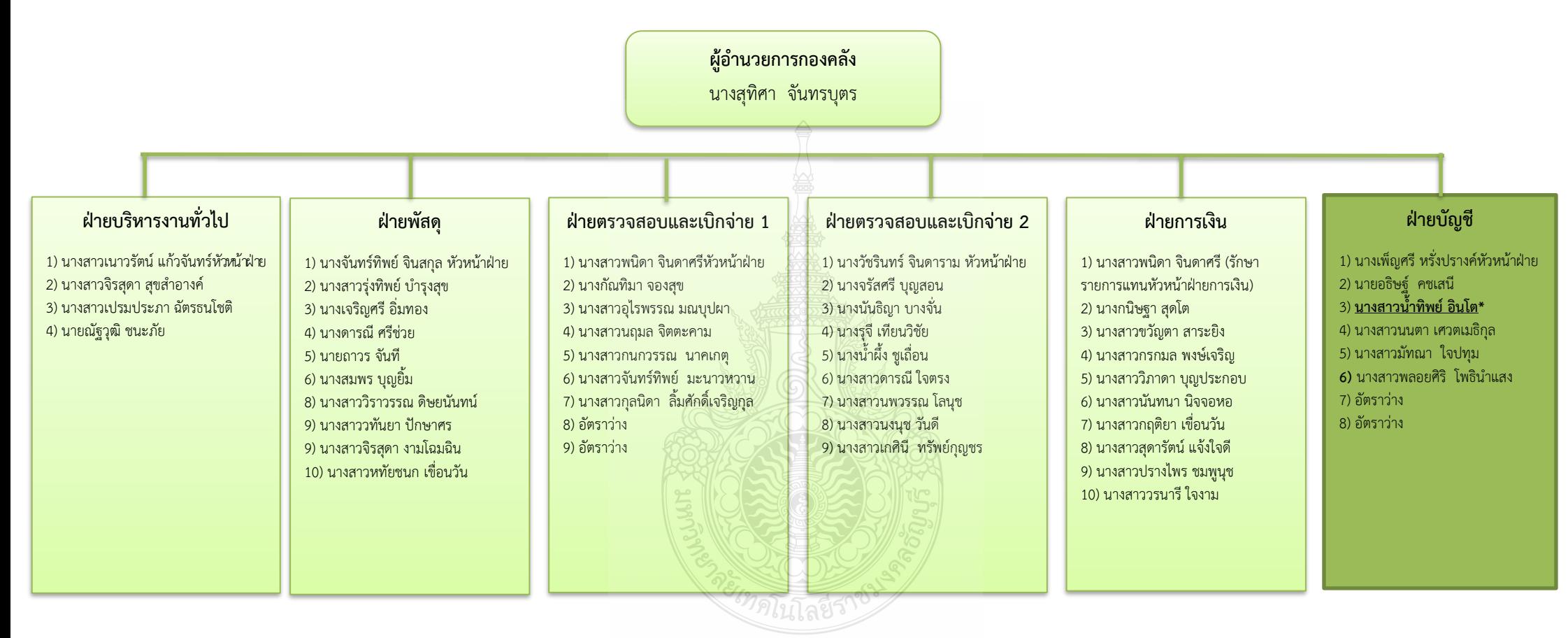

**แผนภูมิที่ 2.3** แสดงแผนภูมิโครงสร้ำงบุคลำกรกองคลัง

**ที่มา :** กองคลัง มหำวิทยำลัยเทคโนโลยีรำชมงคลธัญบุรี (2565)

#### **กองคลัง แบ่งโครงสร้างการบริหารงานออกเป็น 6 ฝ่าย ได้แก่ 1. ฝ่ายบริหารงานทั่วไป**

มีภารกิจบทบาทหน้าที่ความรับผิดชอบเกี่ยวกับการบริหารงานทั่วไป งานบุคลากร งานสารบรรณ งานประกันคุณภาพ งานจัดทำรายงานผลการปฏิบัติราชการ ตามคำรับรองการปฏิบัติราชการ(กพร.)งานจัดทำรายงานการประเมินตนเอง (SAR) งานการจัดการองค์ความรู้ KM.งานรวบรวมและจัดทำรายงานการควบคุมภายใน และความเสี่ยง งานกิจกรรม 5 ส.งานจัดทำมาตรฐานขั้นตอนการปฏิบัติงาน (Standard Operation Procedure) งานจัดการประชุม สัมมนา งานจดรายงานการประชุม และส่งรำยงำนกำรประชุม งำนติดต่อประสำนงำนเรื่องต่ำง ๆทั้งภำยในและภำยนอก งำนจัดเก็บ ี เอกสารภายในหน่วยงานและนำฝากคลังเอกสารงาน งานทำลายเอกสาร งานรับ – ส่งไปรษณีย์ ของกอง งานควบคุมการใช้รถไปราชการของกอง งานอัดสำเนา – ถ่ายเอกสาร จัดรูปเล่ม งานร่าง พิมพ์ ตรวจหนังสือ ภายใน และภายนอก งานรวบรวมและจัดทำรายงานสรุปผล ก ำ รปฏิบัติง ำนของกองคลัง ง ำนดูแลก ำ รใช้เค รื ่องใช้ส ำนักง ำนของกอง ปฏิบัติง ำน ร่วมกับฝ่ำยอื่น ๆ และงำนที่ผู้บังคับบัญชำมอบหมำย

#### **2. ฝ่ายพัสดุ**

้มีภารกิจ บทบาท หน้าที่ ความรับผิดชอบ เกี่ยวกับ ดำเนินการจัดซื้อวัสดุ ครุภัณฑ์ จัดจ้ำงซ่อมวัสดุ ครุภัณฑ์ จ้ำงเหมำบริกำร จัดจ้ำงสิ่งก่อสร้ำง โดยวิธีตกลงรำคำ วิธีสอบรำคำ วิธีประกวดราคา วิธีกรณีพิเศษ วิธีพิเศษ วิธีประมูลด้วยระบบอิเล็กทรอนิกส์ ดูแลบำรุงรักษาครุภัณฑ์ จัดท ำบัญชีวัสดุ ทะเบียนคุมครุภัณฑ์ ให้หมำยเลขครุภัณฑ์ คิดค่ำเสื่อมรำคำ ควบคุมกำรเบิกจ่ำย วัสดุ ตรวจสอบพัสดุประจำปี จำหน่ายพัสดุชำรุด จัดทำข้อมูลหลักผู้ขาย จัดทำใบ PO. ตรวจสอบ และจัดทำเรื่องการกันเงิน และขยายเวลาเบิกจ่ายเงินงบประมาณไว้เบิกจ่ายเหลื่อมปีกรณีมีหนี้ผูกพัน รำยกำรจัดซื้อจัดจ้ำงที่มีวงเงินสัญญำ 50,000 บำท ขึ้นไป และกรณีไม่มีหนี้ผูกพันในระบบ GFMIS และจัดทำหนังสือขออนุมัติกระทรวงการคลัง และงานอื่น ๆ ที่ผู้บังคับบัญชามอบหมาย

#### **3. ฝ่ายตรวจสอบและเบิกจ่าย 1**

มีภำรกิจ บทบำท หน้ำที่ ควำมรับผิดชอบ เกี่ยวกับ ตรวจสอบเรื่องขออนุมัติ และเบิกจ่ายเงินงบบุคลากรประกอบด้วยเงินเดือนค่าจ้างประจำ ค่าจ้างชั่วคราว ค่าจ้างพนักงาน ราชการ เงินประจำตำแหน่ง ค่าตอบแทนรายเดือนเท่ากับเงินประจำตำแหน่ง ค่าตอบแทน นอกเหนือเงินเดือน เงินเพิ่มค่ำครองชีพ งบลงทุน ประกอบด้วย ค่ำครุภัณฑ์ และสิ่งก่อสร้ำง ค่ำ K งบเงินอุดหนุน ประกอบด้วยทุนกำรศึกษำ โครงกำรวิจัย กองทุนกู้ยืม ค่ำจ้ำงพนักงำน 1.3 ฯลฯ กำรออกหนังสือรับรองสิทธิกำรออกใบรับรองภำษีให้บุคลำกรทุกคนในมหำวิทยำลัย กำรหักเงิน ชพค., ชพส. สหกรณ์ออมทรัพย์กระทรวงศึกษำธิกำร สหกรณ์ออมทรัพย์มหำวิทยำลัย ธนำคำร อำคำรสงเครำะห์ ธนำคำรออมสิน กบข. กสจ. เงินประกันสังคม กำรส่งเรื่องเบิกด้วยระบบ GFMIS การจัดทำใบเบิกเงินผลประโยชน์ การออกใบสลิปเงินเดือนของบุคลากรทุกคน จัดทำหนังสือหารือ หรือข้อตกลงกับหน่วยงำนเจ้ำของระเบียบที่เกี่ยวข้อง ตอบข้อหำรือหน่วยงำน ร่ำงระเบียบเงินรำยได้ ที่เกี่ยวข้องกับงานในหน้าที่ การทำธุรกรรมต่างประเทศโอนเงินให้ผู้รับทุน เงินคืนค่าบำรุงการศึกษา ค่ำหน่วยกิต และอื่น ๆ ที่เกี่ยวกับนักศึกษำ ตรวจสอบและขออนุมัติ เรื่องกำรกันเงินและขยำยเวลำ

กำรกันเงินรำยได้ เบิกจ่ำยเหลื่อมปี ตรวจสอบและจัดท ำหนังสือขออนุมัติกระทรวงกำรคลัง เรื่อง กำรขอขยำยเวลำเบิกจ่ำยเงินงบประมำณไว้เบิกจ่ำยเหลื่อมปี กรณีมีหนี้ผูกพันและกรณีไม่มีหนี้ ผูกพันในระบบ GFMIS และรำยกำรค่ำใช้จ่ำย และโครงกำรต่ำง ๆ ที่ไม่ใช่กำรจัดซื้อจัดจ้ำง และงำนอื่น ๆ ที่ผู้บังคับบัญชำมอบหมำย

#### **4. ฝ่ายตรวจสอบและเบิกจ่าย 2**

มีหน้ำที่ควำมรับผิดชอบ เกี่ยวกับ ตรวจสอบเรื่องขออนุมัติและเบิกจ่ำยเงิน งบดำเนินงานประกอบด้วยค่าตอบแทน ค่าใช้สอย ค่าวัสดุ งบลงทุน ประกอบด้วย ค่าครุภัณฑ์ ค่ำที่ดินและสิ่งก่อสร้ำง ค่ำ K เงินสวัสดิกำรต่ำง ๆ ประกอบด้วยเงินค่ำรักษำพยำบำล ค่ำกำรศึกษำ บุตร การส่งเรื่องเบิกด้วยระบบ GFMIS การจัดทำใบเบิกเงินรายได้ การจัดทำหนังสือหารือ หรือข้อตกลงกับหน่วยงำนเจ้ำของระเบียบที่เกี่ยวข้อง ตอบข้อหำรือหน่วยงำน ร่ำงระเบียบ เงินรำยได้ที่เกี่ยวข้องกับงำนในหน้ำที่ งำนเบิกจ่ำยค่ำสำธำรณูปโภคทุกประเภท ตรวจสอบและ จัดท ำหนังสือ ขออนุมัติกระทรวงกำรคลัง เรื่องกำรขอขยำยเวลำเบิกจ่ำยเงินงบประมำณไว้เบิกจ่ำย เหลื่อมปี กรณีมีหนี้ผูกพันและกรณีไม่มีหนี้ผูกพันในระบบ GFMIS รำยกำรค่ำใช้จ่ำย และโครงกำร ต่ำง ๆ ที่ไม่ใช่กำรจัดซื้อจัดจ้ำงและงำน อื่น ๆ ที่ผู้บังคับบัญชำมอบหมำย

#### **5. ฝ่ายการเงิน**

มีภารกิจ บทบาท หน้าที่ ความรับผิดชอบ เกี่ยวกับ งานการเงินงบประมาณ เงินรายได้ เงินกองทุนสวัสดิการ เงินสมาคมศิษย์เก่า เงินมูลนิธิมหาวิทยาลัย ฯลฯ รับ จ่าย นำส่ง เก็บรักษำเงิน และเอกสำรแทนตัวเงิน จัดท ำทะเบียนคุมเอกสำรแทนตัวเงิน ทะเบียนคุมเช็ค ทะเบียน จ่ายเงินสด รายงานเงินคงเหลือประจำวัน จ่ายและรับคืนเงินยืม จัดทำทะเบียนคุมเงินฝาก-ถอนคืน ประเภทต่ำง ๆ รับ ส่งเงิน ชพค. ชพส. สหกรณ์กระทรวงศึกษำธิกำร สหกรณ์มหำวิทยำลัย สหกรณ์ อื่น ธนำคำรอำคำรสงเครำะห์ ธนำคำรออมสิน เงินประกันสังคม เงิน กบข. เงิน กสจ. เงินภำษี จัดทำข้อมูลการจ่ายและนำส่งด้วยระบบ GFMIS และงานอื่น ๆ ที่ผู้บังคับบัญชามอบหมาย

#### **6. ฝ่ายบัญชี**

มีภารกิจ บทบาท หน้าที่ ความรับผิดชอบ เกี่ยวกับ <u>การจั<mark>ดทำบัญชีเงินงบประมาณ</mark> </u> ี <mark>เงินรายได้</mark> เข้าระบบบัญชีตามโปรแกรมสำเร็จรูป จัดทำทะเบียน รับจ่ายเงินรายได้ ทะเบียนคุม งบประมำณรำยจ่ำย ทะเบียนคุมฎีกำกำรจ่ำยเงิน ทะเบียนคุมรำยได้ประเภทต่ำง ๆ ได้แก่ รำยได้ จำกกำรศึกษำ รำยได้บริกำรสังคม รำยได้บริหำรสินทรัพย์ และรำยได้อื่น ๆ ทะเบียนคุมเงินรับฝำก ทุกประเภท รวมทั้งการบันทึกบัญชีในระบบ GFMIS การจัดทำงบเทียบยอดเงินฝากธนาคาร เงินงบประมาณและเงินรายได้ การจัดทำรายงานการเงินและจัดทำงบการเงินรวม การเรียกรายงาน ิ จากระบบ GFMIS เพื่อจัดส่ง สตง. รวบรวมและเก็บหลักฐานการบันทึกบัญชี รวมทั้งการจัดทำ บัญชีกองทุนสวัสดิกำรข้ำรำชกำร กองทุนสวัสดิกำรลูกจ้ำง ติดตำมกำรส่งเงินรำยได้ของหน่วยงำน ตรวจสอบยอดเงินรำยรับกับงบประมำณที่ตั้งไว้ ร่ำงระเบียบวำระกำรประชุมสภำมหำวิทยำลัยฯ (กรณีมีเรื่องนำเสนอสภา) ส่งให้สำนักงานอธิการบดี จัดตั้งงบประมาณของกอง และงานอื่น ๆ ที่ผู้บังคับบัญชำมอบหมำย

ึกองคลังมีบุคลากรปฏิบัติงาน รวมทั้งหมด จำนวน 46 คน ประกอบด้วย ข้าราชการ จำนวน 16 คน ลูกจ้างประจำ จำนวน 1 คน พนักงานพิเศษเงินรายได้ จำนวน 1 คน และพนักงาน ้มหาวิทยาลัย จำนวน 28 คน

#### **ยุทธศาสตร์การพัฒนาของกองคลัง**

กองคลัง มหำวิทยำลัยเทคโนโลยีรำชมงคลธัญบุรี ได้มีกำรพัฒนำอย่ำงต่อเนื่อง โดยให้ความสำคัญกับกระบวนการมีส่วนร่วมกันของบุคลากรภายในกองคลัง ผ่านกลไก กำ ร ระดมค ว ำมคิดเห็น ของบุคลำกรในทุกระดับและกำรวิเครำะห์สภำพแวดล้อมภำยใน และภายนอก ที่คาดว่าจะส่งผลต่อทิศทางการพัฒนากองคลังและพัฒนามหาวิทยาลัย อันจะนำไปสู่ ึการขับเคลื่อนประเด็นยุทธศาสตร์ไปสู่การปฏิบัติการ โดยมีการกำหนดวิสัยทัศน์ พันธกิจ ประเด็น ยุทธศำสตร์ เป้ำประสงค์ กลยุทธ์ กลวิธี/กลวิธีมำตรกำร ดังนี้

#### **วิสัยทัศน์ :**

เป็นองค์กรที ่มีคุณภำพในกำรให้บริกำร ด้ำนกำรคลังและพัสดุ ด้วยเทคโนโลยี และนวัตกรรม

#### **พันธกิจ :**

1. ให้บริกำรด้ำนกำรคลังและพัสดุ เพื่อสนับสนุนกำรจัดกำรศึกษำของมหำวิทยำลัยฯ ทั้งเงินงบประมำณแผ่นดินและงบประมำณเงินรำยได้

2. ปรับปรุงและพัฒนำระบบกำรบริหำรจัดกำรด้ำนกำรคลังและพัสดุ ให้มีประสิทธิภำพ

- 3. พัฒนาศักยภาพของบุคลากร เพื่อนำไปสู่การปฏิบัติงานที่มีประสิทธิภาพ
- 4. เผยแพร่ และให้ควำมรู้เกี่ยวกับระบบงำนคลังและพัสดุ ให้ทุกหน่วยงำนทรำบ **ยุทธศาสตร์ :**
	- 1. พัฒนำคุณภำพและมำตรฐำนกำรให้บริกำรด้ำนกำรคลังและพัสดุ
	- 2. พัฒนาการติดตามประเมินผล รายงานผลการดำเนินงาน
	- 3. พัฒนำบุคลำกรให้มีควำมเชี่ยวชำญในงำนที่รับผิดชอบ
	- 4. พัฒนำระบบบริหำรจัดกำรตำมหลักธรรมำภิบำล

## **ประเด็นยุทธศาสตร์:**

- 1. พัฒนำคุณภำพและมำตรฐำนกำรให้กำรบริกำรด้ำนกำรคลังและพัสดุ
- 2. พัฒนาการติดตามประเมินผล รายงานผลการดำเนินงาน
- 3. พัฒนำบุคลำกรให้มีควำมเชี่ยวชำญในงำนที่รับผิดชอบ
- 4. พัฒนำระบบบริหำรจัดกำรตำมหลักธรรมำภิบำล

## **เป้าหมาย :**

- 1. ผู้รับบริกำรได้รับกำรให้บริกำรที่มีคุณภำพและมีมำตรฐำน
- 2. มีกระบวนกำรติดตำมและประเมินผลตำมแผนกำรปฏิบัติงำนและรำยงำน ต่อผู้บริหำรและผู้มีส่วนเกี่ยวข้องที่มีประสิทธิภำพ
	- 3. บุคลำกรมีควำมเชี่ยวชำญด้ำนกำรคลังและพัสดุ
- 4. ระบบบริหารจัดการมีคุณภาพและมาตรฐานภายใต้หลักธรรมาภิบาลที่มุ่งเน้น ควำมโปร่งใส ตรวจสอบได้

**กลยุทธ์ :**

- 1. เสริมสร้ำงมำตรฐำนและคุณภำพในกำรให้บริกำรทุกระดับ
- 2. พัฒนำกำรวิเครำะห์ข้อมูลและรูปแบบกำรรำยงำนผล
- 3. ส่งเสริมและพัฒนำบุคลำกรให้มีควำมเชี่ยวชำญด้ำนกำรคลังและพัสดุ
- 4. พัฒนำกำรบริหำรจัดกำรตำมหลักธรรมำภิบำล

## **กลวิธี/กลวิธีมาตรการ :**

- 1. พัฒนำประสิทธิภำพกำรให้บริกำรด้ำนกำรคลังและพัสดุให้มีประสิทธิภำพ
- 2. ส่งเสริมให้บุคลากรมีจิตสำนึกและทักษะด้านการให้บริการ

3. สร้ำงเครือข่ำยควำมร่วมมือกับหน่วยงำนภำยในและภำยนอก มีภำพลักษณ์ เป็นที่น่ำเชื่อถือของผู้รับบริกำรและผู้มีส่วนได้ส่วนเสีย

4. สร้ำงรูปแบบกำรวิเครำะห์ข้อมูลและกำรรำยงำนผล เพื่อให้สอดคล้องกับควำม ต้องกำรของผู้บริหำรและผู้มีส่วนเกี่ยวข้อง

- 5. พัฒนำบุคลำกรให้มีควำมเชี่ยวชำญด้ำนกำรคลังและพัสดุ
- 6. ส่งเสริมและสนับสนุนให้บุคลำกรได้รับกำรพัฒนำอย่ำงต่อเนื่อง
- 7. พัฒนำกระบวนกำรปฏิบัติงำนเพื่อกำรเป็นองค์กรแห่งกำรเรียนรู้
- 8. น ำระบบบริหำรควำมเสี่ยงมำใช้ในกำรบริหำร
- 9. บริหำรจัดกำรโดยยึดหลักธรรมำภิบำล

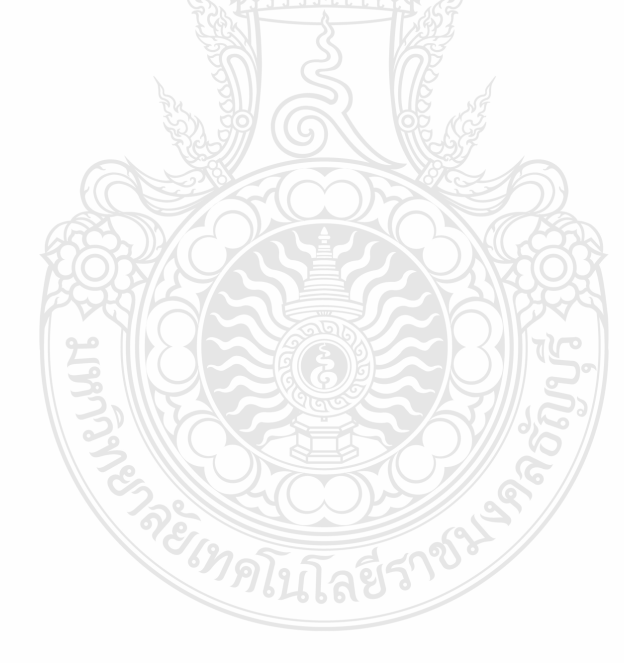

## **2.3.3 โครงสร้างการบริหารงานของฝ่ายบัญชี**

ฝ่ำยบัญชี เป็นส่วนหนึ่งของกองคลัง มหำวิทยำลัยเทคโนโลยีรำชมงคลธัญบุรี มีหน้ำที่ ควำมรับผิดชอบด้วยกัน 3 งำน คือ งำนงบประมำณ งำนบัญชี และงำนต้นทุน ในกำรสนับสนุน และผลักดันให้ภารกิจต่าง ๆ ของกองคลังสำเร็จตามวัตถุประสงค์ของหน่วยงาน โดยมีหน้าที่ ควำมรับผิดชอบในงำนต่ำง ๆ ดังนี้

- กำรตรวจสอบกำรจัดสรรเงินงบประมำณรำยจ่ำย ลงรำยกำรบันทึกบัญชีตั้งหนี้ เพื่อเบิกเงินงบประมาณรายจ่ายให้กับหน่วยงานทั้งภายในและภายนอกมหาวิทยาลัย รวมทั้งจัดทำ รำยงำนผลกำรเบิกจ่ำยประจ ำเดือนและประจ ำปี

# <u>- การตรวจสอบการจัดสรรเงินงบประมาณรายได้ ลงรายการบันทึกบัญชีตั้งหนี้</u> ี เพื่อเบิกงบประมาณเงินรายได้ให้กับหน่วยงานทั้งภายในและภายนอกมหาวิทยาลัย รวมทั้งจัดทำ **รายงานผลการเบิกจ่ายประจ าเดือนและประจ าปี**

- กำรกันเงินไว้เบิกเหลื่อมปีและกำรขยำยเวลำเบิกจ่ำยเงินงบประมำณรำยจ่ำย
- กำรกันเงินไว้เบิกเหลื่อมปีและกำรขยำยเวลำเบิกงบประมำณเงินรำยได้
- งำนบันทึกบัญชีตรวจสอบและปรับปรุงบัญชีเงินงบประมำณแผ่นดิน
- งำนบันทึกบัญชีตรวจสอบและปรับปรุงบัญชีงบประมำณเงินรำยได้
- งำนบันทึกบัญชีตรวจสอบและปรับปรุงบัญชีเงินรับฝำก
- งานจัดทำทะเบียนคุมการรับ-จ่าย เงินงบประมาณแผ่นดิน
- งานจัดทำทะเบียนคุมการรับ-จ่าย งบประมาณเงินรายได้
- งำนจัดท ำทะเบียนคุมกำรรับ-จ่ำย เงินรับฝำก
- บันทึกรับรู้รายได้ของมหาวิทยาลัย พร้อมจัดทำทะเบียนคุมรายรับของมหาวิทยาลัย
- จัดทำคำของบประมาณรายจ่ายและงบประมาณรายได้ประจำปีของกองคลัง
- งานจัดทำงบเทียบยอดเงินฝากธนาคาร
- การปิดบัญชี การจัดทำงบการเงินและรายงานผลการเบิกจ่ายงบประมาณ การบันทึก บัญชีรูปแบบงบทดลอง นอกระบบ GFMIS (บช.11) เข้าระบบ GFMIS ซึ่งเป็นการจัดทำงบทดลองราย
- เดือน และกำรรำยงำนสถำนะทำงกำรเงินของมหำวิทยำลัย
	- งานร่างระเบียบวาระนำเสนอคณะกรรมการการเงินของมหาวิทยาลัย

- งำนต้นทุนต่อหน่วย วิเครำะห์ต้นทุนต่อหน่วยผลผลิต(รำยคณะ) และต้นทุนต่อหน่วย รายหลักสูตร เกี่ยวกับงานจัดการด้านบัญชีสารสนเทศ กำหนดเกณฑ์การปันส่วนค่าใช้จ่าย ออกแบบ และพัฒนาโมเดล งานวิเคราะห์ข้อมูลรายงานผลการดำเนินงานและจัดทำรูปเล่มตามปีงบประมาณ

- งานจัดเก็บเอกสารหลักฐานการเบิกจ่าย เพื่อรอการทำลายเมื่อครบกำหนด ระยะเวลำกำรจัดเก็บเอกสำรของทำงรำชกำร

# **โครงสร้างการบริหารงานของฝ่ายบัญชี**

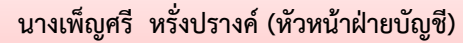

- ก ำกับ ควบคุม ดูแล ตรวจสอบ ติดตำม และบริหำรจัดกำรภำระงำนในฝ่ำยบัญชี - กำรปิดบัญชี กำรจัดท ำงบกำรเงิน กำรจัดท ำงบทดลองรำยเดือน และกำรรำยงำนสถำนะทำงกำรเงินของมหำวิทยำลัย

งานร่างระเบียบวาระนำเสนอคณะกรรมการการเงินของมหาวิทยาลัย

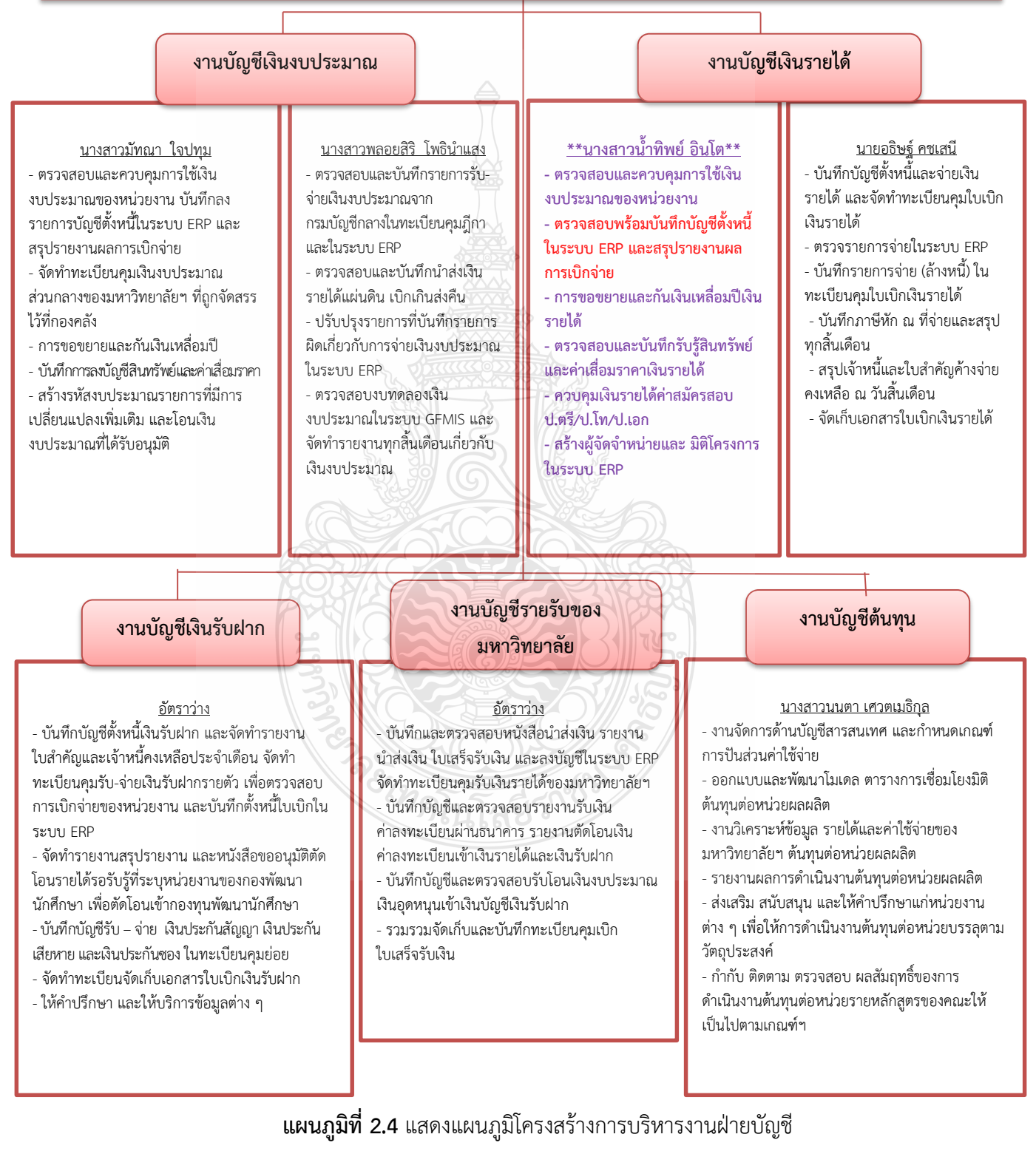

**ที่มา :** กองคลัง มหำวิทยำลัยเทคโนโลยีรำชมงคลธัญบุรี (2565)

# **โครงสร้างบุคลากรฝ่ายบัญชี**

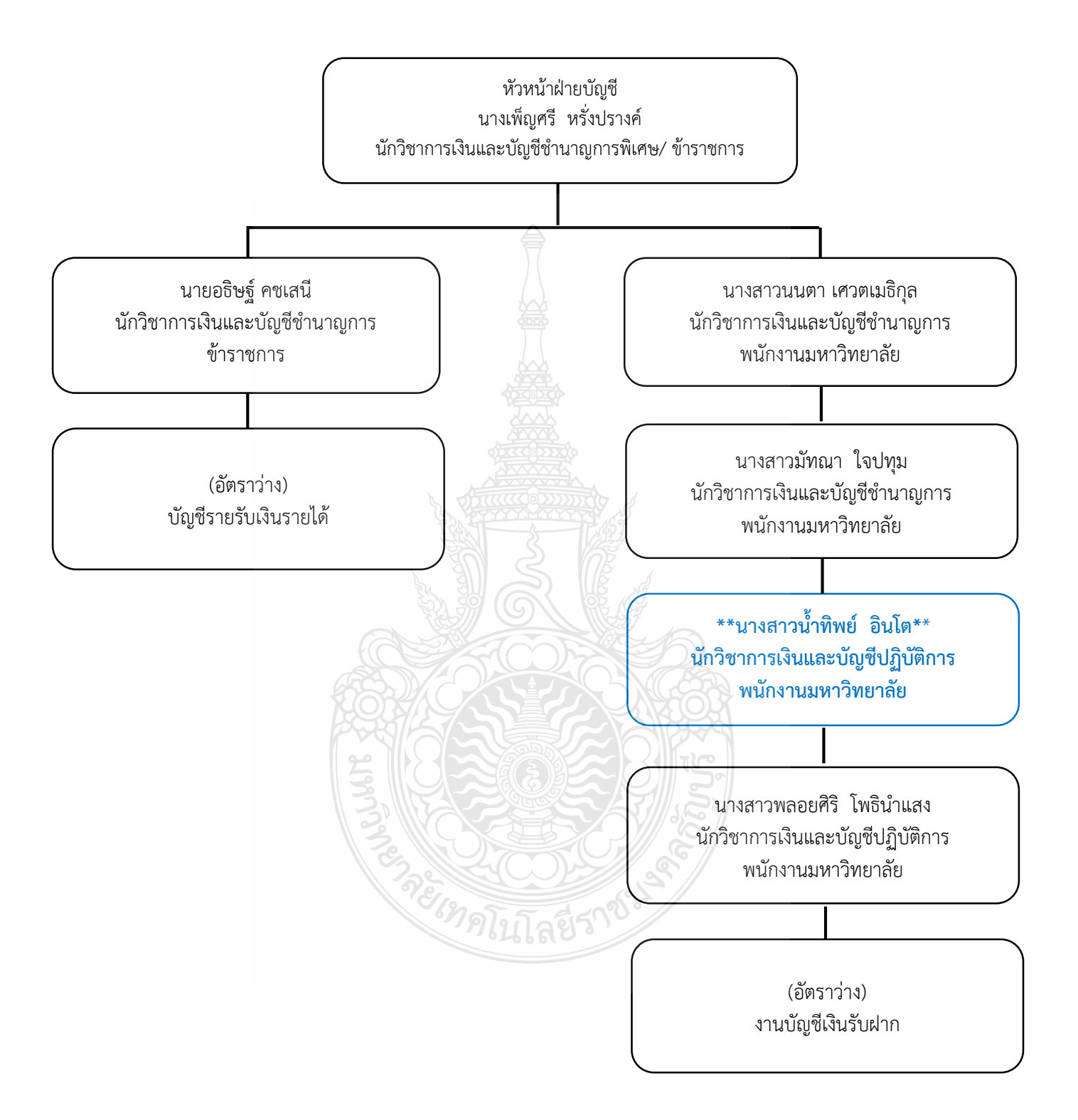

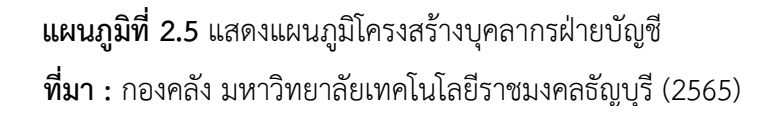

# **บทที่ 3 หลักเกณฑ์วิธีการปฏิบัติงานและเงื่อนไข**

การจัดท าคู่มือ การบันทึกบัญชีเบิกงบประมาณเงินรายได้ด้วยระบบการวางแผน ทรัพยากรองค์กร (ERP) กองคลัง มหาวิทยาลัยเทคโนโลยีราชมงคลธัญบุรี มีวัตถุประสงค์ เพื่อให้ผู้ที่เกี่ยวข้องได้มีความรู้ความเข้าใจ เกี่ยวกับการบันทึกบัญชีเบิกงบประมาณเงินรายได้ ี ด้วยระบบการวางแผนทรัพยากรองค์กร (ERP) ซึ่งเนื้อหาในบทที่ 3 นี้ ผู้จัดทำขอเสนอหัวข้อที่สำคัญ เกี่ยวกับหลักเกณฑ์วิธีการปฏิบัติงานและเงื่อนไข ดังนี้

3.1 หลักเกณฑ์การปฏิบัติงาน ประกอบด้วย

3.1.1 หลักการจำแนกประเภทรายจ่ายตามงบประมาณ

3.1.2 ผังบัญชีมาตรฐานสำหรับหน่วยงาน ภาครัฐ Version 2560

3.1.3 ระบบการวางแผนทรัพยากรองค์กร (ERP)

3.2 วิธีการปฏิบัติงานการบันทึกบัญชีเบิกงบประมาณเงินรายได้ด้วยระบบการวางแผน ทรัพยากรองค์กร (ERP)

3.3 เงื่อนไข/ข้อสังเกต/ข้อควรระวัง/สิ่งที่ควรคำนึงในการปฏิบัติงาน

3.4 จรรยาบรรณ/คุณธรรม/จริยธรรมในการปฏิบัติงาน

# **3.1 หลักเกณฑ์การปฏิบัติงาน**

ส านักงบประมาณ ส านักนายกรัฐมนตรี (2560) กล่าวว่า หลักเกณฑ์การปฏิบัติงาน ในส่วนของการบันทึกบัญชีเบิกงบประมาณเงินรายได้ด้วยระบบการวางแผนทรัพยากรองค์กร (ERP) มีระเบียบและหลักเกณฑ์ประกอบ การปฏิบัติงานในส่วนที่เกี่ยวข้อง เพื่อให้ผู้ปฏิบัติงาน ได้ทราบและถือปฏิบัติเป็นไปในทางเดียวกัน ประกอบด้วย

**3.1.1 หลักการจ าแนกประเภทรายจ่ายตามงบประมาณ** รายจ่ายตามงบประมาณจำแนกออกเป็น 2 ลักษณะ ได้แก่

- 1. รายจ่ายของส่วนราชการและรัฐวิสาหกิจ
- 2. รายจ่ายงบกลาง

## **1.รายจ่ายของส่วนราชการและรัฐวิสาหกิจ**

้รายจ่ายของส่วนราชการและรัฐวิสาหกิจ หมายถึง รายจ่ายซึ่งกำหนดไว้สำหรับ แต่ละส่วนราชการและรัฐวิสาหกิจโดยเฉพาะ จำแนกออกเป็น 5 ประเภทงบรายจ่าย ได้แก่

- 1. งบบุคลากร
- 2. งบดำเนินงาน
- 3. งบลงทุน
- 4. งบเงินอุดหนุน
- 5. งบรายจ่ายอื่น

<u>1.1 **งบบุคลากร** หมายถึง รายจ่ายที่กำหนดให้จ่ายเพื่อการบริหารงานบุคคลภาครัฐ</u> ได้แก่ รายจ่ายที่จ่ายในลักษณะเงินเดือน ค่าจ้างประจำ ค่าจ้างชั่วคราว และค่าตอบแทนพนักงาน ี ราชการ รวมถึงรายจ่ายที่กำหนดให้จ่ายจากงบรายจ่ายอื่นใดในลักษณะรายจ่ายดังกล่าว

 1.1.1 เงินเดือน หมายถึง เงินที่จ่ายให้แก่ข้าราชการและพนักงานของรัฐ ทุก ี ประเภทเป็นรายเดือน รวมถึงเงินที่กระทรวงการคลังกำหนดให้จ่ายในลักษณะเงินเดือน และเงินเพิ่ม อื่น ที่จ่ายควบกับเงินเดือน เช่น

- เงินประจำตำแหน่งและเงินเพิ่มของประธานรัฐสภา ประธานวุฒิสภา และประธานสภาผู้แทนราษฎร
- เงินประจำตำแหน่งและเงินเพิ่มของรองประธานวุฒิสภา รองประธานสภา ผู้แทนราษฎร และผู้นำฝ่ายค้านในสภาผู้แทนราษฎร
- เงินประจำตำแหน่งและเงินเพิ่มของสมาชิกวุฒิสภา และสมาชิก สภาผู้แทนราษฎร
- เงินประจำตำแหน่งและเงินเพิ่มของประธานศาลรัฐธรรมนูญ และตุลาการ ศาลรัฐธรรมนูญ
- เงินประจำตำแหน่งขององคมนตรีและรัฐบุรุษ
- เงินประจำตำแหน่งของข้าราชการ
- เงินเพิ่มสำหรับตำแหน่งข้าราชการการเมือง
- เงินเพิ่มค่าวิชา (พ.ค.ว.)
- เงินเพิ่มพิเศษค่าภาษามลายู (พ.ภ.ม.)
- เงินเพิ่มพิเศษสำหรับผู้ซึ่งดำรงตำแหน่งครูช่างอาชีวศึกษาตามโครงการ
- เงินเพิ่มพิเศษสำหรับการสู้รบ (พ.ส.ร.)
- เงินเพิ่มประจ าต าแหน่งที่ต้องฝ่าอันตรายเป็นปกติ
- เงินเพิ่มพิเศษผู้ทำหน้าที่ปกครองโรงเรียนตำรวจ (พ.ร.ต.)
- เงินเพิ่มพิเศษสำหรับข้าราชการซึ่งมีตำแหน่งหน้าที่ประจำอยู่ใน
- เงินสวัสดิการสำหรับการปฏิบัติงานประจำสำนักงานในพื้นที่พิเศษ
- เงินค่าตอบแทนเป็นรายเดือนของข้าราชการ
- เงินเพิ่มการครองชีพชั่วคราวของข้าราชการ

1.1.2 ค่าจ้างประจำ หมายถึง เงินที่จ่ายเป็นค่าจ้างให้แก่ลูกจ้างประจำของส่วนราชการ รวมถึงเงินที่กระทรวงการคลังกำหนดให้จ่ายในลักษณะค่าจ้างประจำ และเงินเพิ่มอื่นที่จ่าย ควบกับค่าจ้างประจำ เช่น

- เงินเพิ่มพิเศษส าหรับการสู้รบ (พ.ส.ร.)
- เงินสวัสดิการสำหรับการปฏิบัติงานประจำสำนักงานในพื้นที่พิเศษ
- เงินค่าตอบแทนเป็นรายเดือนของลูกจ้างประจำ
- เงินเพิ่มการครองชีพชั่วคราวของลูกจ้างประจำ

1.1.3 ค่าจ้างชั่วคราว หมายถึง เงินที่จ่ายเป็นค่าจ้างสำหรับการทำงานปกติแก่ลูกจ้าง ชั่วคราวของส่วนราชการ รวมถึงเงินเพิ่มอื่นที่จ่ายควบกับค่าจ้างชั่วคราว

 1.1.4 ค่าตอบแทนพนักงานราชการ หมายถึง เงินที่จ่ายเป็นค่าตอบแทนการปฏิบัติงาน ให้แก่พนักงานราชการตามอัตราที่คณะกรรมการบริหารพนักงานราชการกำหนด รวมถึง เงินที่ ก าหนดให้จ่ายในลักษณะค่าตอบแทนพนักงานราชการ และเงินเพิ่มอื่นที่จ่ายควบ กับค่าตอบแทน พนักงานราชการ เช่น เงินเพิ่มการครองชีพชั่วคราวของพนักงานราชการ

**1.2 งบดำเนินงาน** หมายถึง รายจ่ายที่กำหนดให้จ่ายเพื่อการบริหารงานประจำ ได้แก่ รายจ่ายที่จ่ายในลักษณะค่าตอบแทน ค่าใช้สอย ค่าวัสดุ และค่าสาธารณูปโภค รวมถึงรายจ่าย ที่กำหนด ให้จ่ายจากงบรายจ่ายอื่นใดในลักษณะรายจ่ายดังกล่าว

 1.2.1 ค่าตอบแทน หมายถึง เงินที่จ่ายตอบแทนให้แก่ผู้ที่ปฏิบัติงานให้ทางราชการ ิ ตามที่กระทรวงการคลังกำหนด เช่น

- เงินค่าเช่าบ้านข้าราชการ
- เงินตอบแทนตำแหน่งและเงินอื่น ๆ ให้แก่ กำนัน ผู้ใหญ่บ้าน แพทย์ ประจำตำบล สารวัตรกำนัน ผู้ช่วยผู้ใหญ่บ้านฝ่ายรักษาความสงบ ผู้ช่วย ผู้ใหญ่บ้านฝ่ายปกครองอาทิ เงินช่วยเหลือเกี่ยวกับการศึกษาของบุตร เงินช่วยเหลือในการทำศพ
- $\bullet$  ค่าตอบแทนกำนัน ผู้ใหญ่บ้าน และสมาชิกอาสารักษาดินแดนที่ปฏิบัติงาน เกี่ยวกับการเลือกตั้ง
- ค่าตอบแทนกรรมการตรวจคะแนน กรรมการสำรอง และเสมียนคะแนน ในการเลือกตั้ง
- $\bullet$  ค่าตอบแทนคณะกรรมการตรวจการจ้างและควบคุมงานก่อสร้างที่มีคำสั่ง แต่งตั้งจากทางราชการ
- ค่าตอบแทนผู้ปฏิบัติงานด้านการรักษาความเจ็บป่วยนอกเวลาราชการ และในวันหยุดราชการ
- เงินรางวัลกำนัน ผู้ใหญ่บ้าน แพทย์ประจำตำบล สารวัตรกำนัน และผู้ช่วย ผู้ใหญ่บ้าน
- เงินประจ าต าแหน่งผู้บริหารในมหาวิทยาลัย
- เงินสมนาคุณกรรมการสอบสวนวินัยข้าราชการ
- เงินสมนาคุณวิทยากรในการฝึกอบรมของส่วนราชการ
- เงินสมนาคุณอาจารย์สาชาวิชาที่ขาดแคลนในสถาบันอุดมศึกษาของรัฐ
- เงินค่าผ่าอันตรายเป็นครั้งคราว
- เงินค่าที่พักผู้เชี่ยวชาญชาวต่างประเทศ
- เงินพิเศษที่จ่ายให้แก่ลูกจ้างของส านักราชการในต่างประเทศตาม
- เงินตอบแทนการปฏิบัติงานนอกเวลาราชการ
- เงินค่าสอนพิศษและค่าสอนเกินภาระงานสอนในสถานศึกษา และเงินค่าตอบแทนการสอบ
- ค่าพาหนะเหมาจ่าย
- ค่าเบี้ยประชุมกรรมการ
- $\bullet$  ค่ารักษาพยาบาลข้าราชการซึ่งมีตำแหน่งหน้าที่ประจำอยู่ใน
- เงินช่วยเหลือการศึกษาบุตรของข้าราชการซึ่งมีตำแหน่งหน้าที่ประจำ
- เงินตอบแทนพิเศษของข้าราชการผู้ได้รับเงินเดือนถึงขั้นสูงของอันดับ
- เงินตอบแทนพิเศษของลูกจ้างประจำผู้ได้รับค่าจ้างขั้นสูงของตำแหน่ง
- เงินตอบแทนเหมาจ่ายแทนการจัดหารถประจำตำแหน่ง
- เงินตอบแทนพิเศษรายเดือนส าหรับผู้ปฏิบัติงานในเขตพื้นที่พิเศษ

 1.2.2 ค่าใช้สอย หมายถึง รายจ่ายเพื่อให้ได้มาซึ่งบริการ (ยกเว้นบริการสาธารณูปโภค สื่อสารและโทรคมนาคม) รายจ่ายที่เกี่ยวกับการรับรองและพิธีการ และรายจ่ายที่เกี่ยวเนื่องกับ การปฏิบัติราชการที่ไม่เข้าลักษณะรายจ่ายอื่น ๆ

รายจ่ายเพื่อให้ได้มาซึ่งบริการ เช่น

- ค่าปักเสาพาดสายภายนอกสถานที่ราชการเพื่อให้ราชการได้ใช้บริการ ไฟฟ้า รวมถึงค่าติดตั้งหม้อแปลง เครื่องวัด และอุปกรณ์ไฟฟ้าซึ่งเป็น กรรมสิทธิ์ของการไฟฟ้า
- ค่าจ้างเหมาเดินสายไฟฟ้าและติดตั้งอุปกรณ์ไฟฟ้าเพิ่มเติม รวมถึง การซ่อมแชม บำรุงรักษาหรือปรับปรุงระบบฟฟ้า การเพิ่มกำลังไฟฟ้า การขยายเขตไฟฟ้า
- ค่าวางท่อประปาภายนอกสถานที่ราชการ เพื่อให้ราชการได้ใช้บริการ น้ าประปา รวมถึงค่าติดตั้งมาตรวัดน้ าและอุปกรณ์ประปา ซึ่งเป็น กรรมสิทธิ์ของการประปา
- ค่าจ้างเหมาเดินท่อประปาและติดตั้งอุปกรณ์ประปาเพิ่มเติม รวมถึง การช่อมแชม บำรุงรักษาหรือปรับปรุงระบบประปา
- ค่าใช้จ่ายในการติดตั้งโทรศัพท์พื้นฐาน
- ค่าเช่าทรัพย์สิน รวมถึงเงินที่ต้องจ่ายพร้อมกับการเช่าทรัพย์สิน เช่น ค่าเช่ารถยนต์ ค่าเช่าอาคารสิ่งปลูกสร้าง ค่าเช่าที่ดิน ค่าเช่ารับล่วงหน้า ยกเว้นค่าเช่าบ้าน และค่าเช่า ตู้ไปรษณีย์
- ค่าภาษี เช่น ค่าภาษีโรงเรือน เป็นต้น
- ค่าธรรมเนียม ยกเว้น ค่าธรรมเนียมการโอนเงินในระบบบริหารการเงิน การคลังภาครัฐแบบอิเล็กทรอนิกส์ (GFMIS)
- ค่าเบี้ยประกัน
- ค่าจ้างเหมาบริการ เพื่อให้ผู้รับจ้างทำการอย่างหนึ่งอย่างใดซึ่งอยู่ใน ความรับผิดชอบของผู้รับจ้าง แต่มิใช่เป็นการประกอบ ดัดแปลง ต่อเติม หรือปรับปรุง ครุภัณฑ์ ที่ดินและสิ่งก่อสร้าง

 ค่าซ่อมแชมบ ารุงรักษาทรัพย์สิน เพื่อให้สามารถใช้งานได้ตามปกติกรณี เป็นการจ้างเหมาทั้งค่าสิ่งของและค่าแรงงานให้จ่ายจากค่าใช้สอย

ี ส่วนกรณีที่ส่วนราชการเป็นผู้ดำเนินการซ่อมแชมบำรุงรักษาทรัพย์สินเองให้ปฏิบัติ ดังนี้

- ค่าจ้างเหมาแรงงานของบุคคลภายนอกให้จ่ายจากค่าใช้สอย
- ค่าสิ่งของที่ส่วนราชการซื้อมาใช้ในการซ่อมแชมบำรุงรักษาทรัพย์สินให้ จ่ายจากค่าวัสดุ

รายจ่ายเกี่ยวกับการรับรองและพิธีการ เช่น

- ค่ารับรอง หมายถึง รายจ่ายในการเลี้ยงรับรองของทางราชการ
- ค่ารับรองประเภทเครื่องดื่ม
- ค่าใช้จ่ายในพิธีทางศาสนา

รายจ่ายเกี่ยวเนื่องกับการปฏิบัติราชการที่ไม่เข้าลักษณะรายจ่ายอื่น ๆ เช่น

- ค่าใช้จ่ายในการเดินทางไปราชการ (ในประเทศ) เช่น ค่าเบี้ยเลี้ยง
- ค่าเบี้ยเลี้ยงทหาร หรือตำรวจ
- ค่าเบี้ยเลี้ยงพยาน หรือผู้ต้องหา
- ค่าของขวัญ ของรางวัล หรือเงินรางวัล
- ค่าพวงมาลัย ช่อดอกไม้ กระเข้าดอกไม้ หรือพวงมาลา
- ค่าชดใช้ค่าเสียหาย ค่าสินไหมทดแทน กรณีเกิดอุบัติเหตุเนื่องจาก
- เงินรางวัลตำรวจคุ้มกันทรัพย์สินของทางราชการ
- เงินรางวัลเจ้าหน้าที่
- เงินประกันสังคม (ในฐานะนายจ้าง)
- ค่าตอบแทนผู้เสียหายในคดีอาญา
- ค่าทดแทนและค่าใช้จ่ายแก่จำเลยในคดีอาญา
- ค่าตอบแทนและค่าใช้จ่ายแก่พยาน

 1.2.3 ค่าวัสดุ หมายถึง รายจ่ายเพื่อให้ได้มาซึ่งสิ่งของที่มีลักษณะโดยสภาพไม่คงทน ถาวร หรือตามปกติมีอายุการใช้งานไม่ยืนนาน สิ้นเปลือง หมดไป หรือเปลี่ยนสภาพไปใน ระยะเวลา อันสั้น รวมถึง รายจ่ายดังต่อไปนี้

- รายจ่ายเพื่อประกอบ ตัดแปลง ต่อเติม หรือปรับปรุงวัสดุ
- รายจ่ายเพื่อจัดหาโปรแกรมคอมพิวเตอร์ที่มีราคาต่อหน่วยหรือต่อชุด ไม่เกิน 20,000 บาท
- $\bullet$  รายจ่ายเพื่อจัดหาสิ่งของที่ใช้ในการซ่อมแชมบำรุงรักษาทรัพย์สิน ให้สามารถใช้งานได้ตามปกติ
- รายจ่ายที่ต้องชำระพร้อมกับค่าวัสดุ เช่น ค่าขนส่ง ค่าภาษีค่าประกันภัย ค่าติดตั้ง เป็นต้น

 1.2.4 ค่าสาธารณูปโภค หมายถึง รายจ่ายค่าบริการสาธารณูปโภคสื่อสาร และโทรคมนาคมรวมถึงค่าใช้จ่ายที่ต้องชำระพร้อมกัน เช่น ค่าบริกร ค่าภาษี เป็นต้นตามรายการดังนี้

- ค่าไฟฟ้า
- ค่าประปา ค่าน้ำบาดาล
- ค่าบริการโทรศัพท์ เช่น ค่าโทรศัพท์พื้นฐาน ค่าโทรศัพท์เคลื่อนที่
- ค่าบริการไปรษณีย์ เช่น ค่าไปรษณีย์ ค่าดวงตราไปรษณีย์ยากร ค่าเช่าตู้ไปรษณีย์ ค่าธนาณัติค่าธรรมเนียมการโอนเงินในระบบบริหาร การเงินการคลังภาครัฐแบบอิเล็กทรอนิกส์ (GFMIS)
- ค่าบริการสื่อสารและโทรคมนาคม รวมถึงค่าใช้จ่ายเพื่อให้ได้มาซึ่งบริการ สื่อสารและโทรคมนาคม เช่น ค่าโทรภาพ (โทรสาร) ค่าเทเลกซ์ ค่าวิทยุ ติดตามตัว ค่าวิทยุสื่อสารค่าสื่อสารผ่านดาวเทียม ค่าใช้จ่ายเกี่ยวกับ การใช้ระบบอินเทอร์เน็ต รวมถึงอินเทอร์เน็ตการ์ดและค่าสื่อสารอื่น ๆ เช่น ค่าเคเบิ้ลทีวี ค่าเช่าช่องสัญญาณดาวเทียม เป็นต้น

1.3 **งบลงทุน** หมายถึง รายจ่ายที่กำหนดให้จ่ายเพื่อการลงทุน ได้แก่ รายจ่ายที่จ่าย ในลักษณะค่าครุภัณฑ์ ค่าที่ดินและสิ่งก่อสร้าง รวมถึงรายจ่ายที่กำหนดให้จ่ายจากงบรายจ่าย อื่นใดในลักษณะรายจ่ายดังกล่าว

1.3.1 ค่าครุภัณฑ์ หมายถึง รายจ่ายที่กำหนดให้จ่ายเพื่อการลงทุน ได้แก่ รายจ่าย ที่จ่าย ในลักษณะค่าครุภัณฑ์ ค่าที่ดินและสิ่งก่อสร้าง รวมถึงรายจ่ายที่กำหนดให้จ่ายจากงบรายจ่าย อื่นใดใน ลักษณะรายจ่ายดังกล่าว

- รายจ่ายเพื่อจัดหาสิ่งของที่มีลักษณะคงทนถาวร และมีราคาต่อหน่วย หรือต่อชุดเกินกว่า 5,000 บาท รวมถึงค่าใช้จ่ายที่ต้องชำระพร้อมกัน เช่น ค่าขนส่ง ค่าภาษี ค่า ประกันภัย ค่าติดตั้ง เป็นต้น
- รายจ่ายเพื่อจัดหาโปรแกรมคอมพิวเตอร์ที่มีราคาต่อหน่วยหรือ ต่อชุด เกินกว่า 20,000 บาท
- รายจ่ายเพื่อประกอบ ดัดแปลง ต่อเติมหรือปรับปรุงครุภัณฑ์ รวมทั้ง ครุภัณฑ์คอมพิวเตอร์ที่มีวงเงินเกินกว่า 5,000 บาท
- รายจ่ายเพื่อซ่อมแซมบ ารุงรักษาโครงสร้างของครุภัณฑ์ขนาดใหญ่ เช่น เครื่องบิน เครื่องจักรกลยานพาหนะ เป็นต้น ซึ่งไม่รวมถึงค่าซ่อม บ ารุงปกติหรือค่า ซ่อมกลาง
- รายจ่ายเพื่อจ้างที่ปรึกษาเพื่อการจัดหาหรือปรับปรุงครุภัณฑ์

 1.3.2 ค่าที่ดินและสิ่งก่อสร้าง หมายถึง รายจ่ายเพื่อให้ได้มาซึ่งที่ดินและสิ่งก่อสร้าง รวมถึงสิ่งต่าง ๆ ซึ่งติดตรึงกับที่ดินและหรือสิ่งก่อสร้าง เช่น อาคาร บ้านพัก สนามเด็กเล่น สนามกีฬา ี สนามบิน สระว่ายน้ำ สะพาน ถนน รั้ว บ่อน้ำ อ่างเก็บน้ำ เขื่อน เป็นต้น รวมถึงรายจ่ายดังต่อไปนี้

- ค่าติดตั้งระบบไฟฟ้า หรือระบบประปา รวมถึงอุปกรณ์ต่าง ๆ ซึ่งเป็นการติดตั้งครั้งแรกในอาคารหรือสถานที่ราชการ ทั้งที่เป็น การด าเนินการพร้อมการก่อสร้าง อาคารหรือ ภายหลังการก่อสร้างอาคาร ร า ย จ่ า ย เ พื่ อ ป รั บ ป รุง ที่ ดิ น ใ ห้ มี มู ล ค่ า เ พิ่ ม ขึ้ น แ ล ะ มี วง เงิ น เกินกว่า 50,000 บาท
- รายจ่ายเพื่อประกอบ ดัดแปลง ต่อเติม หรือปรับปรุงที่ดินและสิ่งก่อสร้าง ที่มีวงเงินเกินกว่า 50,000 บาท เช่น ค่าจัดสวน ค่าถมดิน เป็นต้น
- รายจ่ายเพื่อจ้างออกแบบ จ้างควบคมงานที่จ่ายให้แก่เอกชน หรือนิติบุคคล
- รายจ่ายเพื่อจ้างที่ปรึกษาเพื่อการจัดหาหรือปรับปรุง ที่ดินและสิ่งก่อสร้าง
- รายจ่ายที่เกี่ยวเนื่องกับที่ดินและสิ่งก่อสร้าง เช่น ค่าเวนคืน ที่ดิน ค่าชดเชยกรรมสิทธิ์ที่ดิน ค่าชดเชยผลอาสิน เป็นต้น

1**.4 งบเงินอุดหนุน** หมายถึง รายจ่ายที่กำหนดให้จ่ายเป็นค่าบำรุงหรือเพื่อช่วยเหลือ สนับสนุนการดำเนินงานหน่วยงานขององค์กรตามรัฐธรรมนูญหรือหน่วยงานของรัฐ ซึ่งมีใช่ราชการ ส่วนกลางตามพระราชบัญญัติระเบียบบริหารราชการแผ่นดิน หน่วยงานในกำกับของรัฐ ้องค์การมหาชน รัฐวิสาหกิจองค์กรปกครองส่วนท้องถิ่น สภาตำบล องค์การระหว่างประเทศ นิติบุคคล เอกชนหรือกิจการอันเป็นสาธารณประโยชน์ รวมถึงเงินอุดหนุนงบพระมหากษัตริย์ เงินอุดหนุนการศาสนาและรายจ่ายที่สำนักงบประมาณกำหนดให้ใช้จ่ายในงบรายจ่ายนี้

# **งบเงินอุดหนุนมี 2 ประเภท ได้แก่**

- เงินอุดหนุนทั่วไป หมายถึง เงินที่กำหนดให้จ่ายตามวัตถุประสงค์ ของรายการ เช่นค่าบำรุงสมาชิกองค์การอุตุนิยมวิทยาโลก ค่าบำรุง สมาชิกสหภาพวิทยุกระจายเสียงแห่งเอเชียเงินอุดหนุนเพื่อแก้ไขปัญหา ยาเสพติด เงินอุดหนุนเพื่อบูรณะท้องถิ่น เป็นต้น
- เงินอุดหนุนเฉพาะกิจ หมายถึง เงินที่กำหนดให้จ่ายตามวัตถุประสงค์ ของรายการและตามรายละเอียดที่สำนักงบประมาณกำหนด เช่น รายการ ค่าครุภัณฑ์ หรือค่าสิ่งก่อสร้าง เป็นต้น

รายจ่ายงบเงินอุดหนุนรายการใดจะเป็นรายจ่ายประเภทเงินอุดหนุนทั่วไป หรือเงินอุดหนุน ้เฉพาะกิจ ให้เป็นไปตามที่สำนักงบประมาณกำหนด

หน่วยงานขององค์กรตามรัฐธรรมนูญซึ่งมิใช่ราชการส่วนกลางตามพระราชบัญญัติระเบียบ บริหารราชการแผ่นดิน เช่น

- ส านักงานคณะกรรมการการเลือกตั้ง
- ส านักงานผู้ตรวจการแผ่นดิน

หน่วยงานในกำกับของรัฐ เช่น

- มหาวิทยาลัยมหาจุฬาลงกรณราชวิทยาลัย
- มหาวิทยาลัยมหามกุฎราชวิทยาลัย
- สถาบันส่งเสริมการสอนวิทยาศาสตร์และเทคโนโลยี
- มหาวิทยาลัยเทคโนโลยีสุรนารี
- มหาวิทยาลัยวลัยลักษณ์
- มหาวิทยาลัยเทคโนโลยีพระจอมเกล้าธนบุรี
- มหาวิทยาลัยแม่ฟ้าหลวง

#### องค์การมหาชน เช่น

- ส านักงานรับรองมาตรฐานและประเมินคุณภาพการศึกษา
- สถาบันพัฒนาองค์กรชุมชน
- ส านักงานพัฒนาเทคโนโลยีอวกาศและภูมิสารสนเทศ
- ศูนย์มานุษยวิทยาสิรินธร
- สถาบันระหว่างประเทศเพื่อการค้าและการพัฒนา

#### องค์การระหว่างประเทศ เช่น

- องค์การการค้าโลก
- องค์การพลังงานโลก
- องค์การสหประชาชาติ
- สถาบันทางสื่อสารมวลชนแห่งเอเชีย
- สมาคมไหมโลก
- สถาบันสถิติระหว่างประเทศ
- กองทุนประชากรแห่งประชาชาติ
- องค์การอนามัยโลก
- กรรมการกาชาดระหว่างประเทศ
- สมาคมมหาวิทยาลัยระหว่างชาติ
- สมาคมระหว่างประเทศต่าง ๆ

#### องค์กรปกครองส่วนท้องถิ่น เช่น

- องค์การบริหารส่วนจังหวัด
- เทศบาล
- องค์การบริหารส่วนตำบล
- กรุงเทพมหานคร
- เมืองพัทยา

นิติบุคคล เอกชน หรือกิจการอันเป็นสาธารณประโยชน์ เช่น

- นักเรียน นิสิต นักศึกษา
- คณะกรรมการโอลิมปิก
- สภาลูกเสือแห่งชาติ
- โครงการวิจัย
- สันนิบาตสหกรณ์แห่งประเทศไทย
- สภาสังคมสงเคราะห์แห่งประเทศไทย
- สภากาชาดไทย
- สภาทนายความ
- เนติบัณฑิตยสภา
- สมาคม หรือมูลนิธิต่าง ๆ

เงินอุดหนุนงบพระมหากษัตริย์ เช่น

- ค่าใช้จ่ายในพระองค์
- ค่าใช้จ่ายในพระราชฐานที่ประทับ
- เงินพระราชกุศล
- เงินค่าข้าวพระแก้วและเครื่องสังเวยพระสยามเทวาธิราช
- เงินปีพระบรมวงศานุวงศ์
- เงินเบี้ยหวัดข้าราชการฝ่ายใน

#### เงินอุดหนุนการศาสนา เช่น

- ค่าใบเบิกของรถไฟของสังฆาธิการ
- เงินอุดหนุนบูรณะวัด
- เงินอุดหนุนการศึกษาปริยัติธรรม
- เงินอุดหนุนการศึกษาระดับมหาวิทยาลัยของคณะสงฆ์
- เงินอุดหนุนคณะกรรมการกลางอิสลาม
- เงินอุดหนุนฐานะจุฬาราชมนตรี
- เงินอุดหนุนมิชชังต่าง ๆ
- เงินอุดหนุนกิจกรรมของศาสนาอื่น
- เงินอุดหนุนบูรณะศาสนสถานของศาสนาอื่น
- เงินอุดหนุนยุวพุทธิกสมาคม
- เงินอุดหนุนพุทธสมาคม
- เงินนิตยภัต
- เงินพระกฐิน
- เงินบูชากัณฑ์เทศน์

รายจ่ายที่สำนักงบประมาณกำหนดให้ใช้จ่ายในงบเงินอุดหนุน เช่น

- ค่าฌาปนกิจ
- ค่าสินบน
- ค่ารางวัลนำจับ

**1.5 งบรายจ่ายอื่น** หมายถึง รายจ่ายที่ไม่เข้าลักษณะประเภทงบรายจ่ายใดงบรายจ่ายหนึ่ง หรือรายจ่ายที่สำนักงบประมาณกำหนดให้ใช้จ่ายในงบรายจ่ายนี้ เช่น

- เงินราชการลับ
- เงินค่าปรับที่จ่ายคืนให้แก่ผู้ขายหรือผู้รับจ้าง
- ค่าจ้างที่ปรึกษาเพื่อศึกษา วิจัย ประเมินผล หรือพัฒนาระบบต่าง ๆ ซึ่งมิใช่เพื่อการจัดหา หรือปรับปรุงครุภัณฑ์ ที่ดินและหรือสิ่งก่อสร้าง
- ค่าใช้จ่ายในการเดินทางไปราชการต่างประเทศชั่วคราว
- ค่าใช้จ่ายสำหรับหน่วยงานขององค์กรตามรัฐธรรมนูญ (ส่วนราชการ)
- รายจ่ายเพื่อชำระหนี้เงินกู้
- $\bullet$  ค่าใช้จ่ายสำหรับกองทุน หรือเงินทุนหมุนเวียน

#### **2. รายจ่ายงบกลาง**

รายจ่ายงบกลาง หมายถึง รายจ่ายที่ตั้งไว้เพื่อจัดสรรให้ส่วนราชการและรัฐวิสาหกิจ โดยทั่วไปใช้จ่าย ตามรายการดังต่อไปนี้

1. เงินเบี้ยหวัดบำเหน็จบำนาญ หมายความว่า รายจ่ายที่ตั้งไว้เพื่อจ่ายเป็นเงินบำเหน็จ บำนาญข้าราชการ เงินบำเหน็จลูกจ้างประจำ เงินทำขวัญข้าราชการและลูกจ้าง เงินทดแทน ่ ข้าราชการวิสามัญ เงินค่าทดแทนสำหรับผู้ได้รับอันตรายในการรักษาความมั่นคงของประเทศ เงินช่วย พิเศษข้าราชการบำนาญเสียชีวิต เงินสงเคราะห์ผู้ประสบภัยเนื่องจากการช่วยเหลือราชการ การปฏิบัติงานของชาติหรือการปฏิบัติตามหน้าที่มนุษยธรรม และเงินช่วยค่าครองชีพผู้รับเบี้ยหวัด บำนาญ

2. เงินช่วยเหลือข้าราชการ ลูกจ้าง และพนักงานของรัฐ" หมายความว่า รายจ่ายที่ตั้งไว้เพื่อ จ่ายเป็นเงินสวัสดิการช่วยเหลือในด้านต่าง ๆ ให้แก่ข้าราชการ ลูกจ้าง และพนักงานของรัฐ ได้แก่ เงินช่วยเหลือการศึกษาของบุตร เงินช่วยเหลือบุตร และเงินพิเศษในกรณีตายในระหว่างรับราชการ

3. เงินเลื่อนเงินเดือนและเงินปรับวุฒิข้าราชการ หมายความว่า รายจ่ายที่ตั้งไว้เพื่อจ่าย เป็นเงินเลื่อนเงินเดือนข้าราชการประจ าปี เงินเลื่อนเงินเดือนข้าราชการที่ได้รับเลื่อนระดับ และหรือแต่งตั้งให้ดำรงตำแหน่งระหว่างปี และเงินปรับวุฒิข้าราชการ

4. เงินสำรองเงินสมทบและเงินชดเชยของข้าราชการ หมายความว่า รายจ่ายที่ตั้งไว้ เพื่อจ่ายเป็นเงินสำรอง เงินสมทบ และเงินชดเชยที่รัฐบาลนำส่งเข้ากองทุนบำเหน็จบำนาญข้าราชการ

5. เงินสมทบของลูกจ้างประจำ หมายความว่า รายจ่ายที่ตั้งไว้เพื่อจ่ายเป็นเงินสมทบ ที่รัฐบาลนำส่งเข้ากองทุนสำรองเลี้ยงชีพลูกจ้างประจำ

6. ค่าใช้จ่ายเกี่ยวกับการเสด็จพระราชด าเนินและต้อนรับประมุขต่างประเทศหมายความว่า รายจ่ายที่ตั้งไว้เพื่อเป็นค่าใช้จ่ายสนับสนุนพระราชภารกิจในการเสด็จพระราชดำเนินภายในประเทศ และหรือต่างประเทศ และค่าใช้จ่ายในการต้อนรับประมุขต่างประเทศที่มาเยือนประเทศไทย

7. เงินสำรองจ่ายเพื่อกรณีฉุกเฉินหรือจำเป็น หมายความว่า รายจ่ายที่ตั้งสำรองไว้ เพื่อจัดสรรเป็นค่าใช้จ่ายในกรณีฉุกเฉินหรือจำเป็น

8. ค่าใช้จ่ายตามโครงการอันเนื่องมาจากพระราชด าริ หมายความว่า รายจ่ายที่ตั้งไว้ เพื่อเป็นค่าใช้จ่ายในการดำเนินงานตามโครงการอันเนื่องมาจากพระราชดำริ

9. ค่าใช้จ่ายในการรักษาพยาบาลข้าราชการ ลูกจ้างและพนักงานของรัฐ หมายความว่า ้ รายจ่ายที่ตั้งไว้เป็นค่าใช้จ่ายในการช่วยเหลือค่ารักษาพยาบาลข้าราชการ ลูกจ้างประจำและพนักงาน ของรัฐ

้อนึ่ง นอกจากรายจ่ายรายการต่าง ๆ ดังกล่าวข้างต้นซึ่งเป็นรายการหลัก แล้วพระราชบัญญัติงบประมาณรายจ่ายประจ าปียังอาจตั้งรายจ่ายรายการอื่น ๆ ไว้ในรายจ่าย งบกลางตามความเหมาะสมในแต่ละปี

# **3.1.2 ผังบัญชีมาตรฐานส าหรับหน่วยงาน ภาครัฐ Version 2560**

กลุ่มงานมาตรฐานและนโยบายการบัญชีภาครัฐ (2560) กล่าวว่า ตามที่กระทรวงการคลัง โดยกรมบัญชีกลางได้กำหนดผังบัญชีมาตรฐานสำหรับหน่วยงาน ภาครัฐ Version 2560เพื่อให้ ่ หน่วยงานภาครัฐ ถือปฏิบัติตามหลักนโยบายบัญชีซึ่งเป็นส่วนหนึ่งของมาตรฐานการจัดทำบัญชี ภาครัฐ โดยมีวัตถุประสงค์หลักเพื่อจำแนก จัดกลุ่ม การระบุบัญชีแยกประเภทค่าใช้จ่ายควรคำนึงถึง วัตถุประสงค์ของการใช้จ่ายเงินเป็นหลัก หากวัตถุประสงค์ ของการใช้เงิน สอดคล้องกับชื่อบัญชี ใดในผังบัญชีควรเลือกใช้บัญชีนั้น ดังนั้นผู้ปฏิบัติงานด้านการเงินและบัญชีเกี่ยวกับการบันทึกบัญชี ต้องเลือกบัญชีแยกประเภทจากผังบัญชีมาตรฐานหน่วยงานภาครัฐ Version 2560 เพื่อช่วยให้ใช้ ้บัญชีแยกประเภทได้อย่างถูกต้อง ส่งผลให้บัญชีแยกประเภท เป็นไปในแนวทางเดียวกันทำให้สามารถ รายงานข้อมูลในรูปแบบงบการเงินที่เป็นประโยชน์และถูกต้อง เพื่อให้ผู้ปฏิบัติงานมีความเข้าใจ ี เกี่ยวกับผังบัญชีมาตรฐานสำหรับหน่วยงาน ภาครัฐ Version 2560 จึงได้สรุปข้อมูลและตัวอย่าง ดังนี้ **หมวดบัญชีและผังบัญชี**

การที่จะทำการบันทึกรายการค้าในบัญชีแยกประเภทต่าง ๆ ให้ละเอียดและเป็นระเบียบ เรียบร้อยสะดวกแก่การจัดทำรายงาน เพื่อประโยชน์ในการอ้างอิงและค้นหาภายหลังนั้น ควรจัดบัญชี ต่าง ๆ ให้เป็นหมวดหมู่และกำหนดเลขที่ สำหรับหมวดหมู่บัญชีไว้ใน "ผังบัญชี" (Chart of Account) หมวดบัญชี คือ การรวบรวมสิ่งที่เหมือนกันเข้าไว้ในหมวดเดียวกัน และมีความหมาย เหมือนกัน เช่น รถยนต์ เงินสด เป็นสิ่งที่กิจการครอบครอง ก็จะถือเป็นสินทรัพย์ของกิจการ แต่ถ้า เป็นเจ้าหนี้ เงินกู้ ก็จะถือว่าเป็นหนี้สินของกิจการเพราะมีภาระผูกพันในอนาคตเป็นต้น

โลยีร์

การจัดหมวดหมู่ของบัญชีแบ่งเป็น 5 หมวด ได้แก่

- 1. หมวดสินทรัพย์
- 2. หมวดหนี้สิน
- 3. หมวดส่วนของเจ้าของ (ทุน)
- 4. หมวดรายได้
- 5. หมวดค่าใช้จ่าย

ผังบัญชี คือ การจัดบัญชีและกำหนดเลขที่บัญชีให้เป็นหมวดหมู่การจำแนกแล้วแต่กิจการ ้จะดำเนินในการจัดหมวดหมู่ เพื่อใช้ในการอ้างอิงเมื่อผ่านรายการ จากสมุดรายวันทั่วไปไปบัญชีแยก ประเภททั่วไป สามารถแก้ไขปรับปรุงได้ตามความเหมาะสมในแต่ละที่

#### ้เลข 1 สำหรับหมวดสินทรัพย์

้เลข 2 สำหรับหมวดหนี้สิน

# เลข 3 สำหรับหมวดส่วนของเจ้าของ (ทุน)

# เลข 4 สำหรับหมวดรายได้

เลข 5 สำหรับหมวดค่าใช้จ่าย

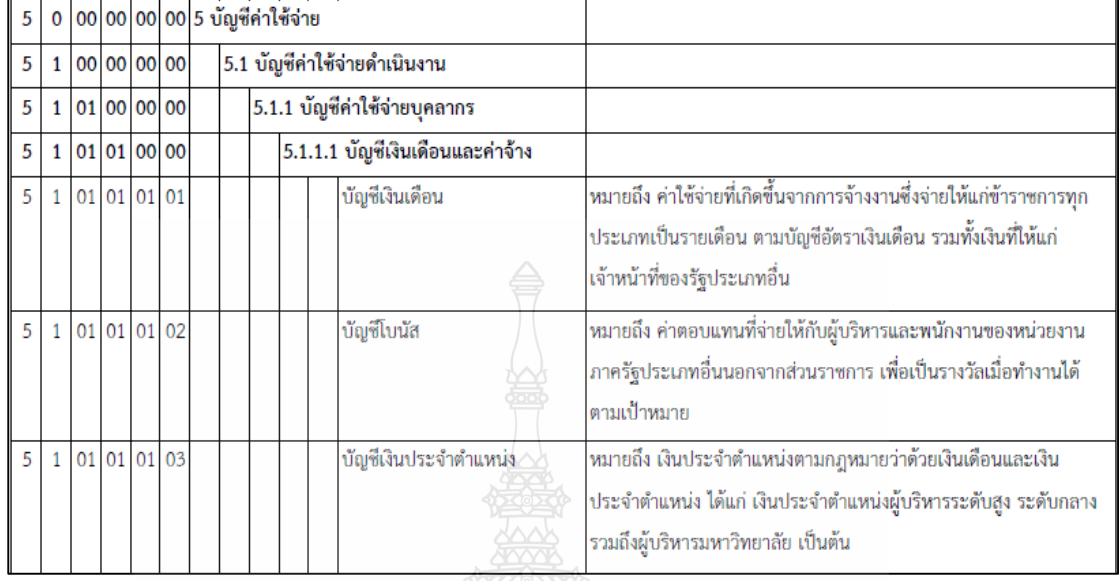

# **ภาพที่3.1** แสดงภาพผังบัญชีมาตรฐาน

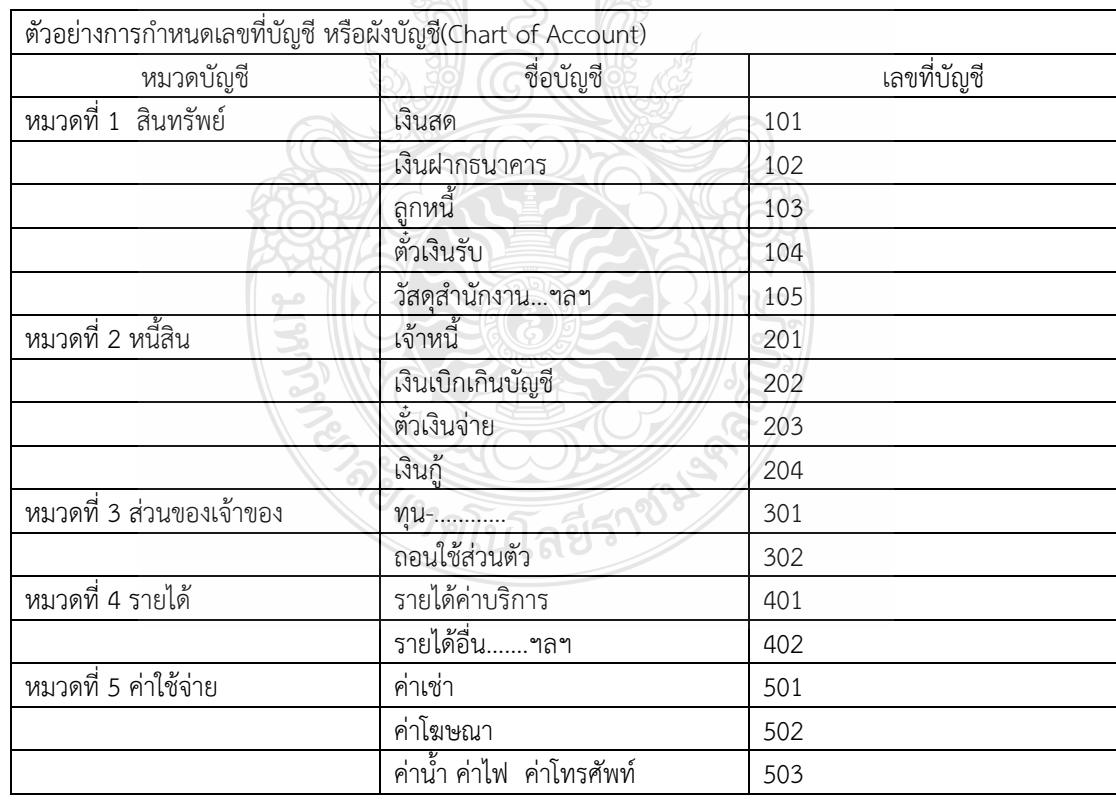

**ภาพที่ 3.2** แสดงภาพการกำหนดเลขที่บัญชีหรือผังบัญชี **ที่มา** : (กรมบัญชีกลาง 2560)

#### **3.1.3 ระบบการวางแผนทรัพยากรองค์กร (ERP)**

ระบบงานสารสนเทศในระบบการวางแผนทรัพยากรองค์กร (ERP) จะมีระบบบัญชีแยก ี ประเภท เป็นระบบงานหลัก ที่ใช้ในการกำหนดโครงสร้างข้อมูลขององค์กรโดยจะปฏิบัติงาน และรับข้อมูลทางด้านบัญชี ซึ่งเชื่อมต่อกับระบบงานต่าง ๆ ได้แก่ ระบบบัญชีลูกหนี้/ระบบรายได้/ ระบบบัญชีเจ้าหนี้/ระบบจ่าย/ระบบจัดซื้อจัดจ้าง/ระบบธนาคาร/ระบบสินทรัพย์ถาวร/ระบบบริหาร ้วัสดุและระบบงบประมาณด้วย โดยเนื้อหาในคู่มือนี้จะเป็นการแสดงถึงลำดับขั้นในการบันทึกข้อมูล ของแต่ละระบบ เพื่อให้เกิดรายการทางบัญชีและสามารถออกงบการเงินได้

**ลักษณะการเชื่อมโยงของระบบงานในERP** ระบบงานย่อย ที่สามารถเชื่อมโยงข้อมูลได้ ดังนี้

- **ระบบงานบัญชีแยกประเภททั่วไป** รายการทั้งหมดที่บันทึกจากระบบต่าง ๆ จะส่งมาที่ระบบ บัญชีแยกประเภท เพื่อประมวลผลในการออกรายงานงบการเงิน และ ยังใช้บันทึกรายการ ทางบัญชี, และบันทึกปรับปรุงรายการประจำเดือนด้วย
- $\blacktriangleright$  ระบบงานบัญชีลูกหนี้/ระบบรายได้ ใช้สำหรับการตั้งลูกหนี้เงินยืมและลูกหนี้เงินทดรองจ่าย โดยลูกหนี้ทั้งหมดจะมีทะเบียนคุมรายตัวแต่ละราย เพื่อดูรายละเอียดและยอดรวมหนี้คงค้าง ่ ของลูกหนี้ นอกจากนี้ใช้สำหรับการรับเงิน การออกใบเสร็จรับเงิน รวมถึงการรับค่าปรับ และเงินบริจาค
- $\blacktriangleright$  ระบบงานบัญชีเจ้าหนี้/ระบบจ่าย ใช้สำหรับการตั้งเจ้าหนี้ พร้อมรับรู้ค่าใช้จ่าย โดยเจ้าหนี้ ทั้งหมดจะมีทะเบียนคุมรายตัวแต่ละราย เพื่อดูรายละเอียดและยอดรวมหนี้คงค้าง ่ ของเจ้าหนี้ นอกจากนี้ใช้สำหรับการจ่ายเงิน การออกเช็คและใบกำกับภาษีหัก ณ ที่จ่าย
- $\blacktriangleright$  ระบบธนาคาร เป็นระบบงานเพื่อกำหนดรูปแบบเช็ค และ งานพิสูจน์ยอดเงินฝากธนาคาร ที่ใช้ควบคุมติดตามยอดคงเหลือและความเคลื่อนไหวของบัญชีธนาคาร โดยสามารถจัดทำ การกระทบยอดกับ Statement จากธนาคาร
- $\blacktriangleright$  ระบบงานสินทรัพย์ถาวร ใช้สำหรับงานควบคุมสินทรัพย์ถาวร ได้แก่ สินทรัพย์ที่มีตัวตน ประกอบด้วย อาคาร ที่ดิน และทะเบียนครุภัณฑ์ และสินทรัพย์ไม่มีตัวตน พร้อมทั้งต้องมี ึการคิดค่าเสื่อมราคาของสินทรัพย์ถาวร รวมถึงการกำหนดผู้รับผิดชอบและพื้นที่ที่สินทรัพย์ ถาวรชิ้นนั้นตั้งอยู่
- **ระบบงานจัดซื้อจัดจ้าง** เป็นระบบงานที่เชื่อมโยงกันระหว่างข้อมูลหลักผู้ขาย ข้อมูลหลัก สินค้า ข้อมูลหลักบริการ ซึ่งจะนำไปสู่การจัดทำบันทึกขออนุมัติซื้อ/จ้าง และการจัดทำใบสั่ง ซื้อ/ สั่งจ้าง และเมื่อผู้ขายสินค้า/ บริการ ส่งมอบสินค้า/ บริการตามเงื่อนไขที่ตกลงกัน ระบบจัดซื้อก็จะดำเนินการจัดทำการรับสินค้า/ คืนสินค้า สำหรับรายการสินค้า/ บริการ ที่ไม่ถูกต้องตามเงื่อนไขที่ตกลงกันไว้
- **ระบบการควบคุมงบประมาณ** จัดท าขึ้นเพื่อใช้ส าหรับติดตาม เปรียบเทียบผล การด าเนินงานที่เกิดขึ้นจริงกับงบประมาณที่ตั้งไว้ตามแผนการด าเนินงานของกลุ่มงาน ใช้ในการวิเคราะห์หาสาเหตุ ความแตกต่างระหว่างผลการดำเนินการจริงกับแผนงาน เพื่อกำหนดแนวทางหรือวิธีการแก้ไข ให้การดำเนินการเป็นไปตามแผนงานที่วางไว้
- **ระบบบริหารวัสดุ** เพื่อดูแลวัสดุที่ต้องการเก็บคลัง ระบบจะเก็บความเคลื่อนไหวขึ้น/ ลงของ วัสดุแยกตามคลังแต่ละแห่ง รวมถึงราคาการสั่งซื้อครั้งสุดท้าย ไว้ที่ทะเบียน คุมวัสดุรายตัว เพื่อใช้เป็นข้อมูลและสถิติในการบริหาร และ ควบคุมการใช้งาน (วิชัย ไชยมี, 2551)

 เพื่อให้ผู้ปฏิบัติงานมีความเข้าใจเกี่ยวกับมิติทางการเงินที่ใช้บันทึกข้อมูลด้วยระบบ การวางแผนทรัพยากรองค์กร (ERP) จึงได้สรุปข้อมูลรายละเอียดของรหัสที่ใช้ในการบันทึกข้อมูลด้วย ระบบการวางแผนทรัพยากรองค์กร (ERP) จำแนกตามมิติทางการเงินที่ใช้ในการปฏิบัติงาน ดังนี้

- 1. D1 = แหล่งเงิน
- 2. D2 = ศูนย์ต้นทุน
- 3. D3 = กิจกรรม
- 4. D4 = โครงการ
- 5. D6 = รายได้
- 6. D7 = กองทุน
- 7. D8 = ค่าใช้จ่าย

 **1.D1 = แหล่งเงิน** หมายถึง การแบ่งประเภทค่าใช้จ่ายเป็นประเภท ให้สอดคล้อง กับค่าใช้จ่ายที่ต้องการเบิก โดยแบ่งประเภทได้ดังนี้

รหัสขึ้นต้นด้วย 1 เป็นรหัสแหล่งเงินของ เงินงบประมาณ เช่น 1210 = ค่าตอบแทน

รหัสขึ้นต้นด้วย 2 เป็นรหัสแหล่งเงินของ เงินรายได้ เช่น 2210 = ค่าตอบแทน

**2.D2 = ศูนย์ต้นทุน** หมายถึง หน่วยงานภายในมหาวิทยาลัย ทั้งหมดและเป็นรหัส ที่ควบคุมงบประมาณที่ได้รับในระบบการวางแผนทรัพยากรองค์กร (ERP) ชื่อหน่วยงานที่ อยู่ในช่องของศูนย์ต้นทุนต้องเป็นหน่วยงานที่เป็นเจ้าของ งบประมาณในการเบิกจ่าย

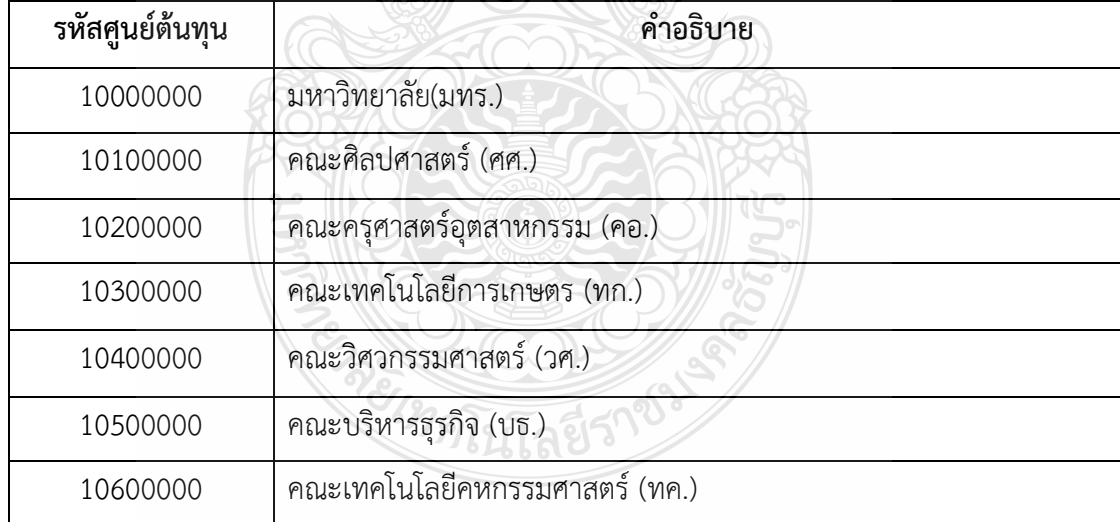

**ภาพที่3.3** แสดงภาพมิติศูนย์ต้นทุน

**3.D3 = กิจกรรม** หมายถึง รหัสที่ตั้งขึ้นมาเพื่อกำหนดตามปี งบประมาณที่ได้รับจัดสรรเงิน ี และผลผลิตที่ได้รับในแต่ละปีงบประมาณด้วย เช่น 65210500000A001 โดยจำแนกได้ดังนี้

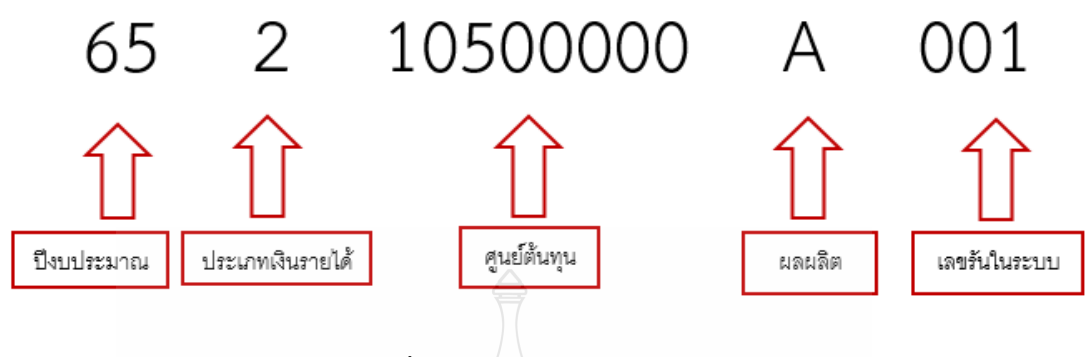

**ภาพที่ 3.4** แสดงภาพตัวมิติกิจกรรม

**4.D4 = โครงการ** หมายถึง รหัสหมายเลขบัตรประชาชน จะใส่ในกรณีที่เป็นค่าตอบแทน ต่าง ๆ เช่น ค่าตอบแทนปฏิบัติงานนอกเวลาราชการ หรือค่าใช้จ่ายที่ต้องการเก็บสถิติเพื่อเก็บไว้เรียก รายงาน

**5.D6 = รายได้**หมายถึง รหัสที่ใช้ควบคุมประเภทรายได้และต้องตรงกับเอกสารที่ท า ้มาเบิกจ่ายจะมีรหัสที่ถูกกำหนดมาแล้วจากทางกองนโยบายและแผน

| รหัสรายได้ | คำอธิบาย                                   |
|------------|--------------------------------------------|
| 20100      | รายได้ประจำปี (สำหรับหน่วยงานสนับสนุน) BPM |
| 20101      | รายได้ประจำปี ปริญญาตรี (ภาคปกติ) BPM      |
| 20102      | รายได้ประจำปี ปริญญาโท (ภาคปกติ) BPM       |
| 20103      | รายได้ประจำปี ปริญญาเอก (ภาคปกติ) BPM      |
| 20200      | รายได้งบกลาง มทร.ธัญบุรี                   |
| 20700      | รายได้นานาชาติ                             |
| 21400      | รายได้ค่าสมัครสอบ ปริญญาตรี                |
| 21700      | รายได้สถานีวิทยุกระจายเสียง มทร.ธัญบุรี    |

**ภาพที่ 3.5** แสดงภาพมิติรายได้

**6.D7 = กองทุน** หมายถึง หน่วยงานภายในมหาวิทยาลัย รวมทั้งสาขาวิชาทั้งหมด ชื่อหน่วยงานที่อยู่ในช่องกองทุน จะเป็นเจ้าของงบประมาณเองก็ได้หรือจะเป็นผู้ที่ไปใช้งบประมาณ คนอื่นก็ได้

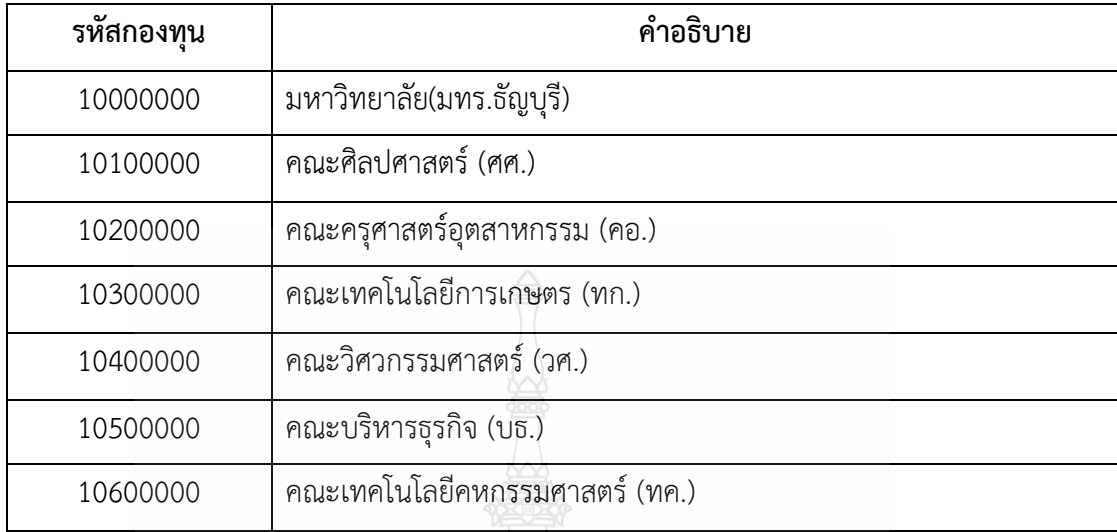

# **ภาพที่ 3.6** แสดงภาพมิติกองทุน

**7.D8 = ค่าใช้จ่าย** หมายถึง รหัสที่เป็นตัวก าหนด GL หรือบัญชีแยกประเภท ในการลงบัญชีให้ถูกต้อง และอยู่ภายใต้มาตรฐานบัญชีภาครัฐและระเบียบการเบิกจ่าย

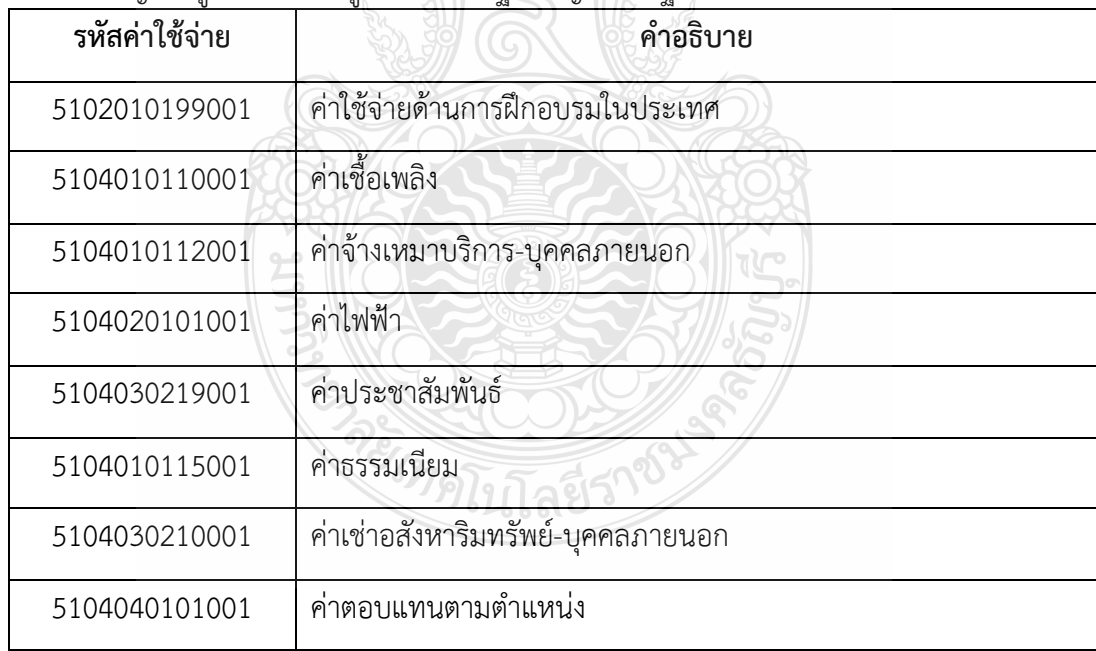

**ภาพที่ 3.7** แสดงภาพมิติค่าใช้จ่าย

| รหัสผู้จัดจำหน่าย | คำอธิบาย                                            |
|-------------------|-----------------------------------------------------|
| V11               | บุคคลธรรมดาภายในมหาวิทยาลัย                         |
| V12               | หน่วยงานภายในมหาวิทยาลัย                            |
| V <sub>21</sub>   | บุคคลธรรมดาภายนอกรวมทั้งห้างหุ้นส่วนสามัญและร้านค้า |
| V <sub>22</sub>   | หน่วยงานของรัฐ                                      |
| V <sub>23</sub>   | ธนาคาร                                              |
| V24               | ห้างหุ้นส่วนจำกัด และบริษัทจำกัด                    |

้ำโถตีผู้จัดจำหน่ายมีรหัสการแยกประเภทในการบันทึกบัญชี ดังนี้

**ภาพที่ 3.8** แสดงภาพรหัสบัญชีผู้จัดจำหน่าย

### **3.2 วิธีการปฏิบัติงานการบันทึกบัญชีเบิกงบประมาณเงินรายได้ด้วยระบบการวางแผนทรัพยากร องค์กร (ERP)**

มหาวิทยาลัยเทคโนโลยีราชมงคลธัญบุรี นำระบบสารสนเทศทางการบัญชีเพื่อการวางแผน ทรัพยากร องค์กร (ERP) ด้วยระบบการวางแผนทรัพยากรองค์กร (ERP) มาใช้ในองค์กร ซึ่งระบบ สารสนเทศทางการบัญชีเพื่อการวางแผนทรัพยากรองค์กร (ERP) เป็นโปรแกรมสำเร็จรูป ที่ถูกพัฒนาขึ้นเพื่อตอบสนองความต้องการเฉพาะขององค์กร โดยโปรแกรมมีความยึดหยุ่นสามารถ ี ปรับเปลี่ยนโครงสร้างตามความต้องการของผู้ใช้งานในด้านต่าง ๆ ได้ สำหรับงานการบันทึกบัญชี เบิกงบประมาณเงินรายได้ มีขั้นตอนการด าเนินงานดังต่อไปนี้

เริ่มจากการรับเอกสารใบขอเบิกเงินรายได้จากฝ่ายบริหารงานทั่วไป ตรวจสอบรายละเอียด และการบันทึกใบขอเบิกงบประมาณเงินรายได้ของฝ่ายตรวจสอบและเบิกจ่ายและลงรายการบัญชี เบิกงบประมาณเงินรายได้ด้วยระบบการวางแผนทรัพยากรองค์กร (ERP)ให้มีความถูกต้องครบถ้วน ตามมาตรฐานการบัญชีภาครัฐ และปรับปรุงบัญชี รวมทั้งรวบรวมข้อมูลและสรุปรายงาน ผลการเบิกจ่ายงบประมาณเงินรายได้จัดท าหนังสือแจ้งเวียนหน่วยงานและรายงานต่อคณะ กรรมการการเงินและทรัพย์สินของมหาวิทยาลัย ทุกสิ้นเดือน เพื่อให้การเบิกจ่ายงบประมาณเงิน รายได้มีความถูกต้องครบถ้วนและเป็นไปตามเป้าหมายการเบิกจ่ายของมหาวิทยาลัย

# **3.3 เงื่อนไข/ข้อสังเกต/ข้อควรระวัง/สิ่งที่ควรค านึงในการปฏิบัติงาน**

3.3.1 ผู้ปฏิบัติงานจะต้องศึกษาผังบัญชีมาตรฐานส าหรับหน่วยงานภาครัฐ และหลักการ จ าแนกประเภทรายจ่ายตามงบประมาณ เพื่อให้การบันทึกบัญชีเป็นไปตามหลักเกณฑ์ ที่กรมบัญชีกลางกำหนด

่ 3.3.2 ผู้ปฏิบัติงานจะต้องมีการเรียงลำดับความสำคัญ เรื่องด่วนที่ต้องทำการบันทึกบัญชี เบิกงบประมาณเงินรายได้ก่อน

**ข้อสังเกต** คือจะต้องเป็นเรื่องที่มีระยะเวลาเป็นตัวกำหนด เช่น ค่าน้ำมันเชื้อเพลิงที่ใช้บัตร Fleet Card เนื่องจากถ้าหากชำระเกินระยะเวลาที่ทางธนาคารกำหนดต้องมีการเสียค่าปรับให้กับทาง ธนาคาร

3.3.3 การบันทึกบัญชีถือเป็นขั้นตอนที่ต้องมีความรอบคอบมาก ผู้ปฏิบัติงานควร ที่จะตรวจสอบยอดเงินทั้งในเอกสารใบแจ้งหนี้และใบขอเบิกงบประมาณเงินรายได้ให้ตรงกันทุกครั้ง

<u>่ **ข้อควรระวัง** เนื่</u>องจากจำนวนเงินเป็นสิ่งที่สำคัญมาก ต้องมีการตรวจสอบ ทุกครั้ง

3.3.4 การหักภาษี ณ ที่จ่าย ต้องตรวจสอบทุกครั้งว่าเป็น บุคคลภายนอกหรือภายใน หรือเป็นนิติบุคคลแล้วได้รับการยกเว้นการหักภาษี ณ ที่จ่ายหรือไม่

**ตัวอย่าง** เคยมีบริษัท ภาษาหรรษา จ ากัดได้รับการยกเว้นการหักภาษี ณ ที่จ่ายแต่ ้ตรวจสอบไม่รอบคอบได้ทำการหักภาษีทางบริษัทไป ซึ่งจะมีผลกระทบต่อ การส่งภาษี และต้องทำ การปรับปรุงและติดต่อทางบริษัทเพื่อด าเนินการให้ถูกต้อง

**ข้อสังเกต** คือ ต้องเปิดไปดูที่เอกสารใบส่งของหรือใบแจ้งหนี้ทุกครั้งเพราะจะมีเงื่อนไข ที่ทางบริษัทแจ้งว่าได้รับยกเว้น การหักภาษี ณ ที่จ่าย

3.3.5 ผู้ปฏิบัติงาน ต้องตรวจสอบมิติทางการเงินให้ตรงกับเรื่องขออนุมัติใช้เงินทุกครั้ง เนื่องจากอาจมีการตัดเงินผิดประเภทได้

<u>ข้อควรระวัง</u> หน่วยงานทำเรื่องขออนุมัติใช้เงินอาจจะเป็นขอเงินงบกลาง มทรธ. แต่พอถึง เวลาอนุมัติเงินกองนโยบายและแผน อาจจะเปลี่ยนให้ไปใช้เป็นเงินรายได้สะสม มทร.ธัญบุรีแล้วพอ ตอนที่หน่วยงานส่งเรื่องมาเบิกและสร้าง ERP มาหน่วยงานก็ยังคงเข้าใจว่าได้รับเงินจากรายได้งบ ึกลาง มทร.ธัญบุรี จึงทำจองเงินมาผิดได้ จึงต้องตรวจสอบเรื่องขออนุมัติที่ได้รับการอนุมัติแล้วให้ถี่ ถ้วนทุกครั้ง

# **3.4 จรรยาบรรณ/คุณธรรม/จริยธรรมในการปฏิบัติงาน**

#### **3.4.1 จรรยาบรรณส าหรับนักบัญชี**

สภาวิชาชีพบัญชี ในพระบรมราชูปถัมภ์ (2561) ได้กำหนดข้อบังคับสภาวิชาชีพ ว่าด้วย จรรยาบรรณของผู้ประกอบวิชาชีพบัญชี พ.ศ. 2561 ให้ผู้ประกอบวิชาชีพบัญชีต้องปฏิบัติ ตามหลักการพื้นฐานของจรรยาบรรณ ดังต่อไปนี้

3.4.1.1 ความซื่อสัตย์สุจริต ประพฤติตนอย่างตรงไปตรงมา จริงใจในความสัมพันธ์ ทั้งมวล ทั้งทางวิชาชีพและทางธุรกิจ

3.4.1.2 ความเที่ยงธรรมและความเป็นอิสระ ไม่ยอมให้อคติ หรือความขัดแย้ง ทางผลประโยชน์ หรืออิทธิพลอันเกินควรของบุคคลอื่นมาลบล้างการใช้ดุลยพินิจทางวิชาชีพ หรือทางธุรกิจ โดนผู้ประกอบวิชาชีพบัญชีในหน่วยงานธุรกิจ ต้องคำนึงถึงความเป็นอิสระ ในการปฏิบัติงานตามหลักการพื้นฐานนี้ด้วย

3.1.1.3 ความรู้ ความสามารถ ความเอาใจใส่ และการรักษามาตรฐาน ในการปฏิบัติงานรักษาไว้ซึ่งความรู้ ความสามารถ และความชำนาญทางวิชาชีพในระดับ ที่รับรองได้ว่าผู้ว่าจ้างได้รับบริการทางวิชาชีพที่ถึงพร้อมด้วยวิวัฒนาการล่าสุดในวิธี การหรือเทคนิคการปฏิบัติงานหรือตามกฎหมาย และปฏิบัติหน้าที่ด้วยความเอาใจใส่ ให้เป็นไปตามมาตรฐานวิชาชีพที่เกี่ยวข้อง

3.4.1.4 การรักษาความลับ ให้ความสำคัญกับความลับของข้อมูลที่ได้มาจากความสัมพันธ์ ทางวิชาชีพและทางธุรกิจ ดังนั้น จึงไม่พึงเปิดเผยข้อมูลดังกล่าวให้กับบุคคลที่สาม โดยไม่ได้ รับการอนุมัติจากผู้มีอำนาจอย่างถูกต้องและเฉพาะเจาะจง เว้นแต่เป็นการเปิดเผยตามสิทธิ ่ ทางกฎหมาย หรือสิทธิทางวิชาชีพ หรือเป็นหน้าที่ที่ต้องเปิดเผย หรือไม่นำข้อมูลดังกล่าวไปใช้ เพื่อประโยชน์ส่วนตนหรือเพื่อบุคคลที่สาม

3.4.1.5 พฤติกรรมทางวิชาชีพ ปฏิบัติตามกฎหมายและข้อบังคับที่เกี่ยวข้อง และหลีกเลี่ยงการกระทำใด ๆ ที่อาจทำให้เกิดความเสื่อมเสียเกียรติศักดิ์แห่งวิชาชีพบัญชี หรือเกิดความเสื่อมเสียต่อความน่าเชื่อถือของวิชาชีพ และรับผิดชอบต่อผู้ที่ผู้ประกอบวิชาชีพ บัญชีปฏิบัติหน้าที่ให้

3.4.1.6 ความโปร่งใส แสดงภาพลักษณ์ให้เห็นถึงการปฏิบัติงานตามกฎหมาย ข้อบังคับ ระเบียบต่าง ๆ และมาตรฐานวิชาชีพที่กำหนดไว้ และไม่ปกปิดข้อเท็จจริง หรือบิดเบือนความจริงอันเป็นสาระส าคัญซึ่งสามารถติดตามตรวจสอบได้

#### **3.4.2 คุณธรรม/จริยธรรมในการปฏิบัติงาน**

ส านักเลขาธิการคณะรัฐมนตรี (2562) ได้ประกาศพระราชบัญญัติมาตรฐาน ิทางจริยธรรม พ.ศ. 2562 ได้กำหนดมาตรฐานทางจริยธรรมของเจ้าหน้าที่ของรัฐไว้ 7 ข้อ ดังนี้

3.4.2.1ยึดมั่นในสถาบันหลักของประเทศ อันได้แก่ชาติศาสนา พระมหากษัตริย์ และการปกครองระบอบประชาธิปไตย อันมีพระมหากษัตริย์ทรงเป็นประมุข

- 3.4.2.2 ซื่อสัตย์สุจริต มีจิตส านึกที่ดีและรับผิดชอบต่อหน้าที่
- 3.4.2.3 กล้าตัดสินใจและกระทำในสิ่งที่ถูกต้องชอบธรรม
- 3.4.2.4 คิดถึงประโยชน์ส่วนรวมมากกว่าประโยชน์ส่วนตัว และมีจิตสาธารณะ
- 3.4.2.5 มุ่งผลสัมฤทธิ์ของงาน
- 3.4.2.6 ปฏิบัติหน้าที่อย่างเป็นธรรมและไม่เลือกปฏิบัติ

ZREACTES

3.4.2.7 ดำรงตนเป็นแบบอย่างที่ดีและรักษาภาพลักษณ์ของทางราชการ

# **บทที่ 4 เทคนิคในการปฏิบัติงาน**

การบันทึกบัญชีเบิกงบประมาณเงินรายได้ด้วยระบบการวางแผนทรัพยากรองค์กร (ERP) ึกองคลัง มหาวิทยาลัยเทคโนโลยีราชมงคลธัญบุรี ในบทนี้ผู้จัดทำได้สรุปขั้นตอนการบันทึกบัญชี เบิกงบประมาณเงินรายได้โดยมีขั้นตอนการปฏิบัติงาน ดังนี้

- 4.1 กิจกรรม/แผนในการปฏิบัติงาน
- 4.2 ขั้นตอนการปฏิบัติงาน
- 4.3 วิธีการติดตามและประเมินผลการปฏิบัติงาน

### **4.1 กิจกรรม/แผนในการปฏิบัติงาน**

เทคนิคในการปฏิบัติงานการการบันทึกบัญชีเบิกงบประมาณเงินรายได้ ด้วยระบบ การวางแผนทรัพยากรองค์กร(ERP) กองคลัง มหาวิทยาลัยเทคโนโลยีราชมงคลธัญบุรี เป็นกระบวนการและขั้นตอนการปฏิบัติงาน ตรวจสอบเอกสาร การบันทึกบัญชีให้ถูกต้องตาม มาตรฐานการบัญชีหน่วยงานภาครัฐ ตามรอบปีงบประมาณ โดยเริ่มตั้งแต่วันที่ 1 ตุลาคม และสิ้นสุด วันที่ 30 กันยายนของปีถัดไป โดยให้แล้วเสร็จภายในปีงบประมาณนั้น ๆ และการเรียกรายงาน ต้องจัดทำทุกสิ้นเดือนเพื่อแจ้งเวียนให้หน่วยงานทราบผลการเบิกจ่ายงบประมาณเงินรายได้ มีรายละเอียดขั้นตอน/กิจกรรม ดังแสดงในตารางที่ 4.1

**ตารางที่ 4.1** แผนในการปฏิบัติงานการบันทึกบัญชีเบิกงบประมาณเงินรายได้ ด้วยระบบการวางแผน ทรัพยากรองค์กร (ERP) กองคลัง มหาวิทยาลัยเทคโนโลยีราชมงคลธัญบุรี

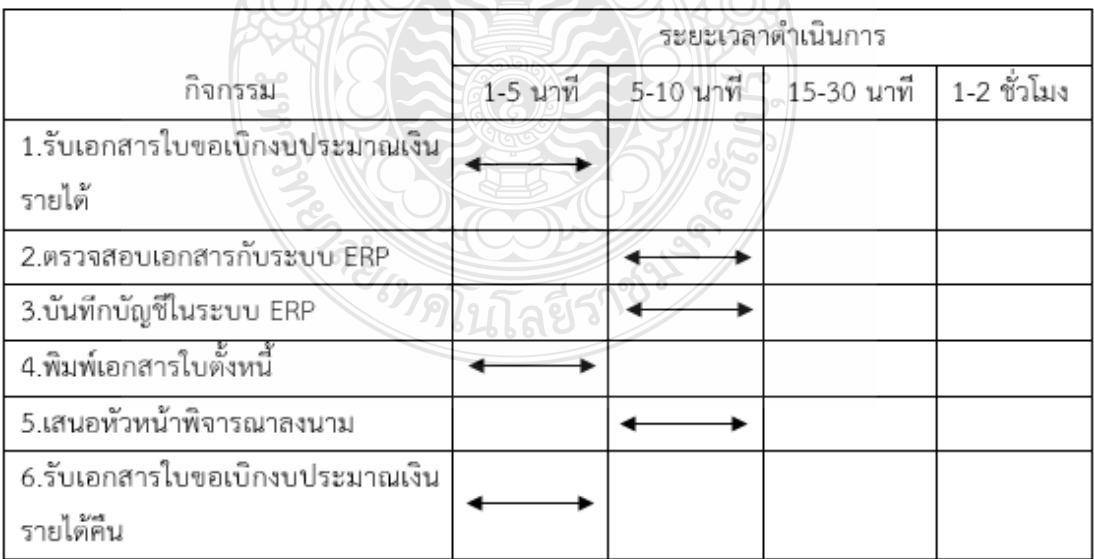

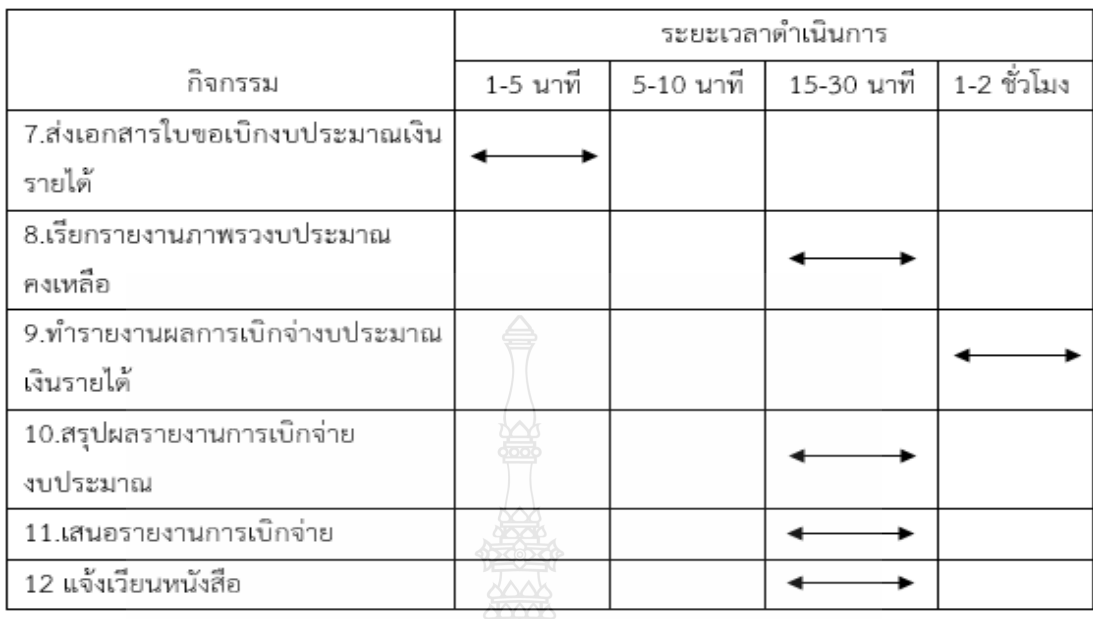

**ตารางที่ 4.1** แผนในการปฏิบัติงานการบันทึกบัญชีเบิกงบประมาณเงินรายได้ ด้วยระบบการวางแผน ทรัพยากรองค์กร (ERP) กองคลัง มหาวิทยาลัยเทคโนโลยีราชมงคลธัญบุรี(ต่อ)

# **4.2 ขั้นตอนการปฏิบัติงาน**

การบันทึกบัญชีเบิกงบประมาณเงินรายได้ ด้วยระบบการวางแผนทรัพยากรองค์กร (ERP) กองคลัง มหาวิทยาลัยเทคโนโลยีราชมงคลธัญบุรีผู้จัดท าอธิบายโดยใช้ผังการปฏิบัติงาน (Flow Chart) ในการอธิบายขั้นตอนการปฏิบัติงานแต่ละขั้นตอน สำหรับการปฏิบัติงานการบันทึก บัญชีเบิกงบประมาณเงินรายได้ ด้วยระบบการวางแผนทรัพยากรองค์กร (ERP) กองคลัง มหาวิทยาลัย เทคโนโลยีราชมงคลธัญบุรี

เพื่อให้เข้าใจถึงกระบวนการทั้งหมดที่มหาวิทยาลัยต้องดำเนินการ ในการบันทึกบัญชีเบิก งบประมาณเงินรายได้ ด้วยระบบการวางแผนทรัพยากรองค์กร (ERP) กองคลัง มหาวิทยาลัย เทคโนโลยีราชมงคลธัญบุรีผู้จัดท าได้แสดงขั้นตอนการปฏิบัติงาน ตั้งแต่ขั้นตอนแรกจนถึงขั้นตอน สุดท้าย โดยขั้นตอนที่ 1-7 เป็นขั้นตอนการปฏิบัติงานในส่วนของการบันทึกบัญชีและขั้นตอน 8-12 เป็นขั้นตอนการปฏิบัติงาน ในการสรุปผลการเบิกงบประมาณเงินรายได้ จนถึงท าหนังสือแจ้งเวียนไป ยังหน่วยงานภายในมหาวิทยาลัย โดยมีรายละเอียดขั้นตอนการปฏิบัติงาน ดังแสดงในตารางที่ 4.2

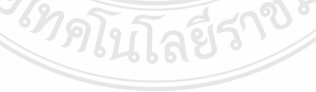

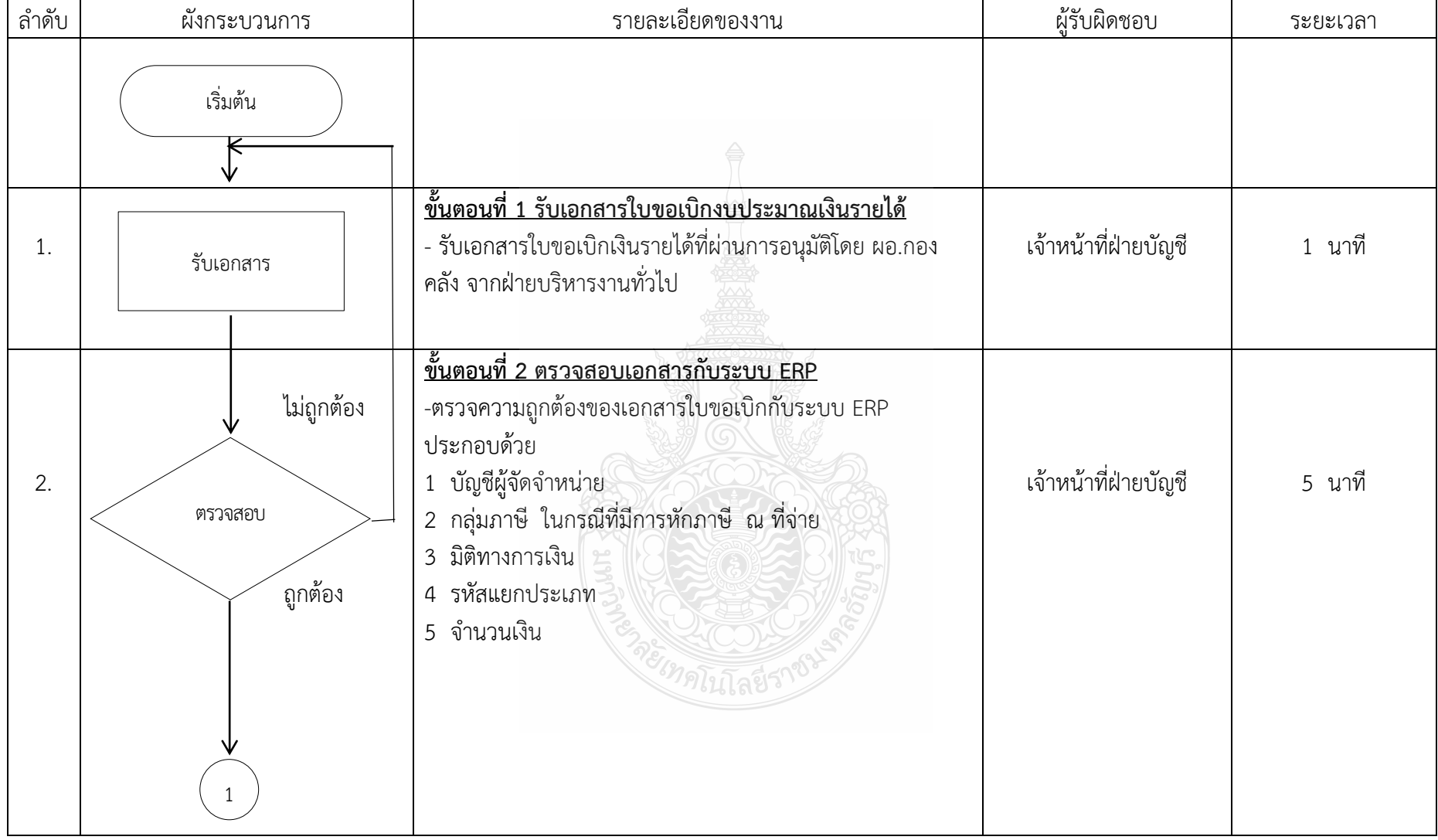

# **ตารางที่ 4.2** ขั้นตอนการปฏิบัติงานการบันทึกบัญชีเบิกงบประมาณเงินรายได้ด้วยระบบการวางแผนทรัพยากรองค์กร (ERP)

| ลำดับ            | ผังกระบวนการ                                                   | รายละเอียดของงาน                                                                                                    | ผู้รับผิดชอบ         | ระยะเวลา |
|------------------|----------------------------------------------------------------|----------------------------------------------------------------------------------------------------|----------------------|----------|
| 3.               | บันทึกบัญชี                                                    | <u>ขั้นตอนที่ 3 บันทึกบัญชีในระบบ ERP</u><br>- บันทึกบัญชีในระบบ ERP  โดยใส่เลขที่ใบเบิกในช่องเอกสาร<br>และวันที่จะต้องเป็นวันที่เดียวกับใบขอเบิกเงินรายได้<br>1. บันทึกเลข ใบขอเบิก ในช่องหมายเลข<br>2. บันทึกวันที่ตั้งหนี้ ในช่อง วันที่ลงรายการบัญชี | เจ้าหน้าที่ฝ่ายบัญชี | 5 นาที   |
| $\overline{4}$ . | พิมพ์เอกสาร                                                    | <u>ขั้นตอนที่ 4 พิมพ์เอกสารใบตั้งหนี้</u><br>4.1 พิมพ์เอกสารใบตั้งหนี้ 1 ฉบับ แนบในตัวเรื่องใบขอเบิกและ<br>ลงนามในช่องผู้จัดทำและลงวันที่ ณ วันที่ทำการบันทึกบัญชี                                                                                       | เจ้าหน้าที่ฝ่ายบัญชี | 2 นาที   |
| 5.               | ู้ไม่ถูกต้อง<br>พิจารณา<br>ลงนาม<br>ัถูกต้อง<br>$\overline{2}$ | <u>์ขั้นตอนที่ 5 เสนอหัวหน้าพิจารณาลงนาม</u><br>- เสนอหัวหน้าเพื่อพิจารณาลงนาม<br>กรณีไม่ถูกต้อง หัวหน้าฝ่ายบัญชีส่งเอกสารคืน ผู้บันทึกบัญชี<br>แก้ไขให้ถูกต้อง<br>กรณีถูกต้อง ดำเนินการขั้นตอนต่อไป                                                     | หัวหน้าฝ่ายบัญชี     | 5 นาที   |

**ตารางที่ 4.2** ขั้นตอนการปฏิบัติงานการบันทึกบัญชีเบิกงบประมาณเงินรายได้ด้วยระบบการวางแผนทรัพยากรองค์กร (ERP) (ต่อ)

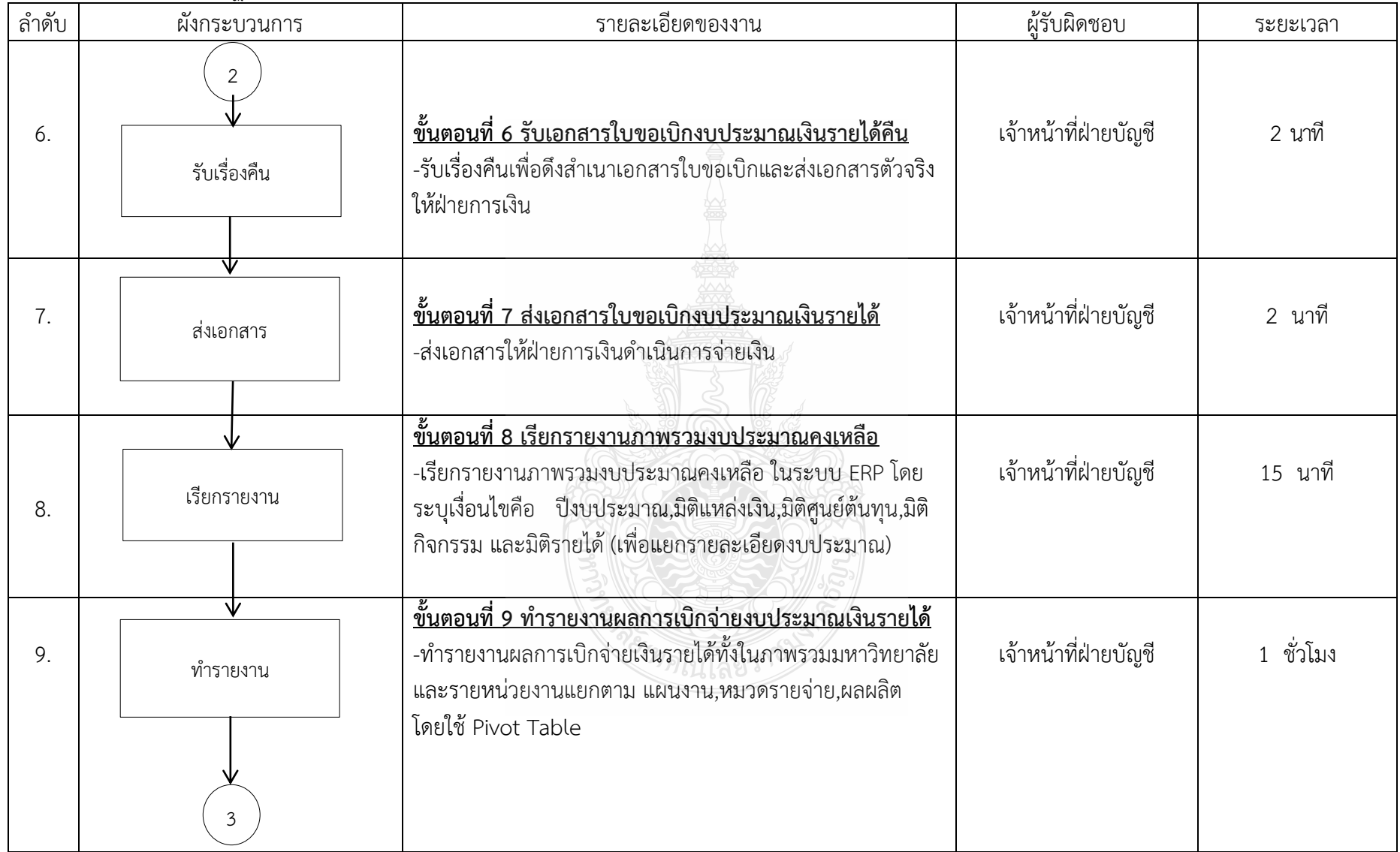

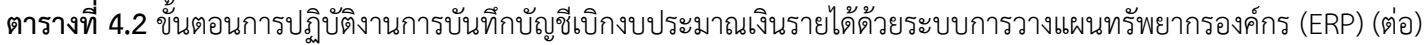

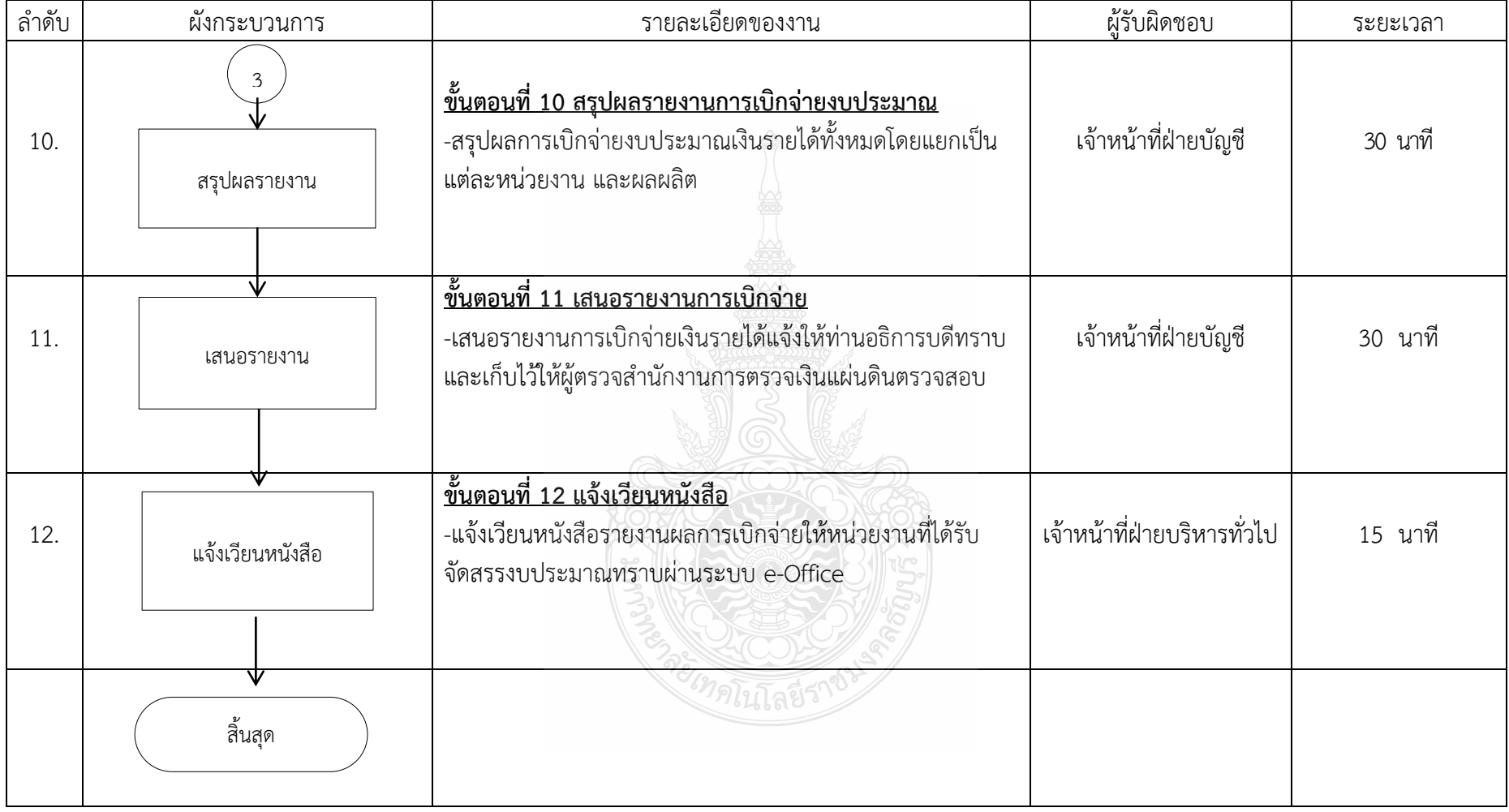

# **ตารางที่ 4.2** ขั้นตอนการปฏิบัติงานการบันทึกบัญชีเบิกงบประมาณเงินรายได้ด้วยระบบการวางแผนทรัพยากรองค์กร (ERP) (ต่อ)

จากผังการปฏิบัติงาน การบันทึกบัญชีเบิกงบประมาณเงินรายได้ ด้วยระบบการวางแผน ทรัพยากรองค์กร (ERP) ตามตารางที่ 4.2 เพื่อให้ผู้อ่านเข้าใจถึงการบันทึกบัญชีเบิกงบประมาณ เงินรายได้ ด้วยระบบการวางแผนทรัพยากรองค์กร (ERP) กองคลัง มหาวิทยาลัยเทคโนโลยีราชมงคล ธัญบุรี ได้อย่างถูกต้องตามวิธีการ ผู้จัดทำจึงของอธิบายรายละเอียดของขั้นตอน การปฏิบัติงาน ในแต่ละขั้นตอน ดังนี้

# **ขั้นตอนที่ 1 รับเอกสารใบขอเบิกงบประมาณเงินรายได้**

เมื่อ คณะ/หน่วยงานทำเรื่องขออนุมัติเบิกเข้ามาที่กองคลัง ฝ่ายตรวจสอบและเบิกจ่ายจะทำ การตรวจสอบเอกสารและทำใบขอเบิกงบประมาณเงินรายได้ เสนอ หัวหน้าฝ่าย และ ผอ.กองคลัง ลงนามอนุมัติ และฝ่ายบริหารงานทั่วไปจะน้ำเอกสารใบขอเบิกงบประมาณเงินรายได้ มาส่งที่ ฝ่ายบัญชี โดยเจ้าหน้าที่ฝ่ายบัญชีรับเรื่องซึ่งมีเนื้อหาในเอกสารใบขอเบิกงบประมาณเงินรายได้ จะต้องระบุรายละเอียดให้ครบถ้วน ดังต่อไปนี้

- 1. เลขที่ใบขอเบิก
- 2. วันที่
- 3. ผู้จัดจำหน่าย
- 4. แหล่งเงิน
- 5. มิติรายได้
- 6. หน่วยงานผู้เบิก
- 7. หน่วยงานเจ้าของงบประมาณ
- 8. หมายเลขสินค้า
- 9. บัญชีแยกประเภท
- 10. รายละเอียดสินค้าหรือบริการ
- 11. ลายเซ็นลงนาม
- 12. จ านวนเงินก่อนภาษี/ภาษีมูลค่าเพิ่ม/ภาษีหัก ณ ที่จ่าย/ยอดรวมทั้งสิ้น

# **ข้อสังเกตในการปฏิบัติงานของขั้นตอนที่ 1**

เมื่อได้รับเอกสารใบขอเบิกมาแล้วเจ้าหน้าที่ฝ่ายบัญชีจะต้องมีการคัดแยกเอกสาร เรียงลำดับ ความสำคัญ เรื่องด่วนที่ต้องทำการบันทึกบัญชีเบิกงบประมาณเงินรายได้ก่อน สังเกตจากเรื่องที่มี ระยะเวลาเป็นตัวกำหนด เช่น ค่าน้ำมันเชื้อเพลิงที่ใช้บัตร Fleet Card เนื่องจากถ้าหากชำระ เกิบระยะเวลาที่ทางธนาคารกำหนดต้องมีการเสียค่าปรับให้กับทางธนาคาร

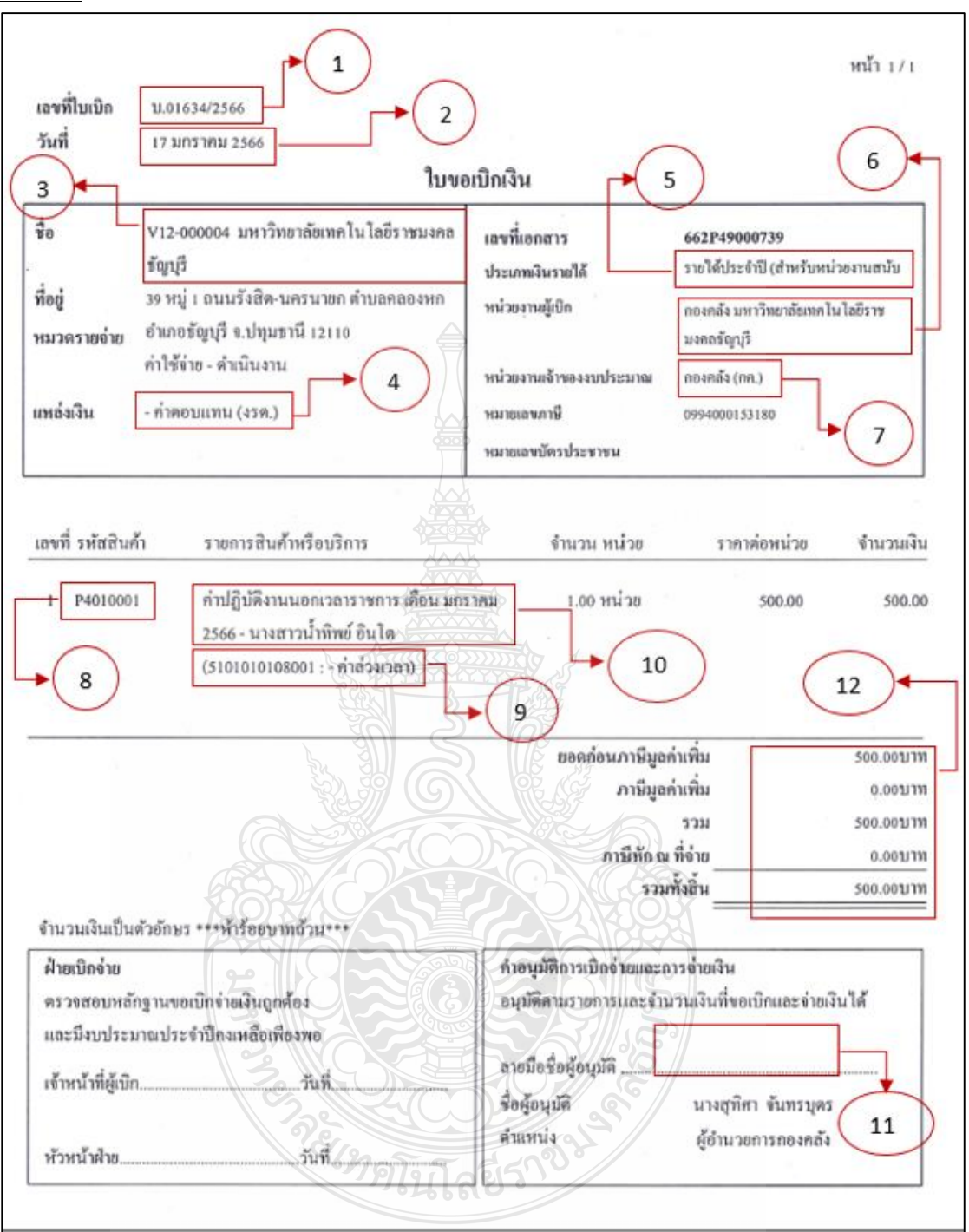

**ตัวอย่าง** ใบขอเบิกงบประมาณเงินรายได้ดังภาพที่ 4.1

**ภาพที่ 4.1** แสดงภาพใบขอเบิกงบประมาณเงินรายได้

# **ขั้นตอนที่ 2 ตรวจสอบเอกสารกับระบบ ERP**

เมื่อได้รับเอกสารใบขอเบิกเงินรายได้มาแล้ว ขั้นตอนต่อไปคือวิธีการเข้าระบบการวางแผน ทรัพยากรองค์กร (ERP) เพื่อตรวจสอบข้อมูลในเอกสารใบขอเบิกงบประมาณเงินรายได้ กับระบบการวางแผนทรัพยากรองค์กร (ERP) ให้ถูกต้องตรงกัน ดังภาพที่ 4.2

- การเข้าใช้ระบบ ERP ผ่านระบบการวางแผนทรัพยากรองค์กร (ERP)
	- 1. กด Shift และคลิกขวาพร้อมกันที่ระบบการวางแผนทรัพยากรองค์กร (ERP)
	- 2. คลิกที่ Run as different user

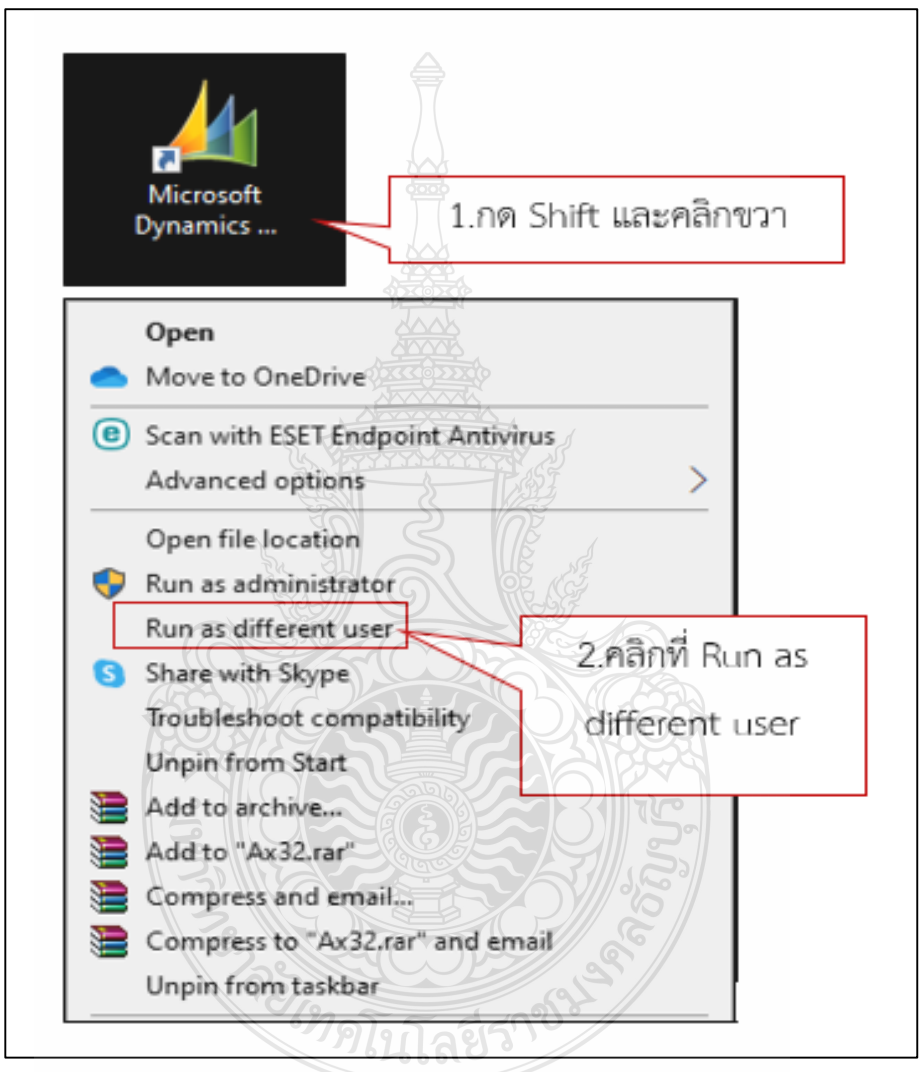

**ภาพที่ 4.2** แสดงภาพการเข้าระบบการวางแผนทรัพยากรองค์กร (ERP)

 ระบบจะแสดงหน้าต่าง Run as different user ให้เรากรอกข้อมูล ดังภาพที่ 4.3 1.กรอก User name เช่น fi\_ac 2. Password จำนวน 6 หลักเช่น xxxxxx

3.คลิกปุ่ม OK

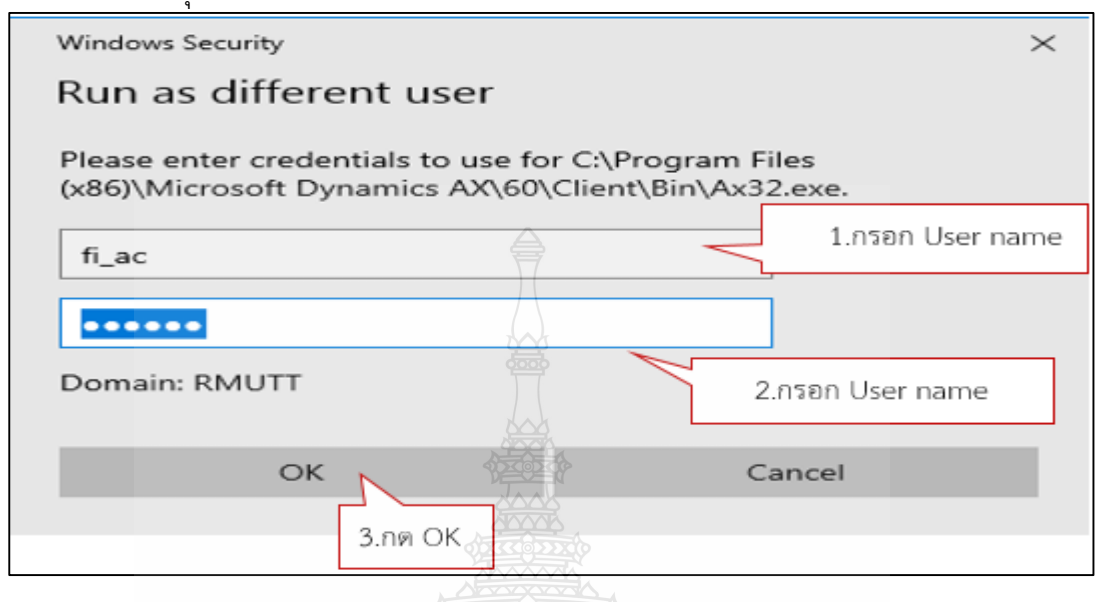

**ภาพที่ 4.3** แสดงภาพหน้าต่าง Run as different user

 ระบบจะแสดงหน้าจอหลักของระบบการวางแผนทรัพยากรองค์กร (ERP) ขึ้นมา ดังภาพที่ 4.4  $\qquad \qquad$ 

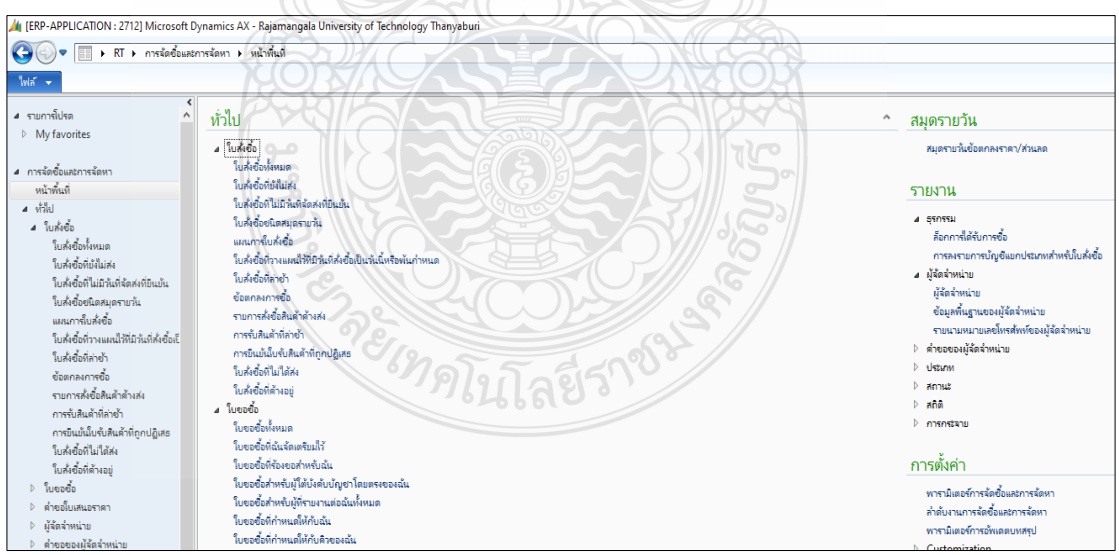

**ภาพที่ 4.4** แสดงภาพหน้าจอหลักของระบบการวางแผนทรัพยากรองค์กร (ERP)

 $\checkmark$  กดสัญลักษณ์  $\overline{\checkmark}$  หลัง RT และ เลือกการจัดซื้อและการจัดหา ดังภาพที่ 4.5

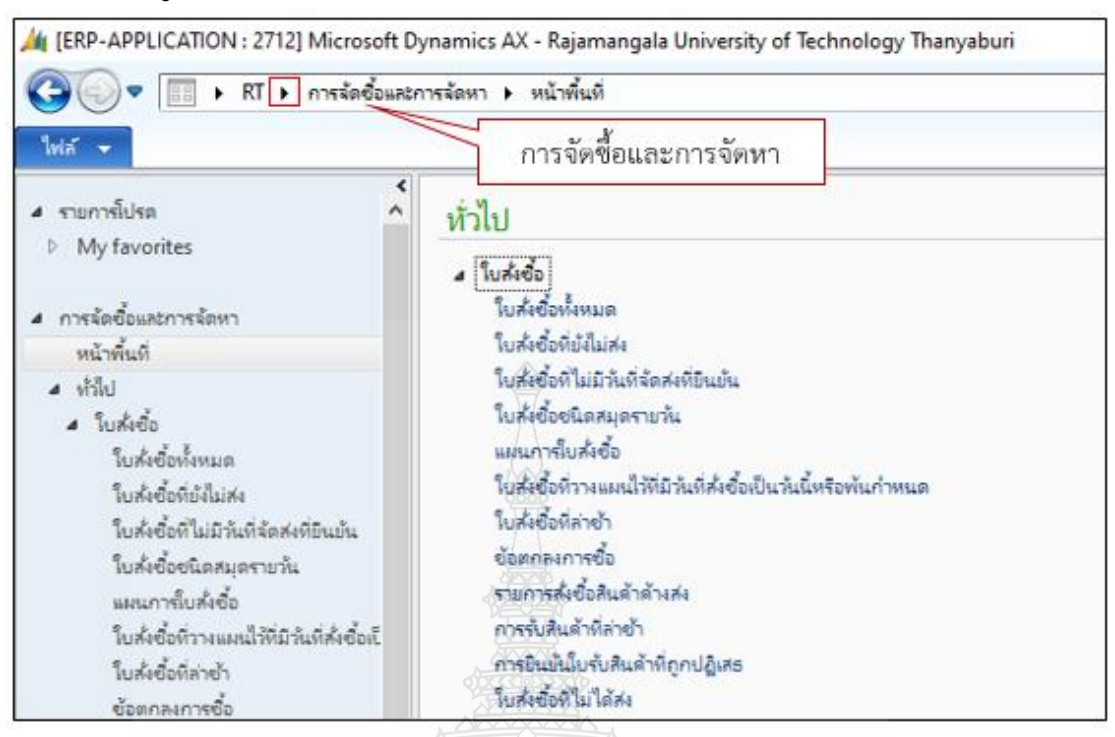

**ภาพที่ 4.5** แสดงภาพหน้าจอการจัดซื้อและการจัดหา

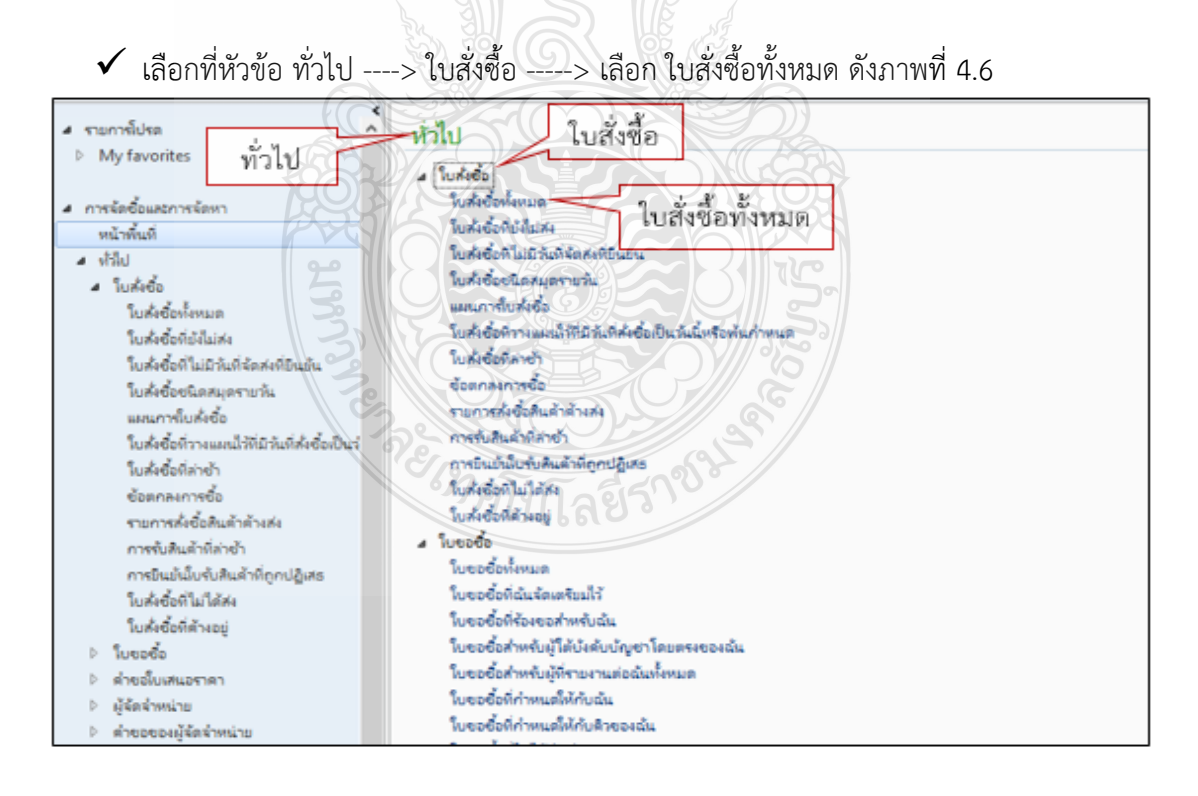

**ภาพที่ 4.6** แสดงภาพหน้าจอใบสั่งซื้อ

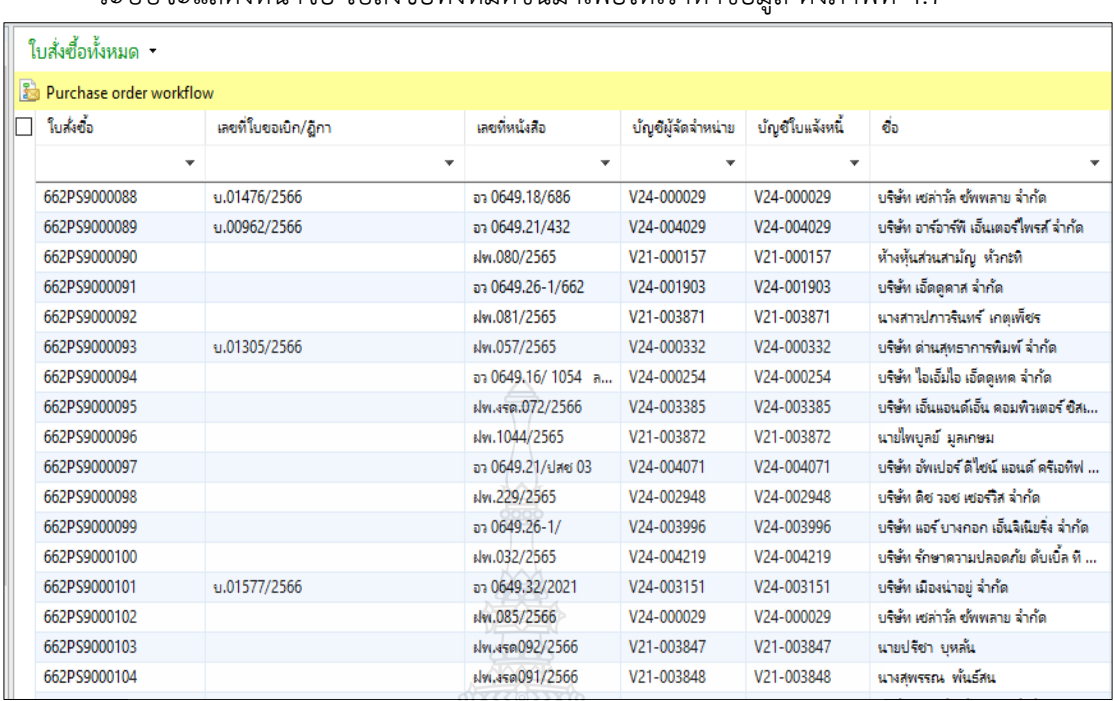

 $\checkmark$  ระบบจะแสดงหน้าจอ ใบสั่งซื้อทั้งหมดขึ้นมาเพื่อให้เราหาข้อมูล ดังภาพที่ 4.7

**ภาพที่ 4.7** แสดงภาพหน้าจอใบสั่งซื้อทั้งหมด

 $\checkmark$  เมื่อเข้าระบบเรียบร้อยแล้ว ให้นำเลข ใบขอเบิกไปพิมพ์หาในช่อง เลขที่ใบขอเบิก/ฎีกา ์ ตัวอย่าง \*01634/2566\* จำเป็นต้องมี \* ทั้งหน้าและหลัง ข้อความที่เราต้องการตรวจสอบ และกด Enter ระบบจะขึ้นข้อมูลที่เราต้องการขึ้นมา ดังภาพที่ 4.8

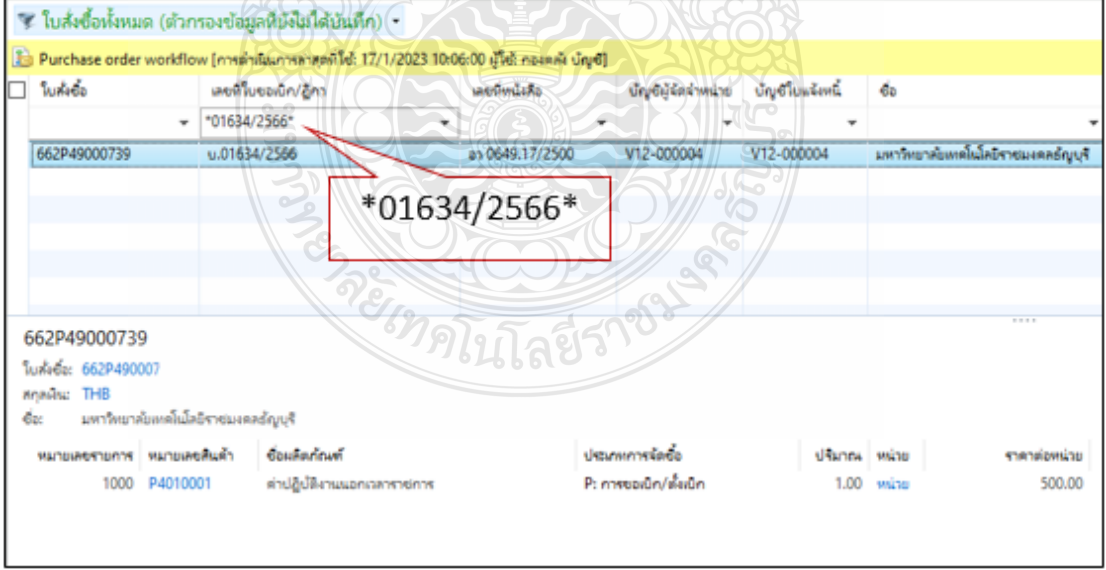

**ภาพที่ 4.8** แสดงภาพการหาเลขใบขอเบิก

 $\checkmark$  เลือกที่บรรทัดรายการที่เราเลือก ระบบจะ Pop Up หน้าต่างใหม่ขึ้นมา ดังภาพที่ 4.9

| ใบส่งข้อ<br>ไฟล์                                                                               | การซื้อ               | จัดการ               | ใต้รับ                         | ที่ฟัง<br>ใบแจ้งหนึ่                                      |                      |                                     |                 |                                                                     |              |                     |                                     |        |
|------------------------------------------------------------------------------------------------|-----------------------|----------------------|--------------------------------|-----------------------------------------------------------|----------------------|-------------------------------------|-----------------|---------------------------------------------------------------------|--------------|---------------------|-------------------------------------|--------|
| Œ.<br>ใบส่งขี้อ จากใบส่งขาย                                                                    | แก้ไตเ                | ร้องขอการแล้มเบแไลง  | <b>X</b> au<br><b>Ly</b> unian | E<br>มมมองห้วข้อ                                          | m<br>มมมองรายการ     | อ็อากทั้งหมด<br>ี่∎ี่กลากสมุดรายวัน | 5781            | 御<br>สร้างจากเห็มเพลต<br>สังทีแนบ                                   |              |                     | Generate ประวัติเลยที่ใบฎีกา Cancel |        |
| สร้าง                                                                                          |                       | รักษา                |                                |                                                           | udas                 | ค้ดลอก                              | <b>SISISIDA</b> | สิ่งที่แนบ                                                          |              | ใบขอเบิก/ฎีกา       |                                     |        |
| 2 Purchase order workflow [การดำเนินการล่าสุดที่ไข้: 17/1/2023 10:06:00 ผู้ใช้: กองคลัง บัญชี] |                       |                      |                                |                                                           |                      |                                     |                 |                                                                     |              |                     |                                     |        |
| 662P49000739 : V12-000004 - มหาวิทยาลัยเทคโนโลยีราชมงคลธัญบุรี                                 |                       |                      |                                |                                                           |                      |                                     |                 |                                                                     |              |                     |                                     |        |
| ่ ่ ) ส่วนห้วของใบสั่งซื้อ                                                                     |                       |                      |                                |                                                           |                      |                                     |                 |                                                                     |              |                     |                                     |        |
| รายการใบส่งซื้อ                                                                                |                       |                      |                                |                                                           |                      |                                     |                 |                                                                     |              |                     |                                     |        |
| ● เพิ่มรายการ                                                                                  | <b>28 เพิ่มบรรทัด</b> | <b>MIX</b> ลบออก     |                                | $\frac{\sqrt{2}}{2}$ รายการใบส่งชื่อ $\blacktriangledown$ | ■ ข้อมูลทางการพื้น ▼ | . <mark>. มี</mark> สันค้าคงคลัง ▼  |                 |                                                                     |              | ™ะฐี อัพเดตรายการ ▼ |                                     |        |
| ชนิด<br>ผลกา                                                                                   |                       | หมายเล หมายเลขสินค้า | ชื่อผลิตภัณฑ์                  |                                                           | ช้อความ              |                                     |                 |                                                                     | ปริมาณ หน่วย |                     | ราคาต่อหน่วย ยอดพื้นส               |        |
| m                                                                                              | 1000                  | P4010001             |                                | ค่าปฏิบัติงานนอกเวลาราชการ                                |                      |                                     |                 | ค่าปฏิบัติงานนอกเวลาราชการ เดือน มกราคม 2566 - นางสาวน้ำทิพย์ อินโต | 1.00         | หน่วย               | 500.00                              | 500.00 |
|                                                                                                |                       |                      |                                |                                                           |                      |                                     |                 |                                                                     |              |                     |                                     |        |
|                                                                                                |                       |                      |                                |                                                           |                      |                                     |                 |                                                                     |              |                     |                                     |        |
|                                                                                                |                       |                      |                                |                                                           |                      |                                     |                 |                                                                     |              |                     |                                     |        |

**ภาพที่ 4.9** แสดงภาพหน้าต่างใบสั่งซื้อ

- ตรวจเอกสารใบขอเบิกกับระบบการวางแผนทรัพยากรองค์กร (ERP) โดยเลือกไปที่มุมมอง หัวข้อในส่วนที่ต้องตรวจสอบ คือ หัวข้อทั่วไป / การตั้งค่า /และมิติทางการเงิน ความหมายของมิติต่าง ๆ
	- **เลขที่ใบขอเบิก** หมายความว่า เมื่อมีการออกเลขใบขอเบิกในสมุดออกเลขที่อยู่ที่ ฝ่ายเบิกจ่ายแล้วจะได้เลขที่ใบขอเบิก เพื่อใส่ในระบบการวางแผนทรัพยากรองค์กร (ERP) ในช่องใบขอเบิก
	- **วันที่** หมายความว่า เมื่อมีการออกเลขใบขอเบิกในสมุดออกเลขที่อยู่ที่ฝ่ายเบิกจ่าย แล้วจะได้วันที่ออกเลข เพื่อใส่ในระบบการวางแผนทรัพยากรองค์กร (ERP) ในช่องวันที่ยืนยันเอกสาร
- รหัสผู้จัดจำหน่าย **ค.ศ. 1988 เพราะ ค.ศ. 25 ค**ำอธิบาย V11 บุคคลธรรมดาภายในมหาวิทยาลัย V12 หน่วยงานภายในมหาวิทยาลัย V21 บุคคลธรรมดาภายนอกรวมทั้งห้างหุ้นส่วนสามัญและร้านค้า V22 หน่วยงานของรัฐ V23 ธนาคาร V24 ท้างหุ้นส่วนจำกัด และบริษัทจำกัด
- $\blacktriangleright$  ผู้จัดจำหน่าย แบ่งประเภทดังนี้ ดังภาพที่ 4.10

**ภาพที่ 4.10** แสดงภาพประเภทผู้จัดจำหน่าย

## $\blacktriangleright$  **หน่วยงานผู้เบิก** หมายความว่า คณะ/หน่วยงานที่ทำเรื่องขอเบิกจ่ายเงินมาต้อง ใส่รหัสของหน่วยงานนั้น ๆ แบ่งรหัสได้ดังนี้ดังภาพที่ 4.11

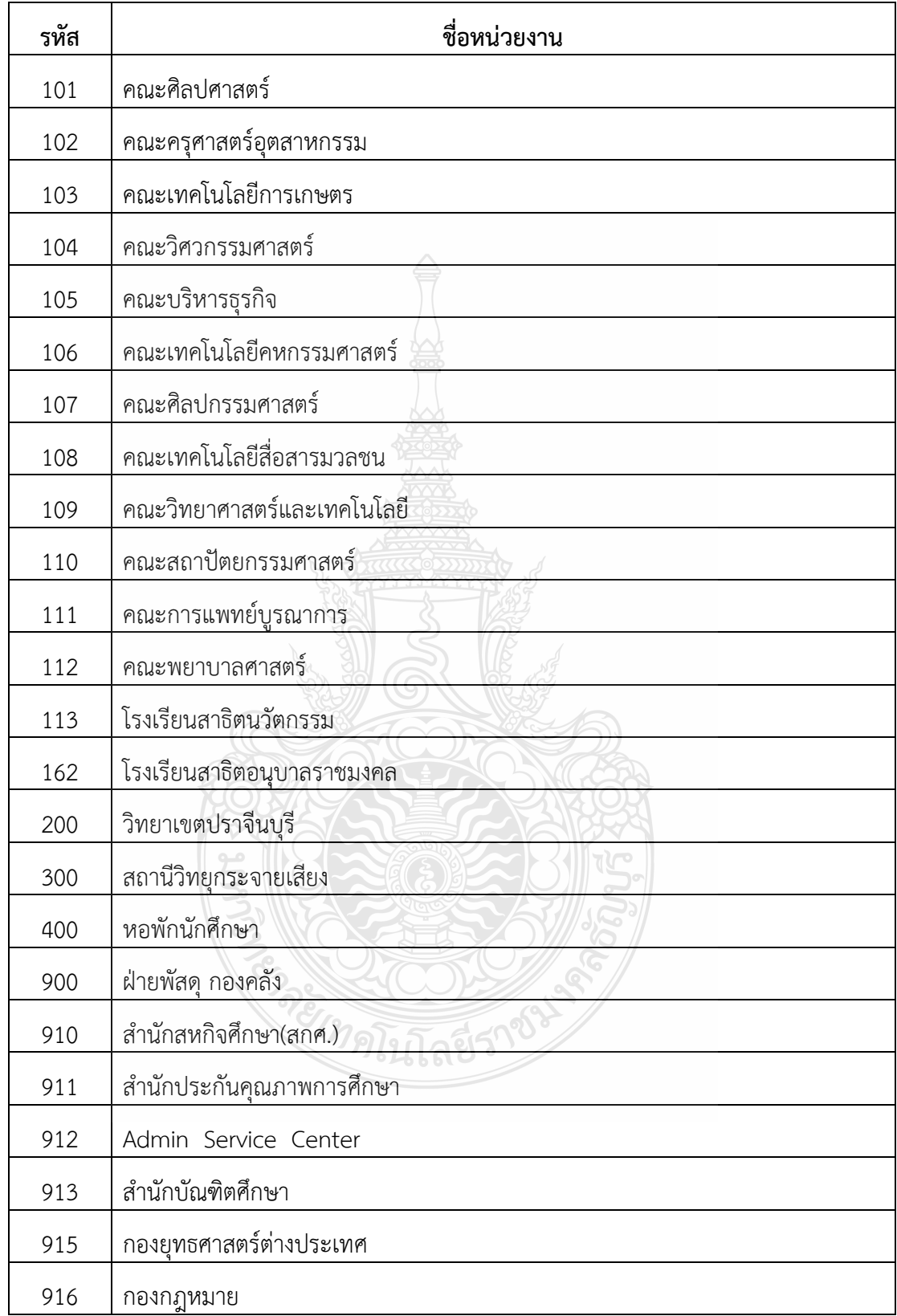

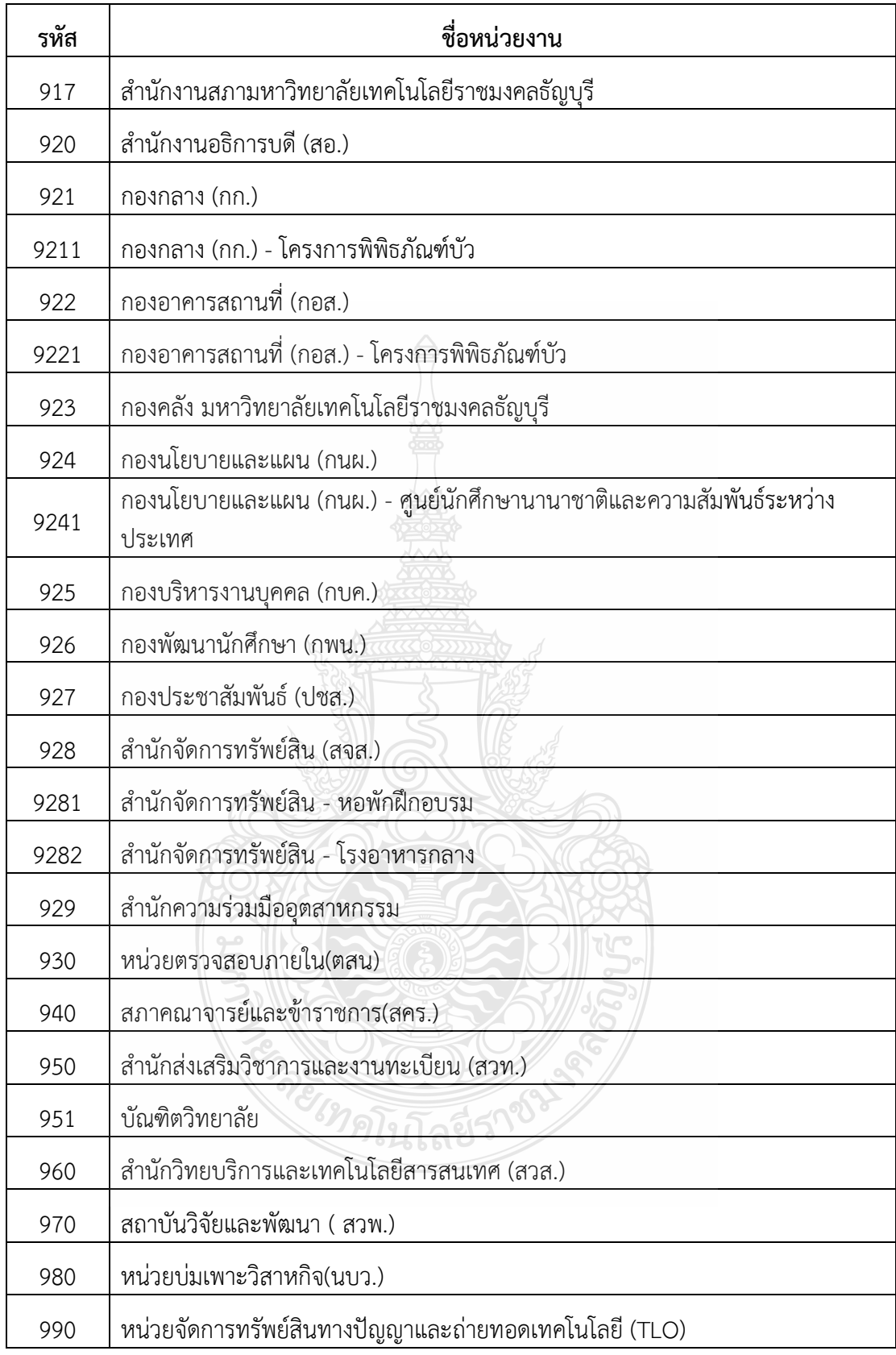

**ภาพที่ 4.11** แสดงภาพหน่วยงานผู้เบิก

- ตรวจเอกสารใบขอเบิกกับระบบการวางแผนทรัพยากรองค์กร (ERP) โดยเลือกไปที่มุมมอง หัวข้อในส่วนที่ต้องตรวจสอบ คือ หัวข้อทั่วไป ดังภาพที่ 4.12
	- 1. ผู้จัดจำหน่าย ต้องดูว่าเป็น บริษัท/ยืมเงิน/หรือสำรองจ่าย และเลือกให้ตรงประเภท
	- 2. วันที่ต้องเป็นวันที่เดียวกันกับเอกสารใบขอเบิก
	- 3. เลขที่ใบขอเบิก ต้องพิมพ์ครบถ้วน ตรงกันกับเอกสารใบขอเบิก
	- 4. หน่วยงานผู้เบิก หมายถึง หน่วยงานหรือคณะที่ทำเรื่องส่งมาเบิก

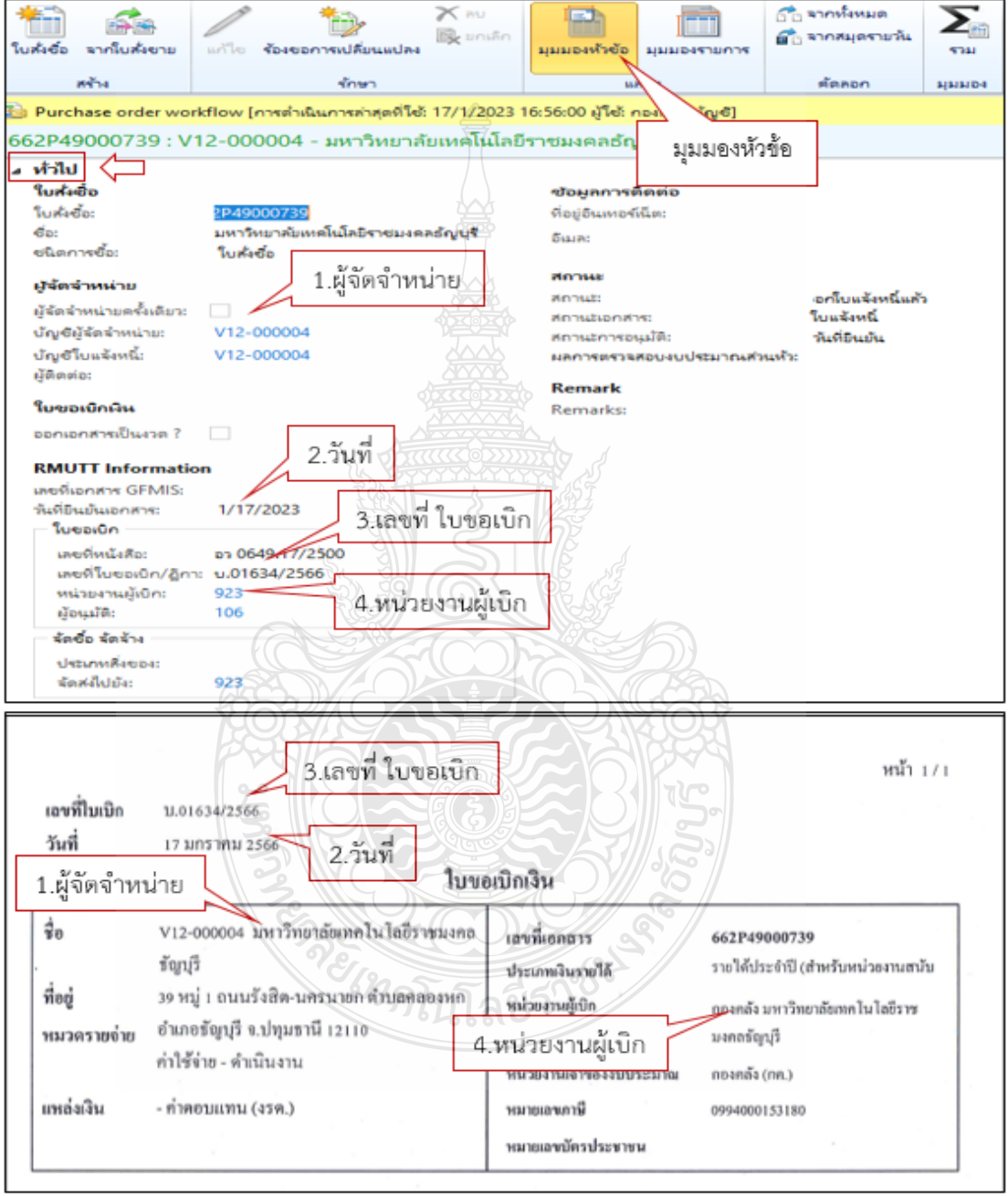

**ภาพที่ 4.12** แสดงภาพการตรวจสอบหัวข้อทั่วไป

 ตรวจเอกสารใบขอเบิกกับระบบการวางแผนทรัพยากรองค์กร (ERP) โดยเลือกไปที่มุมมอง หัวข้อในส่วนที่ต้องตรวจสอบ คือ หัวข้อการตั้งค่า ดังภาพที่ 4.13

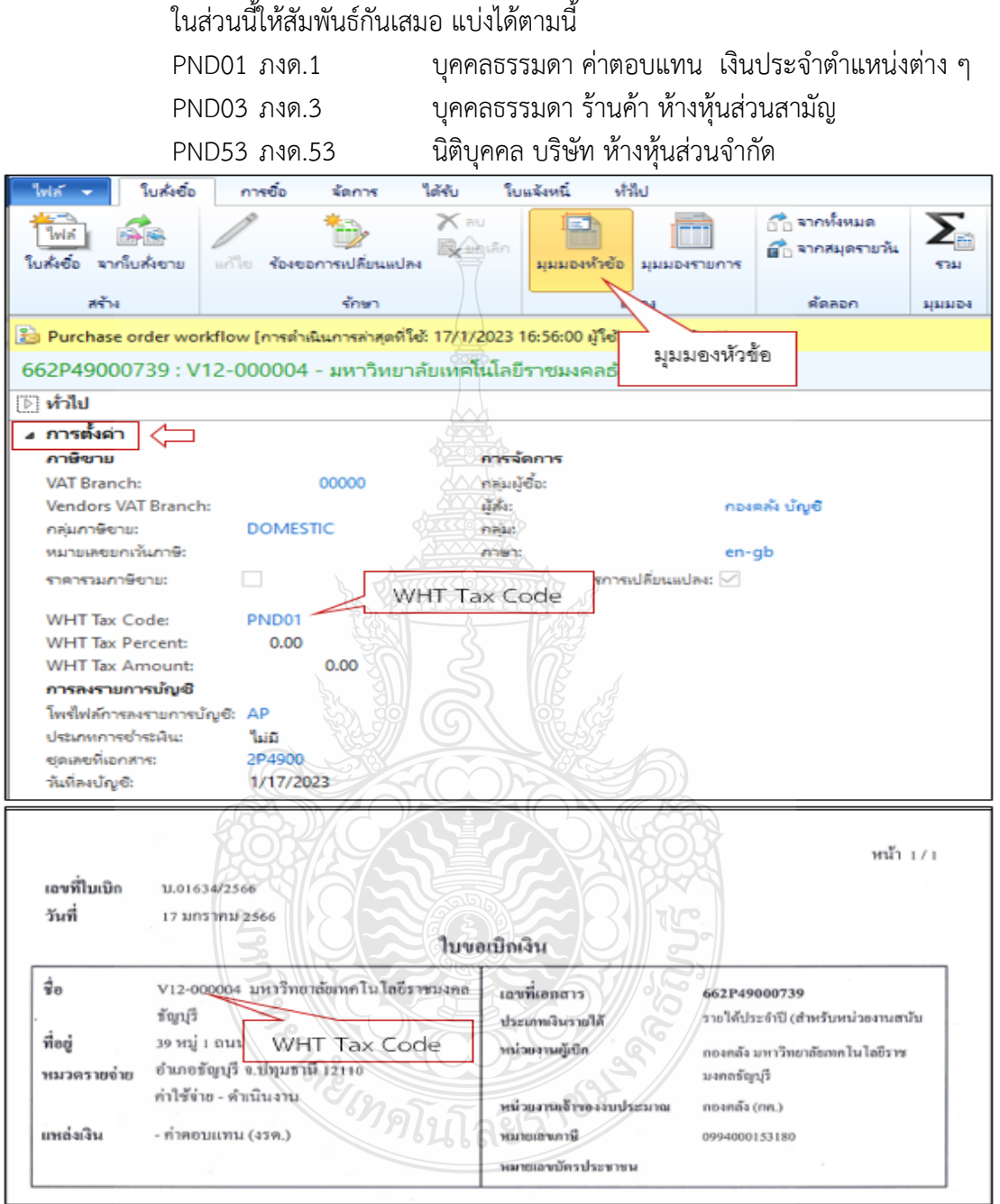

 $\triangleright$  WHT Tax Code ในกรณีที่เลือกผู้จัดจำหน่ายเป็น ภงด.53 หรือ ภงด.3 ต้องเลือก ในส่วนนี้ให้สัมพันธ์กันเสมอ แบ่งได้ตามนี้

**ภาพที่ 4.13** แสดงภาพการตรวจสอบหัวข้อการตั้งค่า WHT Tax Code

 $\checkmark$  เลือก WHT Tax Amount จะเกิดขึ้นในกรณีที่ มีการเลือกผู้จัดจำหน่ายที่เป็น V21,V24 และมีการคิดภาษีหัก ณ ที่จ่าย ข้อมูลต้องตรงกับใบแจ้งหนี้เสมอ ดังภาพที่ 4.14

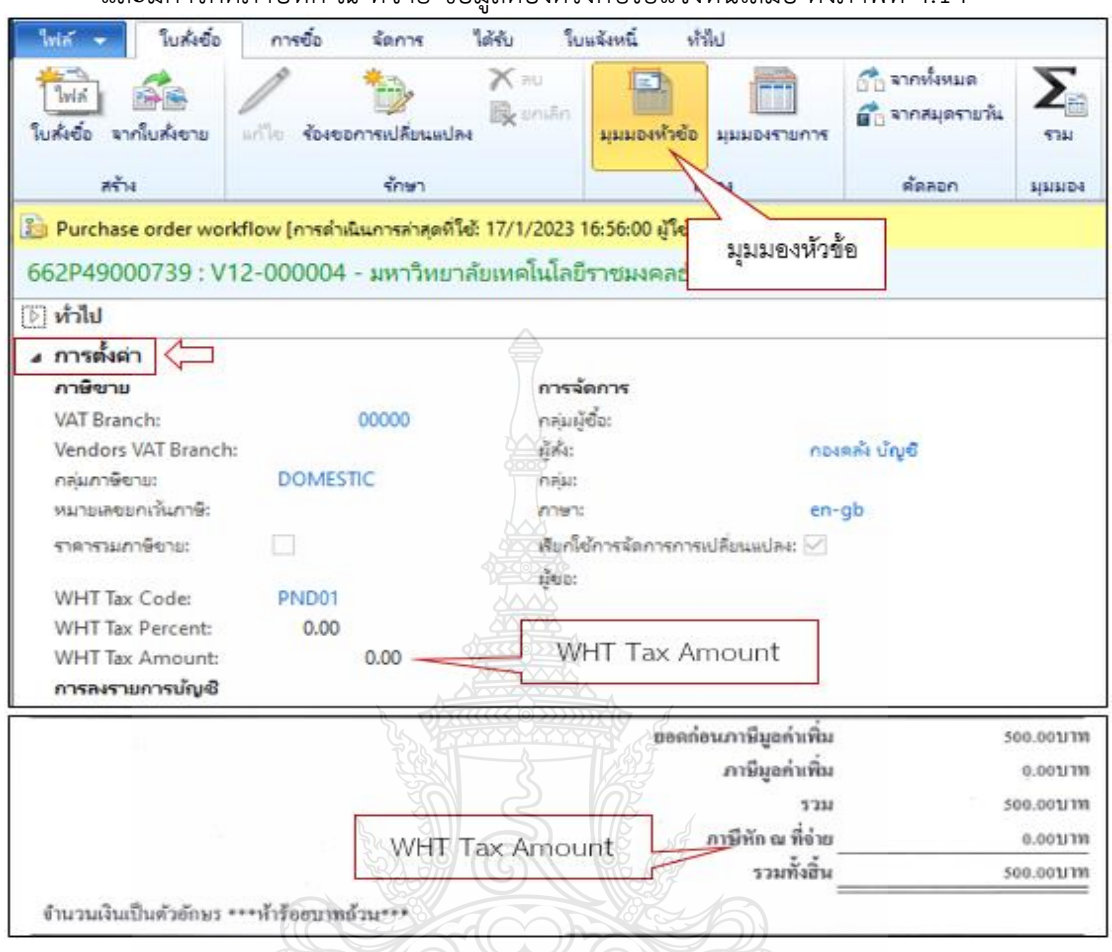

# **ภาพที่ 4.14** แสดงภาพการตรวจสอบหัวข้อการตั้งค่า WHT Tax Amount

- ตรวจเอกสารใบขอเบิกกับระบบการวางแผนทรัพยากรองค์กร (ERP) โดยเลือกไปที่มุมมอง หัวข้อในส่วนที่ต้องตรวจสอบ คือ มิติทางการเงิน
- **1) D1 = แหล่งเงิน** คือหมวดรายจ่ายต้องเลือกให้ตรงกับเรื่องที่ทางหน่วยงานหรือคณะท าเรื่อง มาขออนุมัติใช้เงินต้องตรวจสอบว่าเป็นเงิน งปม/งรด และเลือกประเภทให้ถูกต้อง เช่น ค่าตอบแทน / ค่าใช้สอย / เงินอุดหนุน โดยแบ่งประเภทค่าใช้จ่ายเป็นประเภท ให้สอดคล้อง กับค่าใช้จ่ายที่ต้องการเบิก โดยแบ่งประเภทได้ดังนี้

รหัสขึ้นต้นด้วย 1 เป็นรหัสแหล่งเงินของ เงินงบประมาณ เช่น 1210 = ค่าตอบแทน

รหัสขึ้นต้นด้วย 2 เป็นรหัสแหล่งเงินของ เงินรายได้ เช่น 2210 = ค่าตอบแทน

**2) D2 = ศูนย์ต้นทุน** หมายถึง หน่วยงานภายในมหาวิทยาลัย ทั้งหมดและเป็นรหัส ที่ควบคุมงบประมาณที่ได้รับในระบบการวางแผนทรัพยากรองค์กร (ERP) ชื่อหน่วยงานที่อยู่ ในช่องของศูนย์ต้นทุนต้องเป็นหน่วยงานที่เป็นเจ้าของงบประมาณ ในการเบิกจ่าย ดังภาพที่ 4.15

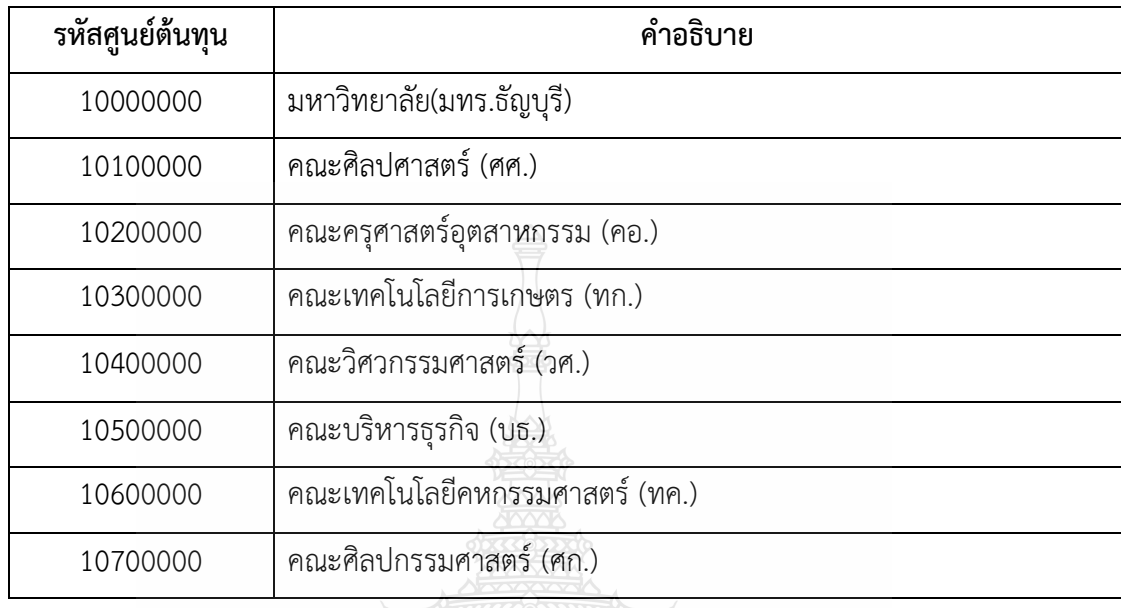

# **ภาพที่ 4.15** แสดงภาพมิติศูนย์ต้นทุน

**3) D3 = กิจกรรม** หมายถึง รหัสที่ตั้งขึ้นมาเพื่อกำหนดตามปีงบประมาณที่ได้รับจัดสรรเงินและ ผลผลิตที่ได้รับในแต่ละปีงบประมาณด้วย เช่น 66290203000A001 ดังภาพที่ 4.16

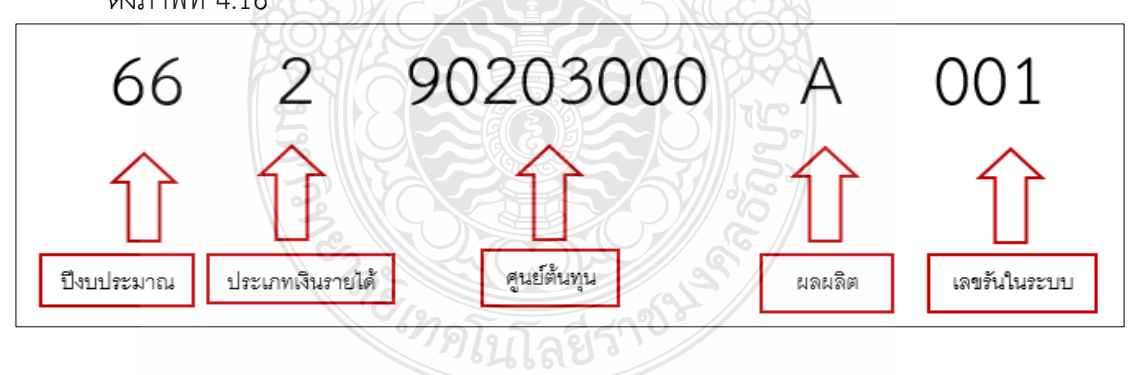

**ภาพที่ 4.16** แสดงภาพมิติกิจกรรม

**4) D4 = โครงการ** หมายถึง รหัสหมายเลขบัตรประชาชน จะใส่ในกรณีที่เป็นค่าตอบแทนต่าง ๆ เช่น ค่าตอบแทนการปฏิบัติงานนอกเวลาราชการ หรือค่าใช้จ่ายที่ต้องการเก็บสถิติการ เบิกจ่ายเพื่อไว้ออกรายงานในระบบ

**5) D6 = รายได้**หมายถึง รหัสที่ใช้ควบคุมประเภทรายได้และต้องตรงกับเอกสารที่ท า มาเบิกจ่าย รหัสจะถูกกำหนดมาแล้วจากกองนโยบายและแผนตามประเภท ของรายได้ที่ทางหน่วยงานทำเรื่องขออนมัติใช้เงิน ดังภาพที่ 4.17

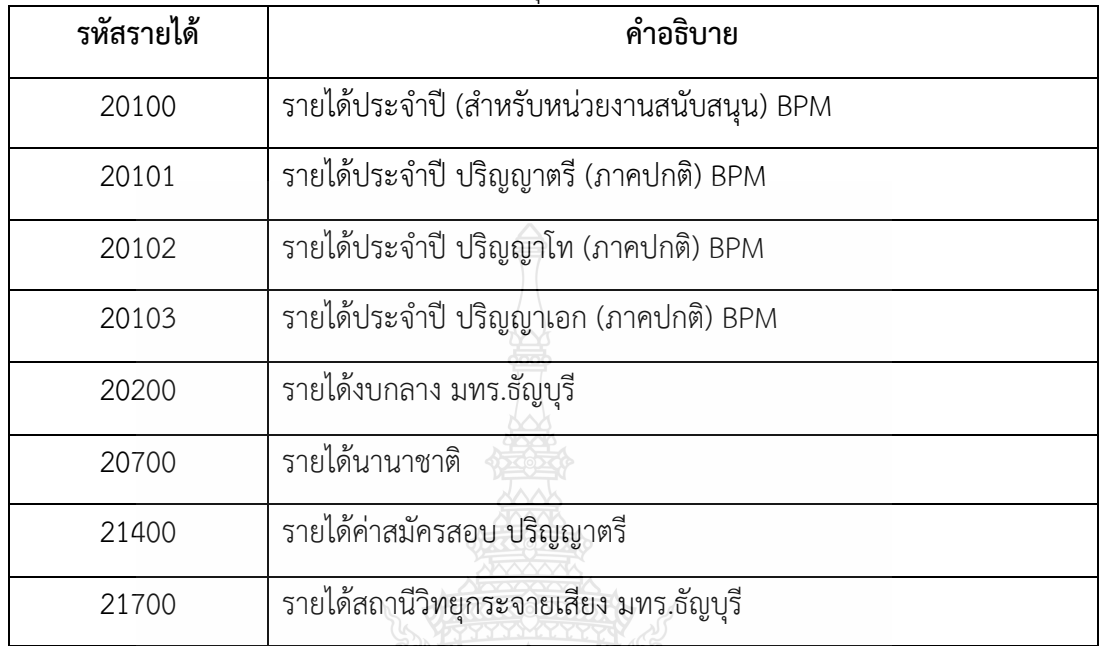

**ภาพที่ 4.17** แสดงภาพมิติรายได้

**6) D7 = กองทุน** หมายถึง หน่วยงานภายในมหาวิทยาลัย รวมทั้งสาขาวิชาทั้งหมด ชื่อหน่วยงานที่อยู่ในช่องกองทุน จะเป็นเจ้าของงบประมาณเองก็ได้หรือจะเป็นผู้ที่ไปใช้ งบประมาณคนอื่นก็ได้ดังภาพที่ 4.18

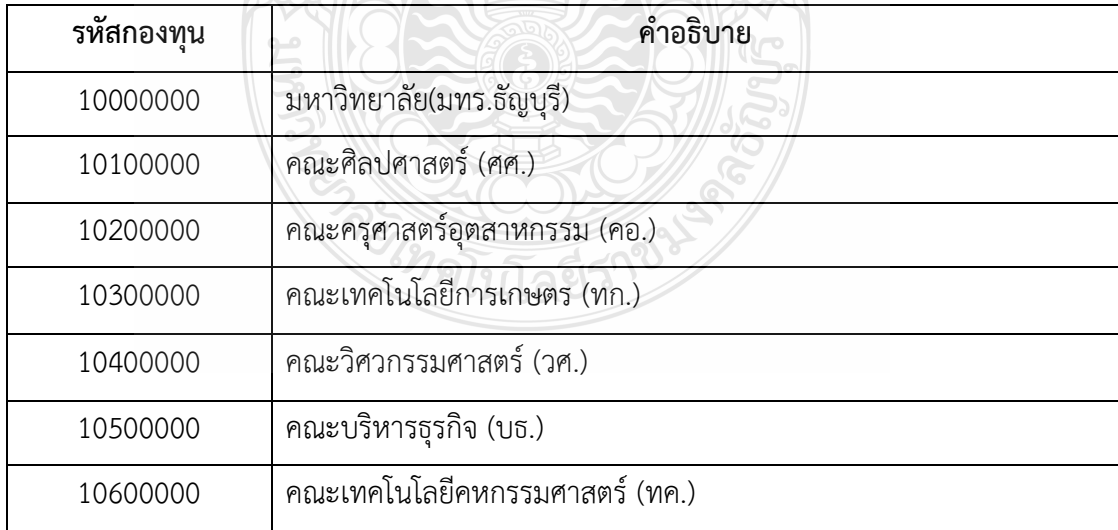

**ภาพที่ 4.18** แสดงภาพมิติกองทุน

**7) D9 = Company** ต้องเลือก C1002 = มหาวิทยาลัยเทคโนโลยีราชมงคลธัญบุรีเท่านั้น ดังภาพที่ 4.19

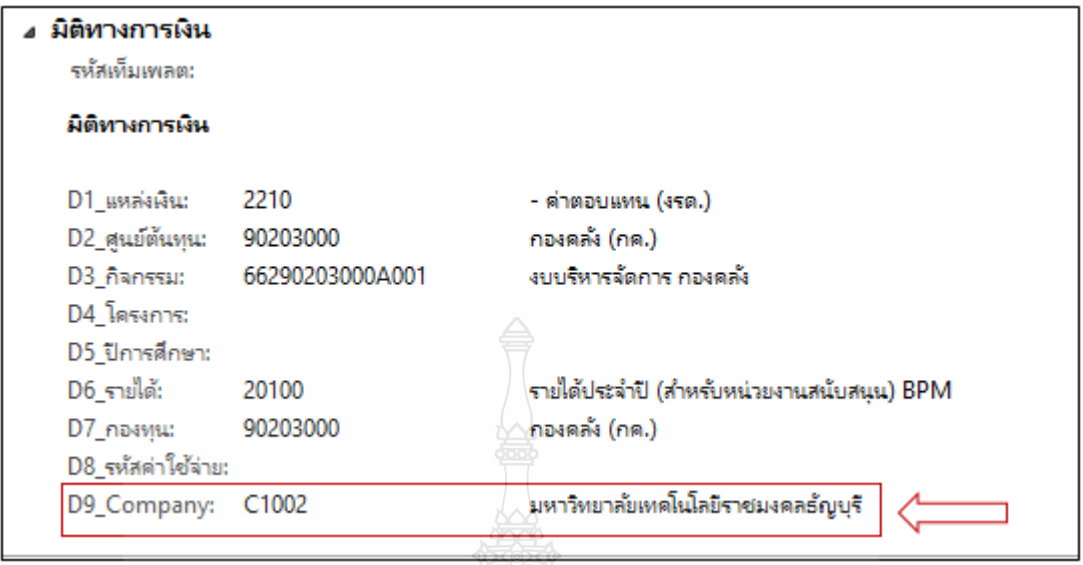

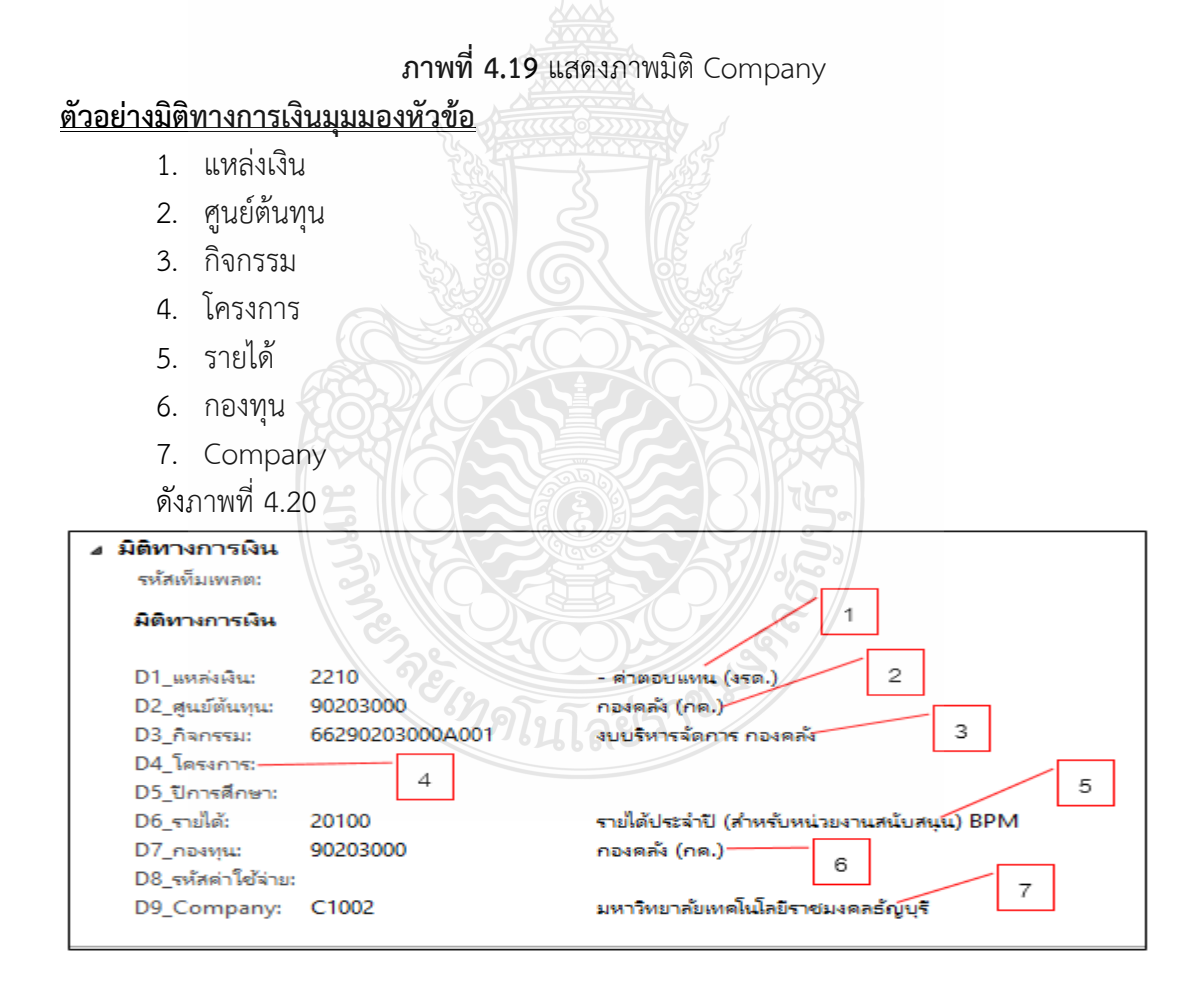

**ภาพที่ 4.20** แสดงภาพมิติทางการเงิน

- เริ่มการตรวจเอกสารใบขอเบิกกับระบบการวางแผนทรัพยากรองค์กร (ERP) โดยเลือกไปที่ มุมมองรายการ ในส่วนที่ต้องตรวจสอบ คือ หัวข้อรายการใบสั่งซื้อ เพื่อตรวจสอบหมายเลข สินค้า ข้อความ ปริมาณ หน่วย รายค่าต่อหน่วย และยอดเงินสุทธิ
	- $\triangleright$  หมายเลขสินค้า คือ รหัสที่เป็นตัวกำหนดข้อความให้ตรงกับเอกสารที่ทำเรื่อง มาขอเบิก ดังภาพที่ 4.21

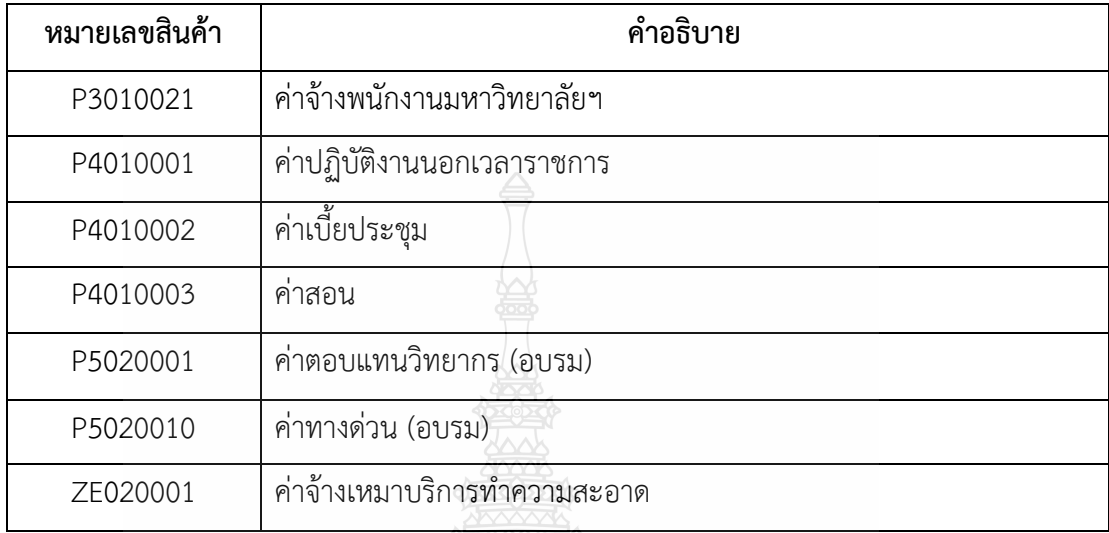

**ภาพที่ 4.21** แสดงภาพหมายเลขสินค้า

ตัวอย่างการตรวจสอบหมายเลขสินค้าหน้าใบสั่งซื้อ ดังภาพที่ 4.22

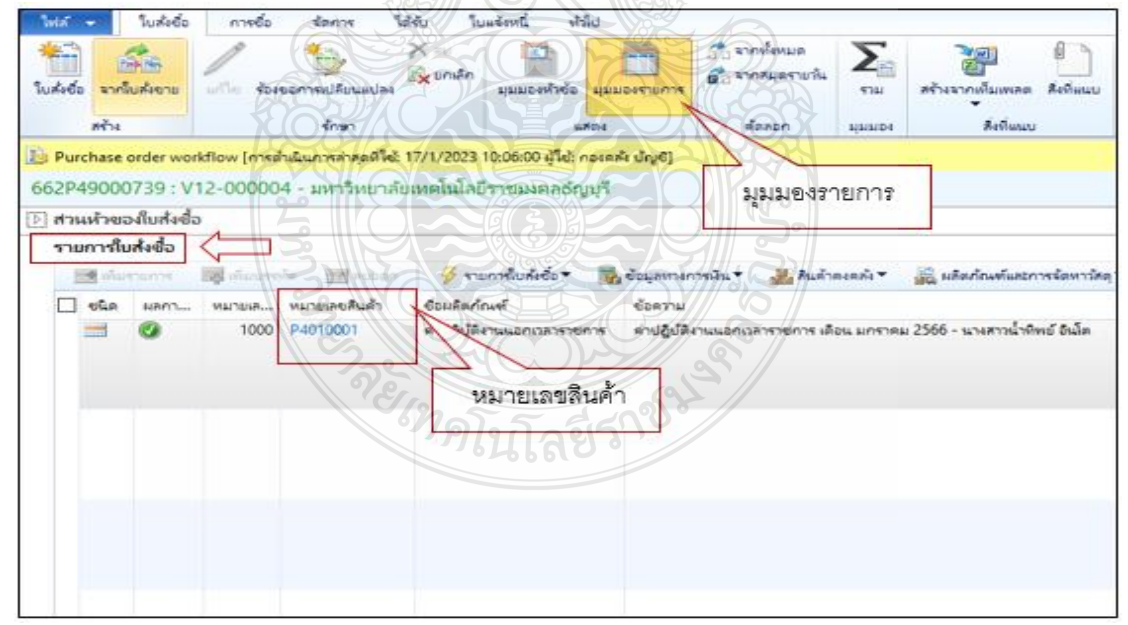

**ภาพที่ 4.22** แสดงภาพหมายเลขสินค้าหน้าใบสั่งซื้อ

 **ข้อความ** คือ การอธิบายรายการ ทางหน่วยงานเป็นคนใส่รายละเอียดให้ตรงกับ เอกสารที่ส่งมาเบิก เช่น ต้องการเบิกค่าตอบแทนการปฏิบัติงานนอกเวลาราชการ หรือโครงการต่าง ๆ รายละเอียดในข้อความจะนำไปใช้ดูตอนเรียกรายงานมา ิตรวจสอบ เช่น ค่าปฏิบัติงานนอกเวลาราชการ เดือน มกราคม 2566 นางสาวน้ำ ทิพย์ อินโต ดังภาพที่ 4.23

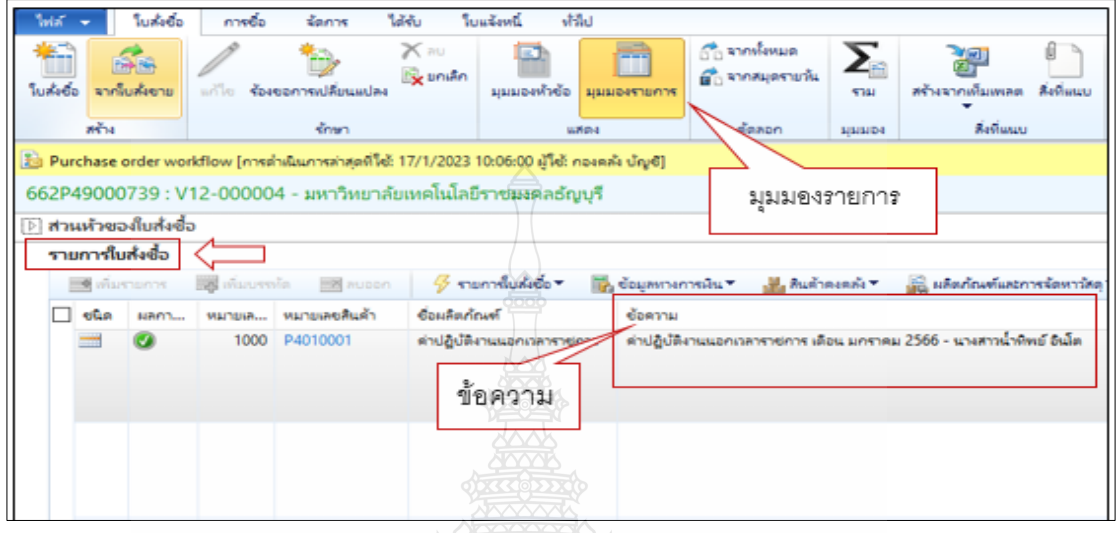

**ภาพที่ 4.23** แสดงภาพข้อความ

 $\blacktriangleright$  ปริมาณ คือ การใส่จำนวนว่าต้องการเบิกเท่าไหร่ เป็นการกำหนดรายละเอียดให้ ตรงกับเอกสารใบขอเบิกและใบส่งของ เช่น ซื้อกระดาษจำนวน 25 รีม คอมพิวเตอร์ จ านวน 5 เครื่อง ดังภาพที่ 4.24 Mather

| Win.<br>料<br><b>Turkielo</b> |                       | ในค้เชื่อ<br>จากโบล้งขาย | <b>ATTACK</b>               | <b>ROLL</b> Y<br>ร้องขอการเปลี่ยนแปลง | <b>GAL</b><br>โบแจ้งหนึ่<br>E.<br>Ж<br>миненитер | 諸国<br><b>END</b><br><b>MINDESTRATH</b> | อีก จากพังหมด<br>ครื่องกลมดรายทัน | ∑<br>5741                      | สร้างจากเพิ่มเพล              |
|------------------------------|-----------------------|--------------------------|-----------------------------|---------------------------------------|--------------------------------------------------|----------------------------------------|-----------------------------------|--------------------------------|-------------------------------|
|                              | $m + 1$               |                          |                             | <b>SOMT</b>                           |                                                  | usin.c                                 | MAROO                             | ниное                          | Жейш                          |
|                              |                       |                          |                             |                                       |                                                  |                                        |                                   |                                |                               |
|                              |                       | รายการใบส่งชื่อ          |                             |                                       |                                                  |                                        |                                   |                                |                               |
|                              | $\rightarrow$<br>ชนิด | инаталит<br><b>NRPIT</b> | พ้นบางกร้อ<br>198<br>MAINSR | <b>PLIGOTY</b><br>หมายเลขสินค้า       | รายการใบส่งข้อ<br>CORTILO 6 6 0                  | <b>По социолиптейц</b><br>URUSTAL      | <b>MAZZU</b>                      | <b>AURISISM</b><br>urimolerary | £<br>макетонны<br>ขอดเงินสหรื |

**ภาพที่ 4.24** แสดงภาพปริมาณ

 $\blacktriangleright$  **หน่วย** คือ จำนวนนับที่เป็นตัวกำหนดให้กับปริมาณ ซึ่งประเภทของหน่วยต้องเลือก ให้ตรงกับใบส่งของ เช่น งวด/เล่ม/ป้าย/พ่อง/หน่วย แต่ถ้าไม่มีกำหนดมา ให้เลือก ่ คำว่า หน่วย ได้เลย เช่น ซื้อกระดาษจำนวน 25 รีม / คอมพิวเตอร์จำนวน 5 เครื่อง ดังภาพที่ 4.25

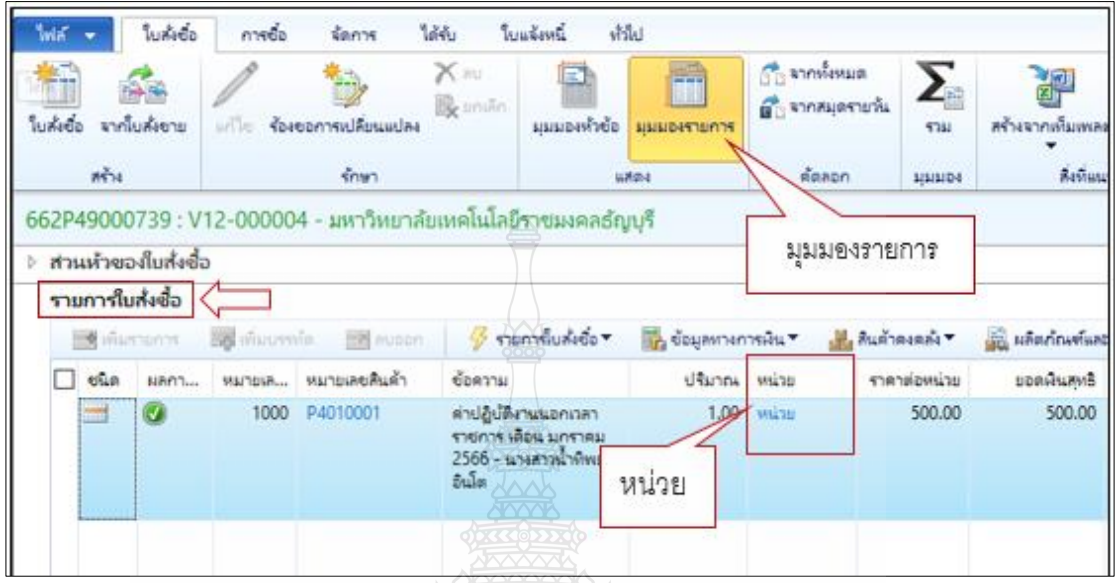

**ภาพที่ 4.25** แสดงภาพหน่วย

 $\blacktriangleright$  รา**คาต่อหน่วย** คือ จำนวนเงินที่ต้องตรงกับเอกสารใบส่งของจะเป็นยอดก่อนภาษี หรือรวมภาษีมาแล้วก็ได้ดังภาพที่ 4.26

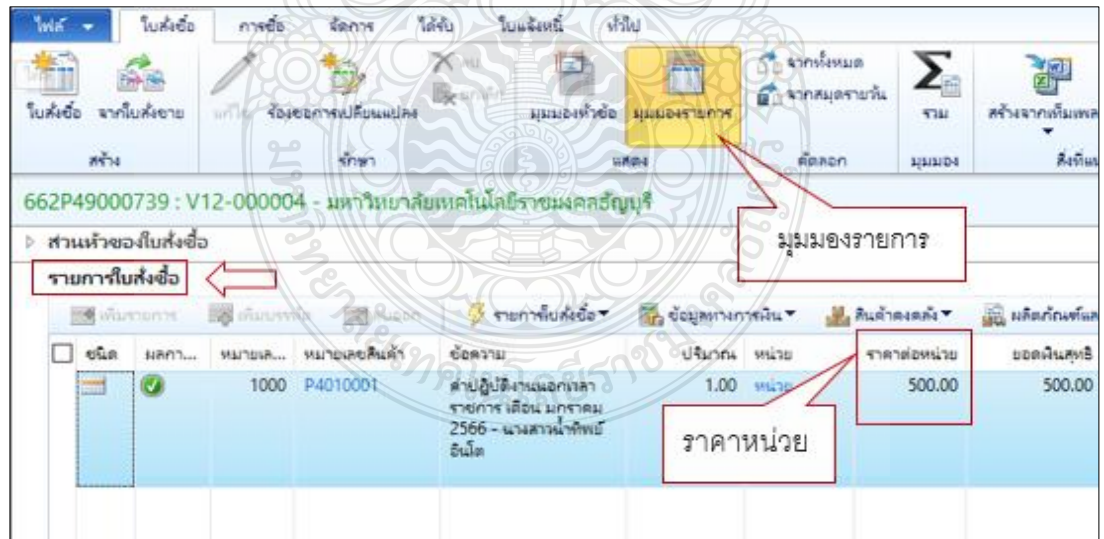

**ภาพที่ 4.26** แสดงภาพราคาต่อหน่วย

 **ยอดเงินสุทธิ**คือ ราคาต่อหน่วยคูณกับปริมาณออกมาแล้วจะได้เป็นยอดเงินสุทธิ เช่น ค่าปฏิบัติงานนอกเวลาราชการ จำนวน 1 หน่วย คูณ ราคาต่อหน่วย 500 บาท ียอดเงินสุทธิจะได้ จำนวน 500 บาท ดังภาพที่ 4.27

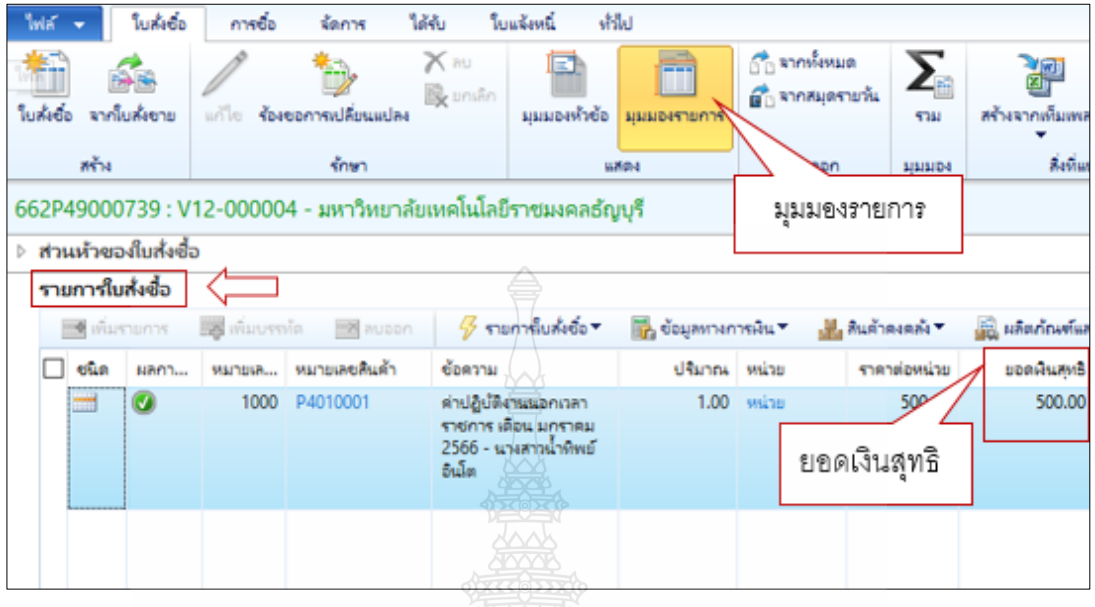

**ภาพที่ 4.27** แสดงภาพยอดเงินสุทธิ

 เริ่มการตรวจเอกสารใบขอเบิกกับระบบการวางแผนทรัพยากรองค์กร (ERP) โดยเลือกไปที่ มุมมองรายการ ในส่วนที่ต้องตรวจสอบ คือ รายละเอียดของรายการ เลือกที่ หน้าคำว่ารายละเอียดของรายการ ดังภาพที่ 4.28

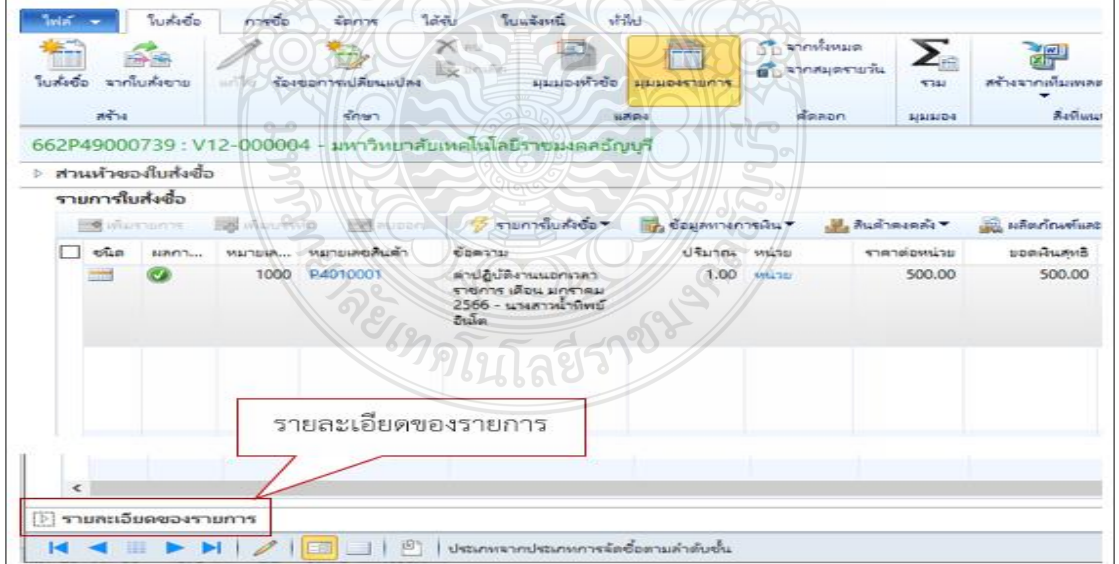

**ภาพที่ 4.28** แสดงภาพรายละเอียดของรายการ
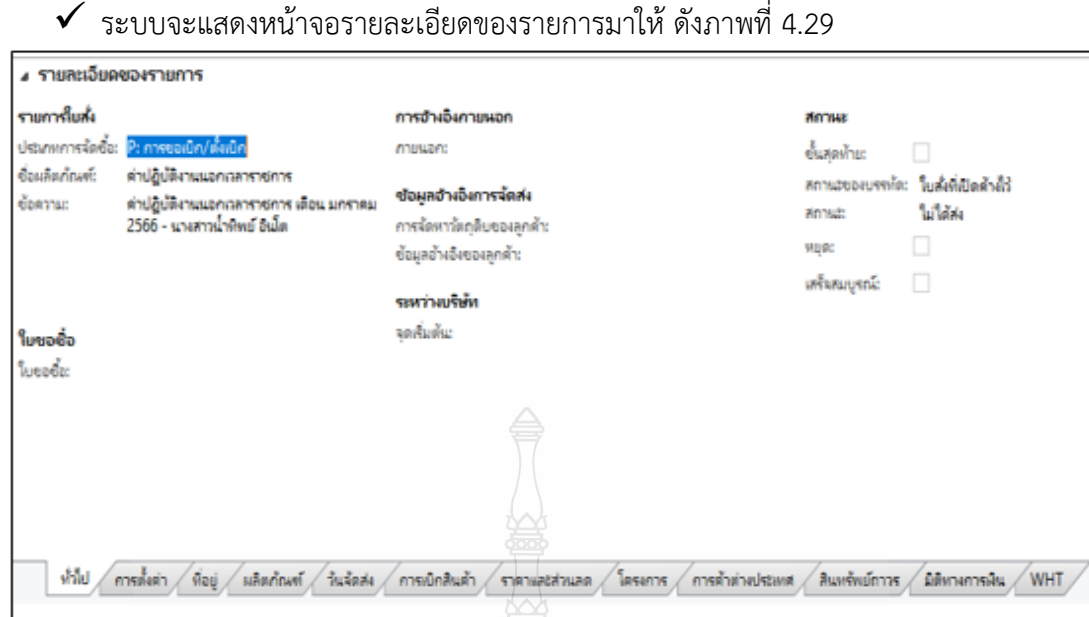

**ภาพที่ 4.29** แสดงภาพรายละเอียดของรายการ

 ในส่วนของหัวข้อรายละเอียดของรายการ ให้เลือกไปที่ ช่องการตั้งค่า ----->หัวข้อการลง รายการบัญชี -----> บัญชีแยกประเภท ให้เลือกใส่ให้ตรงกับงบค่าใช้จ่ายที่ขอเบิก ดังภาพที่ 4.30  $\mathbb{R}$   $\mathbb{R}$   $\mathbb{R}$ 

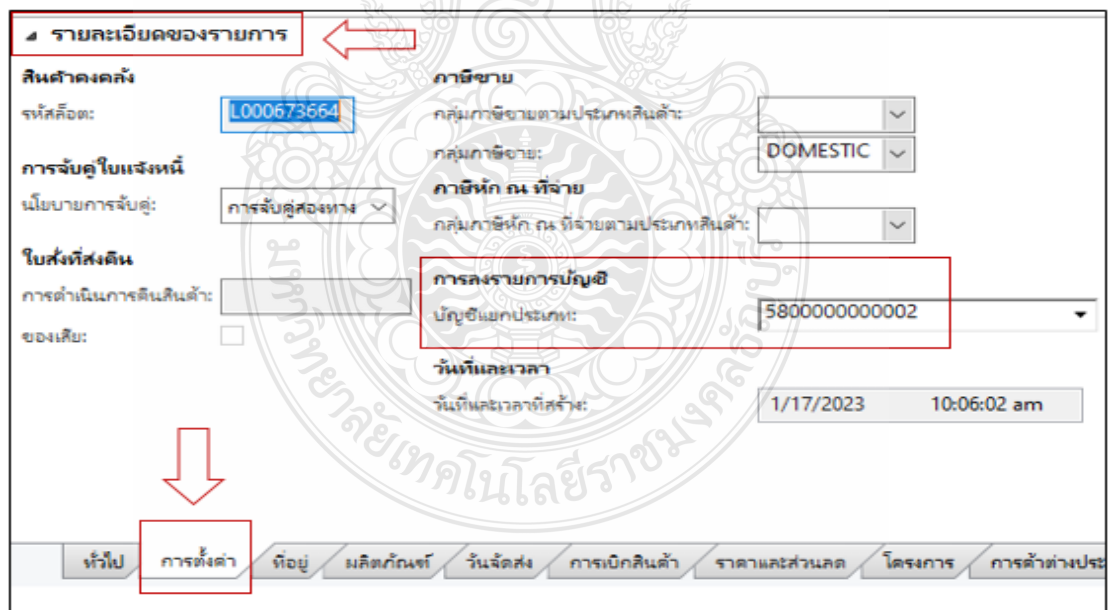

**ภาพที่ 4.30** แสดงภาพหน้าต่างการตั้งค่า

**ตัวอย่างงบค่าใช้จ่าย** เช่น เบิกค่าใช้สอย อยู่งบด าเนินงานต้องเลือก 5800000000002 ดังภาพที่ 4.31

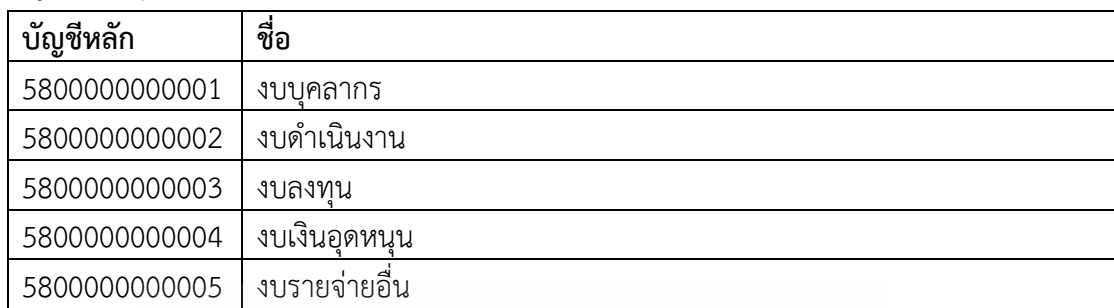

#### **ภาพที่ 4.31** แสดงภาพบัญชีแยกประเภท

 $\checkmark$  ในส่วนของหัวข้อรายละเอียดของรายการ ให้เลือกไปที่ช่องมิติทางการเงิน เราจะสังเกตได้ว่า ในช่องของมิติทางการเงินจะใส่เหมือนกับมุมมองหัวข้อในส่วนของมิติทางการเงิน แตกต่าง ึกันตรงมี D8 รหัสค่าใช้จ่าย เพิ่มเข้ามาซึ่ง D8 รหัสค่าใช้จ่าย หมายถึง รหัสที่เป็นตัวกำหนด GL หรือบัญชีแยกประเภทในการลงบัญชีให้ถูกต้อง ต้องตรวจสอบให้ตรงกับเอกสารที่เบิก ว่าถูกต้องเป็นไปตามระเบียบ ดังภาพที่ 4.32

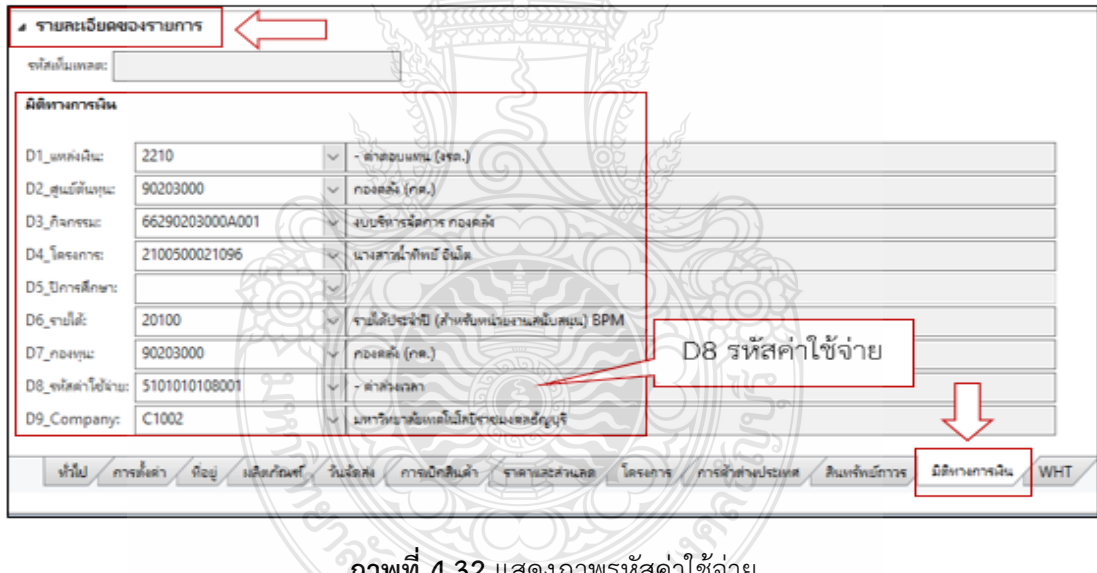

<u>ข้อควรระวัง</u> D8 รหัสค่าใช้จ่าย จากประสบการณ์ของผู้จัดทำต้องตรวจสอบประเภทของ ค่าใช้จ่ายให้ถูกต้องสอดคล้องกับผังบัญชี เพราะถ้าลงผิดประเภทจะท าให้การบันทึกบัญชี แยกประเภทค่าใช้จ่ายไม่ถูกต้อง หรือถ้าเราบันทึกบัญชีไปแล้วก็ต้องทำการปรับปรุงรายการบัญชี

ั*ท*ภโนโลยีราช

#### **รหัสบัญชีค่าใช้จ่าย** ดังภาพที่ 4.33

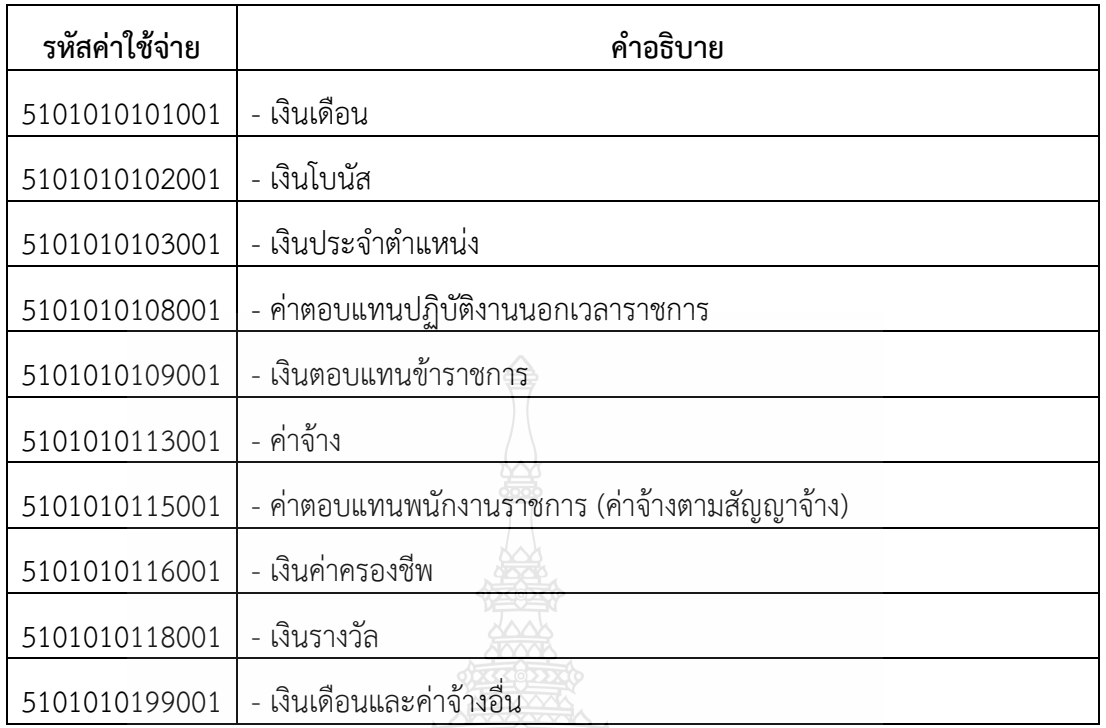

**ภาพที่ 4.33** แสดงภาพรหัสค่าใช้จ่าย

## **ขั้นตอนที่ 3 บันทึกบัญชีในระบบ ERP**

ขั้นตอนนี้จะเป็นการบันทึกบัญชีในระบบ ERP โดยมีขั้นตอนดังต่อไปนี้

 $\checkmark$  เมื่อตรวจสอบรายละเอียดเรียบร้อยแล้ว เลือกไปที่ใบแจ้งหนี้ -----> ใบแจ้งหนี้ ดังภาพที่ 4.34 ്പര

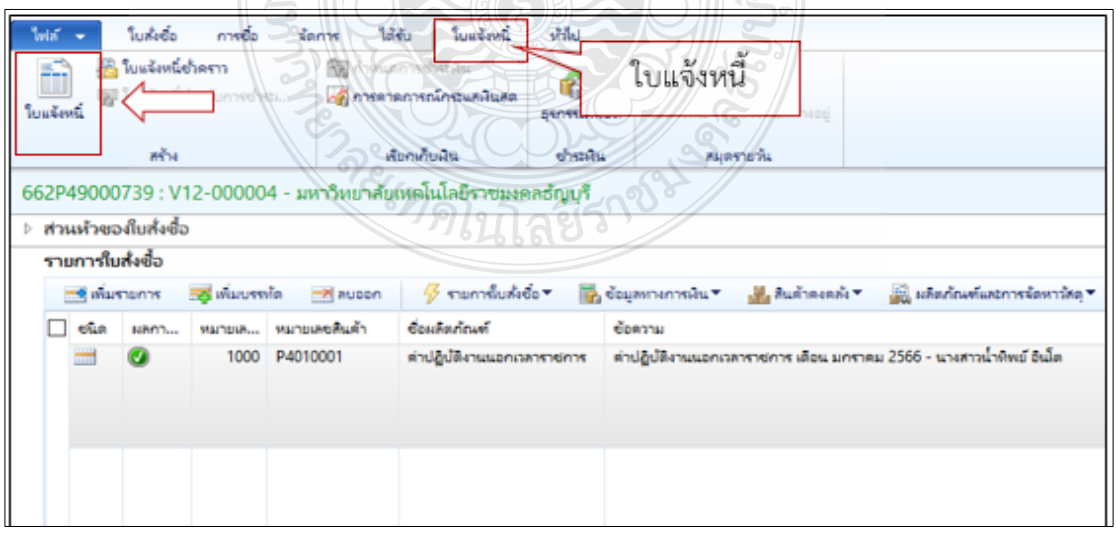

**ภาพที่ 4.34** แสดงภาพใบแจ้งหนี้

 $\checkmark$  ระบบจะ Pop Up หน้าต่างใหม่ขึ้นมา ดังภาพที่ 4.35

| ใบแจ้งหนี่ของผู้จัดจำหน่าย<br>$W =$<br>ข้อมูลทางการพื้น                                                                            | <b>WEIGHTH</b><br>nstununns                                         |                                                                       |                              |  |  |  |
|----------------------------------------------------------------------------------------------------|---------------------------------------------------------------------|-----------------------------------------------------------------------|------------------------------|--|--|--|
| Xa⊎<br>===<br>ing unian ▼<br>ใบแจ้งหนึ่<br>มมมองห้วข้อ<br>unile<br>มมมองรายการ                                                     | $\Rightarrow$<br>ดึงช้อมูลใบส่งชื่อ จับคู่ใบรับสินค้า ลงรายการบัญชี | 25 ใช้การชำระเงินล่วงหน้า<br>$\boldsymbol{\Sigma}$<br>Satimum<br>5781 |                              |  |  |  |
| สร้าง<br>รักษา<br><b>URP4</b>                                                                                                    | การดำเนินการ                                                        | สิ่งที่แนบ<br><b>BYST</b>                                             |                              |  |  |  |
| ปริมาณเริ่มต้นสำหรับรายการ: ปริมาณที่สั่ง<br>บันทึก WHT ตามรายการสินค้า: √<br>$\checkmark$<br>: มหาวิทยาลัยเทคโนโลยีราชมงคลธัญบุรี |                                                                     |                                                                       |                              |  |  |  |
| ⊿ ส่วนห้วของใบแจ้งหนึ่ของผู้จัดจำหน่าย                                                                                             |                                                                     |                                                                       |                              |  |  |  |
| ผู้จัดจำหน่าย                                                                                                    | เอกสารที่เกี่ยวข้อง                                                 | รายละเอียดสถานะใบแจ้งหนึ่                                             |                              |  |  |  |
| V12-000004<br>บัญชีใบแจ้งหนึ่:                                                                                                    | ใบส่งข้อ:<br>662P49000739                                           | การชำระพินล่างหน้า:<br>п                                              |                              |  |  |  |
| มหาวิทยาลัยเทคโนโลยีราชมงคลธัญบริ                                                                                                  | เพิ่มใบส่งซื้ออื่น (b)                                              | ระงับ:<br>П                                                           |                              |  |  |  |
| จับค่มลต่าง: ✔<br>ใบรับสินค้า:<br>รหัสใบแจ้งหนึ่<br>ผลการตรวจสอบงบประมาณส่วนทั่ว:                                                  |                                                                     |                                                                       |                              |  |  |  |
| <b>MAINSILRAD</b>                                                                                                    | วันที่ในใบแจ้งหนึ่                                                  |                                                                       |                              |  |  |  |
| คำอธิบายใบแจ้งหนึ่ง                                                                                                    | 1/17/2023<br>วันที่ลงรายการบัญชี:<br>m                              |                                                                       |                              |  |  |  |
| เลขที่เอกสาร GFMIS:                                                                                                    | วันที่ในใบแล้งหนึ่ง<br>m                                            |                                                                       |                              |  |  |  |
|                                                                                                    | 1/17/2023<br>วันที่ครบกำหนด:<br>m                                   |                                                                       |                              |  |  |  |
| รายการ                                                                                                    |                                                                     |                                                                       |                              |  |  |  |
| $\mathcal G$ รายการใบแจ้งหนึ่ $\star$<br>ตั้ง เพิ่มรายการ<br><b>X</b> aubon                                                        | ช้อมลทางการพื้น ▼<br>สินค้าคงคลัง ▼                                 |                                                                       |                              |  |  |  |
| ชื่อสินค้า<br>หมายเลขสินค้า<br>Nanns                                                                                               | ประเภทการจัดซื้อ                                                    | ช้อดวาม                                                               | ปริมาณ หน่วย<br>ราคาต่อหน่วย |  |  |  |
| ต่าปฏิบัติงานนอกเวลาราชการ<br>$\bullet$<br>P4010001                                                                                | P: การขอเบิก/ตั้งเบิก                                               | ค่าปฏิบัติงานนอกเวลาราชการ เดือน มกราคม 2566 - นางสาวน้ำพิพย์ อินโต   | 500.00<br>$1.00$ miss        |  |  |  |
|                                                                                                    |                                                                     |                                                                       |                              |  |  |  |
|                                                                                                    |                                                                     |                                                                       |                              |  |  |  |
|                                                                                                    |                                                                     |                                                                       |                              |  |  |  |
|                                                                                                    |                                                                     |                                                                       |                              |  |  |  |
|                                                                                                    |                                                                     |                                                                       |                              |  |  |  |

**ภาพที่ 4.35** แสดงภาพหน้าต่างตั้งหนี้

 $\checkmark$  ใส่เลขที่ใบขอเบิกในช่อง หมายเลข และแก้ไขวันที่ในช่อง วันที่ในการลงรายการบัญชี ให้ตรง กับเอกสารใบขอเบิก ดังภาพที่ 4.36

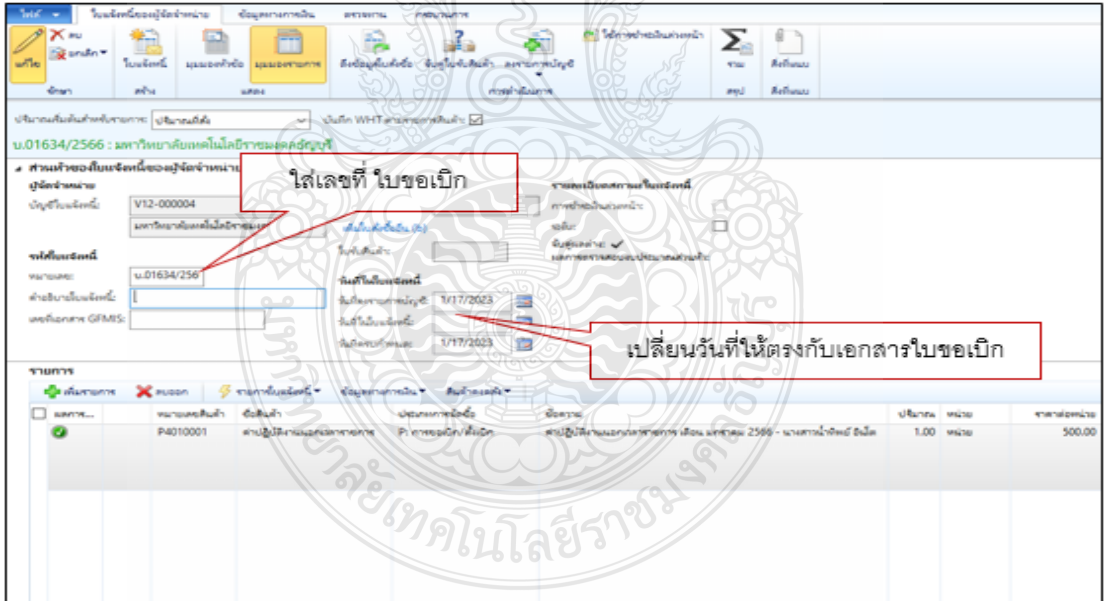

**ภาพที่ 4.36** แสดงภาพหน้าต่างตั้งหนี้ในโปรแกรม

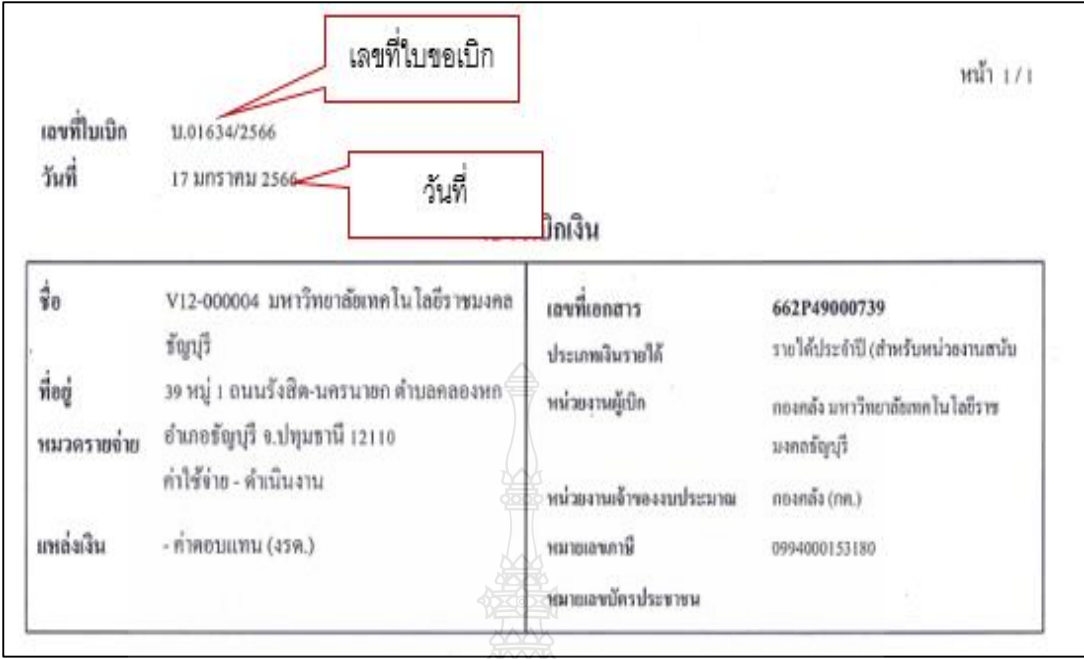

**ตัวอย่าง** เลขที่ใบขอเบิก และ วันที่ ที่ต้องน าไปใส่ในระบบ ERP ดังภาพที่ 4.37

**ภาพที่ 4.37** แสดงภาพในเอกสารใบขอเบิก

 $\checkmark$  กดรวม  $\overline{\checkmark}}$  เพื่อตรวจสอบยอดเงินให้ตรงกับเอกสารใบขอเบิก ดังภาพที่ 4.38

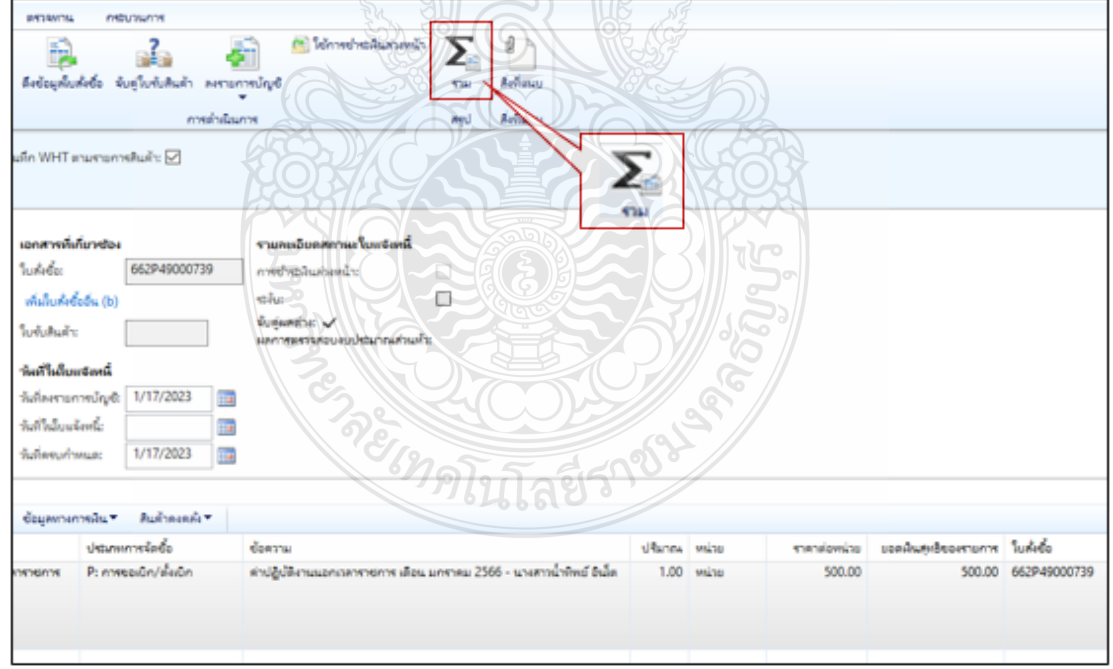

**ภาพที่ 4.38** แสดงภาพตรวจสอบยอดเงิน

 $\checkmark$  ระบบจะ Pop Up หน้าต่างมาให้ตรวจสอบจำนวนเงินให้ตรงกับเอกสารใบขอเบิก ถ้าถูกต้อง ครบถ้วนให้กดปุ่มปิด ดังภาพที่ 4.39

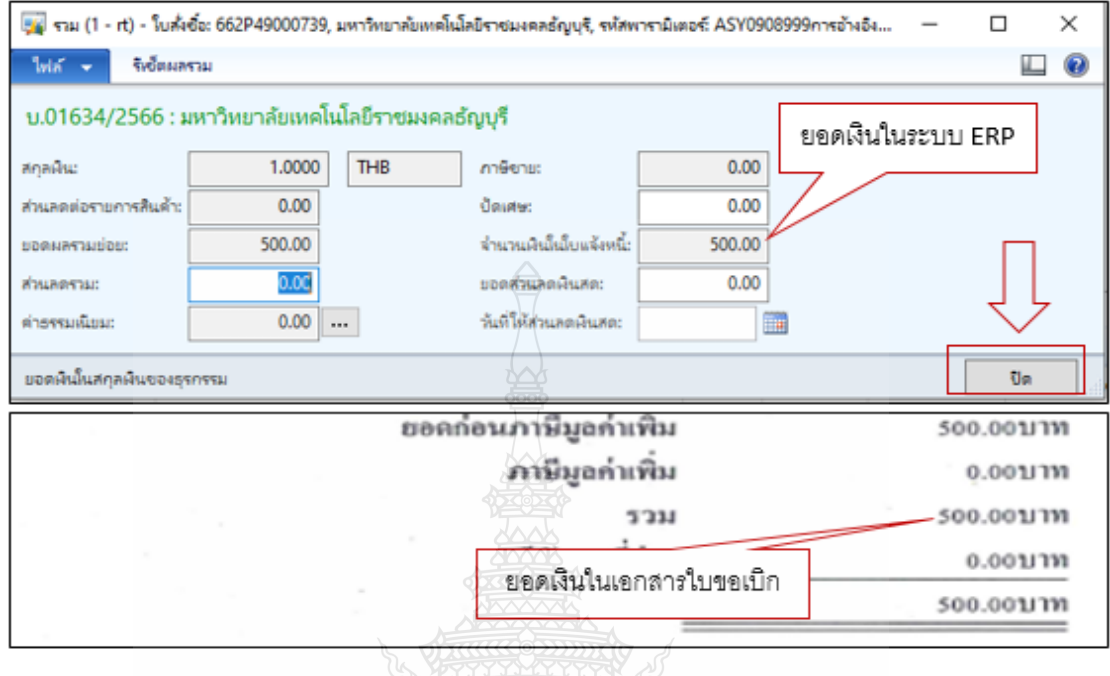

**ภาพที่ 4.39** แสดงภาพตรวจสอบยอดเงินระหว่าง ERP กับ เอกสาร

 $\checkmark$  กดปุ่มลงรายการบัญชี -----> ลงรายการบัญชี เราได้ลงรายการบัญชีเรียบร้อยแล้ว ดังภาพที่ 4.40

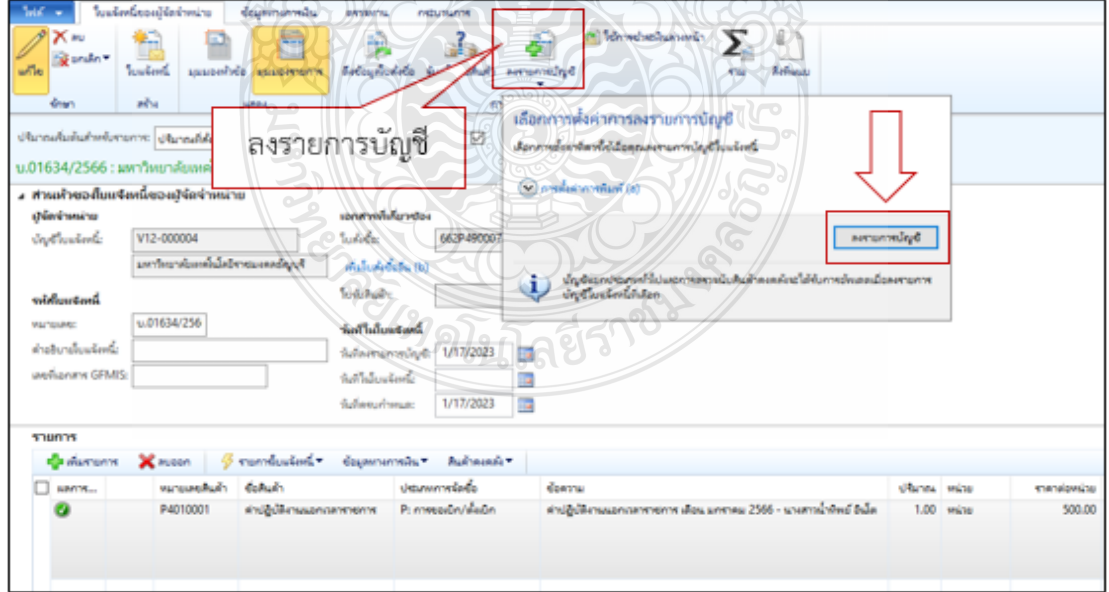

**ภาพที่ 4.40** แสดงภาพการกดปุ่มลงรายการบัญชี

## **ขั้นตอนที่ 4 พิมพ์เอกสารใบตั้งหนี้**

 $\checkmark$  ลงรายการบัญชีเรียบร้อยแล้ว ให้เรากดปุ่ม ใบแจ้งหนี้เพื่อพิมพ์เอกสารใบตั้งหนี้ 1 ฉบับเพื่อ แนบไปกับเอกสารใบขอเบิก ดังภาพที่ 4.41

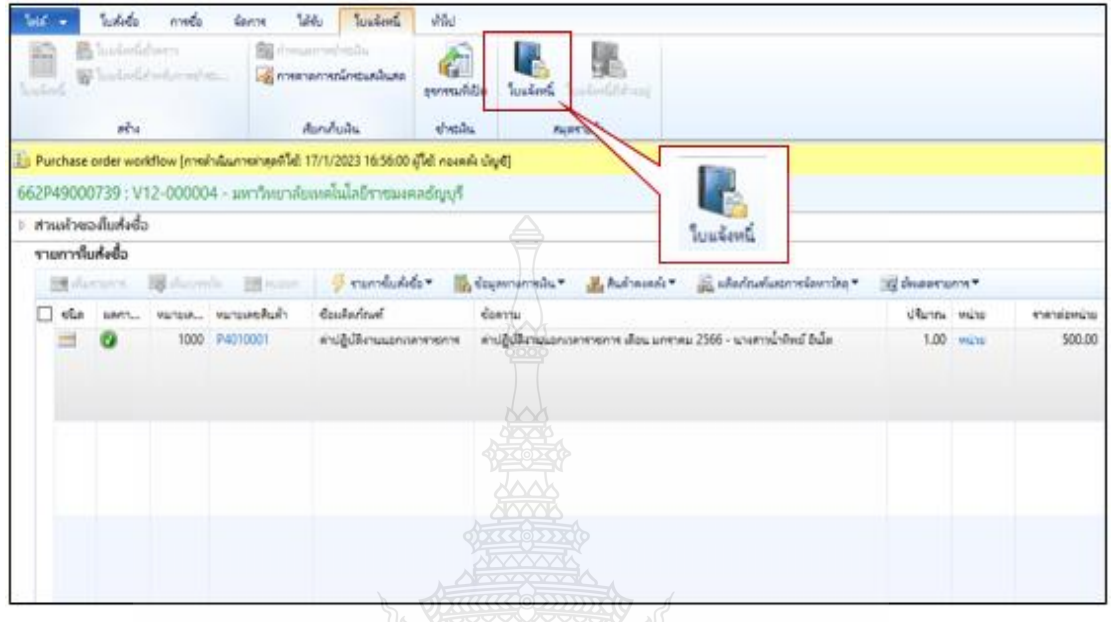

**ภาพที่ 4.41** แสดงภาพการปริ้นเอกสาร

 $\checkmark$  ระบบจะ Pop Up หน้าต่างขึ้นมาให้เลือกที่บรรทัดที่ตรงกับเลขใบขอเบิกที่เรา ลงรายการบัญชีไปและกดปุ่ม ใบสำคัญ ดังภาพที่ 4.42

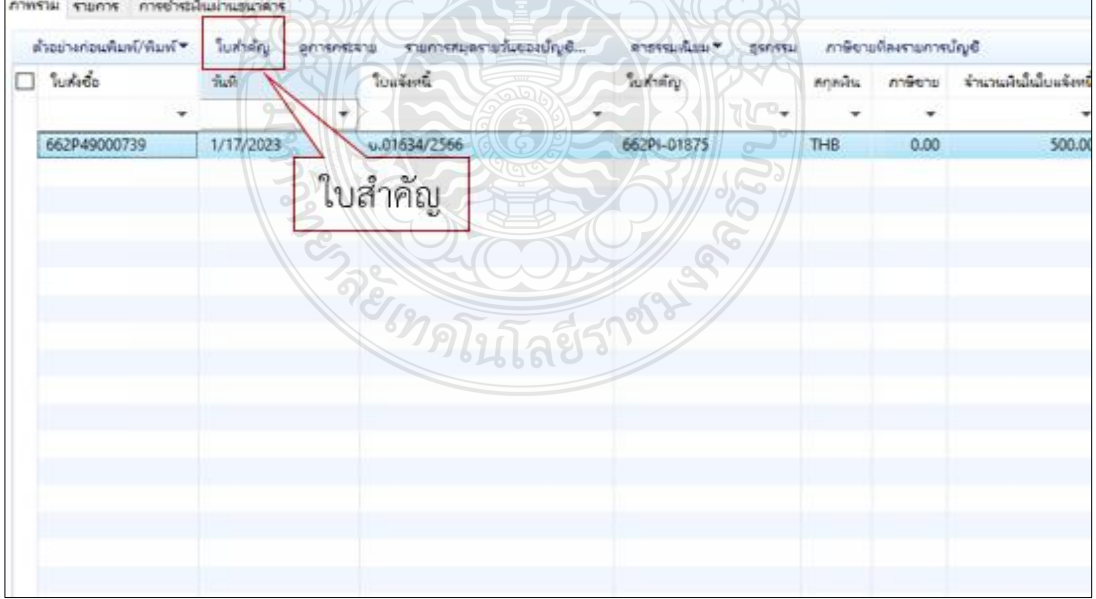

**ภาพที่ 4.42** แสดงภาพการปริ้นเอกสารหน้าใบสำคัญ

## $\checkmark$  ระบบจะ Pop Up หน้าต่างธุรกรรมใบสำคัญขึ้นมาให้เลือกที่ Posted Voucher ดังภาพที่ 4.43

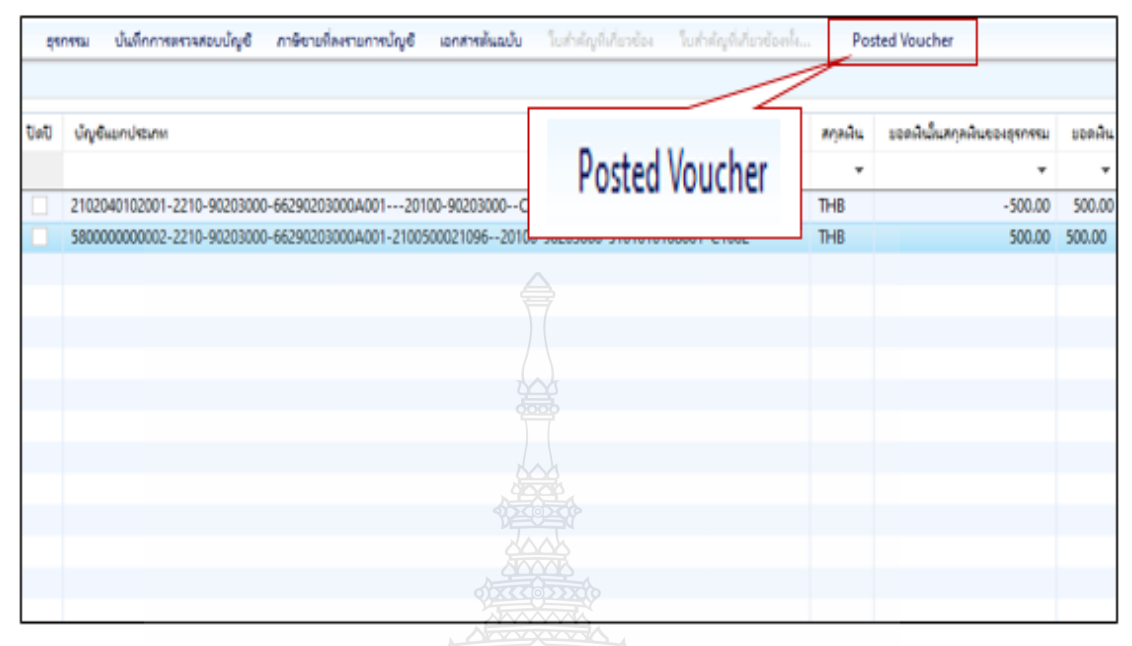

**ภาพที่ 4.43** แสดงภาพการปริ้นเอกสารหน้า Posted Voucher

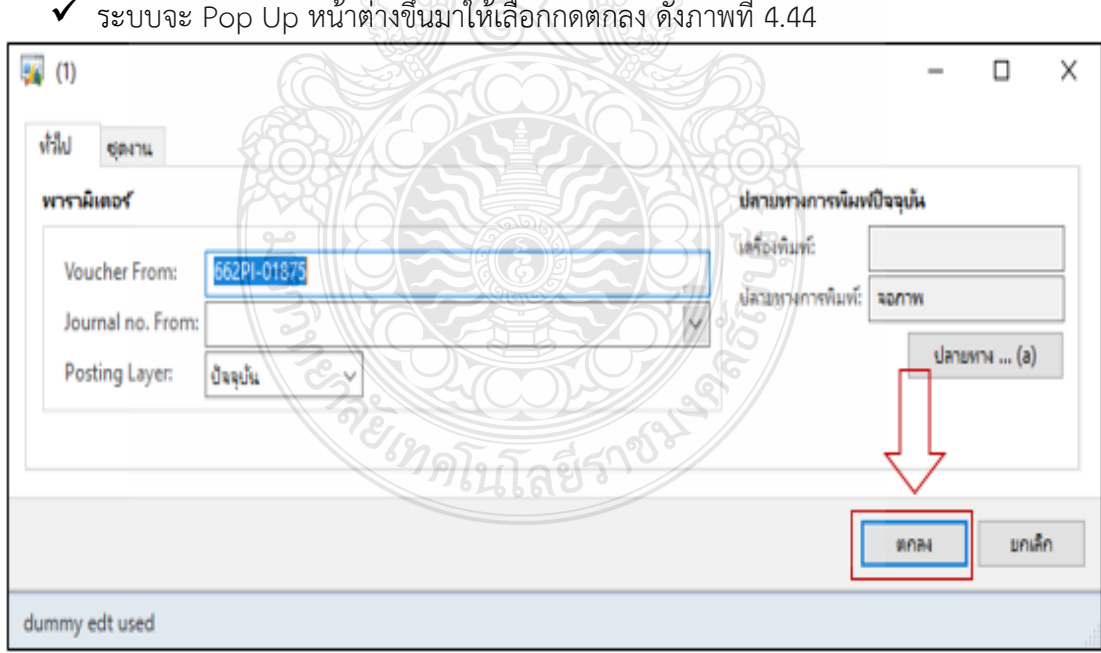

#### $\checkmark$  ระบบจะ Pop Up หน้าต่างขึ้นมาให้เลือกกดตกลง ดังภาพที่ 4.44

## **ภาพที่ 4.44** แสดงภาพการปริ้นเอกสารกดตกลง

## $\checkmark$  ระบบจะ Pop Up เอกสารใบแจ้งหนี้ขึ้นมา ดังภาพที่ 4.45

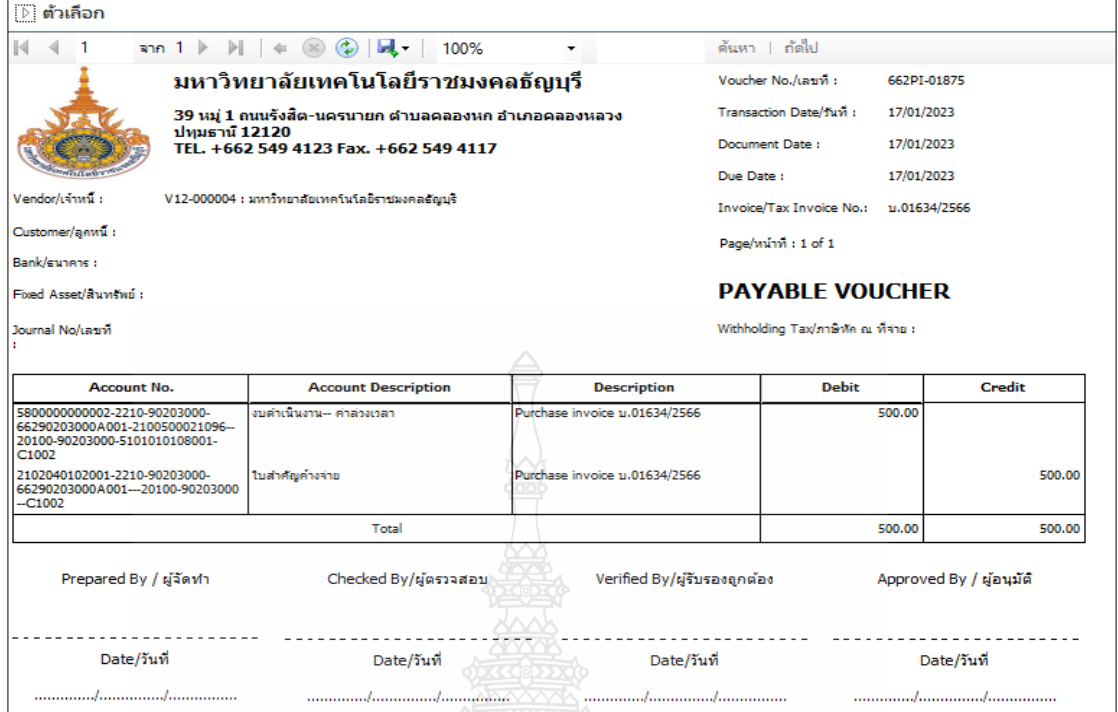

**ภาพที่ 4.45** แสดงภาพใบแจ้งหนี้

 $\checkmark$  กดที่ ไฟล์ -----> พิมพ์-----> พิมพ์ เพื่อทำการปริ้นเอกสารออกมาแนบกับตัวเรื่องเอกสารใบ ขอเบิก ดังภาพที่ 4.46

|              | $1$ wlai $\sim$                 |                                      |                             |                               |                  |                           |
|--------------|---------------------------------|--------------------------------------|-----------------------------|-------------------------------|------------------|---------------------------|
|              | สร้าง                           | $Ctrl + N$                           |                             |                               |                  |                           |
|              | เปิด                            | $Ctrl + O$                           | ы.<br>100%                  |                               |                  | ค้นหา   ก้ตใป             |
|              | บันทึก<br>مے                    | $Ctrl + S$                           | ์เโลยีราชมงคลธัญบุรี        |                               |                  | Voucher No./Lauvi         |
|              | ลบเรกคอร์ด                      | Alt+F9                               | เค ตำบลคลองหก อำเภอคลองหลวง |                               |                  | <b>Transaction Date/1</b> |
|              | แก้ไข                           |                                      | +662 549 4117               |                               |                  | Document Date :           |
|              | พิมพ์                           |                                      | 93.197                      | $Ctrl + P$                    | Due Date :       |                           |
|              | สงออกไปยัง Microsoft Excel      | $Ctrl+1$                             |                             | ตัวอย่างก่อนพิมพ์             |                  |                           |
|              | 264                             |                                      | การตั้งตำหน้า               |                               | Page/winn : 1 of |                           |
| $\checkmark$ | แก้ไขเรกคอร์ด<br><b>Suvisei</b> | $Ctrl + Shift + E$<br>F5 <sup></sup> | การตั้งค่าหลรืองพิมพ์       |                               |                  | <b>PAYABLE</b>            |
|              | <b>MINIDA</b>                   |                                      |                             |                               |                  | Withholding Tax/ภา        |
|              | เครื่องมือ                      |                                      |                             |                               |                  |                           |
|              | คำส่ง                           |                                      | <b>Description</b>          | <b>Description</b>            |                  |                           |
|              | Tla                             | $Alt + F4$                           | kaan                        | Purchase invoice u.01634/2566 |                  |                           |
| C1002        | 20100-90203000-5101010108001-   |                                      |                             |                               |                  |                           |

**ภาพที่ 4.46** แสดงภาพการพิมพ์ใบแจ้งหนี้

## **ขั้นตอนที่ 5 เสนอหัวหน้าพิจารณาลงนาม**

 $\checkmark$  เซ็นชื่อและลงวันที่ในช่อง ผู้จัดทำ/วันที่ลงรายการบัญชี และนำเอกสารเสนอหัวหน้า เพื่อลงนามในช่องผู้ตรวจสอบ/วันที่ตามวันที่ลงนาม ดังภาพที่ 4.47

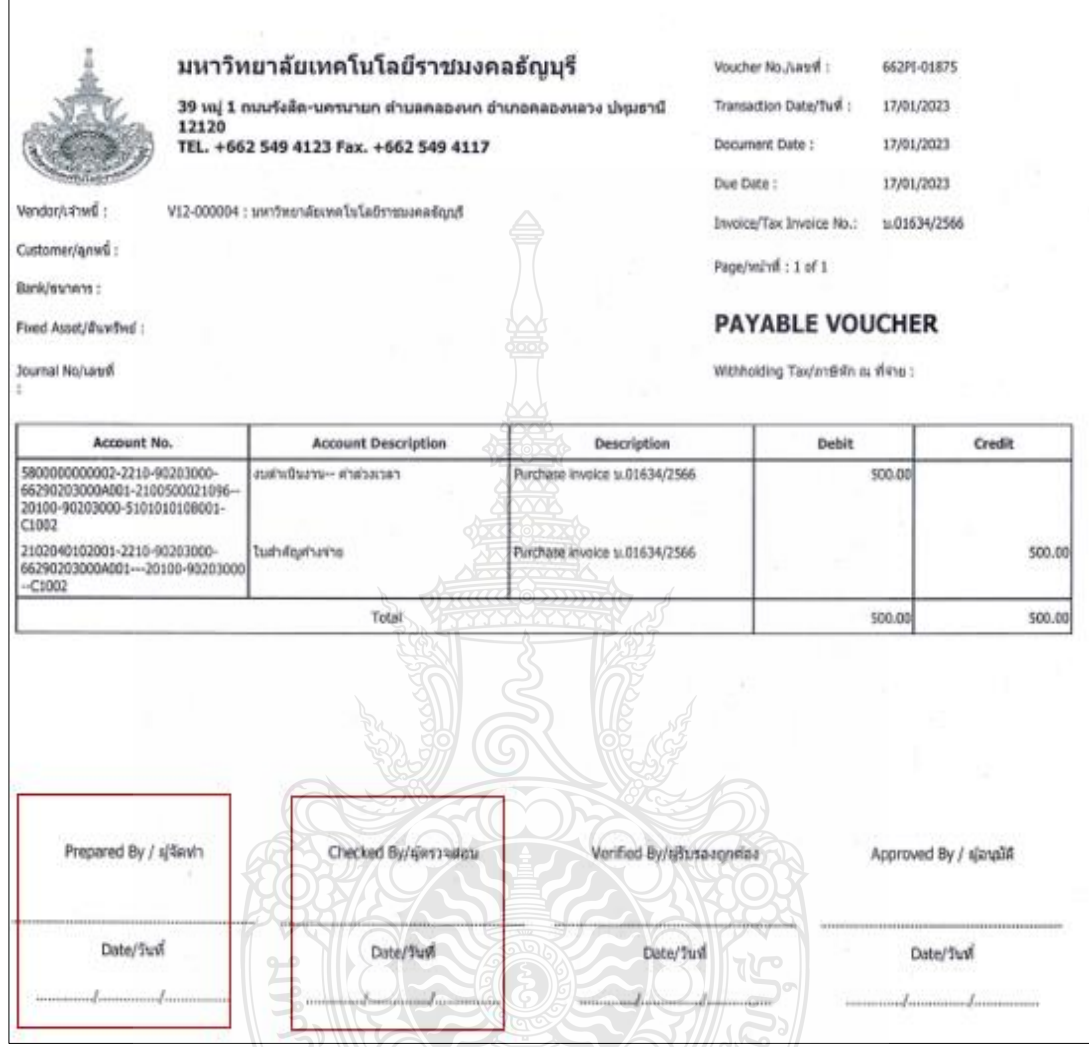

**ภาพที่ 4.47** แสดงภาพการลงนามในใบแจ้งหนี้

ยเทคโนโลยีร์

## **ขั้นตอนที่ 6 รับเอกสารใบขอเบิกงบประมาณเงินรายได้คืน**

 $\overline{1}$ 

 $\checkmark$  รับเอกสารใบขอเบิกคืนจากหัวหน้าฝ่ายบัญชี เพื่อดึงสำเนาใบขอเบิกเก็บไว้ 1 ฉบับและส่ง ี เอกสารตัวจริงให้ ฝ่ายการเงินดำเนินการต่อไป ดังภาพที่ 4.48

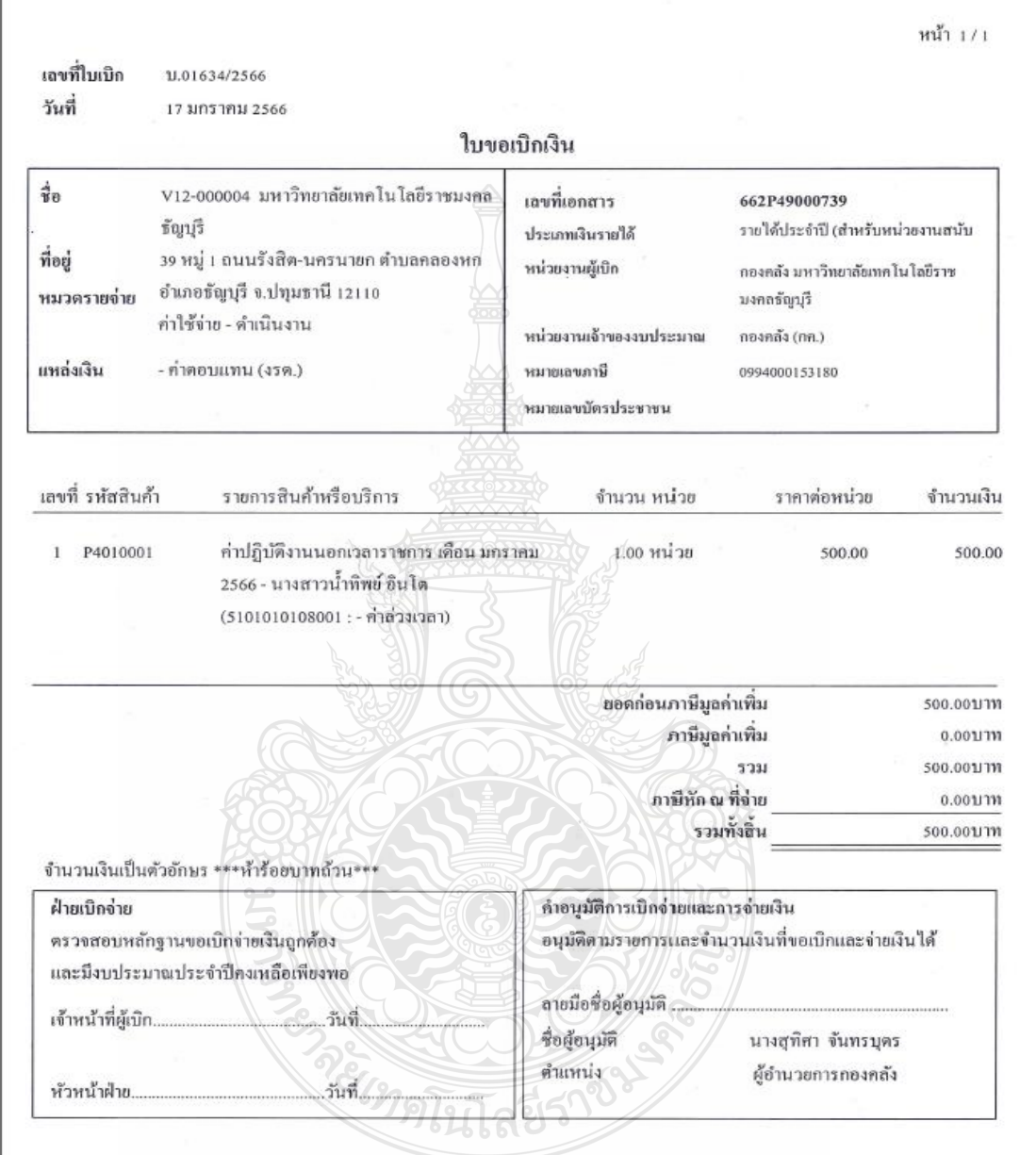

**ภาพที่ 4.48** แสดงภาพสำเนาใบขอเบิก

## **ขั้นตอนที่ 7 ส่งเอกสารใบขอเบิกงบประมาณเงินรายได้**

 $\checkmark$  ส่งเอกสารใบขอเบิกให้ฝ่ายการเงินดำเนินการจ่ายเงินโดยจัดทำทะเบียนคุมใน Microsoft Excel เพื่อเป็นหลักฐานว่าได้ส่งเอกสารเรียบร้อยแล้ว โดยระบุวัน เวลา ที่จัดส่งให้ ฝ่ายการเงินให้เรียบร้อย ดังภาพที่ 4.49

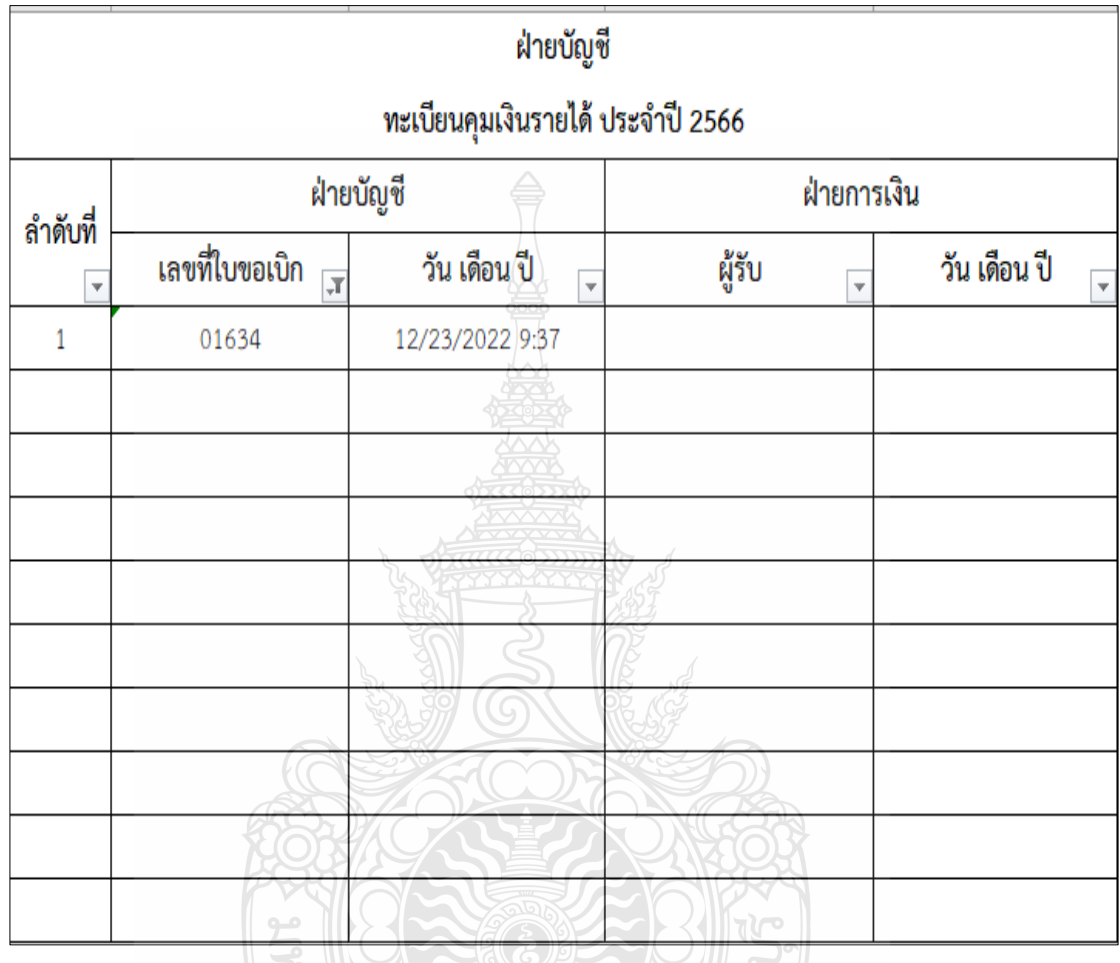

**ภาพที่ 4.49** แสดงภาพทะเบียนคุมส่งฝ่ายการเงิน

RELATIONS

## **ขั้นตอนที่ 8 เรียกรายงานภาพรวมงบประมาณคงเหลือ**

 $\checkmark$  เรียกรายงานภาพรวมงบประมาณคงเหลือ ในระบบ ERP โดยระบุเงื่อนไขคือ ปีงบประมาณ, มิติแหล่งเงิน,มิติศูนย์ต้นทุน,มิติกิจกรรม และมิติรายได้ เพื่อจัดทำรายงานต่อผู้บริหารและ หน่วยงานโดยเลือกที่การจัดงบประมาณ ----> สอบถาม -----> ภาพรวมงบประมาณคงเหลือ ดังภาพที่ 4.50

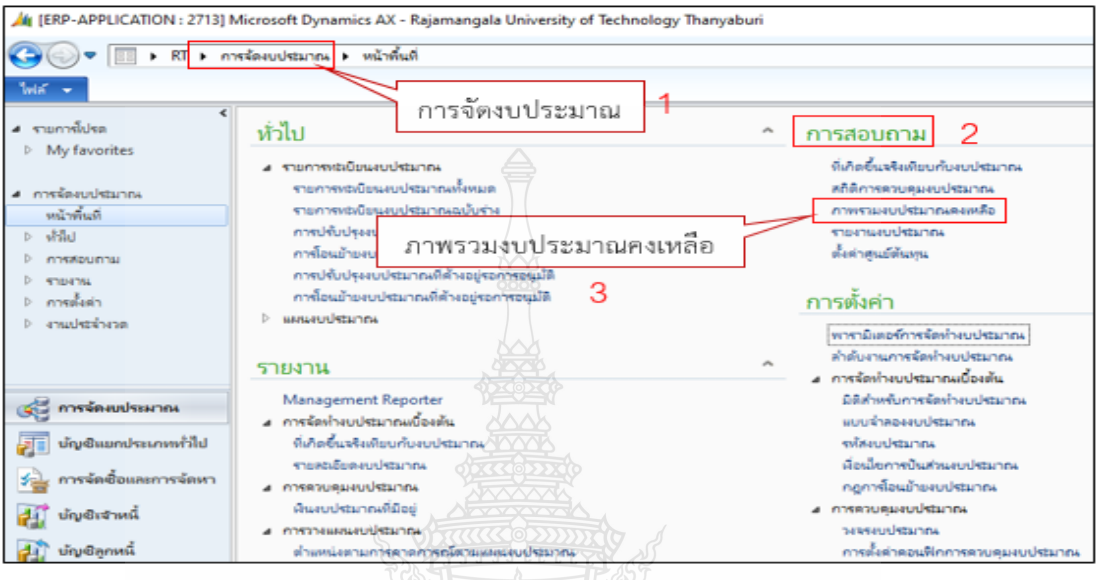

# **ภาพที่ 4.50** แสดงภาพการเรียกรายงานภาพรวมงบประมาณคงเหลือ

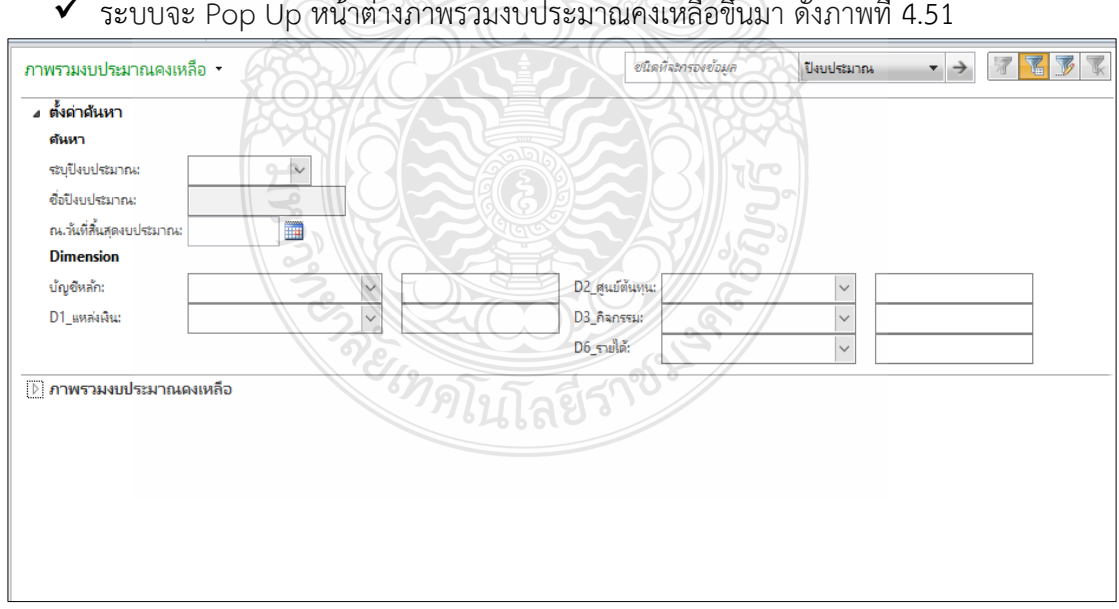

# $\sum_{i=1}^N\frac{1}{2}$

## **ภาพที่ 4.51** แสดงภาพการเรียกรายงานภาพรวมงบประมาณคงเหลือ

#### $\checkmark$  ระบุปีงบประมาณลงในช่อง โดยเลือกจาก ช่วงปี งบประมาณ เช่น ต้องการดูข้อมูลปี 2566 ต้องเลือก FY2023 ดังภาพที่ 4.52

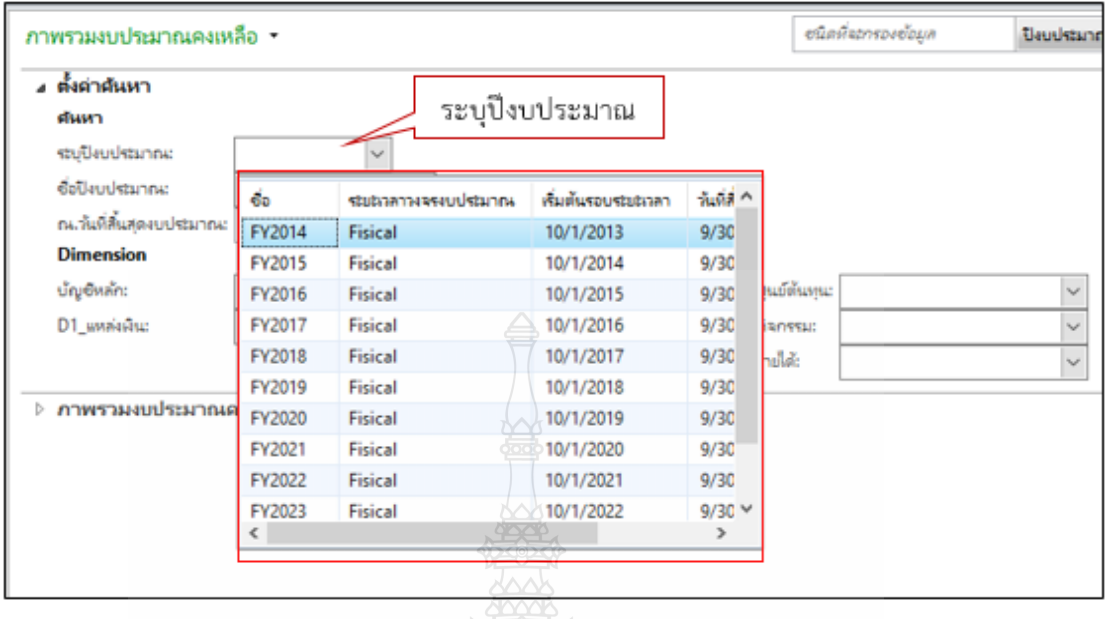

## **ภาพที่ 4.52** แสดงภาพการระบุปีงบประมาณ

 $\checkmark$  ช่องแหล่งเงิน ใส่เพียงแค่ 2\* หมายถึงเราต้องการดึงรายงานโดยเรียกทุกแหล่งเงินที่เป็นเงิน งบประมาณรายได้ดังภาพที่ 4.53

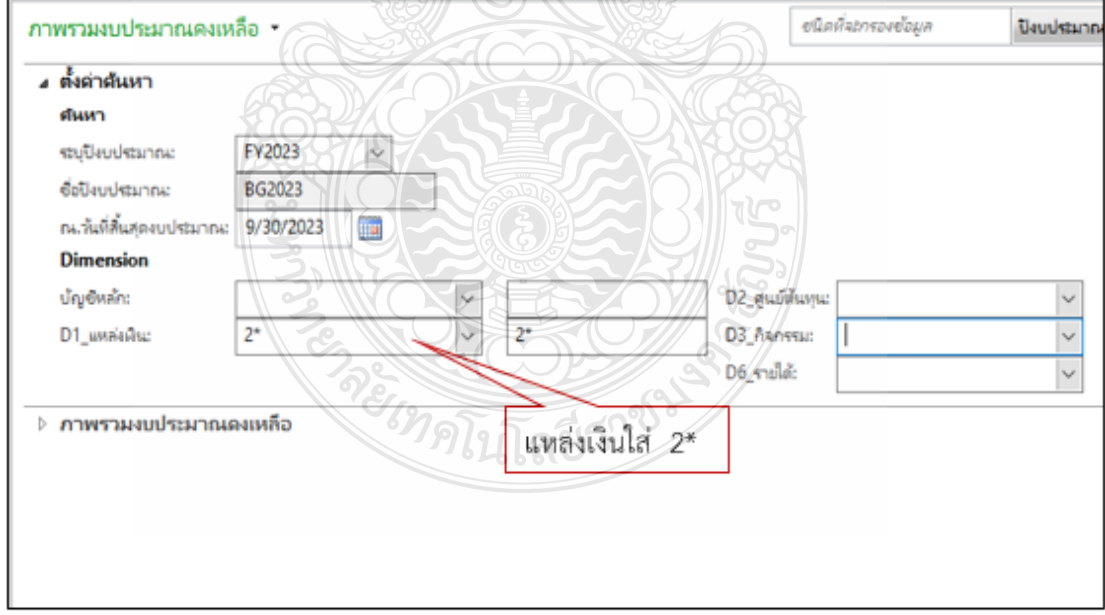

**ภาพที่ 4.53** แสดงภาพการใส่แหล่งเงิน

 $\checkmark$  ช่อง กิจกรรม ใส่เพียง 662\* หมายถึงเราต้องการดึงรายงานโดยเรียกเฉพาะปี 66 และเป็น งบประมาณเงินรายได้ โดยใส่เลข 2 ส่วน \* คือการแทนค่าว่าต้องการทุกกิจกรรมที่เป็นการใช้ งบประมาณเงินรายได้ดังภาพที่ 4.54

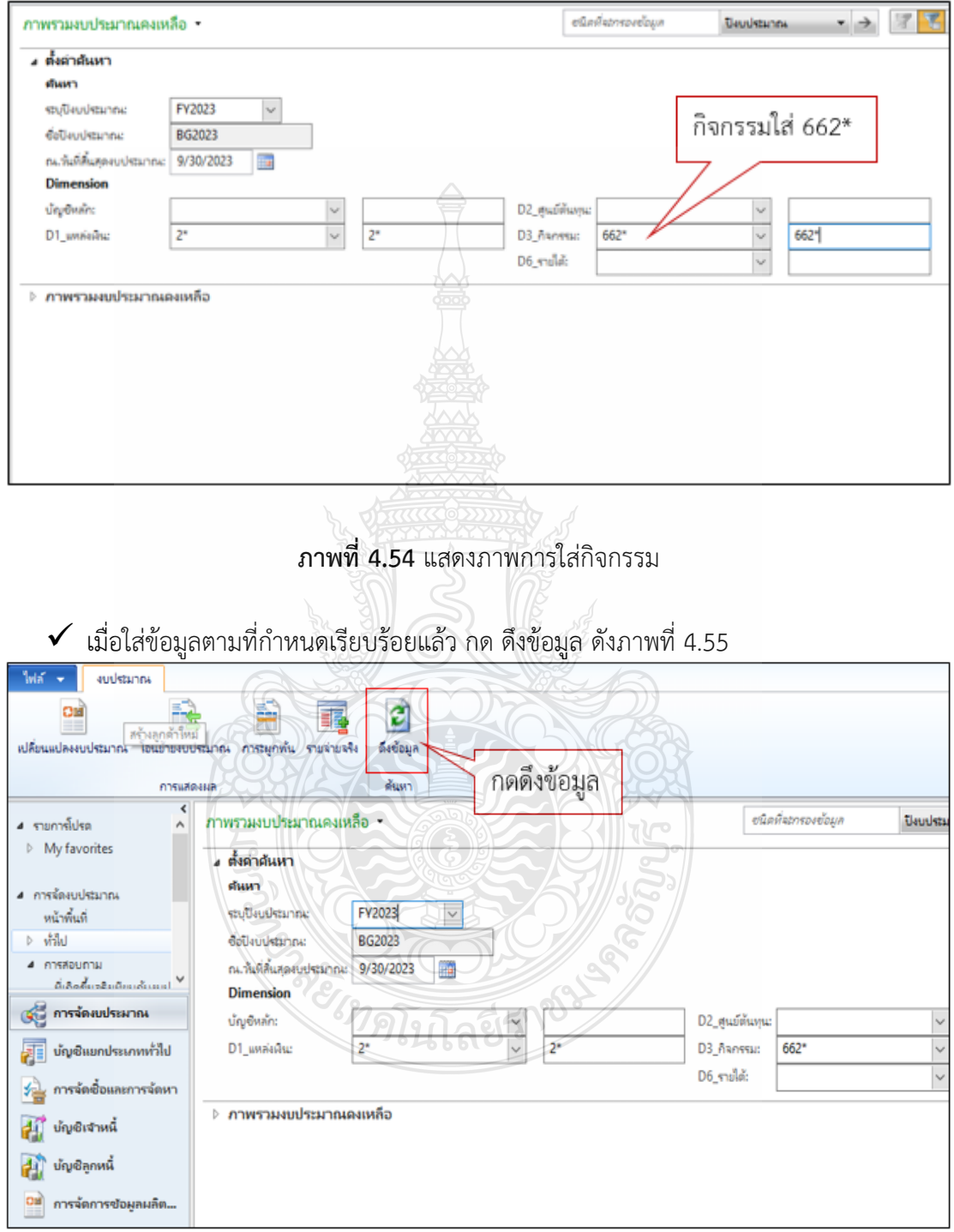

**ภาพที่ 4.55** แสดงภาพการดึงข้อมูล

- $\checkmark$  เมื่อได้ข้อมูลมาแล้วให้กด ไฟล์ -----> ส่งออกไปยัง Microsoft Excel ดังภาพที่ 4.56<br>La [ERP-APPLICATION: 2713] Microsoft Dynamics AX Rajamangala University of Technology Thanyaburi  $\bigodot \bigodot \cdot \square$   $\cdot$  RT  $\cdot$ การสอบถาม ▶ ภาพรวมงบประมาณคงเหลือ<br>1 กดไฟล์  $\ln \tilde{\pi} \rightarrow$  $\overline{\text{max}}$  $Ctrl + N$ I, टो เปิด  $Ctrl + O$ ดีงข้อมูล รายจ่ายจริง บันทึก ð.  $Ctrl + S$ .<br>مسئة ลบเรกคอร์ด  $Alt + F9$ แก้ไข อนิดที่จะกรองอ้อมูล ปัจจุบ่งของ  $\mathbf{r}$ annissur ส่งออกไปยัง Microsoft Excel  $\Omega$  $a<sub>1</sub>$  $\overline{\mathbf{y}}$  $Ctr1+T$ sia. FY2023  $\heartsuit$ letun *<u>Alexande</u>*  $Ctrl + Shift + E$ BG2023 ilstanne .<br>Sivisti F5 ที่มีหูดงบประมาณ: 9/30/2023 Tag **LILLEN Insion**  $\mathbf{r}$  $\frac{1}{\sqrt{2}}$ รายการ์โปรด  $\lambda$ ล้ก: D2\_สูนอ์ต้นทุน:  $\overline{\mathbf{v}}$ เครื่องมือ  $\overline{a}$  $D3_$ ภิลกรรม:  $\overline{\mathbf{v}}$ .<br>Galeria  $2*$  $\overline{2}$ 662\* drak  $\ddot{\phantom{1}}$ D6 รายใต้:  $\overline{\mathcal{S}}$ ออค  $Alt+FA$ 41 บัญชิลูกหนึ่ สู่นอัตินทุน คำอธิบายศูนย์ต้นทุน □ ปังบ... | ปัญ®หลัก แหล่ง... ด้าอธิบายแหล่งพื้น ก็จกรรม
	-

**ภาพที่ 4.56** แสดงภาพการส่งออกไปยัง Microsoft Excel

| ข้อมลทกอย่างที่ต้องการจะถกส่งออกมายัง Microsoft Excel ดังภาพที่ 4.57 |  |  |  |  |
|----------------------------------------------------------------------|--|--|--|--|
|                                                                      |  |  |  |  |
|                                                                      |  |  |  |  |
|                                                                      |  |  |  |  |

| 日                                                | વિ                        | ÷                                    | DYNC530.tmp - Excel                          | <b>Table Tools</b> |                                                                                                    |                                                                                                    | 闲<br>п<br>×                                                                                   |
|--------------------------------------------------|---------------------------|--------------------------------------|----------------------------------------------|--------------------|----------------------------------------------------------------------------------------------------|----------------------------------------------------------------------------------------------------|-----------------------------------------------------------------------------------------------|
| File                                             | Home<br>Insert            | Page Layout                          | Data<br>Review<br><b>Formulas</b>            | View<br>Design     | $Q$ Tell me what you want to do                                                                          |                                                                                                    | Q Share<br>Sign in                                                                            |
| X<br>a,<br>晒<br>Paste<br>Clipboard <sub>Is</sub> | Tahoma<br>$B$ $I$<br>Font | $+11$<br>AĪ<br>$\overline{12}$       | <b>Wrap Text</b><br>D,<br>4E 4E<br>Alignment | Merge & Center     | Text<br>£.<br>$\frac{6.0}{00}$ $\frac{00}{2.0}$<br>Conditional<br>\$<br>%<br>÷<br>Formatting -<br>Number | Finsert *<br>Delete<br>Format as<br>Cell<br>Format -<br>Table -<br>Styles -<br><b>Styles</b><br>Cells | Σ۰<br>$\overline{\mathbf{v}}$<br>Sort & Find &<br>$\bullet$ .<br>Filter - Select -<br>Editing |
|                                                  |                           |                                      |                                              |                    |                                                                                                    |                                                                                                    |                                                                                               |
| E24                                              |                           | fx<br>10000000                       |                                              |                    |                                                                                                    |                                                                                                    |                                                                                               |
| A                                                | B                         | Ċ                                    | D                                            |                    |                                                                                                    | G                                                                                                    |                                                                                               |
| ้ป็งบประ∑                                        | <u>ี บัญชีหลัก</u>        | $\blacksquare$ แหล่งเ $\blacksquare$ | ้คำอธิบายแหล่ <u>งเงิน</u>                   |                    |                                                                                                    | ที่ กิจกรรม                                                                                           | <mark>ี⊻</mark> คำอธิบายกิจกรรม                                                               |
| 2023<br>$\overline{2}$                           | 5800000000002             | 2220                                 | ค่าใช้สอย (งรด.)                             | 10100000           | คณะศิลปศาสตร์ (ศศ.)                                                                                      | 66210100000B001                                                                                       | งบบริหารจัดการ คณะศิลปศาสตร์                                                                  |
| 2023<br>3                                        | 5800000000002             | 2214                                 | ค่าเบี้ยประชมคณะกรรมการ 91600000             |                    | กองกฎหมาย(กม.)                                                                                           | 66291600000A001                                                                                       | งบบริหารจัดการ กองกฎหมาย                                                                      |
| 2023<br>4                                        | 5800000000002             | 2214                                 | ด่าเบี้ยประชมคณะกรรมการ 50400000             |                    | สภาคณาจารย์และข้าราชการ(สคร.`66290400000A001                                                             |                                                                                                    | งบบริหารจัดการ สภาคณาจารย์แล                                                                  |
| 2023<br>5                                        | 5800000000002             | 2220                                 | ด่าใช้สอย (งรด.)                             | 90300000           | หน่วยตรวจสอบภายใน(ตสน)                                                                                   | 66290300000A001                                                                                       | งบบริหารจัดการ หน่วยตรวจสอบภ                                                                  |
| 2023                                             | 5800000000002             | 2214                                 | ค่าเบี้ยประชมคณะกรรมการ 90203000             |                    | กองคลัง (กค.)                                                                                            | 66290203000A001                                                                                       | งบบริหารจัดการ กองคลัง                                                                        |
| 2023                                             | 5800000000002             | 2228                                 | - ค่าจ้างเหมาบริการ                          | 90600000           | สำนักวิทยบริการและเทคโนโลยีสา 66290600000A001                                                            |                                                                                                    | งบบริหารจัดการ สำนักวิทยบริการเ                                                               |
| 2023<br>8                                        | 5800000000006             | 2609                                 | รายได้ค่ากิจกรรมนักศึกษาจา $t^{90206000}$    |                    | กองพัฒนานักศึกษา (กพน.)                                                                                  | 66290206000A001                                                                                       | งบบริหารจัดการ กองพัฒนานักศึก                                                                 |
| 2023<br>9                                        | 5800000000006             | 2609                                 | รายได้ค่ากิจกรรมนักศึกษาจาก11200000          |                    | คณะพยาบาลศาสตร์ (พย.บ.)                                                                                  | 662112000001001                                                                                       | งบบริหารจัดการ คณะพยาบาลศาส                                                                   |
| 2023<br>10                                       | 5800000000002             | 2230                                 | - ค่าวัสด (งรด.)                             | 10201030           | คณะครศาสตร์อดสาหกรรม (คอ.)                                                                               | $-66210201030A001$                                                                                    | งบบริหารจัดการ โรงเรียนสาธิตนวัด                                                              |
| 2023<br>11                                       | 5800000000002             | 2230                                 | - ค่าวัสด (งรด.)                             | 10500000           | คณะบริหารธรกิจ (บธ.)                                                                                     | 66210500000A001                                                                                       | งบบริหารจัดการ คณะบริหารธุรกิจ                                                                |
| 12 2023                                          | 5800000000002             | 2220                                 | - ค่าใช้สอย (งรด.)                           | 11000000           | คณะสถาปัตยกรรมศาสตร์ (สถ.)                                                                               | 66211000000A001                                                                                       | งบบริหารจัดการ คณะสถาปัตยกรร                                                                  |
| 13 2023                                          | 5800000000002             | 2228                                 | - ค่าจ้างเหมาบริการ                          | 10602000           | คณะเทคโนโลยีคหกรรมศาสตร์ (ท 66210602000B001                                                              |                                                                                                    | งบบริหารจัดการ คณะเทคโนโลยีค่                                                                 |
| 2023<br>14                                       | 5800000000002             | 2214                                 | - ค่าเบี้ยประชุมคณะกรรมการ                   | 91500000           | กองยุทธศาสตร์ต่างประเทศ(ISD)                                                                             | 66291500000A001                                                                                       | งบบริหารจัดการ กองยทธศาสตร์ต่                                                                 |
| 2023<br>15                                       | 5800000000002             | 2210                                 | - คำตอบแทน (งรด.)                            | 90207000           | กองประชาสัมพันธ์ (ปชส.)                                                                                  | 66290207000A001                                                                                       | งบบริหารจัดการ กองประชาสัมพัน                                                                 |
| 2023<br>16                                       | 5800000000002             | 2225                                 | - ค่าใช้จ่ายในการจัดประชม                    | 90201000           | ึกองกลาง (กก.)                                                                                           | 66290201000A001                                                                                       | งบบริหารจัดการ กองกลาง                                                                        |
| 2023<br>17                                       | 5800000000002             | 2220                                 | - ค่าใช้สอย (งรด.)                           | 90206000           | กองพัฒนานักศึกษา (กพน.)                                                                                  | 66290206000A001                                                                                       | งบบริหารจัดการ กองพัฒนานักศึก                                                                 |
| 2023<br>18                                       | 5800000000002             | 2230                                 | - ค่าวัสด (งรด.)                             | 10100000           | คณะศิลปศาสตร์ (ศศ.)                                                                                      | 66210100000B001                                                                                       | งบบริหารจัดการ คณะศิลปศาสตร์                                                                  |
| 2023<br>19                                       | 5800000000004             | 2617                                 | รายได้ค่าลงทะเบียนฝึกประสบ 10900000          |                    | คณะวิทยาศาสตร์และเทคโนโลยี (                                                                             | 66210900000A029                                                                                       | ค่าใช้จ่ายส่งเสริมการฝึกประสบการ                                                              |
| 2023<br>20                                       | 5800000000002             | 2613                                 | รายได้กองทนพัฒนานักศึกษา 10000000            |                    | มหาวิทยาลัย(มทร.)                                                                                        | 662100000000099                                                                                       | ึงบบริหารจัดการมหาวิทยาลัยเทค่                                                                |
| 21 2023                                          | 5800000000002             | 2616                                 | รายได้กองทุนส่งเสริมการฝึกบุ90210000         |                    | สำนักสหกิจศึกษา(สกศ.)                                                                                    | 66290210000A001                                                                                       | ึ่งบบริหารจัดการ สำนักสหกิจศึกษ                                                               |
| 22 2023                                          | 5800000000002             | 2600                                 | รายได้งบกลาง                                 | 10000000           | มหาวิทยาลัย(มทร.)                                                                                        | 662100000000099                                                                                       | งบบริหารจัดการมหาวิทยาลัยเทค่                                                                 |
| 23 2023                                          | 5800000000002             | 2619                                 | รายจ่ายจากเงินประกันความเสี้10000000         |                    | ็มหาวิทยาลัย(มทร.)                                                                                       | 662100000000099                                                                                       | งบบริหารจัดการมหาวิทยาลัยเทคใ                                                                 |
| $\rightarrow$                                    | Sheet1                    | $\bigoplus$                          |                                              |                    | $\overline{4}$                                                                                           |                                                                                                    | $\,$                                                                                          |
| Ready                                            |                           |                                      |                                              |                    |                                                                                                    | 冊<br>回                                                                                                | 匹<br>100%<br>÷.                                                                               |

**ภาพที่ 4.57** แสดงภาพข้อมูลที่ส่งออกไปยัง Microsoft Excel

## **ขั้นตอนที่ 9 ท ารายงานผลการเบิกจ่ายงบประมาณเงินรายได้**

 $\checkmark$  ทำรายงานผลการเบิกจ่ายงบประมาณเงินรายได้ทั้งในภาพรวมมหาวิทยาลัยและ รายหน่วยงานแยกตาม บัญชีหลัก/ศูนย์ต้นทุน/งบประมาณตั้งต้น/ยอดรายจ่ายจริงโดยใช้ Pivot Table ดังภาพที่ 4.58

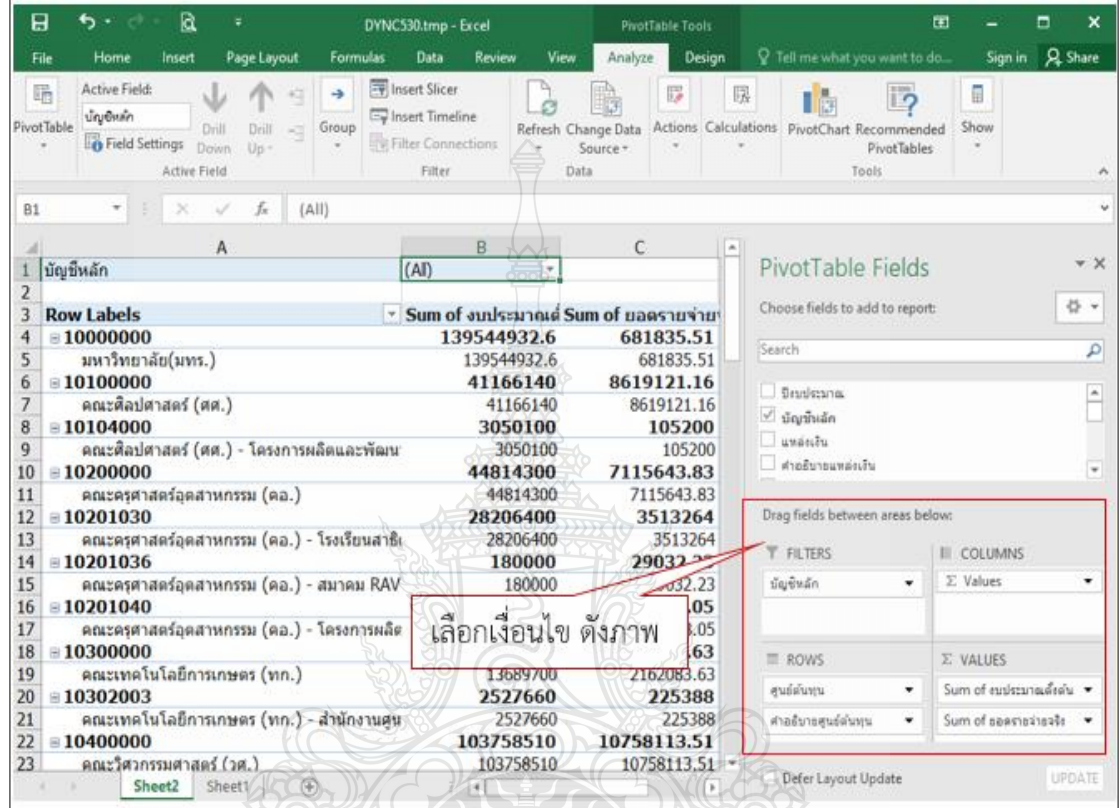

## **ภาพที่ 4.58** แสดงภาพการท ารายงานโดยใช้ Pivot Table

E NOTE

## **ขั้นตอนที่ 10 สรุปผลรายงานการเบิกจ่ายงบประมาณ**

 $\checkmark$  สรุปผลการเบิกจ่ายงบเงินประมาณรายได้ทั้งหมดโดยแยกเป็นงบประมาณตั้งต้น,เบิกจ่ายจริง มากรอกลงในตารางรายงาน ที่จัดท าไว้โดยแบ่งตามหน่วยงานและหมวดค่าใช้จ่ายเพื่อส่งให้ หน่วยงานตรวจสอบจำนวนเงินที่ได้รับจัดสรร เบิกจ่าย และยอดเงินคงเหลือของแต่ละ หน่วยงานเพื่อจะได้ทราบถึงผลการเบิกจ่ายและเร่งรัดการเบิกจ่ายได้ทันระยะเวลาที่กำหนด ดังภาพที่ 4.59

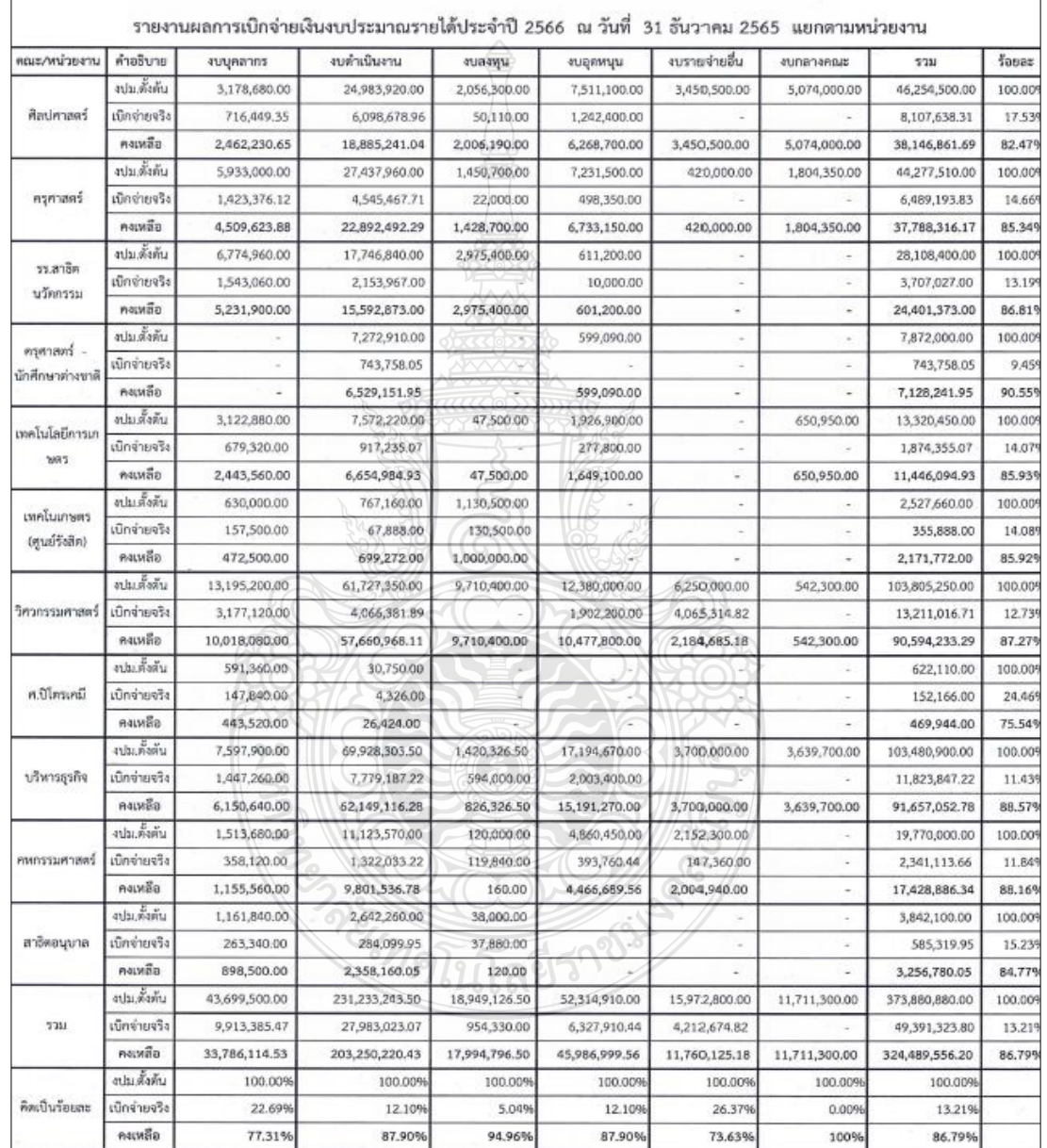

**ภาพที่ 4.59** แสดงภาพการทำรายงาน

## **ขั้นตอนที่ 11 เสนอรายงานการเบิกจ่าย**

 เสนอรายงานการเบิกจ่ายงบประมาณเงินรายได้แจ้งให้ท่านอธิการบดีทราบและเก็บไว้ให้ ผู้ตรวจสำนักงานการตรวจเงินแผ่นดินตรวจสอบ โดยการจัดทำบันทึกข้อความขออนุมัติ รายงานผลการเบิกจ่ายงบประมาณเงินรายได้ดังภาพที่ 4.60

## **ตัวอย่าง บันทึกข้อความขออนุมัติรายงานผลการเบิกจ่าย**

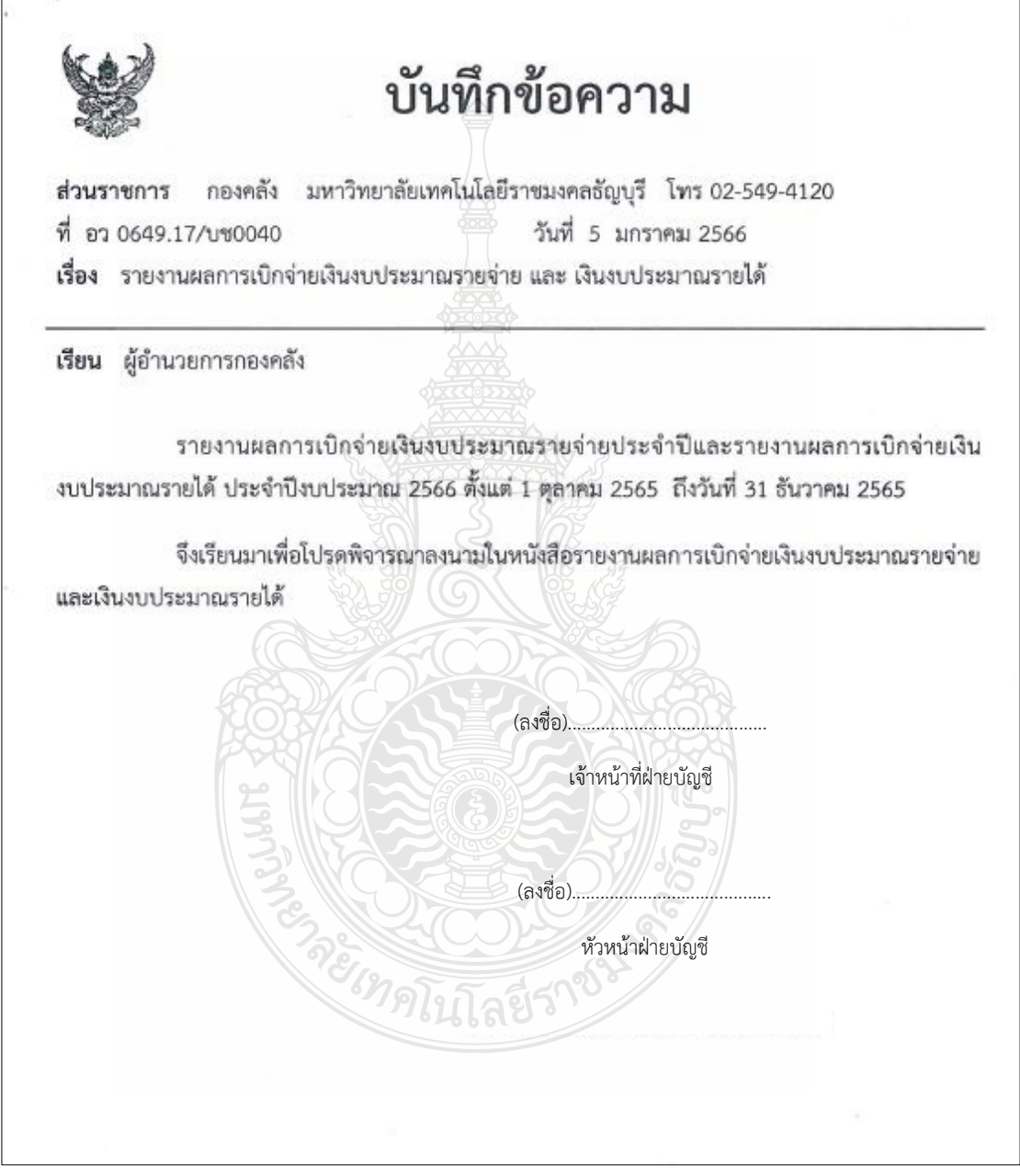

**ภาพที่ 4.60** แสดงภาพบันทึกข้อความรายงานผลการเบิกจ่าย

#### **ตัวอย่าง บันทึกข้อความขออนุมัติรายงานผลการเบิกจ่าย** ดังภาพที่ 4.61

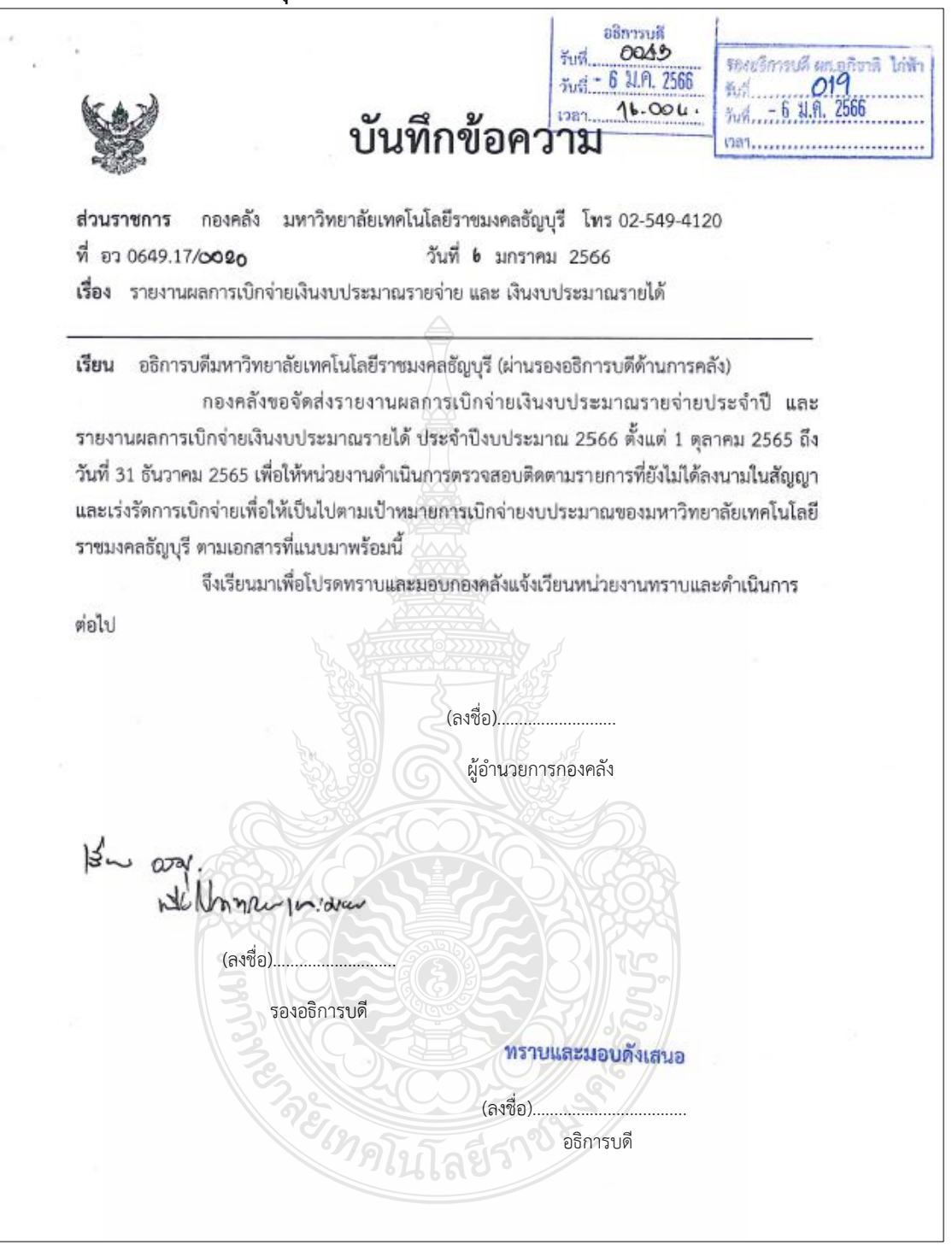

**ภาพที่ 4.61** แสดงภาพบันทึกข้อความเสนอผู้อำนวยการกองคลัง

## **ขั้นตอนที่ 12 แจ้งเวียนหนังสือ**

 แจ้งเวียนหนังสือรายงานผลการเบิกจ่ายให้หน่วยงานที่ได้รับจัดสรรงบประมาณทราบโดยทาง ฝ่ายบริหารงานทั่วไปดำเนินการเวียนหนังสือผ่านระบบ e-Office โดยการจัดทำบันทึก ข้อความขออนุมัติรายงานผลการเบิกจ่าย ดังภาพที่ 4.62

## **ตัวอย่าง บันทึกข้อความขออนุมัติแจ้งเวียนผลการเบิกจ่ายผ่านระบบ e-Office**

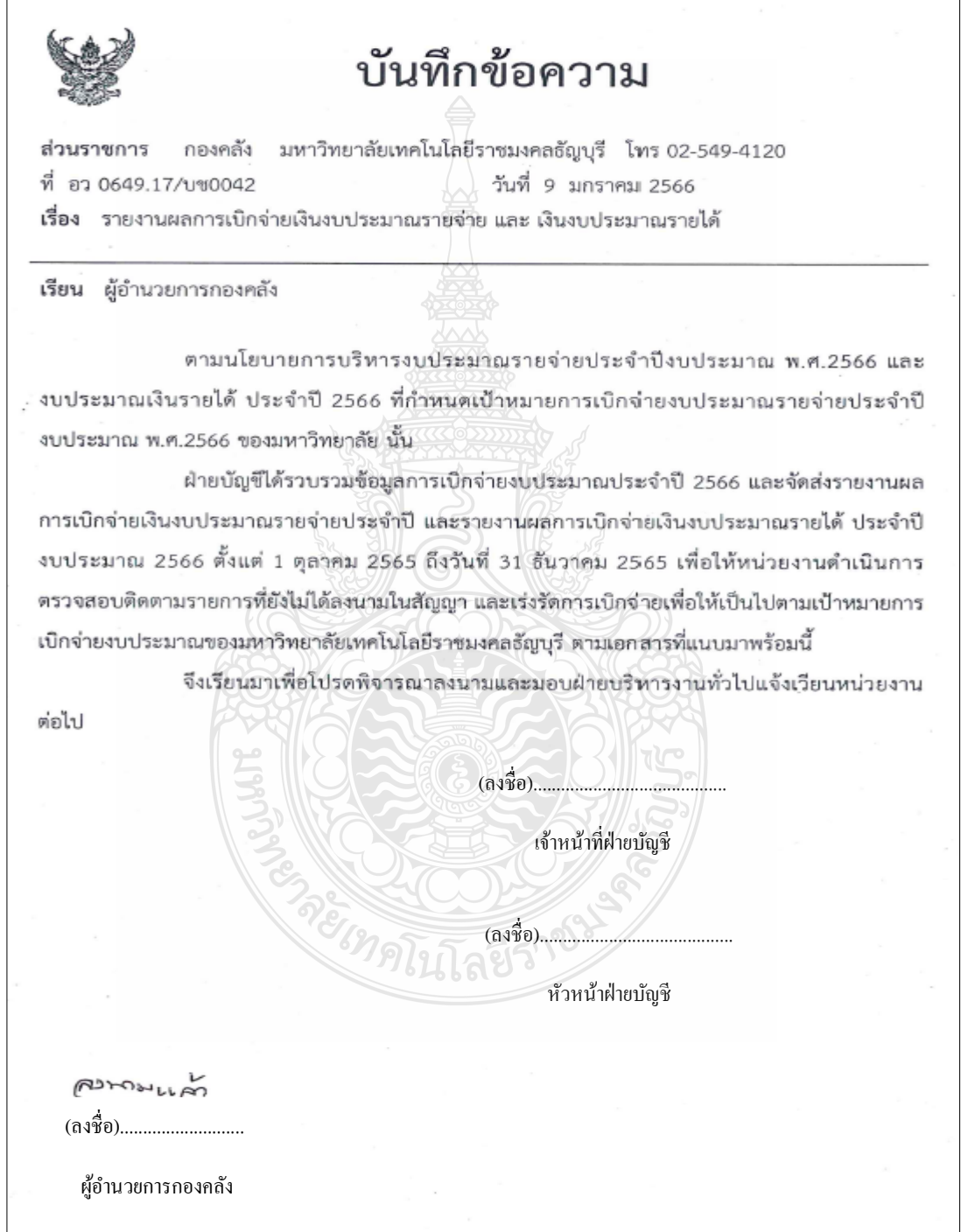

#### **ภาพที่ 4.62** แสดงภาพบันทึกข้อความแจ้งเวียนหนังสือ

#### **ตัวอย่าง บันทึกข้อความขออนุมัติแจ้งเวียนผลการเบิกจ่ายผ่านระบบ e-Office** ดังภาพที่ 4.63

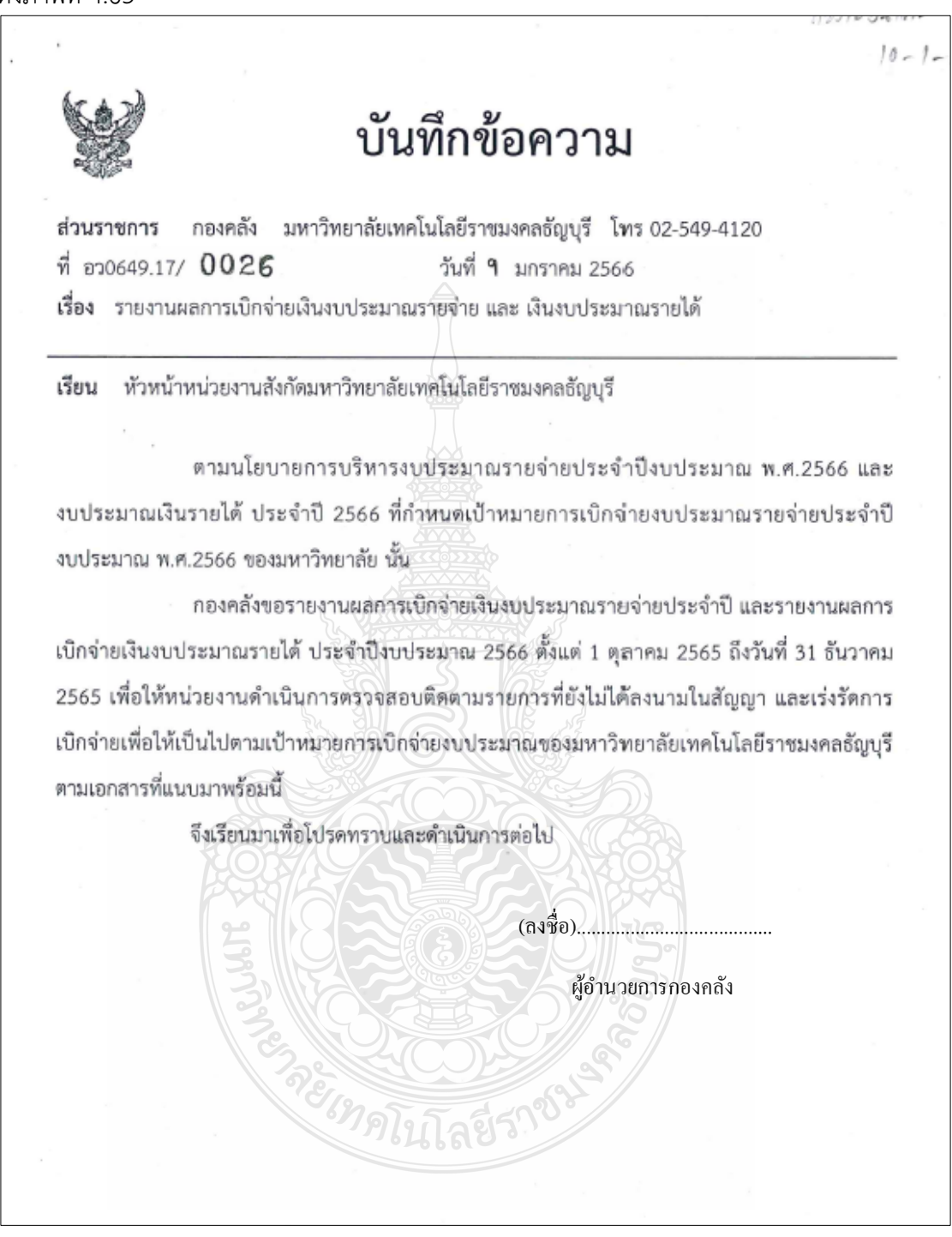

#### **ภาพที่ 4.63** แสดงภาพบันทึกข้อความเสนอผุ้อำนวยการกองคลัง

#### **4.3 วิธีการติดตามและประเมินผลการปฏิบัติงาน**

เพื่อให้การปฏิบัติงานการบันทึกบัญชีเบิกงบประมาณเงินรายได้ ด้วยระบบการวางแผน ทรัพยากรองค์กร (ERP) เป็นไปอย่างประสิทธิภาพและมีความครบถ้วน ซึ่งมีวิธีการติดตาม และประเมินผลการปฏิบัติงาน ดังนี้

4.3.1 เจ้าหน้าที่ฝ่ายบัญชีต้องตรวจสอบเอกสารใบขอเบิกงบประมาณเงินรายได้กับระบบ การวางแผนทรัพยากรองค์กร (ERP) ให้มีครบถ้วน สมบูรณ์และหากตรวจพบความผิดพลาด ให้ประสานงานกับฝ่ายตรวจสอบและเบิกจ่ายดำเนินการให้ถูกต้องครบถ้วน ดำเนินการเสร็จสิ้น .ภายใน 2 วันทำการ นับจากวันที่ได้รับเอกสาร

4.3.2 เจ้าหน้าที่ฝ่ายบัญชีต้องบันทึกบัญชีงบประมาณเงินรายได้ด้วยระบบการวางแผน ทรัพยากรองค์กร (ERP) ด้วยความถูกต้อง รวดเร็ว ทันเวลา เพื่อให้การบันทึกบัญชีเป็นไปด้วยความ ถูกต้องตามมาตรฐานบัญชีภาครัฐ ดำเนินการเสร็จสิ้นภายใน 2 วันทำการนับจากวันที่ ได้รับเอกสาร

4.3.3 เจ้าหน้าที่ฝ่ายบัญชีต้องการเรียกรายงานการเบิกจ่ายงบประมาณเงินรายได้เพื่อจัดทำ รายงานสรุปผลการเบิกจ่าย จากระบบการวางแผนทรัพยากรองค์กร (ERP) ด้วยความถูกต้อง รวดเร็ว ้ ทันเวลา เพื่อแจ้งเวียนผลการเบิกจ่ายงบประมาณเงินรายได้ให้หน่วยทราบ ดำเนินการเสร็จสิ้นภายใน 3 วันทำการนับจากวันที่สรปผลรายงาน

4.3.4 เจ้าหน้าที่ฝ่ายบัญชีต้องรวบรวมข้อมูลการเบิกจ่ายงบประมาณเงินรายได้จัดเก็บเป็น ข้อมูลทางสถิติ เพื่อวิเคราะห์หาสาเหตุเพื่อใช้ในการวางแผนและติดตามการเบิกจ่ายงบประมาณ เงินรายได้ของหน่วยงาน และเก็บไว้ให้ผู้ตรวจสำนักงานการตรวจเงินแผ่นดินตรวจสอบทุกปี

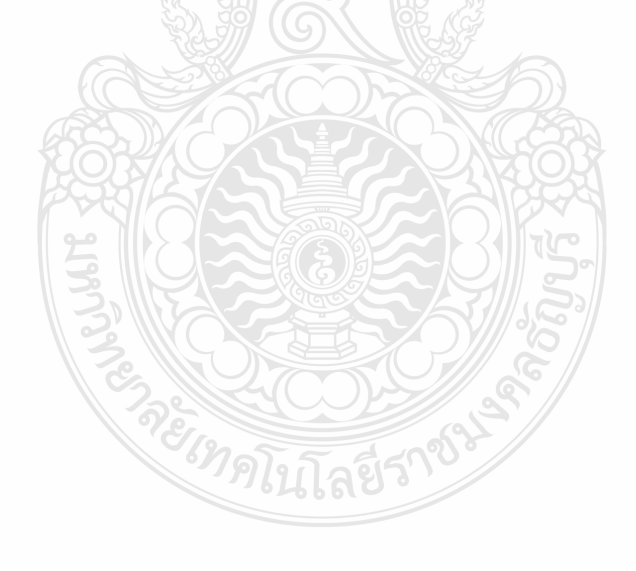

## **บทที่ 5**

## **ปัญหา อุปสรรค และแนวทางในการแก้ไข และพัฒนางาน**

การบันทึกบัญชีเบิกงบประมาณเงินรายได้ ด้วยระบบการวางแผนทรัพยากรองค์กร (ERP) ้ของกองคลัง มหาวิทยาลัยเทคโนโลยีราชมงคลธัญบุรี เป็นการนำเสนอ ปัญหาอุปสรรค แนวทางแก้ไข ในการปฏิบัติงาน และข้อเสนอแนะแนวทางการพัฒนางานให้มีคุณภาพ ผู้จัดทำได้กลั่นกรองจาก ้ ประสบการณ์โดยตรงจากการปฏิบัติงาน จากการสังเกตและรวบรวมปัญหา นำมาวิเคราะห์เพื่อหา แนวทางในการแก้ปัญหา อุปสรรค ที่เกิดขึ้นเพื่อพัฒนางานให้มีคุณภาพ เพื่อให้คู่มือนี้มีความสมบูรณ์ มากที่สุด โดยสรุปเนื้อหาดังนี้

- 1. ปัญหาอุปสรรคในการปฏิบัติงานและแนวทางแก้ไขเพื่อการพัฒนางาน
- 2. ข้อเสนอแนะในการปฏิบัติงาน

#### **5.1 ปัญหาอุปสรรคในการปฏิบัติงานและแนวทางการแก้ไข**

จากประสบการณ์ในการบันทึกบัญชีเบิกงบประมาณเงินรายได้ ด้วยระบบการวางแผน ทรัพยากรองค์กร (ERP) กองคลัง มหาวิทยาลัยเทคโนโลยีราชมงคลธัญบุรี ผู้จัดทำพบว่าปัญหาและ ้อปสรรคในการปฏิบัติงานนั้น เกิดขึ้นได้จากความไม่เข้าใจในกระบวนการทำงานและหลักเกณฑ์ ในการปฏิบัติงาน ผู้จัดทำจึงสรุป ประเด็นปัญหาและอุปสรรคในการปฏิบัติงานของ แต่ละขั้นตอนการ ท างาน และเสนอแนวทางในการแก้ไขและพัฒนางานในแต่ละปัญหาและอุปสรรคในการปฏิบัติงาน ของแต่ละขั้นตอนจากประสบการณ์โดยตรงจากการปฏิบัติงานองค์ความรู้ที่ได้จากการฝึกอบรม และ สัมมนาเกี่ยวกับ การบันทึกบัญชีเบิกงบประมาณเงินรายได้ ด้วยระบบการวางแผนทรัพยากรองค์กร (ERP) ดังแสดงในตารางที่ 5.1

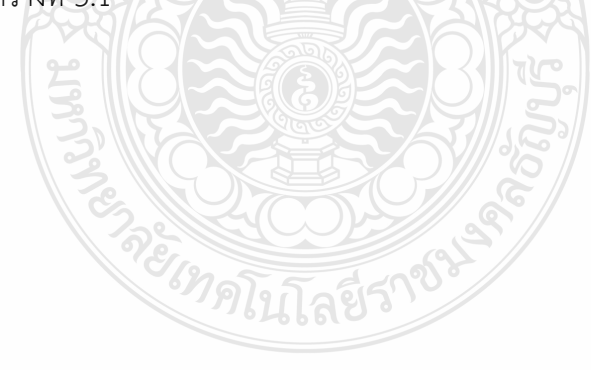

| ปัญหาและอุปสรรค                          | แนวทางแก้ไข                                          |  |  |  |
|------------------------------------------|------------------------------------------------------|--|--|--|
| 1. หน่วยงานในสังกัดส่งเอกสารใบขอเบิก     | 1. เจ้าหน้าที่ฝ่ายบัญชีแจ้งหน่วยงานในสังกัดให้จัดส่ง |  |  |  |
| เงินล่าช้า กรณีเรื่องด่วน ทำให้การบันทึก | เอกสารใบขอเบิก โดยให้พิจารณาคัดแยกเอกสาร             |  |  |  |
| บัญชีลงระบบการวางแผนทรัพยากร             | ตามลำดับชั้นความเร็วของหนังสือ เพื่อให้              |  |  |  |
| องค์กร (ERP) เกิดความผิดพลาดได้ง่าย      | การปฏิบัติงานเป็นไปตามระยะเวลาที่กำหนด               |  |  |  |
| เนื่องจากต้องทำให้เสร็จในเวลาที่กำหนด    |                                                      |  |  |  |
| 2. การบันทึกบัญชีลงระบบการวางแผน         |                                                      |  |  |  |
| ทรัพยากรองค์กร (ERP) กับเอกสาร           | ได้จะใช้การประสานงานกับหน่วยงานในสังกัดเพื่อลด       |  |  |  |
| ใบขอเบิกไม่เป็นไปตามเงื่อนไข เช่น        | ข้อผิดพลาดที่จะเกิดขึ้นครั้งต่อไป                    |  |  |  |
| หมวดรายจ่าย แหล่งเงิน รายได้ ทำให้       | 2.2 เจ้าหน้าที่ฝ่ายบัญชีจัดทำคู่มือการใช้งาน         |  |  |  |
| เจ้าหน้าที่ฝ่ายบัญชีไม่สามารถบันทึก      | ้อธิบายเงื่อนไขของรหัสมิติต่าง ๆ และแจกจ่ายไปยัง     |  |  |  |
| บัญชีได้                                 | หน่วยงานในสังกัดที่เกี่ยวข้อง เช่น รหัสกองทุน        |  |  |  |
|                                          | รหัสค่าใช้จ่าย รหัสรายได้ ฯลฯ เพื่อบันทึกในระบบ      |  |  |  |
|                                          | การวางแผนทรัพยากรองค์กร (ERP) ได้ถูกต้อง             |  |  |  |
| 3. ระบบเครือข่ายอินเตอร์เน็ตใน           | 3. เจ้าหน้าที่ฝ่ายบัญชี แจ้งปัญหาการใช้งานกับ        |  |  |  |
| มหาวิทยาลัยไม่เสถียรทำให้การปฏิบัติงาน   | หน่วยงานผู้ดูแล (สำนักวิทยบริการและเทคโนโลยี         |  |  |  |
| ไม่บรรลุตามวัตถุประสงค์เกิดความล่าช้า    | สารสนเทศ) ผ่านระบบแจ้งซ่อมออนไลน์ หรือ               |  |  |  |
|                                          | โทรศัพท์ประสานงานเพื่อดำเนินการแก้ไขต่อไป            |  |  |  |
| 4. การเรียกรายงานในระบบการวางแผน         | 4. เจ้าหน้าที่ฝ่ายบัญชี แจ้งปัญหาการใช้งานกับ        |  |  |  |
| ทรัพยากรองค์กร (ERP) มีความล่าช้า        | หน่วยงานสำนักวิทยบริการและเทคโนโลยีสารสนเทศ          |  |  |  |
| เนื่องจากข้อมูลในระบบเกิดการสะสม         | (Admin) เพื่อประสานงานกับบริษัทผู้ดูแลระบบ ให้       |  |  |  |
| ตั้งแต่ปีงบประมาณ พ.ศ. 2554 ถึงปัจจุบัน  | แก้ไขระบบ โดยจัดการลบข้อมูลที่ไม่ได้ใช้งาน           |  |  |  |
| ส่งผลให้การประมวลผล เกิดความล่าช้า       |                                                      |  |  |  |
| และบางครั้งเกิดความ คลาดเคลื่อนของ       |                                                      |  |  |  |
| รายงาน                                   |                                                      |  |  |  |
| <b>REINATITE</b>                         |                                                      |  |  |  |
|                                          |                                                      |  |  |  |

**ตารางที่ 5.1** ปัญหา อุปสรรคในการปฏิบัติงาน และแนวทางแก้ไข

#### **5.2ข้อเสนอแนะ**

5.2.1 กองคลังควรมีการสร้างองค์ความรู้ในกระบวนการบันทึกบัญชีเบิกงบประมาณเงินรายได้ ด้วยระบบการวางแผนทรัพยากรองค์กร (ERP) ให้กับบุคลากรที่เกี่ยวข้อง เพื่อให้สามารถปฏิบัติงาน ทดแทนกันได้ กรณีผู้ปฏิบัติงานหลักไม่สามารถปฏิบัติงานได้

5.3.2 ผู้บริหารต้องให้ความสำคัญ ตลอดจนสนับสนุนงบประมาณในการพัฒนาระบบสารสนเทศ ้ และกระตุ้นให้บุคลากรภายในมหาวิทยาลัยมีการนำระบบสารสนเทศมาใช้ในการปฏิบัติงาน ชี้ให้เห็น ถึงประโยชน์ ในการใช้ระบบสารสนเทศ ช่วยลดขั้นตอน ลดเวลาในการปฏิบัติงาน

5.2.3 มหาวิทยาลัยควรมีแบบแผน (Road Map) การวางแผนทรัพยากรองค์กร (ERP) ที่ชัดเจน เพื่อให้สามารถพัฒนาต่อยอดได้อย่างต่อเนื่อง

5.3.4 ระบบการวางแผนทรัพยากรองค์กร (ERP) ควรออกแบบให้สามารถเชื่อมโยงข้อมูล ี ได้อย่างไร้รอยต่อ เพื่อให้ข้อมูลไหลผ่านในทุก ๆ หน่วยงาน ซึ่งสามารถนำเสนอเพื่อให้ผู้บริหาร ใช้เป็นข้อมูลในการบริหารเชิงตัดสินใจ (MIS) ได้อย่างถูกต้องและทันเวลา

5.3.5 กองคลังรวบรวมปัญหาอุปสรรคในการปฏิบัติงาน เกี่ยวกับระบบการวางแผนทรัพยากร องค์กร (ERP) ให้หน่วยงานผู้ดูแลระบบ ERP (สวส.) เสนอผู้บริหาร เพื่อพัฒนาและแก้ไขปัญหา ต่อไป

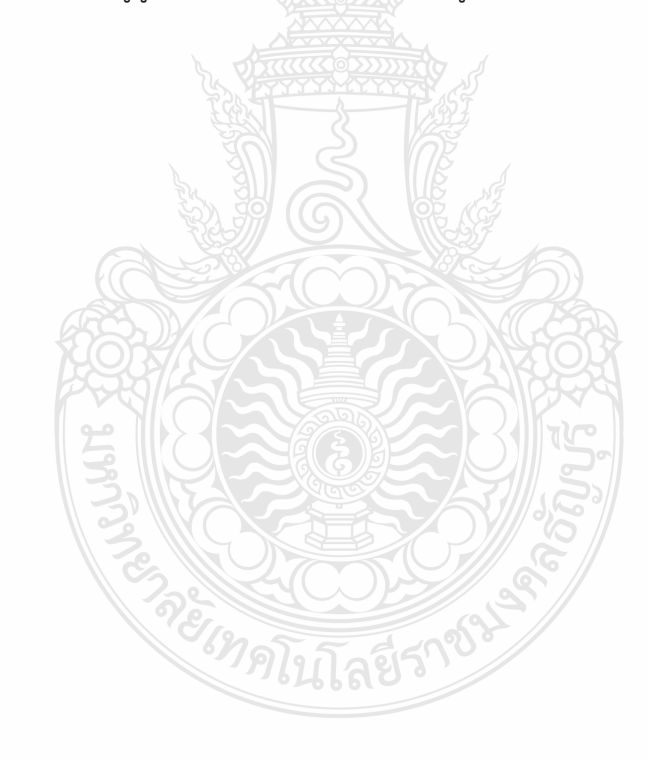

#### **บรรณานุกรม**

กรมบัญชีกลาง. (2560). **ผังบัญชีมาตรฐานส าหรับหน่วยงานภาครัฐ Version 2560.** เลขที่ กค 0410.2/ว445.

กองคลัง. (2565). **ข้อมูลทั่วไปของ กองคลัง มหาวิทยาลัยเทคโนโลยีราชมงคลธัญบุรี.** วันที่ค้น ข้อมูล 26 สิงหาคม 2566, สืบค้นจาก https://www.finance.rmutt.ac.th/

กองคลัง. (2565). **แผนผังแสดงโครงสร้างการแบ่งกลุ่มงาน ภายในกองคลัง**. สืบค้นเมื่อ 27 ธันวาคม 2565, จาก https://www.finance.rmutt.ac.th/โครงสร้าง/

กองนโยบายและแผน. (2565). **โครงสร้างมหาวิทยาลัย.** สืบค้นเมื่อ 26 สิงหาคม 2566, สืบค้นจาก https://ppd.rmutt.ac.th/policy-and-strategic-plan/rmutt\_organization/

มหาวิทยาลัยเทคโนโลยีราชมงคลธัญบุรี. (2552). **ข้อบังคับมหาวิทยาลัยเทคโนโลยีราชมงคลธัญบุรี**

**ว่าด้วย จรรยาบรรณของข้าราชการและบุคลากรของมหาวิทยาลัย พุทธศักราช 2552**. มหาวิทยาลัยเทคโนโลยีราชมงคลธัญบุรี. (2565). **ประวัติมหาวิทยาลัยเทคโนโลยีราชมงคลธัญบุรี.** สืบค้นจาก https://www.rmutt.ac.th/[history](https://www.rmutt.ac.th/history-of-rmutt/)-of-rmutt/

- วิชัย ไชยมี. (2551). **หลักการจัดการระบบ ERP ส าหรับโรงงานอุตสาหกรรม.** กรุงเทพฯ: สถาบัน การ บริหารการผลิตและสินคาคงคลังไทย
- สภาวิชาชีพบัญชี ในพระบรมราชูปถัมภ์. (2561). **ข้อบังคับสภาวิชาชีพว่าด้วยจรรยาบรรณของผู้ ประกอบวิชาชีพบัญชี พุทธศักราช 2561**. ราชกิจจานุเบกษา. เล่ม 135 ตอนพิเศษ 301 ง. 19-20.
- ส านักงบประมาณ ส านักนายกรัฐมนตรี. (2560). **หลักการจ าแนกประเภทรายจ่ายตามงบประมาณ.** ส านักกฎหมายและระเบียบ.
- ส านักเลขาธิการคณะรัฐมนตรี. (2561). **พระราชบัญญัติ วินัยการเงินการคลังของรัฐ พ.ศ. 2561**. ราชกิจจานุเบกษา. เล่ม 135 ตอนที่ 27ก. 18-21.

ส านักเลขาธิการคณะรัฐมนตรี. (2562). พระราชบัญญัติ มาตรฐานทางจริยธรรม พุทธศักราช 2562. **ราชกิจจานุเบกษา.**เล่ม 136 ตอนที่ 50ก. 2.

me Innination of

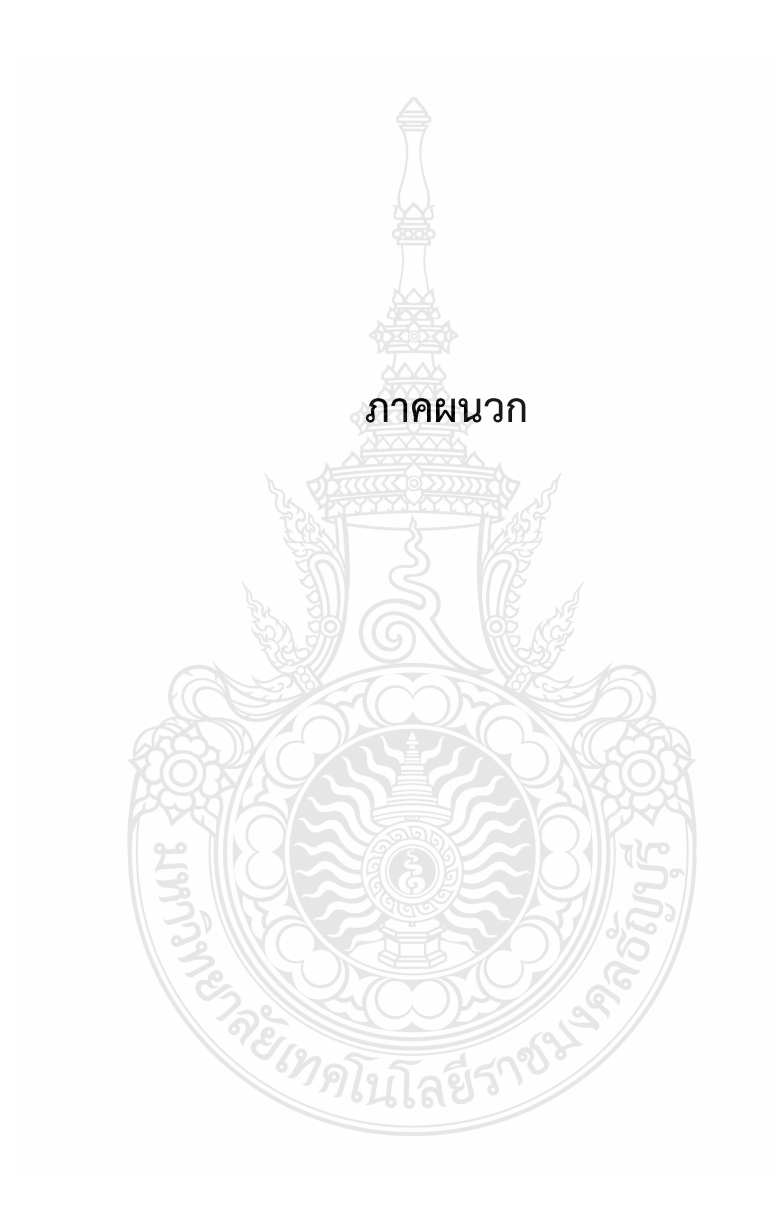

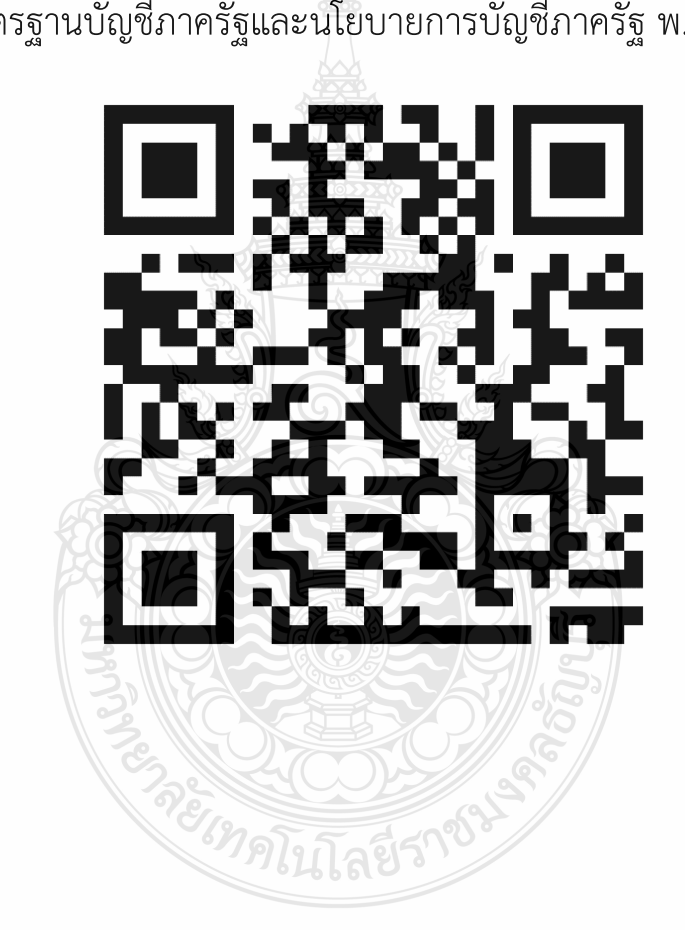

มาตรฐานบัญชีภาครัฐและนโยบายการบัญชีภาครัฐ พ.ศ.2564

**ภาคผนวก ก**

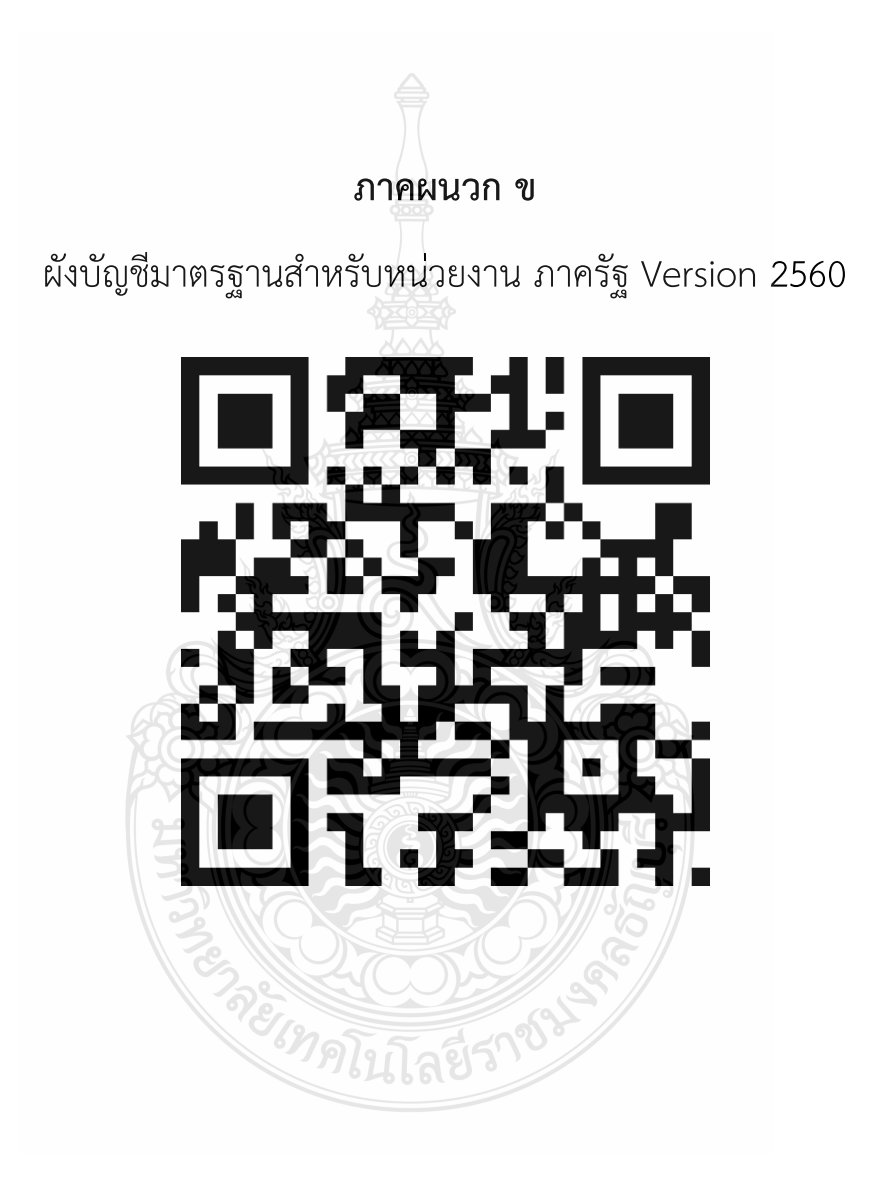

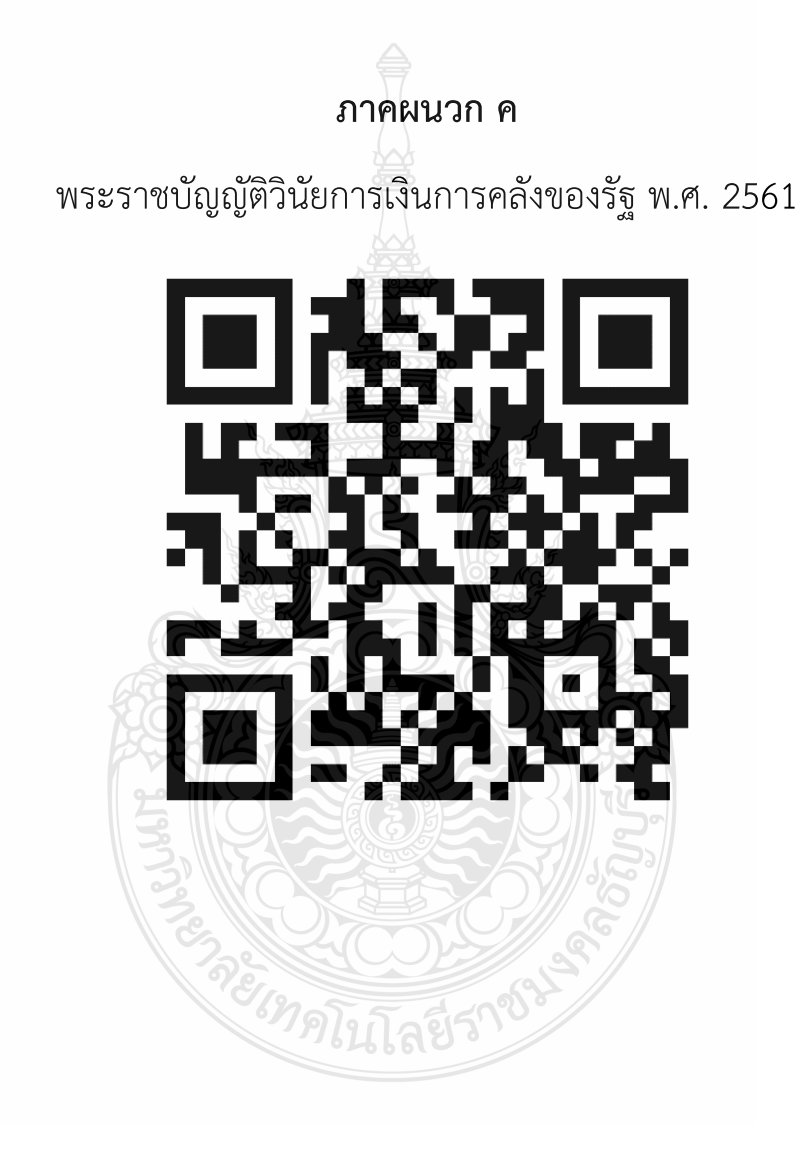

## **ประวัติผู้เขียน**

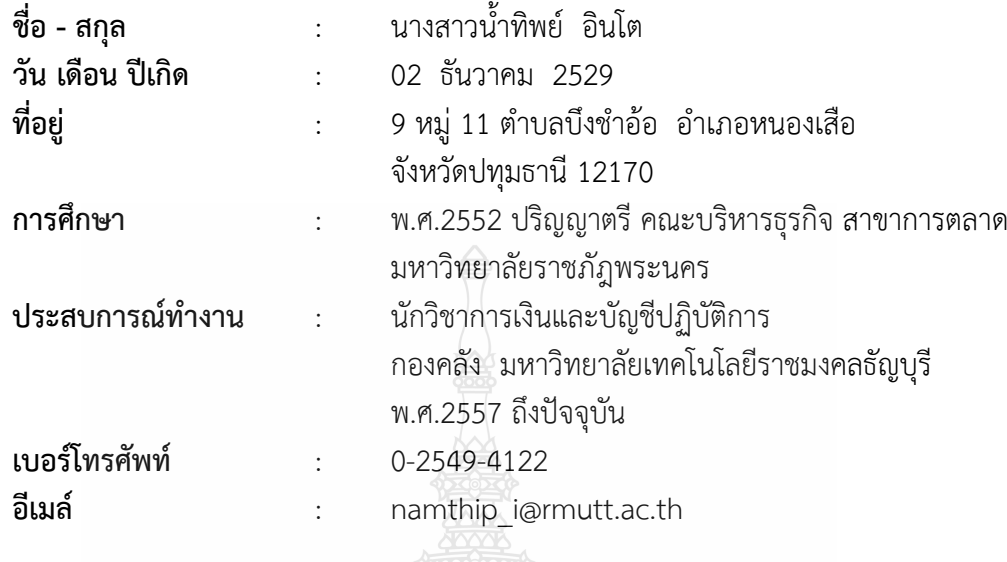

**Company** 

 $\overline{9}$ 

<u>ี่กิ้ลยีราช</u>

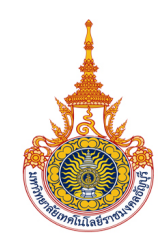

นางสาวน้ำทิพย์ อินโต<br>นักวิชาการเงินและบัญชีปฏิบัติการ<br>ฝ่ายบัญชี กองคลัง มหาวิทยาลัยเทคโนโลยีราชมงคลธัญบุรี<br>โทรศัพท์ : 02-549-4122